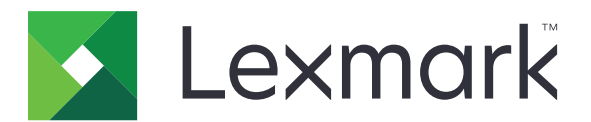

# **B3340, B3442, M1342, MS331, MS431, MS439 Printers**

**User's Guide**

**March 2021 [www.lexmark.com](http://www.lexmark.com)**

Machine type: 4601 Models: 230, 280, 4a0, 480, 489

# **Contents**

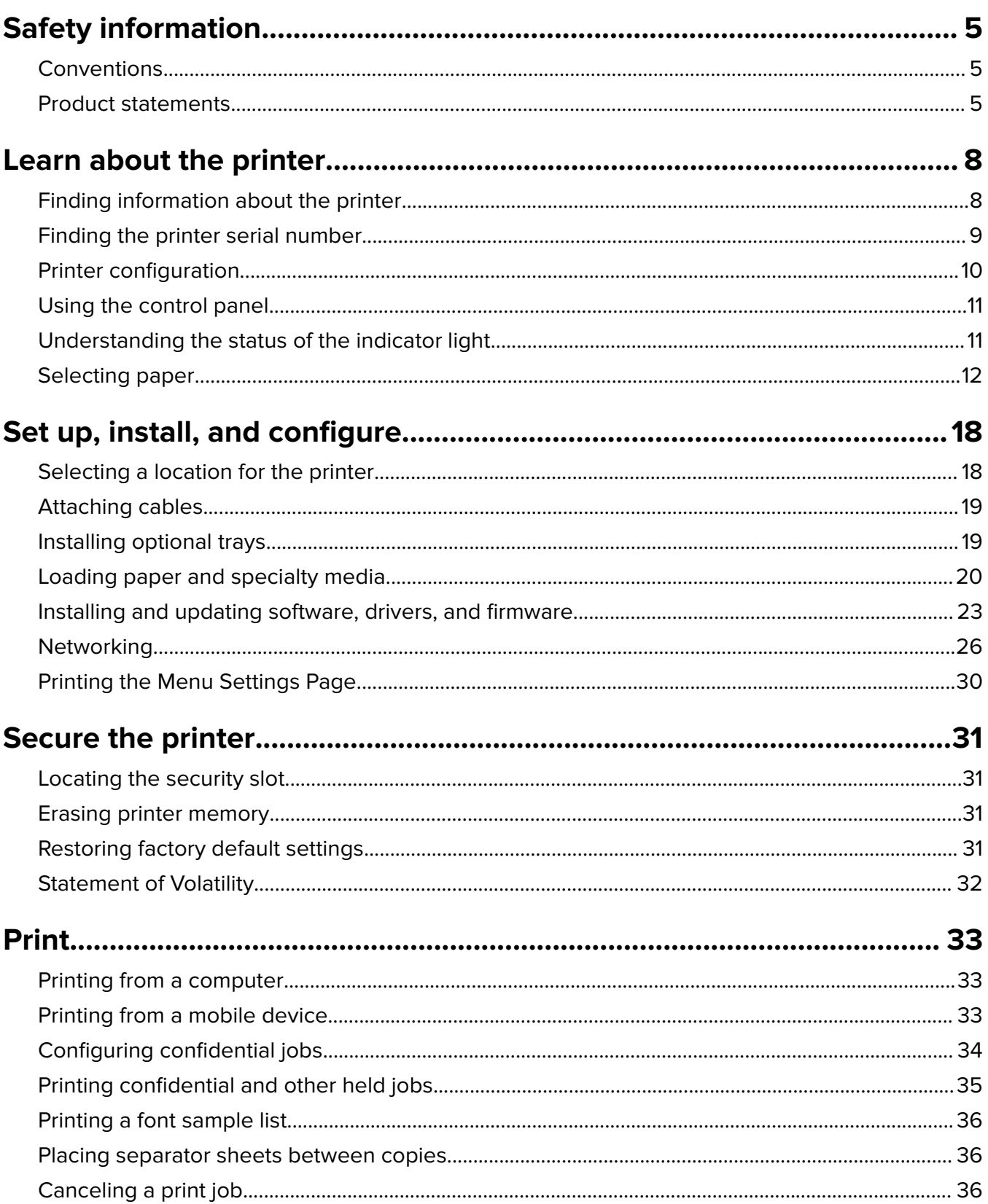

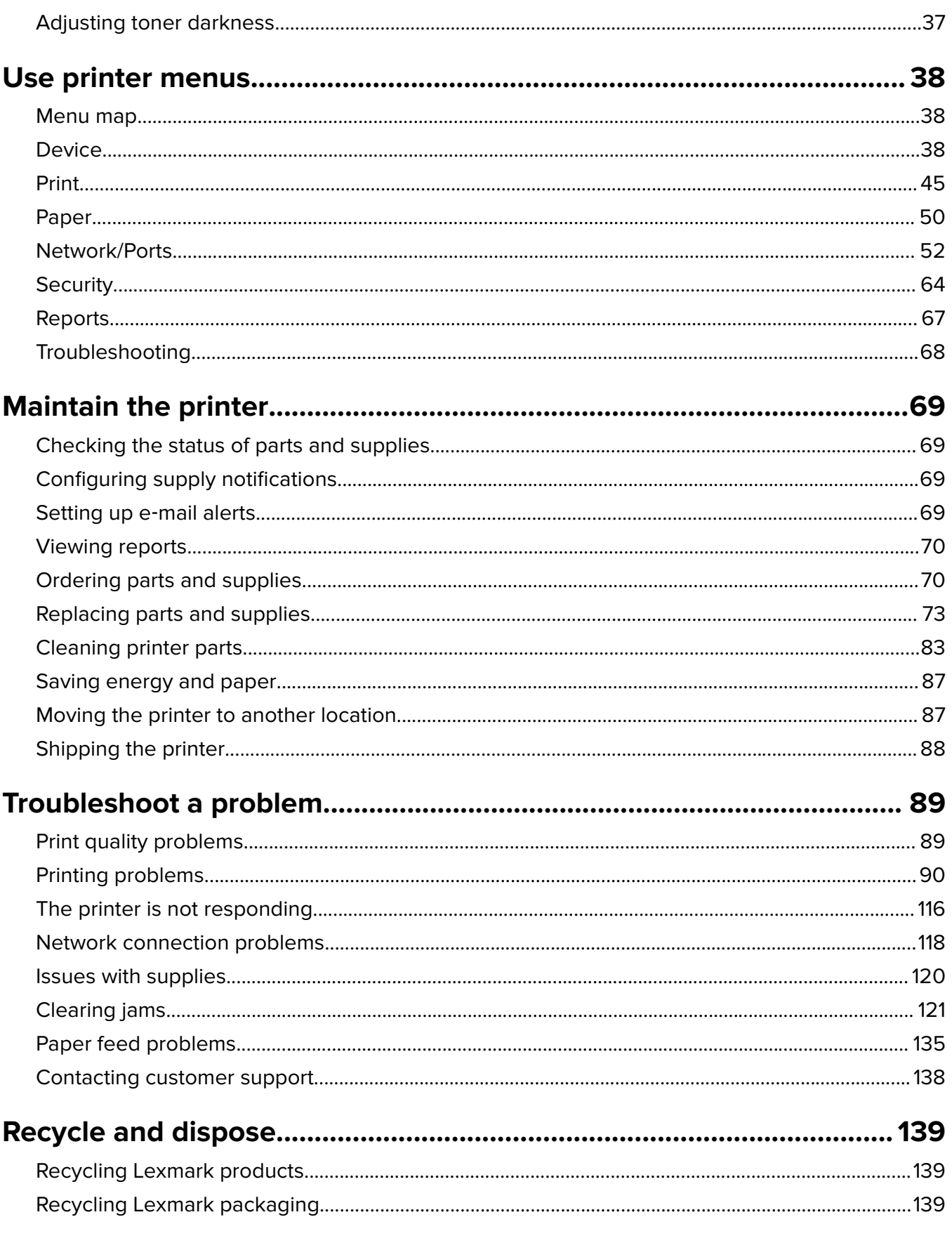

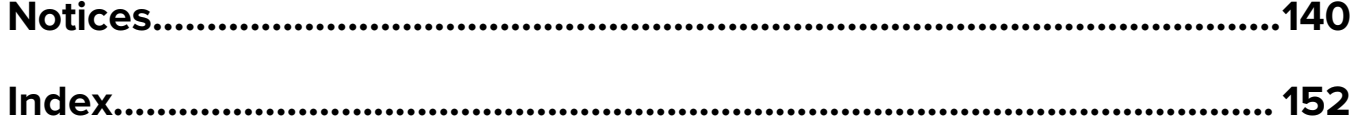

# <span id="page-4-0"></span>**Safety information**

# **Conventions**

**Note**: A note identifies information that could help you.

**Warning**: A warning identifies something that could damage the product hardware or software.

**CAUTION**: A caution indicates a potentially hazardous situation that could injure you.

Different types of caution statements include:

**CAUTION—POTENTIAL INJURY:** Indicates a risk of injury.

**CAUTION—SHOCK HAZARD:** Indicates a risk of electrical shock.

**CAUTION—HOT SURFACE:** Indicates a risk of burn if touched.

**CAUTION—TIPPING HAZARD:** Indicates a crush hazard.

**CAUTION—PINCH HAZARD:** Indicates a risk of being caught between moving parts.

# **Product statements**

**CAUTION—POTENTIAL INJURY:** To avoid the risk of fire or electrical shock, connect the power cord to an appropriately rated and properly grounded electrical outlet that is near the product and easily accessible.

**CAUTION—POTENTIAL INJURY:** To avoid the risk of fire or electrical shock, use only the power cord provided with this product or the manufacturer's authorized replacement.

**CAUTION—POTENTIAL INJURY:** Do not use this product with extension cords, multioutlet power strips, multioutlet extenders, or UPS devices. The power capacity of these types of accessories can be easily overloaded by a laser printer and may result in a risk of fire, property damage, or poor printer performance.

**CAUTION—POTENTIAL INJURY:** Only a Lexmark Inline Surge Protector that is properly connected between the printer and the power cord provided with the printer may be used with this product. The use of non-Lexmark surge protection devices may result in a risk of fire, property damage, or poor printer performance.

**CAUTION—SHOCK HAZARD:** To avoid the risk of electrical shock, do not place or use this product near water or wet locations.

**CAUTION—SHOCK HAZARD:** To avoid the risk of electrical shock, do not set up this product or make any electrical or cabling connections, such as the power cord, fax feature, or telephone, during a lightning storm.

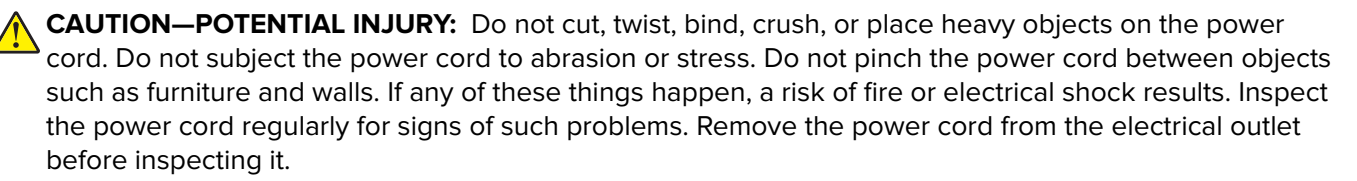

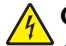

**CAUTION—SHOCK HAZARD:** To avoid the risk of electrical shock, make sure that all external connections (such as Ethernet and telephone system connections) are properly installed in their marked plug-in ports.

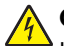

**CAUTION—SHOCK HAZARD:** To avoid the risk of electrical shock, if you are accessing the controller board or installing optional hardware or memory devices sometime after setting up the printer, then turn the printer off, and unplug the power cord from the electrical outlet before continuing. If you have any other devices attached to the printer, then turn them off as well, and unplug any cables going into the printer.

**CAUTION—SHOCK HAZARD:** To avoid the risk of electrical shock when cleaning the exterior of the printer, unplug the power cord from the electrical outlet and disconnect all cables from the printer before proceeding.

**CAUTION—POTENTIAL INJURY:** If the printer weight is greater than 20 kg (44 lb), then it may require two or more people to lift it safely.

**CAUTION—POTENTIAL INJURY:** When moving the printer, follow these guidelines to avoid personal injury or printer damage:

- **•** Make sure that all doors and trays are closed.
- **•** Turn off the printer, and then unplug the power cord from the electrical outlet.
- **•** Disconnect all cords and cables from the printer.
- **•** If the printer has separate floor-standing optional trays or output options attached to it, then disconnect them before moving the printer.
- **•** If the printer has a caster base, then carefully roll it to the new location. Use caution when passing over thresholds and breaks in flooring.
- **•** If the printer does not have a caster base but is configured with optional trays or output options, then remove the output options and lift the printer off the trays. Do not try to lift the printer and any options at the same time.
- **•** Always use the handholds on the printer to lift it.
- **•** Any cart used to move the printer must have a surface able to support the full footprint of the printer.
- **•** Any cart used to move the hardware options must have a surface able to support the dimensions of the options.
- **•** Keep the printer in an upright position.
- **•** Avoid severe jarring movements.
- **•** Make sure that your fingers are not under the printer when you set it down.
- **•** Make sure that there is adequate clearance around the printer.

**CAUTION—TIPPING HAZARD:** Installing one or more options on your printer or MFP may require a caster base, furniture, or other feature to prevent instability causing possible injury. For more information on supported configurations, see **[www.lexmark.com/multifunctionprinters](http://www.lexmark.com/multifunctionprinters)**.

**CAUTION—TIPPING HAZARD:** To reduce the risk of equipment instability, load each tray separately. Keep all other trays closed until needed.

**CAUTION—HOT SURFACE:** The inside of the printer might be hot. To reduce the risk of injury from a hot component, allow the surface to cool before touching it.

**CAUTION—PINCH HAZARD:** To avoid the risk of a pinch injury, use caution in areas marked with this label. Pinch injuries may occur around moving parts, such as gears, doors, trays, and covers.

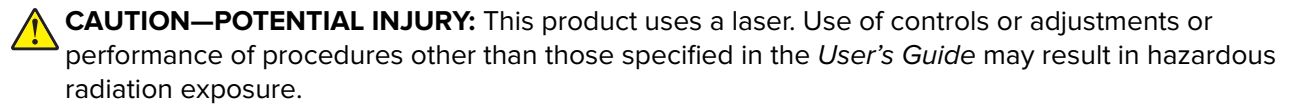

**CAUTION—POTENTIAL INJURY:** The lithium battery in this product is not intended to be replaced. There is a danger of explosion if a lithium battery is incorrectly replaced. Do not recharge, disassemble, or incinerate a lithium battery. Discard used lithium batteries according to the manufacturer's instructions and local regulations.

This product is designed, tested, and approved to meet strict global safety standards with the use of specific manufacturer's components. The safety features of some parts may not always be obvious. The manufacturer is not responsible for the use of other replacement parts.

Refer service or repairs, other than those described in the user documentation, to a service representative.

This product uses a printing process that heats the print media, and the heat may cause the media to release emissions. You must understand the section in your operating instructions that discusses the guidelines for selecting print media to avoid the possibility of harmful emissions.

This product may produce small amounts of ozone during normal operation, and may be equipped with a filter designed to limit ozone concentrations to levels well below the recommended exposure limits. To avoid high ozone concentration levels during extensive usage, install this product in a well-ventilated area and replace the ozone and exhaust filters if instructed to do so in the product maintenance instructions. If there are no references to filters in the product maintenance instructions, then there are no filters requiring replacement for this product.

#### **SAVE THESE INSTRUCTIONS.**

# <span id="page-7-0"></span>**Learn about the printer**

# **Finding information about the printer**

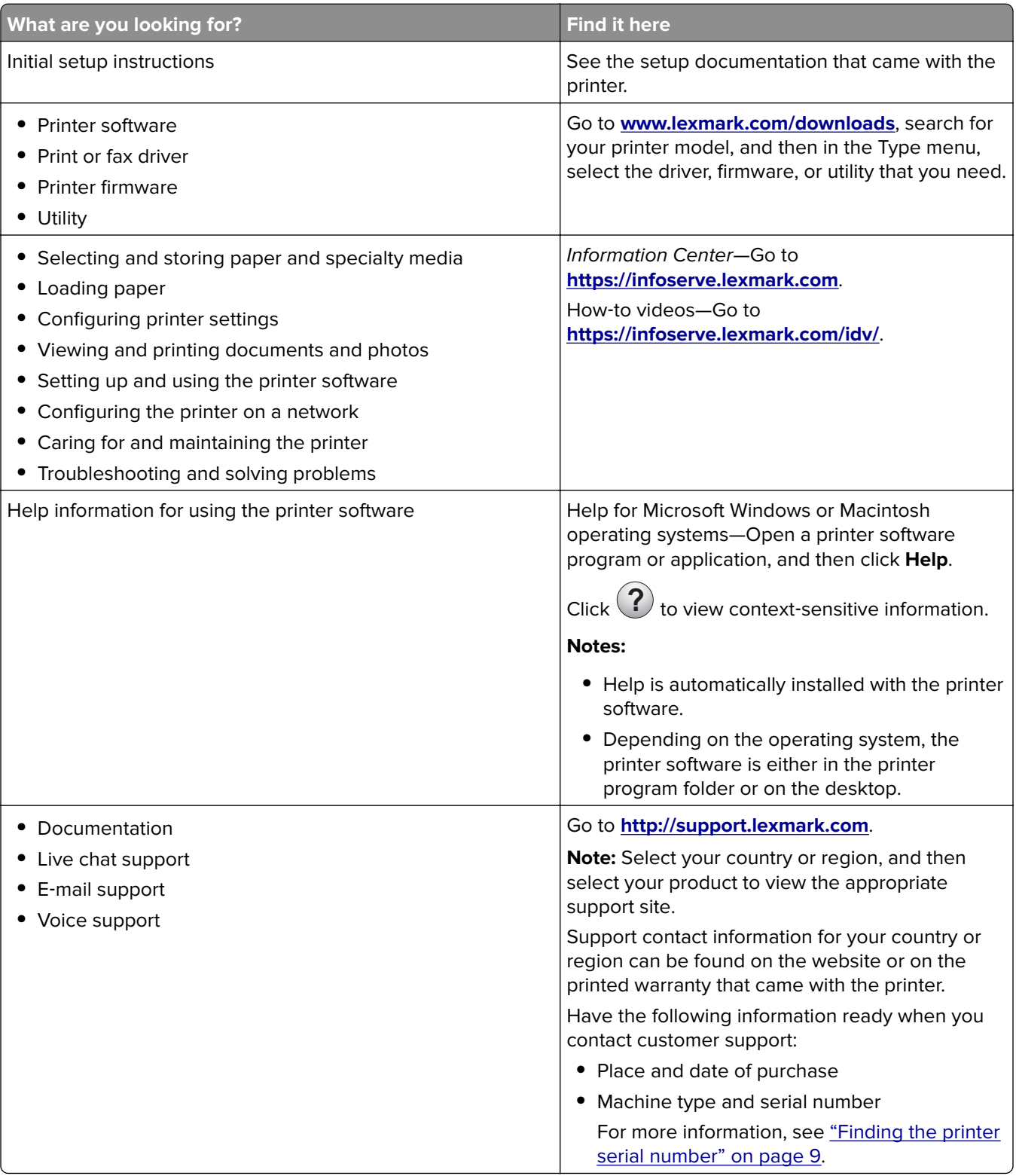

<span id="page-8-0"></span>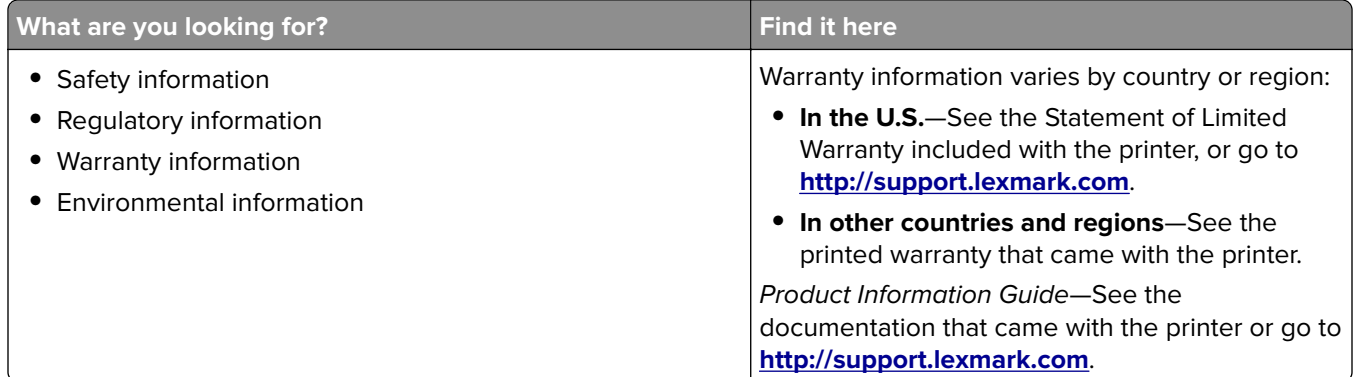

# **Finding the printer serial number**

**1** Open the front door.

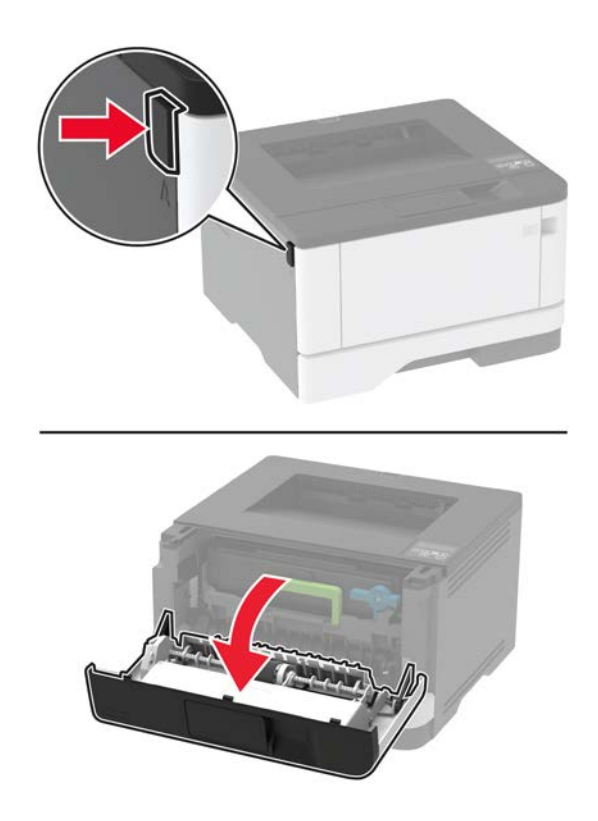

<span id="page-9-0"></span>Locate the printer serial number behind the front door.

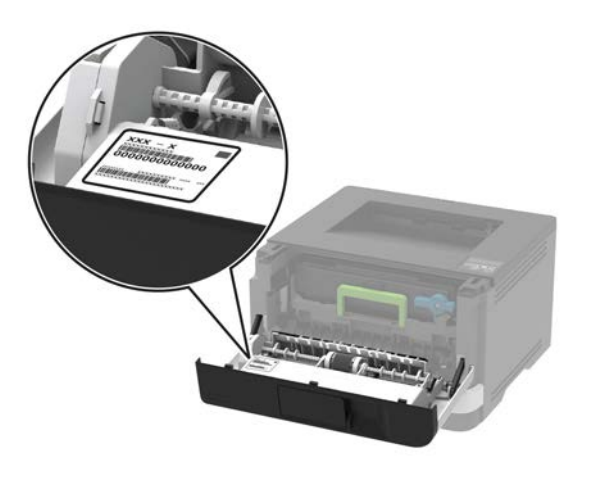

# **Printer configuration**

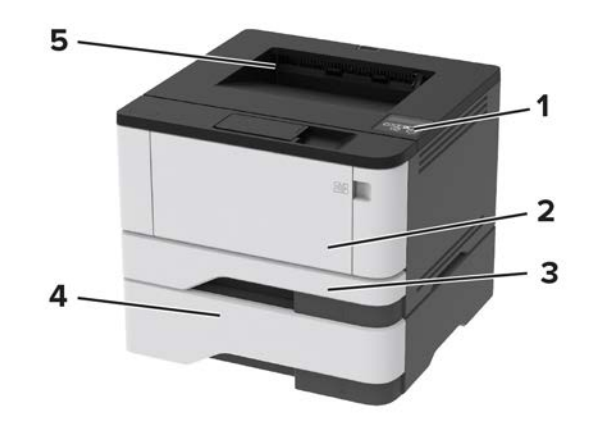

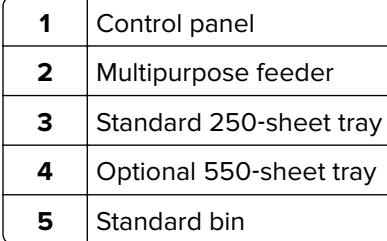

# <span id="page-10-0"></span>**Using the control panel**

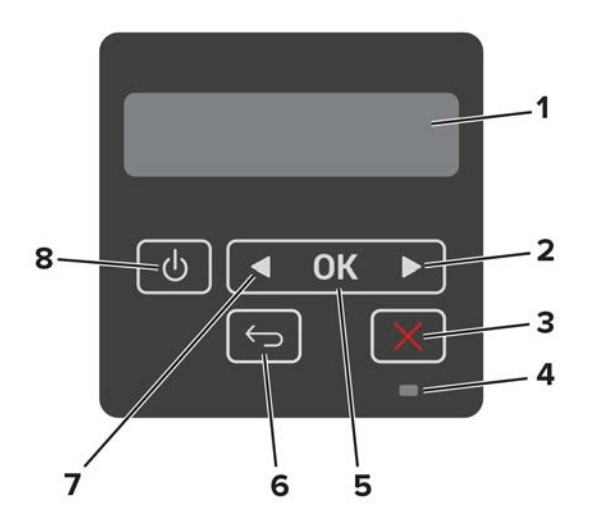

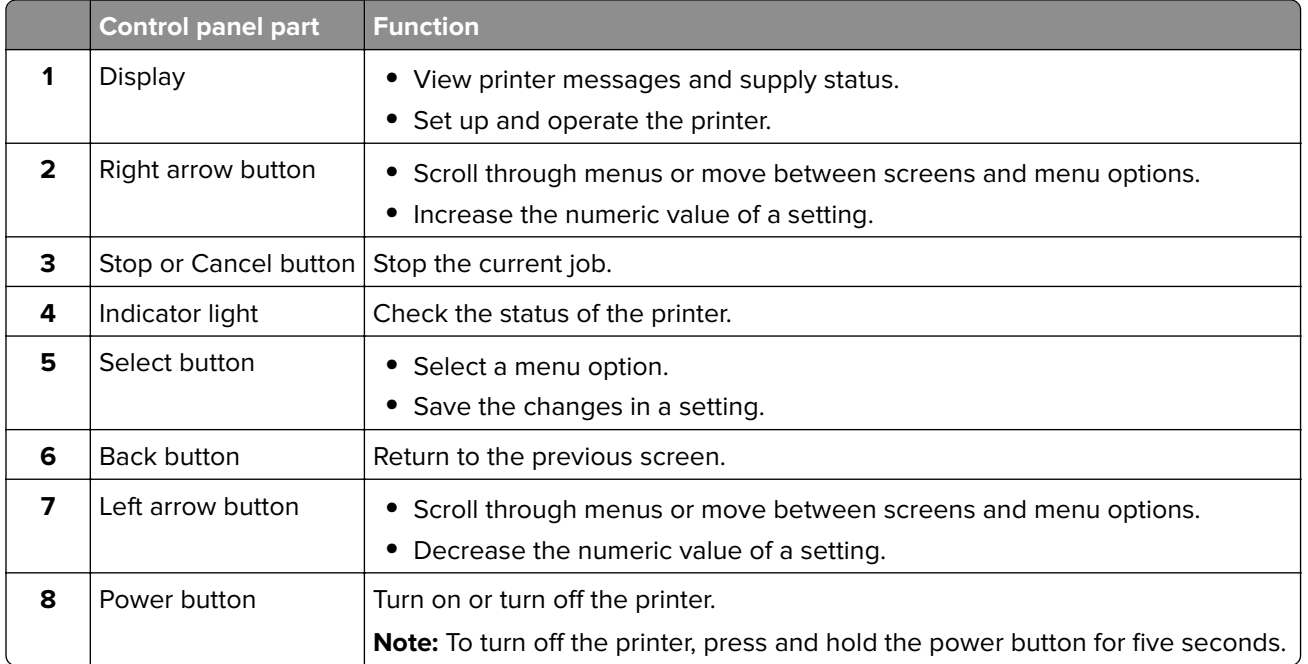

# **Understanding the status of the indicator light**

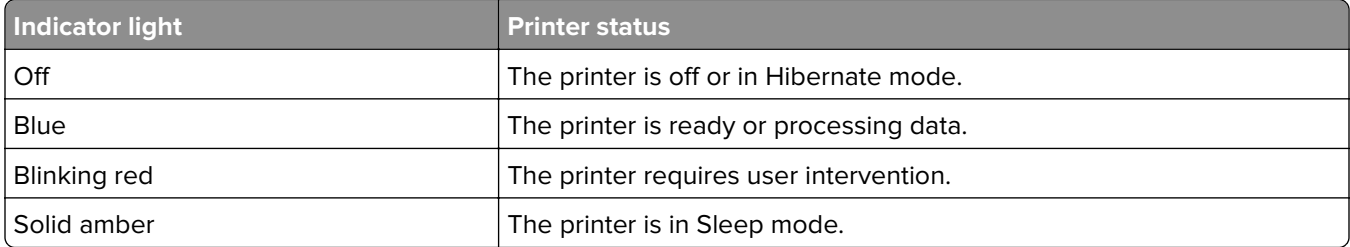

# <span id="page-11-0"></span>**Selecting paper**

### **Paper guidelines**

Use the appropriate paper to prevent jams and help ensure trouble-free printing.

- **•** Always use new, undamaged paper.
- **•** Before loading paper, know the recommended printable side of the paper. This information is usually indicated on the paper package.
- **•** Do not use paper that has been cut or trimmed by hand.
- **•** Do not mix paper sizes, types, or weights in the same tray; mixing results in jams.
- **•** Do not use coated papers unless they are specifically designed for electrophotographic printing.

### **Paper characteristics**

The following paper characteristics affect print quality and reliability. Consider these factors before printing on them.

### **Weight**

The standard tray can feed paper weights from 60 to 120 g/m<sup>2</sup> (16 to 32 lb) grain long paper. Paper lighter than 60 g/m<sup>2</sup> (16 lb) may not be stiff enough to feed properly, and may cause jams.

### **Curl**

Curl is the tendency for paper to curl at its edges. Excessive curl can cause paper feeding problems. Curl can occur after the paper passes through the printer, where it is exposed to high temperatures. Storing paper unwrapped in hot, humid, cold, or dry conditions can contribute to paper curling before printing and can cause feeding problems.

### **Smoothness**

Paper smoothness directly affects print quality. If paper is too rough, toner cannot fuse to it properly. If paper is too smooth, it can cause paper feeding or print quality issues. We recommend the use of paper with 50 Sheffield points.

#### **Moisture content**

The amount of moisture in paper affects both print quality and the printer ability to feed the paper correctly. Leave paper in its original wrapper until you use it. Exposure of paper to moisture changes can degrade its performance.

Store paper in its original wrapper in the same environment as the printer for 24 to 48 hours before printing. Extend the time several days if the storage or transportation environment is very different from the printer environment. Thick paper may also require a longer conditioning period.

### **Grain direction**

Grain refers to the alignment of the paper fibers in a sheet of paper. Grain is either grain long, running the length of the paper, or grain short, running the width of the paper.

For 60–120  $q/m^2$  (16–32-lb) paper, grain long paper is recommended.

### **Fiber content**

Most high-quality xerographic paper is made from 100 percent chemically treated pulped wood. This content provides the paper with a high degree of stability, resulting in fewer paper feeding problems and better print quality. Paper containing fibers such as cotton can negatively affect paper handling.

### **Unacceptable paper**

The following paper types are not recommended for use with the printer:

- **•** Chemically treated papers used to make copies without carbon paper, also known as carbonless papers, carbonless copy paper (CCP), or no carbon required (NCR) paper
- **•** Preprinted papers with chemicals that may contaminate the printer
- **•** Preprinted papers that can be affected by the temperature in the printer fuser
- Preprinted papers that require a registration (the precise print location on the page) greater than ±2.3 mm (±0.9 in.), such as optical character recognition (OCR) forms

In some cases, registration can be adjusted with a software application to successfully print on these forms.

- **•** Coated papers (erasable bond), synthetic papers, thermal papers
- **•** Rough‑edged, rough or heavily textured surface papers, or curled papers
- **•** Recycled papers that fail EN12281:2002 (European)
- Paper weighing less than 60 g/m<sup>2</sup> (16 lb)
- **•** Multiple‑part forms or documents

### **Selecting preprinted forms and letterhead**

- **•** Use grain long paper.
- **•** Use only forms and letterhead printed using an offset lithographic or engraved printing process.
- **•** Avoid paper with rough or heavily textured surfaces.
- **•** Use inks that are not affected by the resin in toner. Inks that are oxidation‑set or oil‑based generally meet these requirements; latex inks might not.
- **•** Print samples on preprinted forms and letterheads considered for use before buying large quantities. This action determines whether the ink in the preprinted form or letterhead affects print quality.
- **•** When in doubt, contact your paper supplier.
- **•** When printing on letterhead, load the paper in the proper orientation for your printer. For more information, see the Paper and Specialty Media Guide.

### **Storing paper**

Use these paper storage guidelines to help avoid jams and uneven print quality:

- **•** Store paper in its original wrapper in the same environment as the printer for 24 to 48 hours before printing.
- **•** Extend the time several days if the storage or transportation environment is very different from the printer environment. Thick paper may also require a longer conditioning period.
- **•** For best results, store paper where the temperature is 21°C (70°F) and the relative humidity is 40 percent.
- **•** Most label manufacturers recommend printing in a temperature range of 18–24°C (65–75°F) with relative humidity between 40 and 60 percent.
- **•** Store paper in cartons, on a pallet or shelf, rather than on the floor.
- **•** Store individual packages on a flat surface.
- **•** Do not store anything on top of individual paper packages.
- **•** Take paper out of the carton or wrapper only when you are ready to load it in the printer. The carton and wrapper help keep the paper clean, dry, and flat.

### **Supported paper sizes**

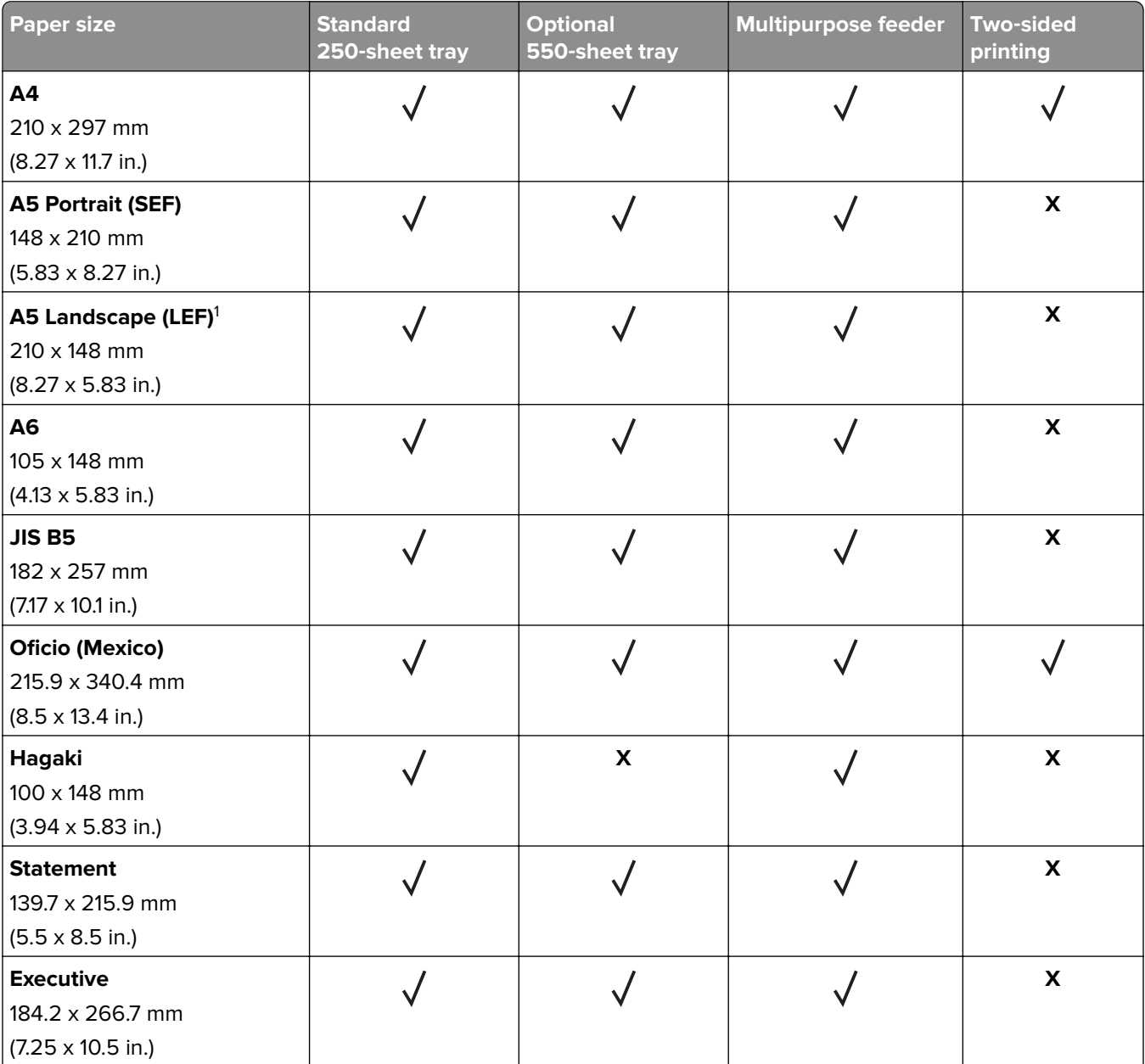

<sup>1</sup> The default support is long-edge feed.

<sup>2</sup> Paper must at least be 210 mm (8.27in.) wide and 279.4 mm (11 in.) long for two-sided printing.

<sup>3</sup> When Universal is selected, the page is formatted for 215.90 x 355.60 mm (8.5 x 14 in.) unless specified by the application.

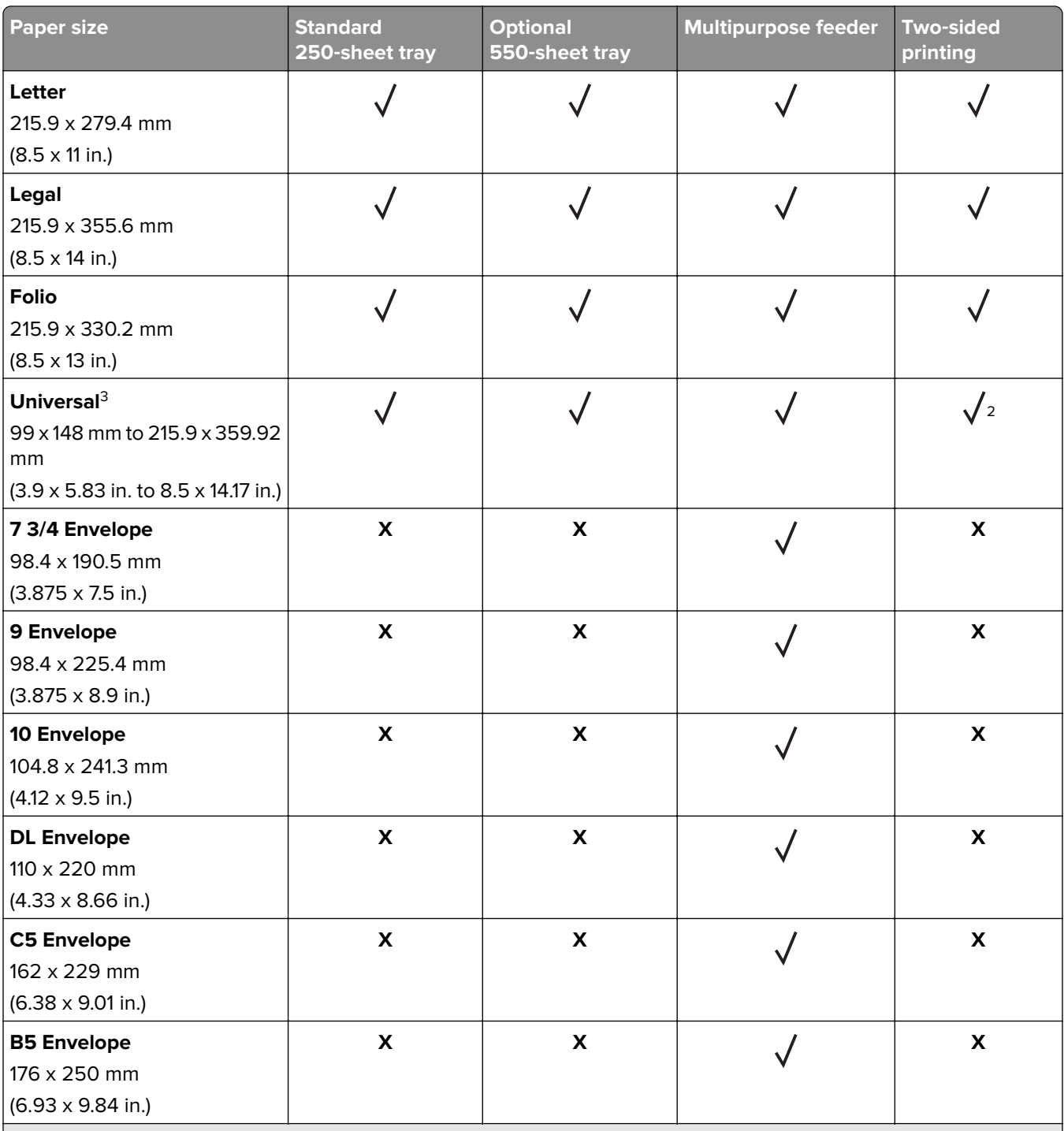

<sup>1</sup> The default support is long-edge feed.

<sup>2</sup> Paper must at least be 210 mm (8.27in.) wide and 279.4 mm (11 in.) long for two-sided printing.

<sup>3</sup> When Universal is selected, the page is formatted for 215.90 x 355.60 mm (8.5 x 14 in.) unless specified by the application.

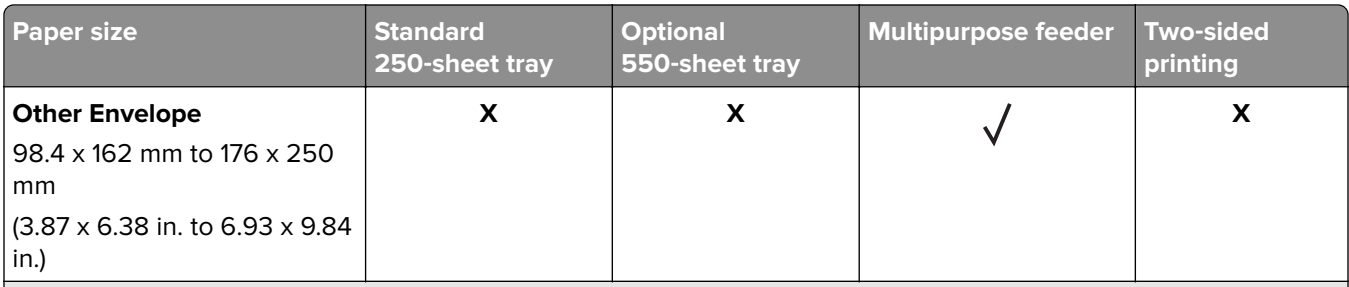

<sup>1</sup> The default support is long-edge feed.

<sup>2</sup> Paper must at least be 210 mm (8.27in.) wide and 279.4 mm (11 in.) long for two-sided printing.

<sup>3</sup> When Universal is selected, the page is formatted for 215.90 x 355.60 mm (8.5 x 14 in.) unless specified by the application.

### **Supported paper types**

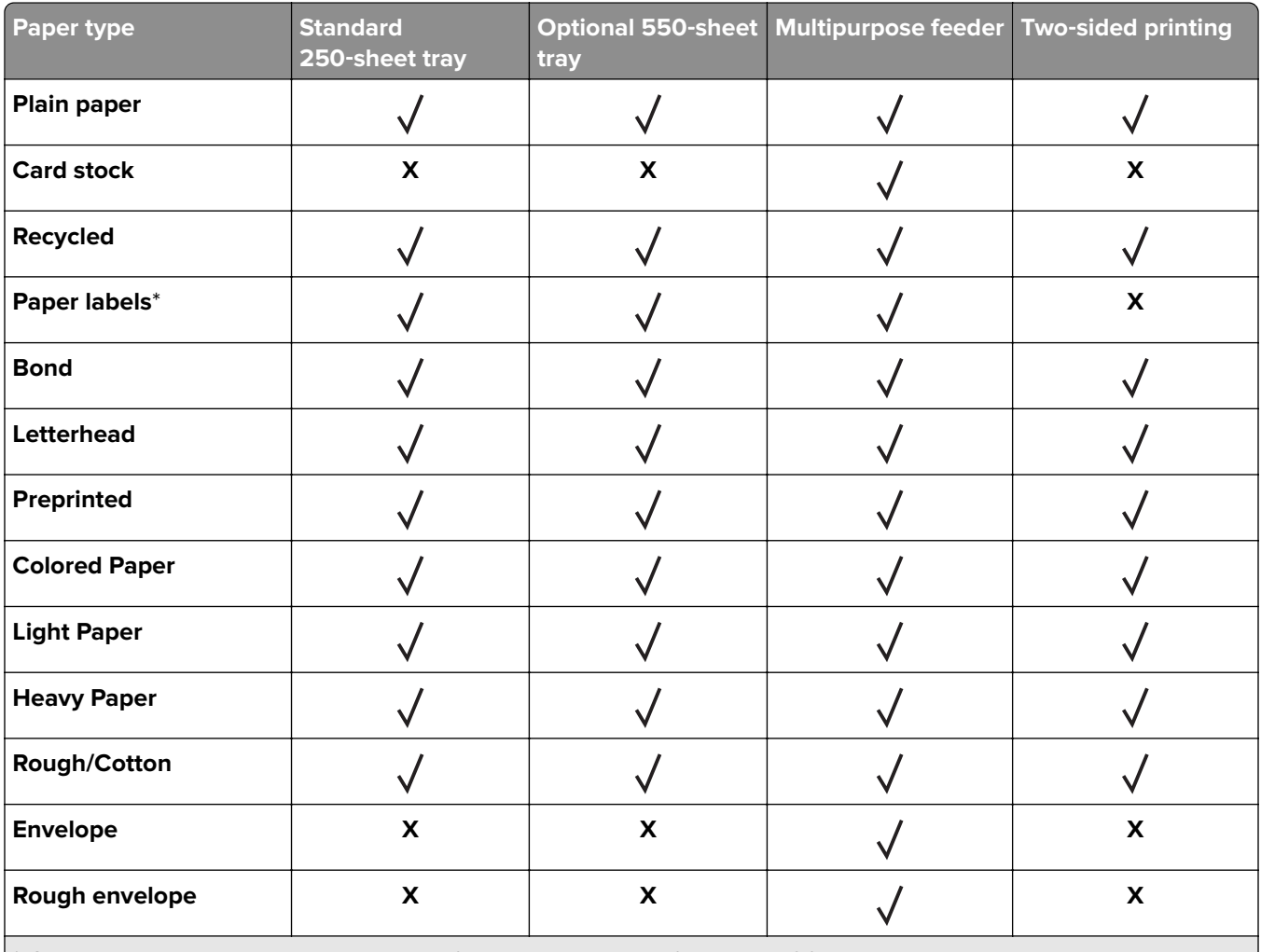

\* One‑sided paper labels are supported for occasional use of less than 20 pages per month. Vinyl, pharmacy, or two‑sided labels are not supported.

## **Supported paper weights**

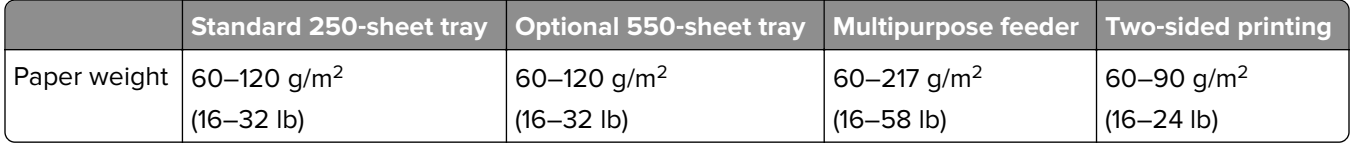

# <span id="page-17-0"></span>**Set up, install, and configure**

# **Selecting a location for the printer**

- **•** Leave enough room to open trays, covers, and doors and to install hardware options.
- **•** Set up the printer near an electrical outlet.

**CAUTION—POTENTIAL INJURY:** To avoid the risk of fire or electrical shock, connect the power cord to an appropriately rated and properly grounded electrical outlet that is near the product and easily accessible.

**CAUTION—SHOCK HAZARD:** To avoid the risk of electrical shock, do not place or use this product near water or wet locations.

- **•** Make sure that airflow in the room meets the latest revision of the ASHRAE 62 standard or the CEN Technical Committee 156 standard.
- **•** Provide a flat, sturdy, and stable surface.
- **•** Keep the printer:
	- **–** Clean, dry, and free of dust
	- **–** Away from stray staples and paper clips
	- **–** Away from the direct airflow of air conditioners, heaters, or ventilators
	- **–** Free from direct sunlight and humidity extremes
- **•** Observe the recommended temperatures and avoid fluctuations.

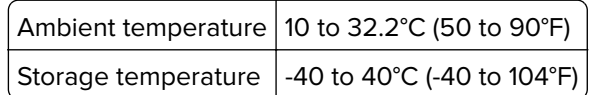

**•** Allow the following recommended amount of space around the printer for proper ventilation:

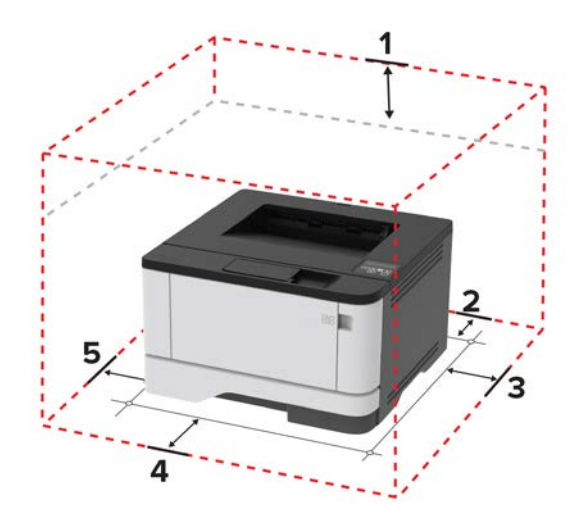

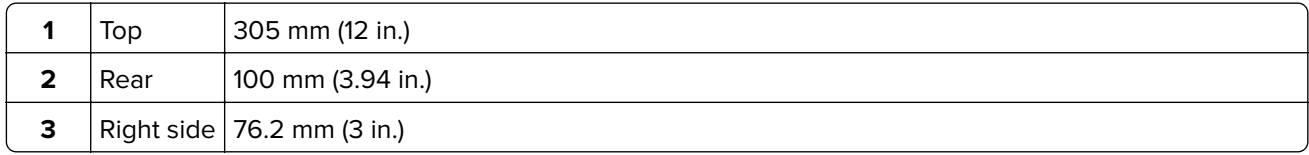

<span id="page-18-0"></span>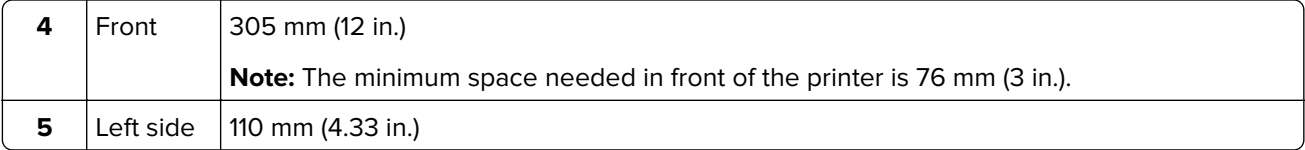

# **Attaching cables**

**CAUTION—SHOCK HAZARD:** To avoid the risk of electrical shock, do not set up this product or make any electrical or cabling connections, such as the power cord, fax feature, or telephone, during a lightning storm.

**CAUTION—POTENTIAL INJURY:** To avoid the risk of fire or electrical shock, connect the power cord to an appropriately rated and properly grounded electrical outlet that is near the product and easily accessible.

**CAUTION—POTENTIAL INJURY:** To avoid the risk of fire or electrical shock, use only the power cord provided with this product or the manufacturer's authorized replacement.

**Warning—Potential Damage:** To avoid loss of data or printer malfunction, do not touch the USB cable, any wireless network adapter, or the printer in the areas shown while actively printing.

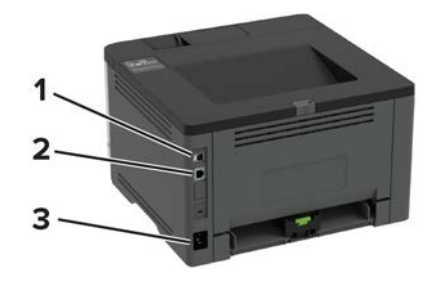

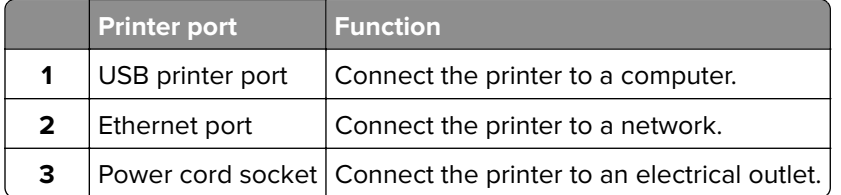

# **Installing optional trays**

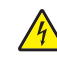

**CAUTION—SHOCK HAZARD:** To avoid the risk of electrical shock, if you are accessing the controller board or installing optional hardware or memory devices sometime after setting up the printer, then turn the printer off, and unplug the power cord from the electrical outlet before continuing. If you have any other devices attached to the printer, then turn them off as well, and unplug any cables going into the printer.

- **1** Turn off the printer.
- **2** Unplug the power cord from the electrical outlet, and then from the printer.
- **3** Unpack the optional tray, and then remove all packing material.
- **4** Align the printer with the optional tray, and then lower the printer into place.

<span id="page-19-0"></span>**CAUTION—POTENTIAL INJURY:** If the printer weight is greater than 20 kg (44 lb), then it may require two or more people to lift it safely.

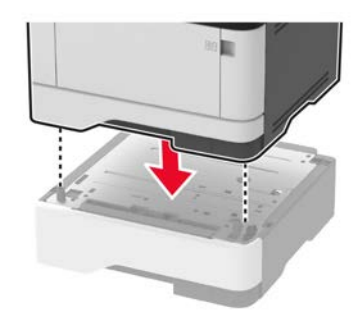

**5** Connect the power cord to the printer, and then to the electrical outlet.

**CAUTION—POTENTIAL INJURY:** To avoid the risk of fire or electrical shock, connect the power cord to an appropriately rated and properly grounded electrical outlet that is near the product and easily accessible.

**6** Turn on the printer.

Add the tray in the print driver to make it available for print jobs. For more information, see ["Adding available](#page-25-0) [options in the print driver" on page 26.](#page-25-0)

## **Loading paper and specialty media**

### **Setting the paper size and type**

**1** From the control panel, navigate to:

```
Settings > OK > Paper > OK > Tray Configuration > OK > Paper Size/Type > OK > select a paper
source
```
**2** Set the paper size and type.

### **Configuring Universal paper settings**

**1** From the control panel, navigate to:

**Settings** >  $\overline{OK}$  > Paper >  $\overline{OK}$  > Media Configuration >  $\overline{OK}$  > Universal Setup >  $\overline{OK}$ 

**2** Configure the settings.

### **Loading trays**

**1** Remove the tray.

**Note:** To avoid paper jams, do not remove the tray while the printer is busy.

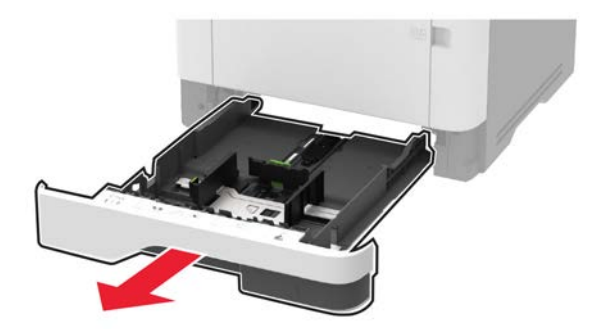

**2** Adjust the guides to match the size of the paper that you are loading.

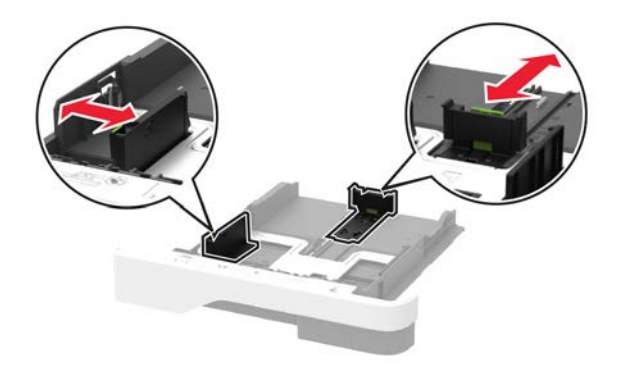

**3** Flex, fan, and align the paper edges before loading.

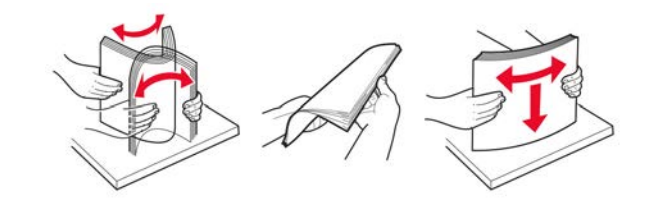

**4** Load the paper stack with the printable side facedown, and then make sure that the guides fit snugly against the paper.

#### **Notes:**

- Load letterhead facedown with the header toward the front of the tray for one-sided printing.
- Load letterhead faceup with the header toward the back of the tray for two-sided printing.
- **•** Do not slide paper into the tray.
- **•** To avoid paper jams, make sure that the stack height is below the maximum paper fill indicator.

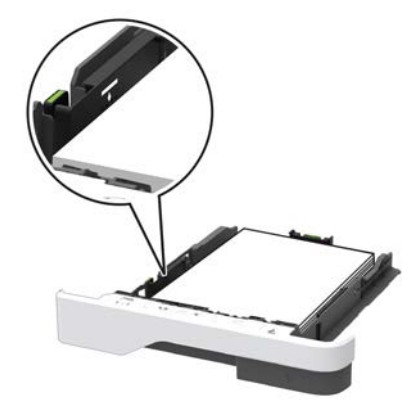

**5** Insert the tray.

If necessary, set the paper size and paper type from the control panel to match the paper loaded.

### **Loading the multipurpose feeder**

**1** Open the multipurpose feeder.

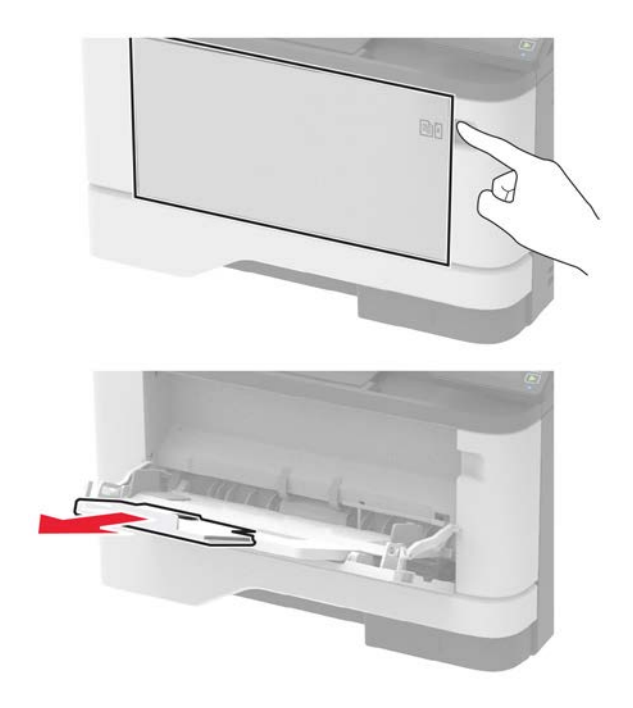

**2** Flex, fan, and align the paper edges before loading.

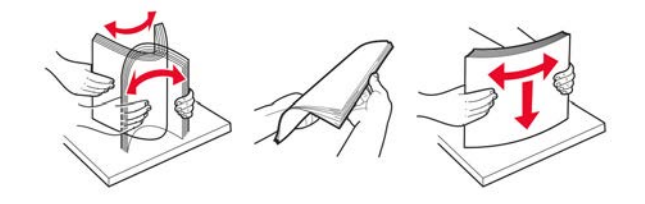

**3** Load paper with the printable side faceup.

#### <span id="page-22-0"></span>**Notes:**

- Load letterhead faceup with the header toward the rear of the printer for one-sided printing.
- Load letterhead facedown with the header toward the front of the printer for two-sided printing.
- **•** Load envelopes with the flap facedown on the left side.

**Warning—Potential Damage:** Do not use envelopes with stamps, clasps, snaps, windows, coated linings, or self‑stick adhesives.

**4** Adjust the guide to match the size of the paper that you are loading.

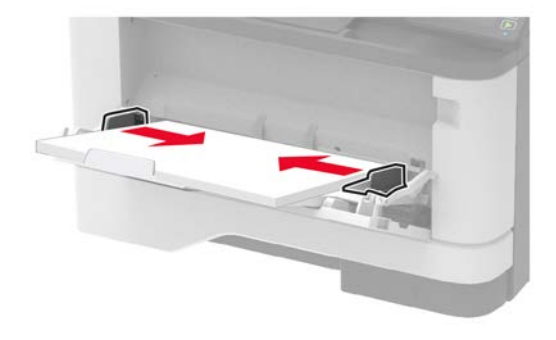

**5** From the control panel, set the paper size and paper type to match the paper loaded.

### **Linking trays**

**1** From the control panel, navigate to:

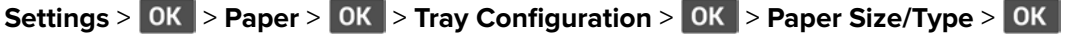

- **2** Set the same paper size and paper type for the trays that you are linking.
- **3** From the control panel, navigate to:

Settings >  $\overline{OK}$  > Device >  $\overline{OK}$  > Maintenance >  $\overline{OK}$  > Config Menu >  $\overline{OK}$  > Tray Configuration > OK

**4** Set Tray Linking to **Automatic**.

To unlink trays, make sure that no trays have the same paper size and paper type settings.

**Warning—Potential Damage:** The temperature of the fuser varies according to the specified paper type. To avoid printing issues, match the paper type setting in the printer with the paper loaded in the tray.

## **Installing and updating software, drivers, and firmware**

### **Installing the printer software**

#### **Notes:**

**•** The print driver is included in the software installer package.

- **•** For Macintosh computers with macOS version 10.7 or later, you do not need to install the driver to print on an AirPrint-certified printer. If you want custom printing features, then download the print driver.
- **1** Obtain a copy of the software installer package.
	- **•** From the software CD that came with your printer.
	- **•** Go to **[www.lexmark.com/downloads](http://www.lexmark.com/downloads)**.
- **2** Run the installer, and then follow the instructions on the computer screen.

### **Adding printers to a computer**

Before you begin, do one of the following:

- **•** Connect the printer and the computer to the same network. For more information on connecting the printer to a network, see ["Connecting the printer to a Wi](#page-25-0)‑Fi network" on page 26.
- Connect the computer to the printer. For more information, see ["Connecting a computer to the printer" on](#page-28-0) [page 29.](#page-28-0)
- Connect the printer to the computer using a USB cable. For more information, see ["Attaching cables" on](#page-18-0) [page 19](#page-18-0).

**Note:** The USB cable is sold separately.

#### **For Windows users**

**1** From a computer, install the print driver.

**Note:** For more information, see ["Installing the printer software" on page 23](#page-22-0).

- **2** Open **Printers & scanners**, and then click **Add a printer or scanner**.
- **3** Depending on your printer connection, do one of the following:
	- **•** Select a printer from the list, and then click **Add device**.
	- **•** Click **Show Wi**‑**Fi Direct printers**, select a printer, and then click **Add device**.
	- **•** Click **The printer that I want isn't listed**, and then from the Add Printer window, do the following:
		- **a** Select **Add a printer using a TCP/IP address or hostname**, and then click **Next**.
		- **b** In the "Hostname or IP address" field, type the printer IP address, and then click **Next**.

**Notes:**

- **–** View the printer IP address on the printer home screen. The IP address appears as four sets of numbers separated by periods, such as 123.123.123.123.
- **–** If you are using a proxy server, then temporarily disable it to load the web page correctly.
- **c** Select a print driver, and then click **Next**.
- **d** Select **Use the print driver that is currently installed (recommended)**, and then click **Next**.
- **e** Type a printer name, and then click **Next**.
- **f** Select a printer sharing option, and then click **Next**.
- **g** Click **Finish**.

#### **For Macintosh users**

- **1** From a computer, open **Printers & Scanners**.
- **2** Click  $\biguparrow$ , and then select a printer.

**3** From the Use menu, select a print driver.

#### **Notes:**

- **•** To use the Macintosh print driver, select either **AirPrint** or **Secure AirPrint**.
- **•** If you want custom printing features, then select the Lexmark print driver. To install the driver, see ["Installing the printer software" on page 23.](#page-22-0)
- **4** Add the printer.

### **Updating firmware**

Some applications require a minimum device firmware level to operate correctly.

For more information on updating the device firmware, contact your Lexmark representative.

**1** Open a web browser, and then type the printer IP address in the address field.

#### **Notes:**

- **•** View the printer IP address on the printer home screen. The IP address appears as four sets of numbers separated by periods, such as 123.123.123.123.
- **•** If you are using a proxy server, then temporarily disable it to load the web page correctly.
- **2** Click **Settings** > **Device** > **Update Firmware**.
- **3** Do either of the following:
	- **•** Click **Check for updates** > **I agree, start update**.
	- **•** Upload the flash file.

**Note:** To get the latest firmware, go to **[www.lexmark.com/downloads](https://www.lexmark.com/downloads)**, and then search for your printer model.

**a** Browse to the flash file.

**Note:** Make sure that you have extracted the firmware zip file.

**b** Click **Upload** > **Start**.

### **Exporting or importing a configuration file**

You can export the configuration settings of your printer into a text file, and then import the file to apply the settings to other printers.

**1** Open a web browser, and then type the printer IP address in the address field.

**Notes:**

- **•** View the printer IP address on the printer home screen. The IP address appears as four sets of numbers separated by periods, such as 123.123.123.123.
- **•** If you are using a proxy server, then temporarily disable it to load the web page correctly.
- **2** From the Embedded Web Server, click **Export Configuration** or **Import Configuration**.
- **3** Follow the instructions on the screen.
- <span id="page-25-0"></span>**4** If the printer supports applications, then do the following:
	- **a** Click **Apps** > select the application > **Configure**.
	- **b** Click **Export** or **Import**.

### **Adding available options in the print driver**

#### **For Windows users**

- **1** Open the printers folder.
- **2** Select the printer you want to update, and then do either of the following:
	- **•** For Windows 7 or later, select **Printer properties**.
	- **•** For earlier versions, select **Properties**.
- **3** Navigate to the Configuration tab, and then select **Update Now** ‑ **Ask Printer**.
- **4** Apply the changes.

### **For Macintosh users**

- **1** From System Preferences in the Apple menu, navigate to your printer, and then select **Options & Supplies**.
- **2** Navigate to the list of hardware options, and then add any installed options.
- **3** Apply the changes.

## **Networking**

### **Connecting the printer to a Wi**‑**Fi network**

**Note:** This feature is available only in some printer models.

Before you begin, make sure that:

- Active Adapter is set to Auto. From the control panel, navigate to **Settings** > **OK** > **Network/Ports** > **OK** > Network Overview >  $\overline{O(K)}$  > Active Adapter >  $\overline{O(K)}$  > Auto >  $\overline{O(K)}$
- **•** The Ethernet cable is not connected to the printer.

#### **Using the control panel**

**1** From the control panel, navigate to:

### **Settings** > > **Network/Ports** > > **Wireless** > > **Setup On Printer Panel** > > **Choose Network** >

**2** Select a Wi‑Fi network, and then type the network password.

**Note:** For Wi-Fi-network-ready printer models, a prompt to set up the Wi-Fi network appears during initial setup.

#### **Using Lexmark Mobile Assistant**

- **1** Depending on your mobile device, download the Lexmark Mobile Assistant app from either Google Play™ or App Store.
- **2** From the printer control panel, navigate to:

Settings > OK > Network/Ports > OK > Wireless > OK > Setup Using Mobile App > OK > Printer ID >  $|OK|$ 

**3** From your mobile device, launch the app, and then accept the Terms of Use.

**Note:** If necessary, grant permissions.

- **4** Tap **Connect to Printer** > **Go to Wi**‑**Fi Settings**.
- **5** Connect your mobile device to the printer wireless network.
- **6** Return to the app, and then tap **Setup Wi-Fi Connection**.
- **7** Select a Wi-Fi network, and then type the network password.
- **8** Tap **Done**.

### **Connecting the printer to a wireless network using Wi**‑**Fi Protected Setup (WPS)**

**Note:** This feature is available only in some printer models.

Before you begin, make sure that:

- **•** The access point (wireless router) is WPS‑certified or WPS‑compatible. For more information, see the documentation that came with your access point.
- **•** A wireless network adapter is installed in your printer. For more information, see the instructions that came with the adapter.
- **•** Make sure that Active Adapter is set to Auto. From the control panel, navigate to:

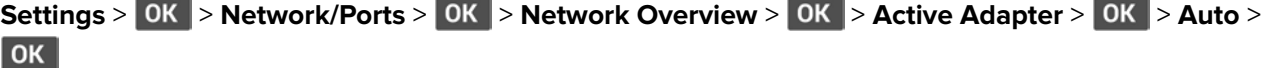

#### **Using the Push Button method**

**1** From the control panel, navigate to:

**Settings** > > **Network/Ports** > > **Wireless** > > **Wi**‑**Fi Protected Setup** > > **Start Push Button Method** > OK

**2** Follow the instructions on the display.

#### **Using the personal identification number (PIN) method**

**1** From the control panel, navigate to:

**Settings** > > **Network/Ports** > > **Wireless** > > **Wi**‑**Fi Protected Setup** > > **Start PIN Method** > OK

- **2** Copy the eight‑digit WPS PIN.
- **3** Open a web browser, and then type the IP address of your access point in the address field.

#### <span id="page-27-0"></span>**Notes:**

- **•** To know the IP address, see the documentation that came with your access point.
- **•** If you are using a proxy server, then temporarily disable it to load the web page correctly.
- **4** Access the WPS settings. For more information, see the documentation that came with your access point.
- **5** Enter the eight-digit PIN, and then save the changes.

### **Configuring Wi**‑**Fi Direct**

**Note:** This feature is available only in some printer models.

Wi-Fi Direct® is a Wi-Fi-based peer-to-peer technology that allows wireless devices to connect directly to a Wi-Fi Direct-enabled printer without using an access point (wireless router).

**1** From the control panel, navigate to:

**Settings** > > **Network/Ports** > > **Wi-Fi Direct** >

- **2** Configure the settings.
	- **• Enable Wi**‑**Fi Direct**—Enables the printer to broadcast its own Wi‑Fi Direct network.
	- **• Wi**‑**Fi Direct Name**—Assigns a name for the Wi‑Fi Direct network.
	- **• Wi**‑**Fi Direct Password**—Assigns the password for negotiating the wireless security when using the peer‑to-peer connection.
	- **• Show Password on Setup Page**—Shows the password on the Network Setup Page.
	- **• Auto-Accept Push Button Requests**—Lets the printer accept connection requests automatically.

**Note:** Accepting push‑button requests automatically is not secured.

### **Connecting a mobile device to the printer**

Before connecting your mobile device, make sure that Wi-Fi Direct has been configured. For more information, see "Configuring Wi-Fi Direct" on page 28.

### **Connecting using Wi**‑**Fi Direct**

**Note:** These instructions apply only to Android mobile devices.

- **1** From the mobile device, go to the settings menu.
- **2** Enable **Wi**‑**Fi**, and then tap **Wi**‑**Fi Direct**.
- **3** Select the printer Wi-Fi Direct name.
- **4** Confirm the connection on the printer control panel.

#### **Connecting using Wi**‑**Fi**

- **1** From the mobile device, go to the settings menu.
- **2** Tap **Wi**‑**Fi**, and then select the printer Wi-Fi Direct name.

**Note:** The string DIRECT-xy (where x and y are two random characters) is added before the Wi-Fi Direct name.

<span id="page-28-0"></span>**3** Enter the Wi-Fi Direct password.

### **Connecting a computer to the printer**

Before connecting your computer, make sure that Wi‑Fi Direct has been configured. For more information, see "Configuring Wi-[Fi Direct" on page 28](#page-27-0).

#### **For Windows users**

- **1** Open **Printers & scanners**, and then click **Add a printer or scanner**.
- **2** Click **Show Wi-Fi Direct printers**, and then select the printer Wi‑Fi Direct name.
- **3** From the printer display, take note of the eight-digit PIN of the printer.
- **4** Enter the PIN on the computer.

**Note:** If the print driver is not already installed, then Windows downloads the appropriate driver.

#### **For Macintosh users**

**1** Click the wireless icon, and then select the printer Wi‑Fi Direct name.

**Note:** The string DIRECT-xy (where x and y are two random characters) is added before the Wi-Fi Direct name.

**2** Type the Wi‑Fi Direct password.

**Note:** Switch your computer back to its previous network after disconnecting from the Wi-Fi Direct network.

### **Deactivating the Wi**‑**Fi network**

**Note:** This feature is available only in some printer models.

**1** From the printer control panel, navigate to:

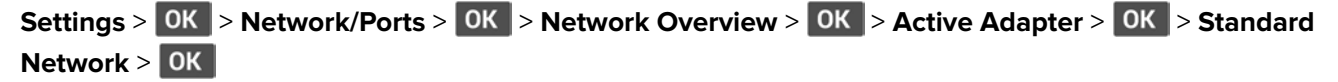

**2** Follow the instructions on the display.

### **Checking the printer connectivity**

**1** From the control panel, navigate to:

**Settings** >  $\overline{OK}$  > Reports >  $\overline{OK}$  > Network >  $\overline{OK}$  > Network Setup Page >  $\overline{OK}$ 

**2** Check the first section of the page and confirm that the status is connected.

If the status is not connected, then the LAN drop may be inactive, or the network cable may be unplugged or malfunctioning. Contact your administrator for assistance.

# <span id="page-29-0"></span>**Printing the Menu Settings Page**

**1** From the control panel, navigate to:

**Settings** > **OK** > **Reports** > **OK** |

**2** Select **Menu Settings Page**, and then press **OK**.

# <span id="page-30-0"></span>**Secure the printer**

# **Locating the security slot**

The printer is equipped with a security lock feature. Attach a security lock compatible with most laptop computers in the location shown to secure the printer in place.

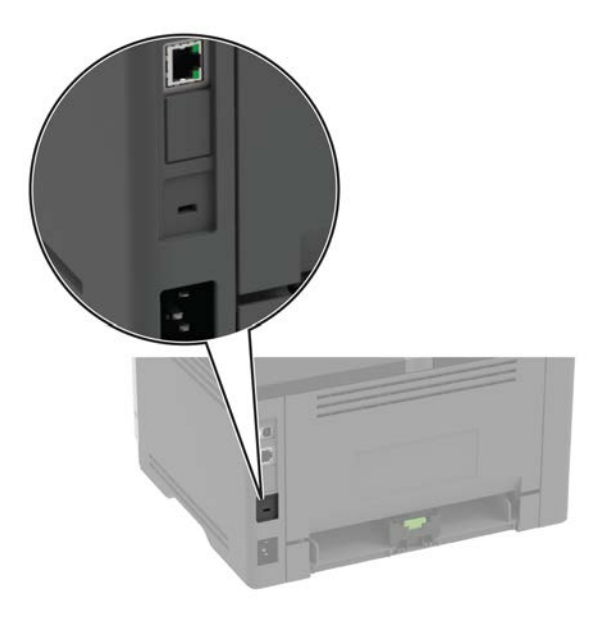

## **Erasing printer memory**

To erase volatile memory or buffered data, turn off the printer.

To erase non‑volatile memory or individual settings, device and network settings, security settings, and embedded solutions, do the following:

**1** From the control panel, navigate to:

Settings > OK > Device > OK > Maintenance > OK > Out of Service Erase > OK > Sanitize all  $\text{information on nonvolatile memory} > \text{OK} > \text{Yes} > \text{OK}$ 

**2** Select either Start initial setup or Leave printer offline, and then press OK.

## **Restoring factory default settings**

**1** From the control panel, navigate to:

**Settings** > OK > Device > OK > Restore Factory Defaults > OK > Restore all settings > OK

**2** Select Yes, and then press OK.

# <span id="page-31-0"></span>**Statement of Volatility**

Your printer contains various types of memory that can store device and network settings, and user data.

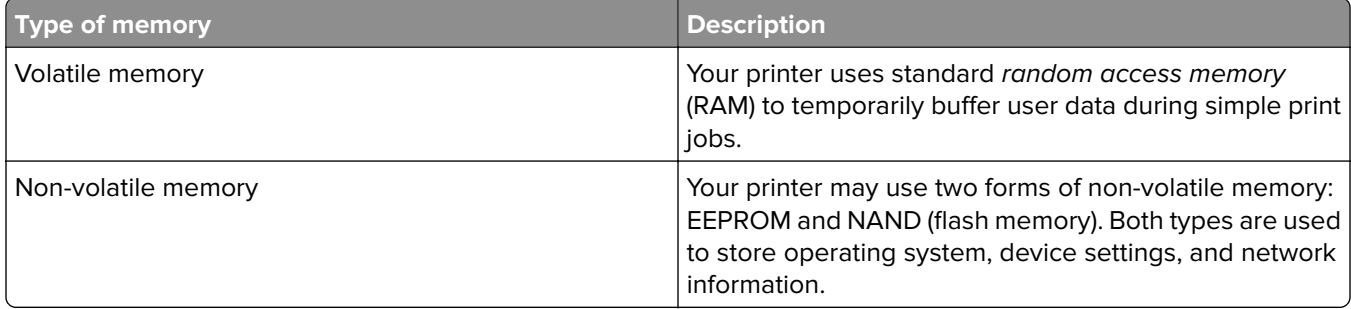

Erase the content of any installed printer memory in the following circumstances:

- **•** The printer is being decommissioned.
- **•** The printer is being moved to a different department or location.
- **•** The printer is being serviced by someone from outside your organization.
- **•** The printer is being removed from your premises for service.
- **•** The printer is being sold to another organization.

# <span id="page-32-0"></span>**Print**

# **Printing from a computer**

**Note:** For labels, card stock, and envelopes, set the paper size and type in the printer before printing the document.

- **1** From the document that you are trying to print, open the Print dialog.
- **2** If necessary, adjust the settings.
- **3** Print the document.

# **Printing from a mobile device**

### **Printing from a mobile device using Lexmark Mobile Print**

Lexmark™ Mobile Print allows you to send documents and images directly to a supported Lexmark printer.

**Note:** This feature is available only in some printer models.

**1** Open the document, and then send or share the document to Lexmark Mobile Print.

**Note:** Some third‑party applications may not support the send or share feature. For more information, see the documentation that came with the application.

- **2** Select a printer.
- **3** Print the document.

### **Printing from a mobile device using Mopria Print Service**

**Note:** This feature is available only in some printer models.

Mopria® Print Service is a mobile printing solution for mobile devices running on Android™ version 5.0 or later. It allows you to print directly to any Mopria-certified printer.

**Note:** Make sure that you download the Mopria Print Service application from the Google Play store and enable it in the mobile device.

- **1** From your Android mobile device, launch a compatible application or select a document from your file manager.
- **2** Tap  $\mathbf{i}$  > **Print**.
- **3** Select a printer, and then adjust the settings, if necessary.

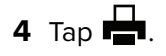

### <span id="page-33-0"></span>**Printing from a mobile device using AirPrint**

The AirPrint software feature is a mobile printing solution that allows you to print directly from Apple devices to an AirPrint-certified printer.

### **Notes:**

- **•** Make sure that the Apple device and the printer are connected to the same network. If the network has multiple wireless hubs, then make sure that both devices are connected to the same subnet.
- **•** This application is supported only in some Apple devices.
- **1** From your mobile device, select a document from your file manager or launch a compatible application.
- **2** Tap  $\lceil \cdot \rceil$  > **Print**.
- **3** Select a printer, and then adjust the settings, if necessary.
- **4** Print the document.

### **Printing from a mobile device using Wi**‑**Fi Direct®**

**Note:** This feature is available only in some printer models.

Wi-Fi Direct® is a printing service that lets you print to any Wi-Fi Direct-ready printer.

**Note:** Make sure that the mobile device is connected to the printer wireless network. For more information, see ["Connecting a mobile device to the printer" on page 28](#page-27-0).

- **1** From your mobile device, launch a compatible application or select a document from your file manager.
- **2** Depending on your mobile device, do one of the following:
	- Tap  $\mathbf{P}$  > **Print**.
	- Tap  $\begin{bmatrix} 1 \ 1 \end{bmatrix}$  > **Print**.
	- Tap  $\cdots$  > **Print**.
- **3** Select a printer, and then adjust the settings, if necessary.
- **4** Print the document.

# **Configuring confidential jobs**

**1** Open a web browser, and then type the printer IP address in the address field.

#### **Notes:**

- **•** View the printer IP address on the home screen. The IP address appears as four sets of numbers separated by periods, such as 123.123.123.123.
- **•** If you are using a proxy server, then temporarily disable it to load the web page correctly.

### **2** Click **Settings** > **Security** > **Confidential Print Setup**.

**3** Configure the settings.

<span id="page-34-0"></span>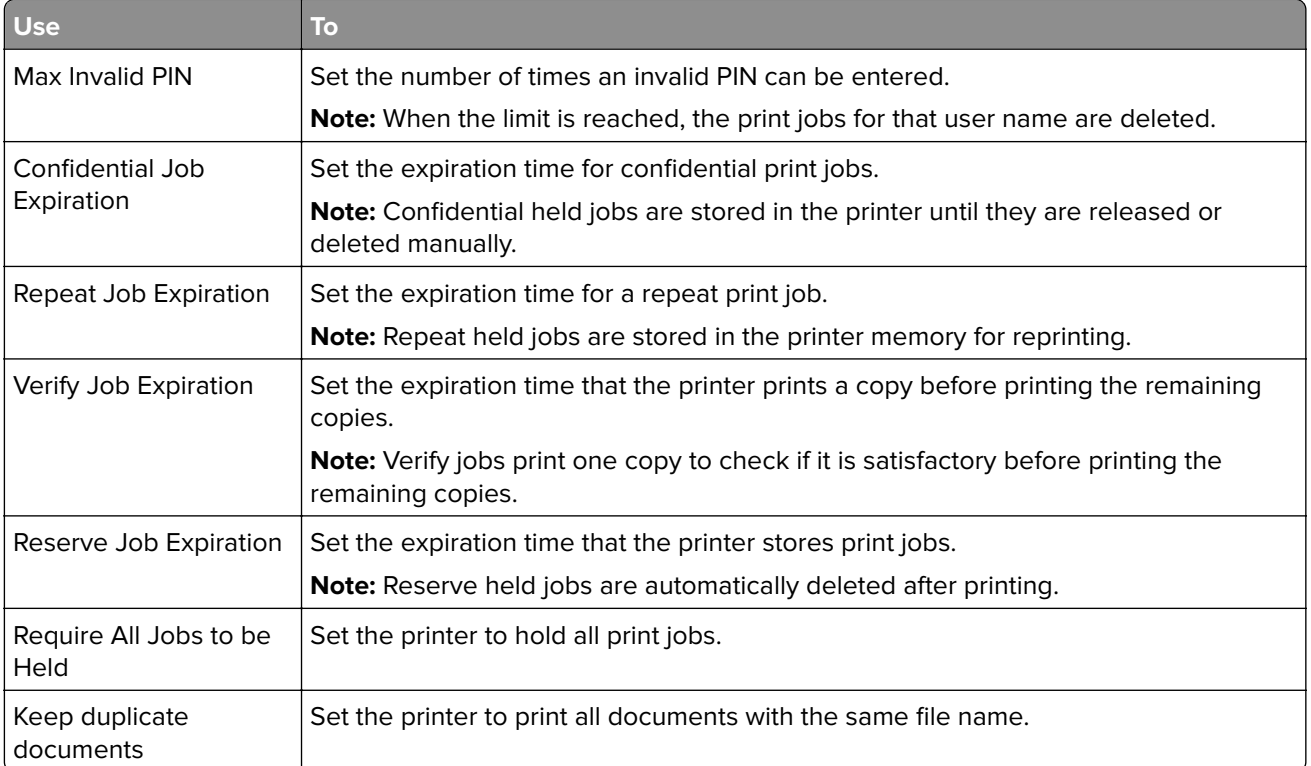

# **Printing confidential and other held jobs**

### **For Windows users**

- **1** With a document open, click **File** > **Print**.
- **2** Select a printer, and then click **Properties**, **Preferences**, **Options**, or **Setup**.
- **3** Click **Print and Hold**.
- **4** Select **Use Print and Hold**, and then assign a user name.
- **5** Select the print job type (Confidential, Repeat, Reserve, or Verify).

If you select **Confidential**, then secure the print job with a personal identification number (PIN).

- **6** Click **OK** or **Print**.
- **7** From the printer control panel, release the print job.
	- **•** For confidential print jobs, navigate to: Held jobs > 0K > select your user name > 0K > Confidential > 0K > enter the PIN > 0K > select the print job >  $\overline{OK}$  > configure the settings >  $\overline{OK}$  >  $\overline{Print}$  >  $\overline{OK}$
	- **•** For other print jobs, navigate to:

**Held jobs** >  $\overline{OK}$  > select your user name >  $\overline{OK}$  > select the print job >  $\overline{OK}$  > configure the settings > **OK > Print** > OK

### <span id="page-35-0"></span>**For Macintosh users**

#### **Using AirPrint**

- **1** With a document open, choose **File** > **Print**.
- **2** Select a printer, and then from the drop-down menu following the Orientation menu, choose **PIN Printing**.
- **3** Enable **Print with PIN**, and then enter a four‑digit PIN.
- **4** Click **Print**.
- **5** From the printer control panel, release the print job. Navigate to:

Held jobs > 0K > select your computer name > 0K > **Confidential** > 0K > > enter the PIN > 0K > select the print  $job > 0K$  > **Print** > 0K

#### **Using the print driver**

- **1** With a document open, choose **File** > **Print**.
- **2** Select a printer, and then from the drop-down menu following the Orientation menu, choose **Print and Hold**.
- **3** Choose **Confidential Print**, and then enter a four‑digit PIN.
- **4** Click **Print**.
- **5** From the printer control panel, release the print job. Navigate to:

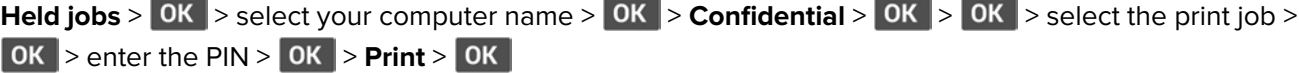

## **Printing a font sample list**

**1** From the control panel, navigate to:

**Settings** > > **Reports** > > **Print** > > **Print Fonts** >

**2** Select a font sample, and then press **OK**.

## **Placing separator sheets between copies**

**1** From the control panel, navigate to:

Settings >  $\overline{OK}$  > Print >  $\overline{OK}$  > Layout >  $\overline{OK}$  > Separator Sheets >  $\overline{OK}$  > Between Copies >  $\overline{OK}$ 

**2** Print the document.

# **Canceling a print job**

### **From the printer control panel**

- **1** From the control panel, press  $\blacktriangleright$  twice, and then press
- **2** Select a print job to cancel, and then press **OK**.
#### **From the computer**

- **1** Depending on the operating system, do either of the following:
	- **•** Open the printers folder, and then select your printer.
	- **•** From the System Preferences in the Apple menu, navigate to your printer.
- **2** Select a print job to cancel.

# **Adjusting toner darkness**

**1** From the control panel, navigate to:

Settings >  $\boxed{OK}$  > Print >  $\boxed{OK}$  > Quality >  $\boxed{OK}$  > Toner Darkness >  $\boxed{OK}$ 

**2** Adjust the setting, and then press **OK**.

# **Use printer menus**

# **Menu map**

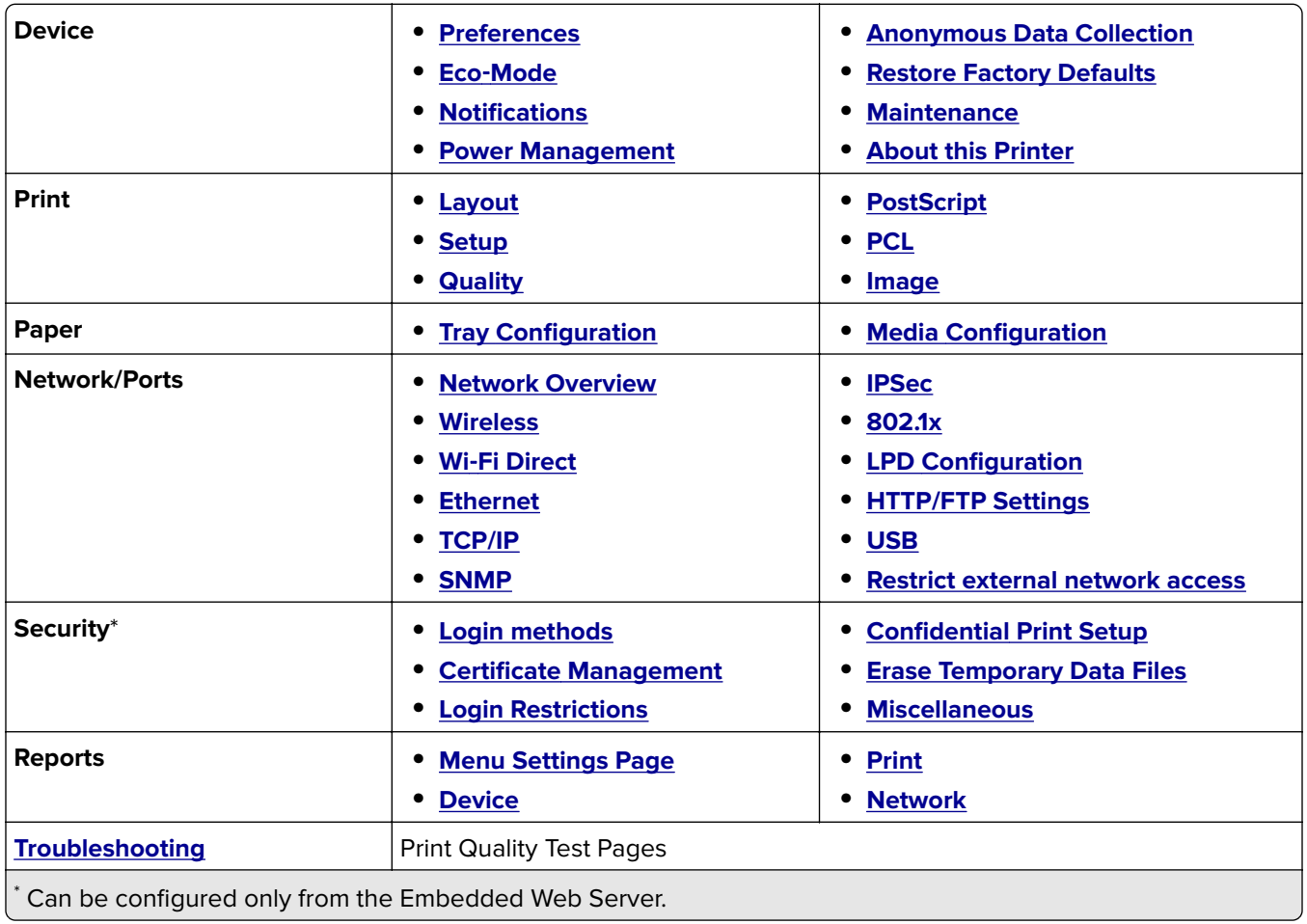

# **Device**

### **Preferences**

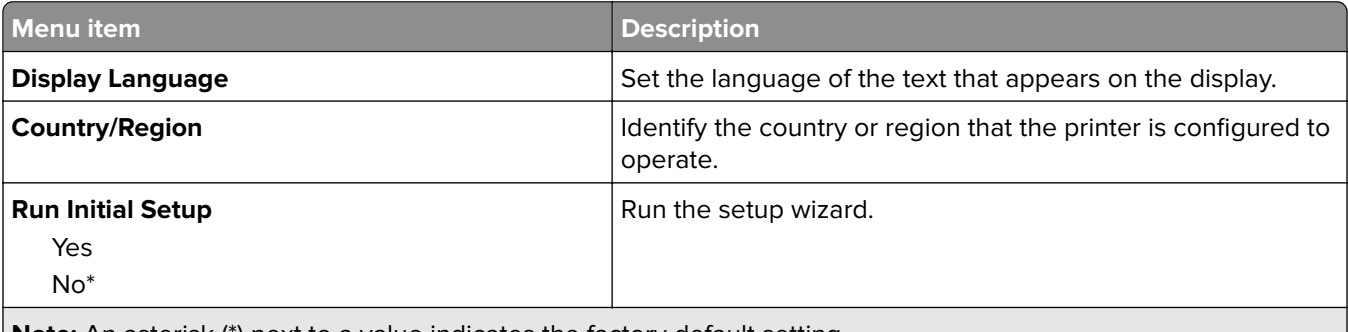

**Note:** An asterisk (\*) next to a value indicates the factory default setting.

<span id="page-38-0"></span>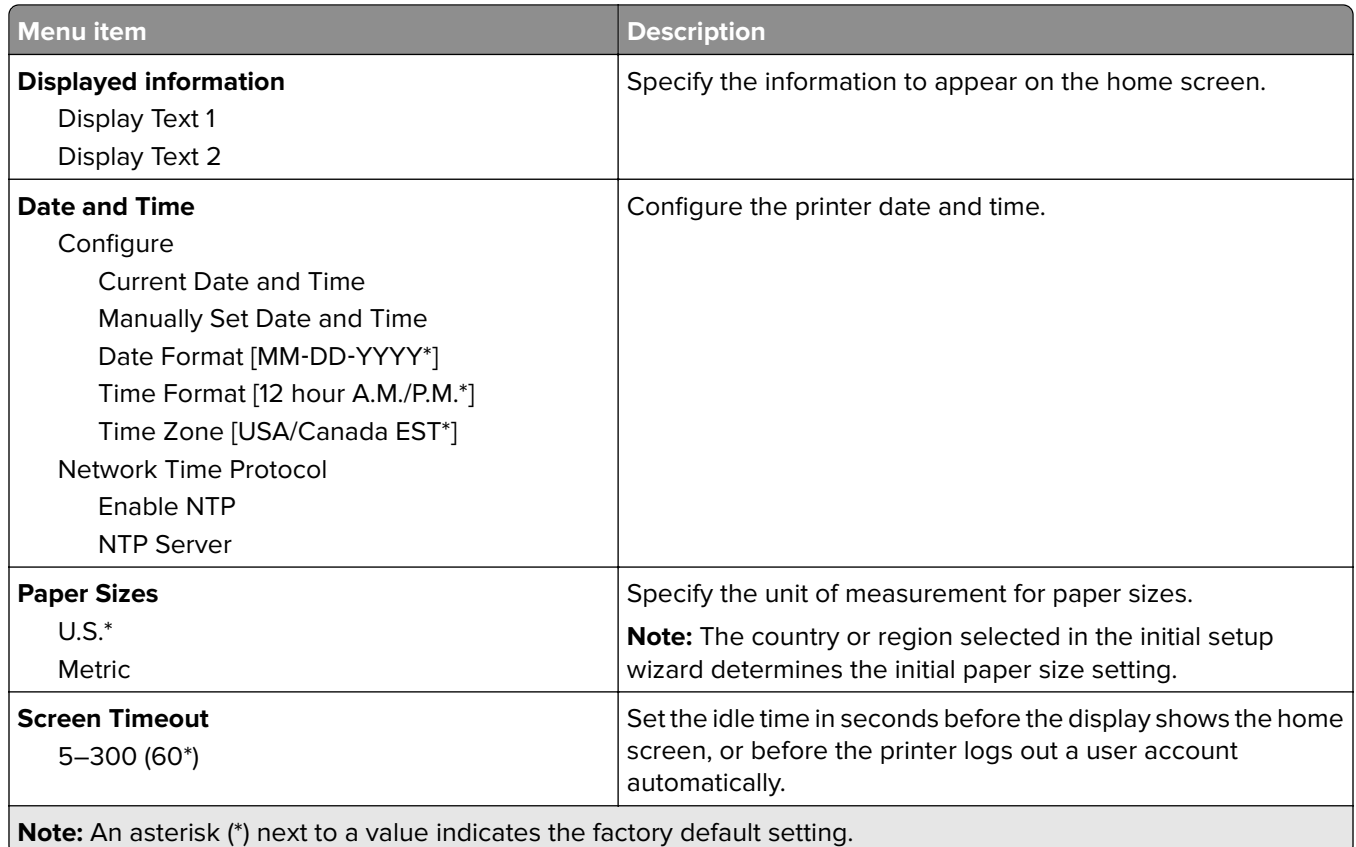

### **Eco**‑**Mode**

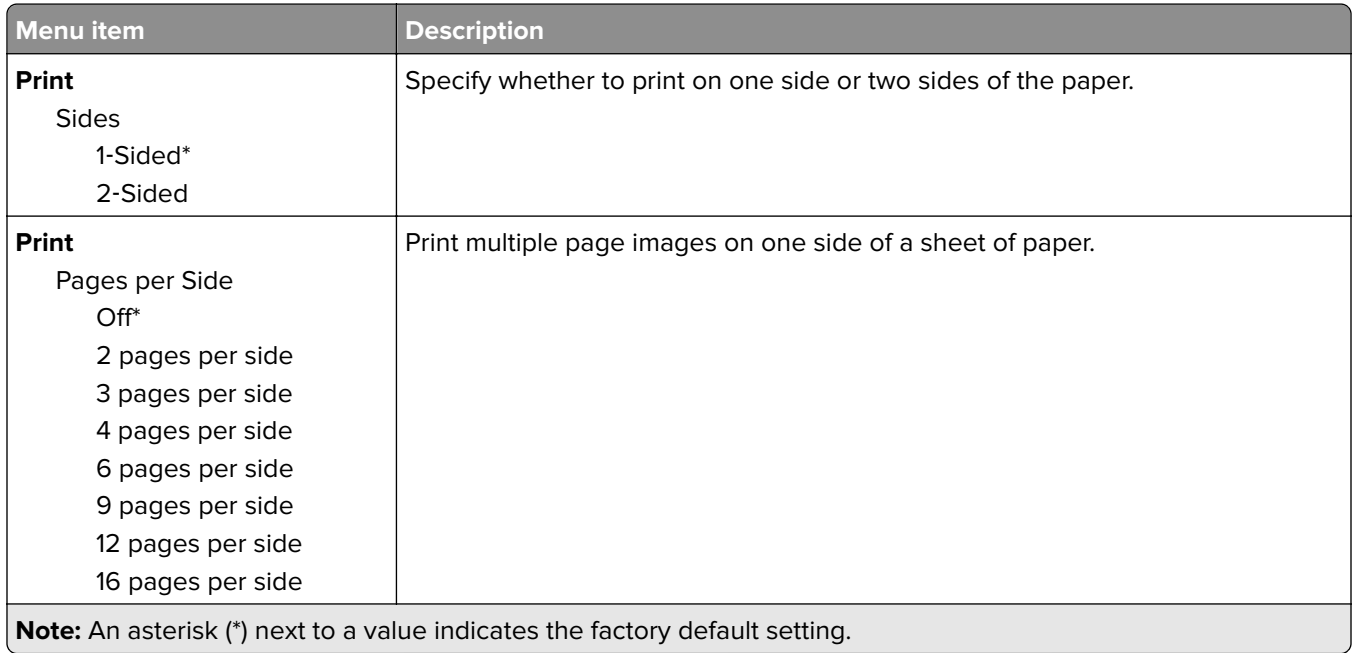

<span id="page-39-0"></span>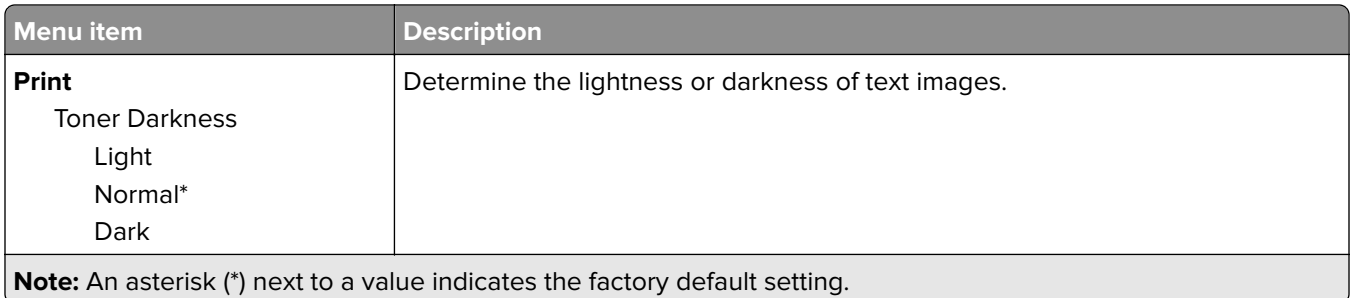

### **Notifications**

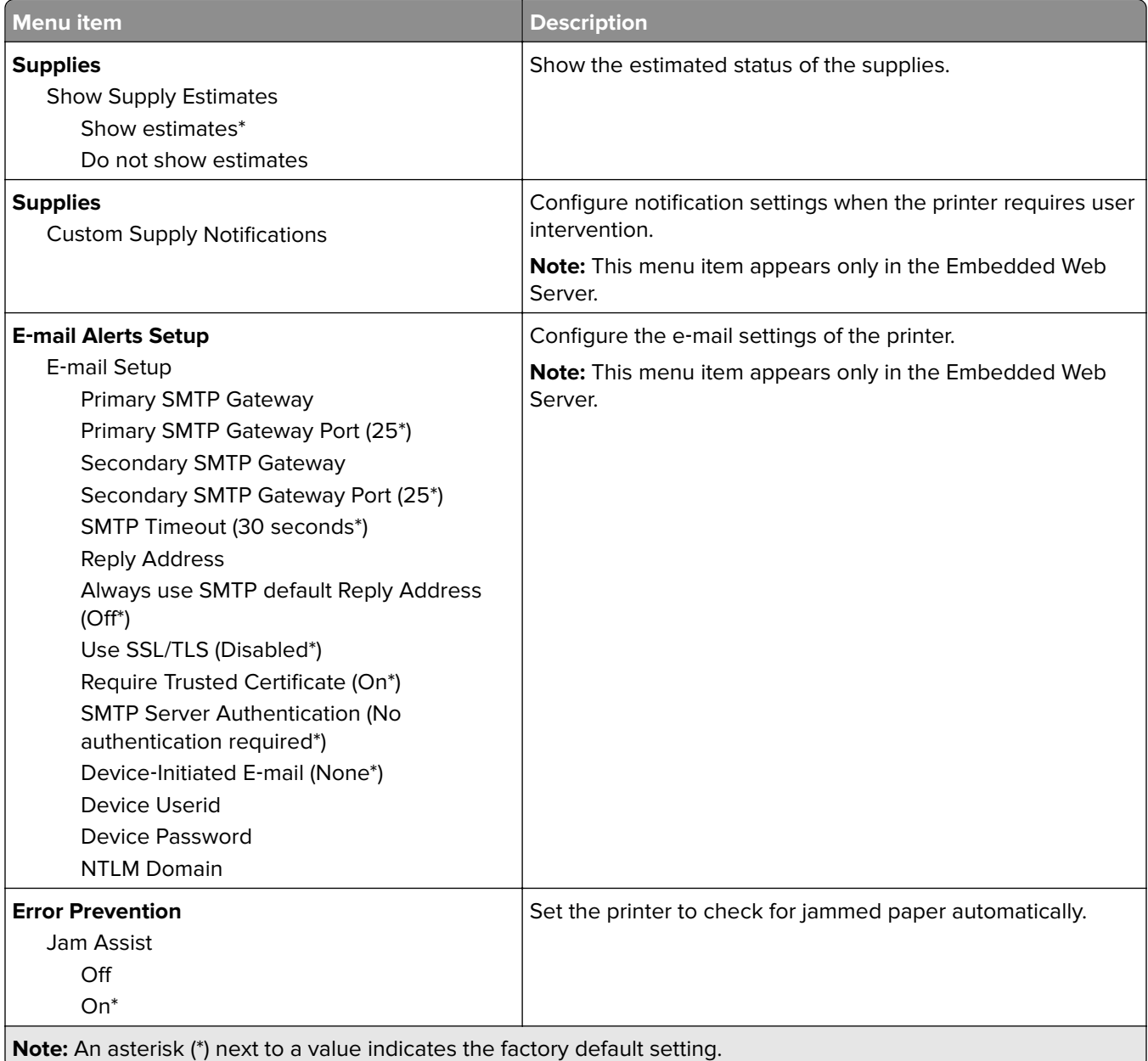

<span id="page-40-0"></span>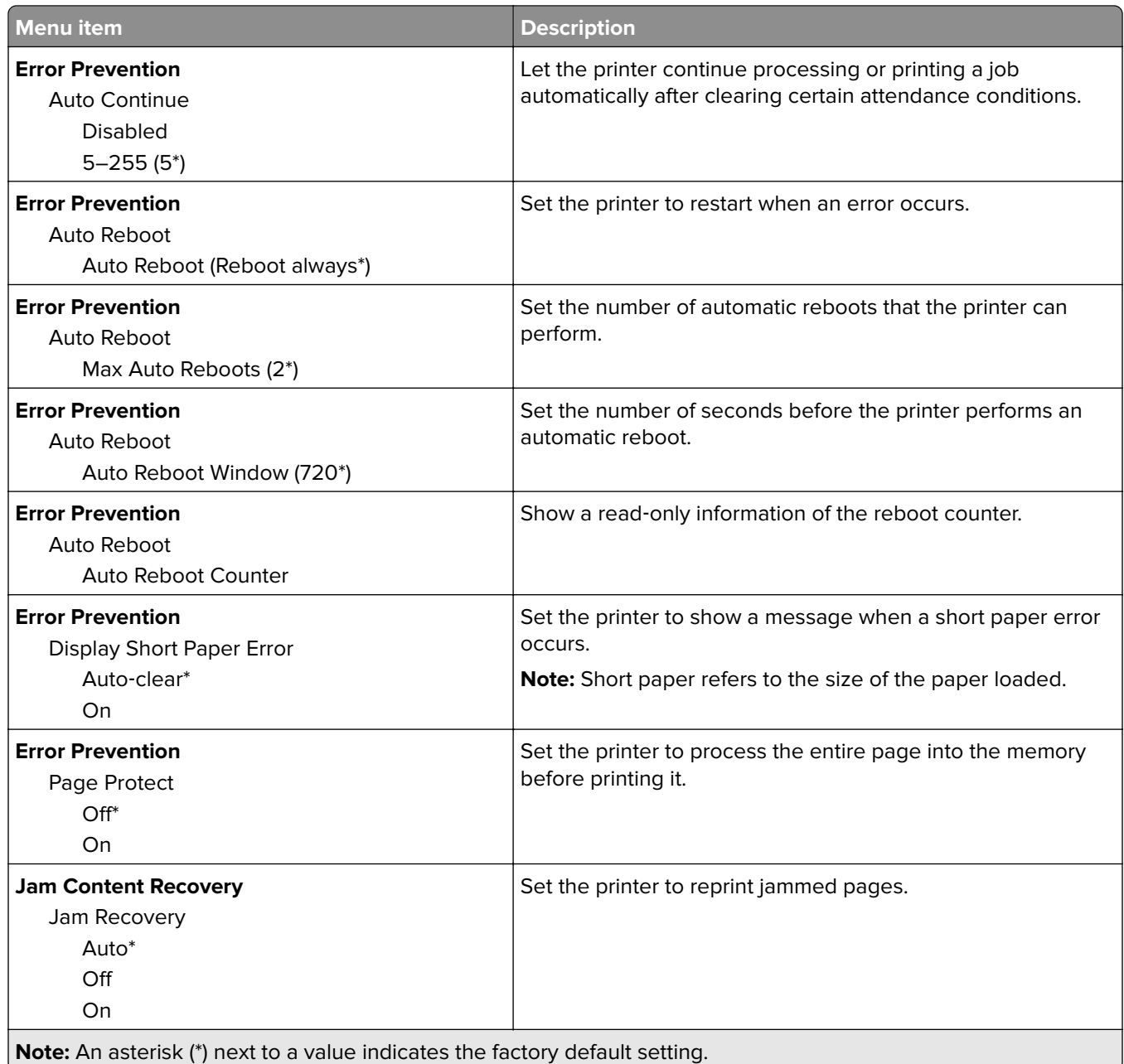

## **Power Management**

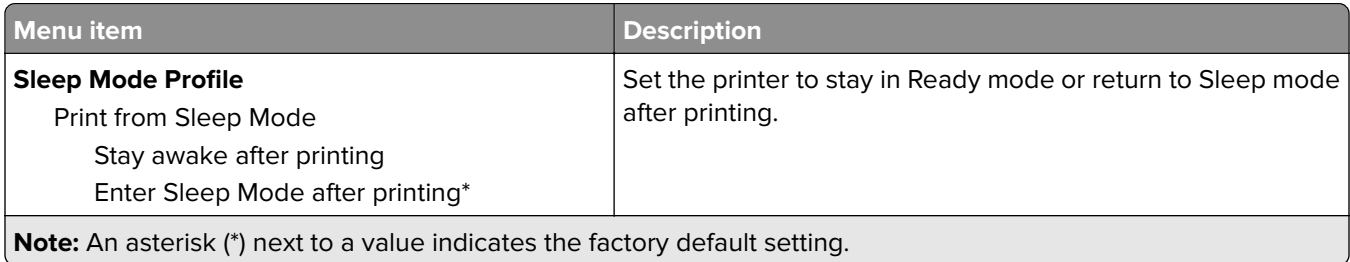

<span id="page-41-0"></span>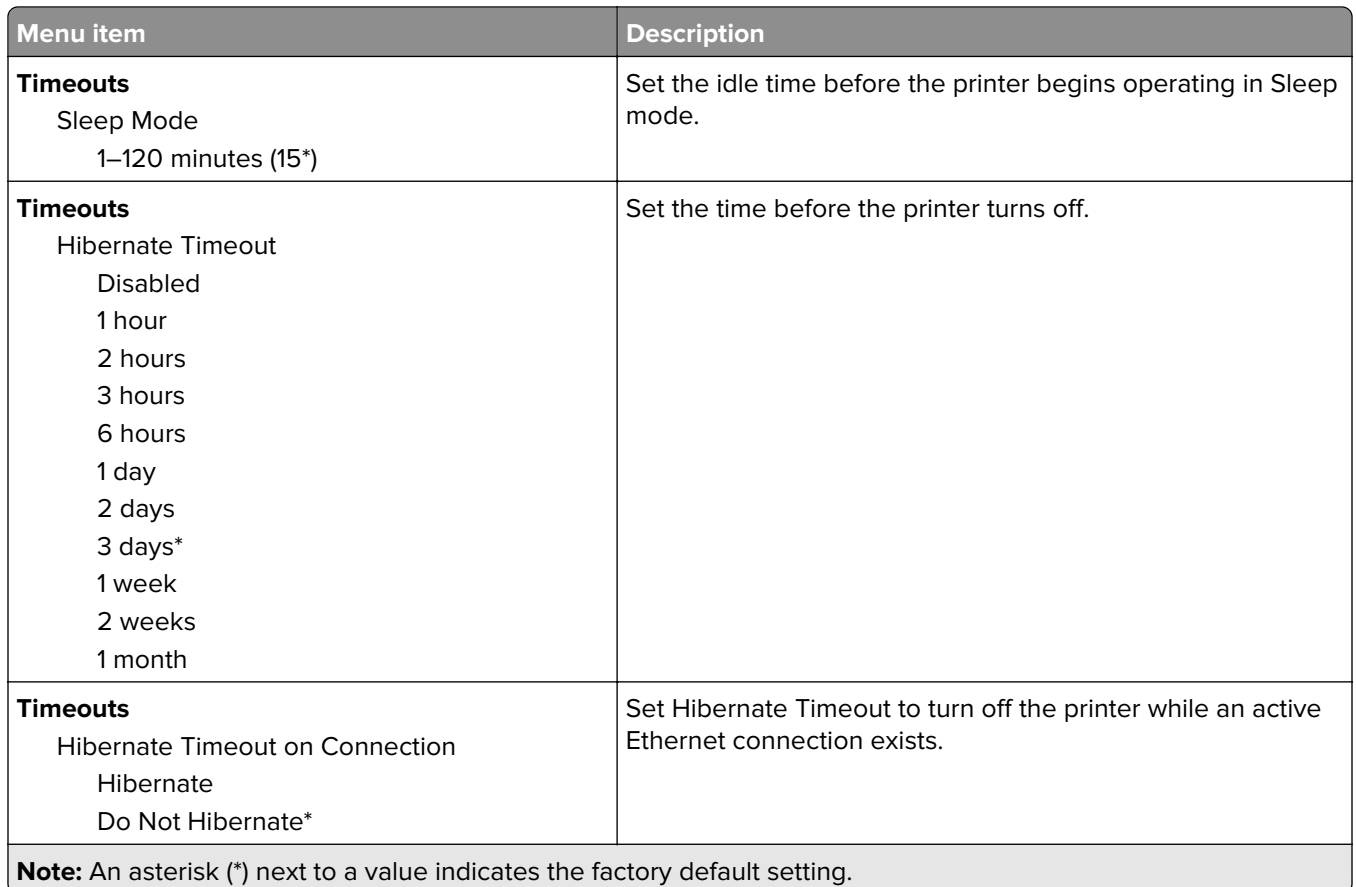

# **Anonymous Data Collection**

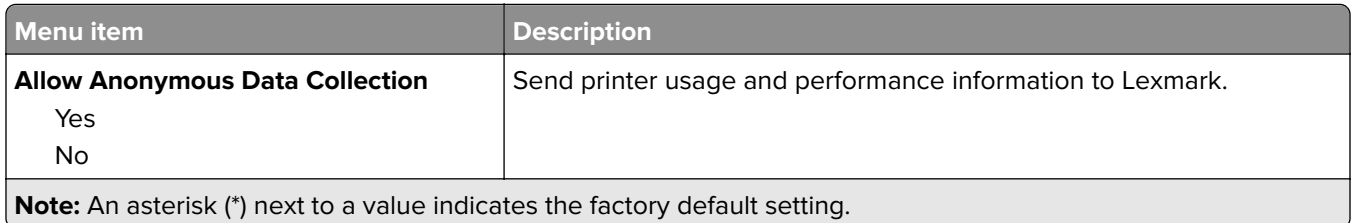

# **Restore Factory Defaults**

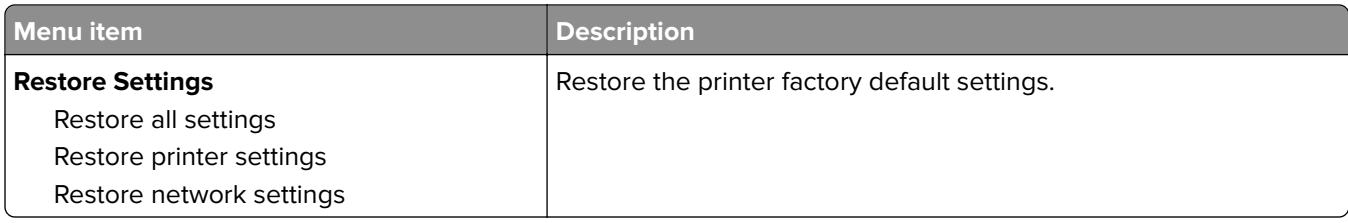

### <span id="page-42-0"></span>**Maintenance**

#### **Config Menu**

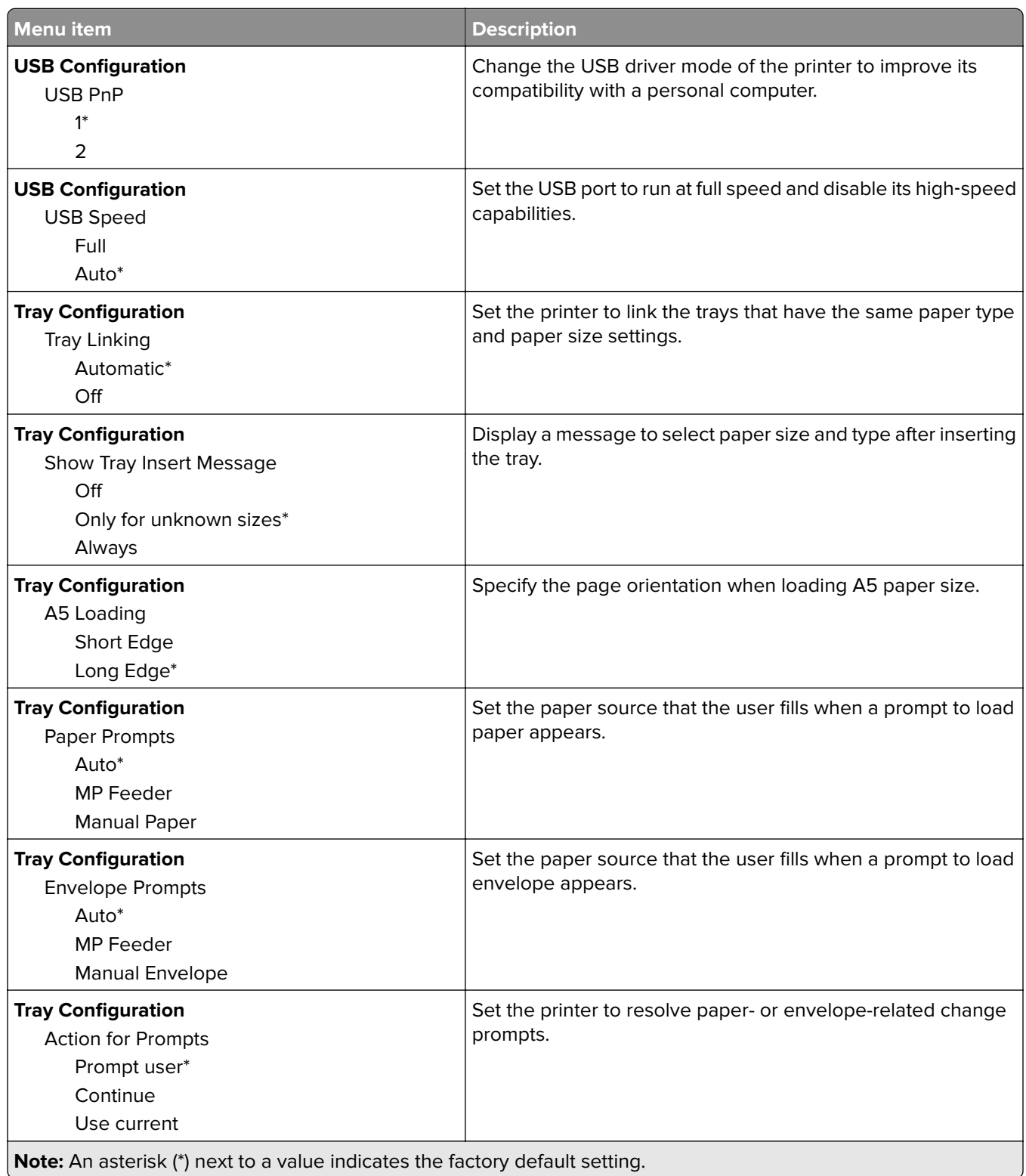

- 1

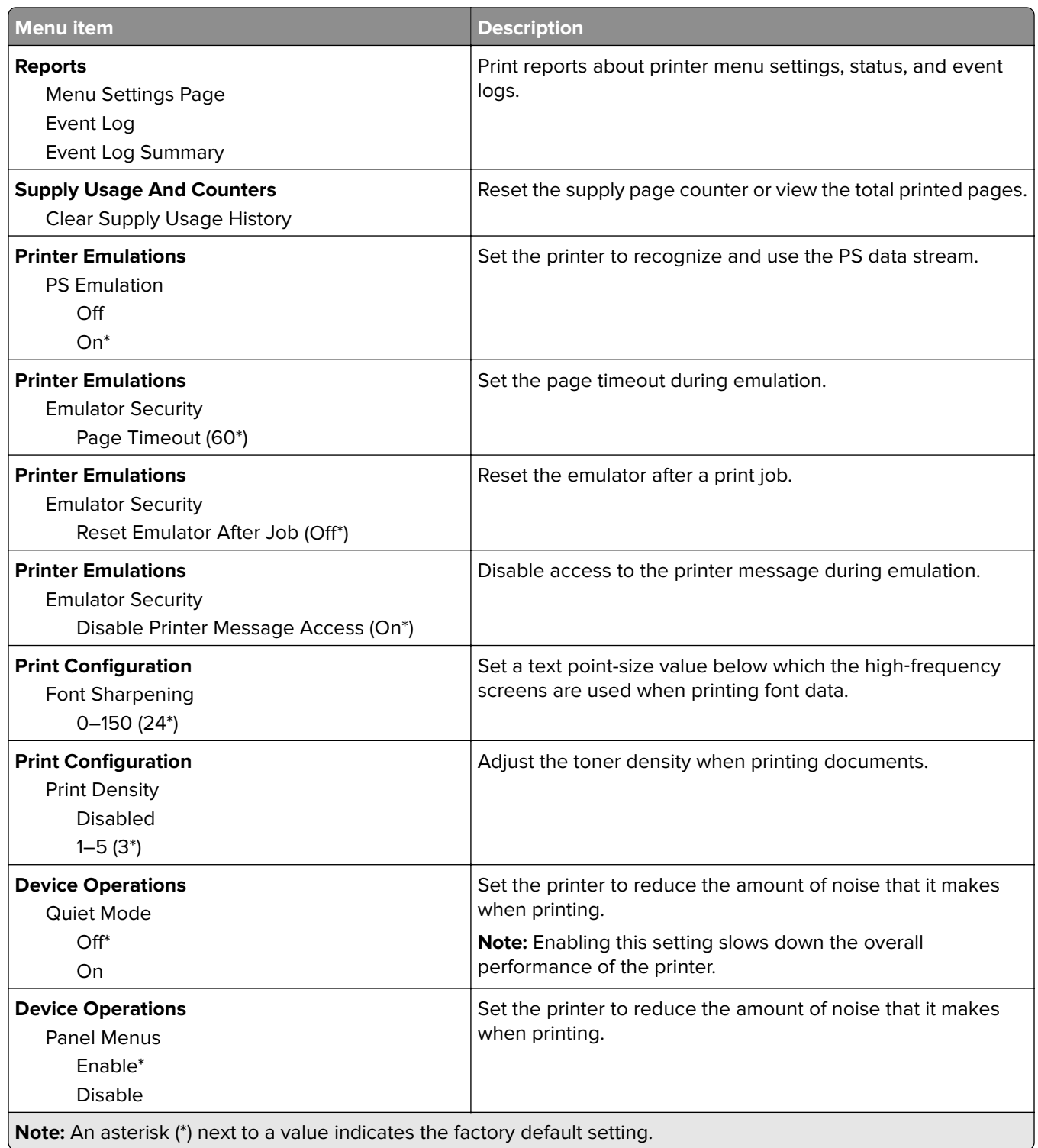

<span id="page-44-0"></span>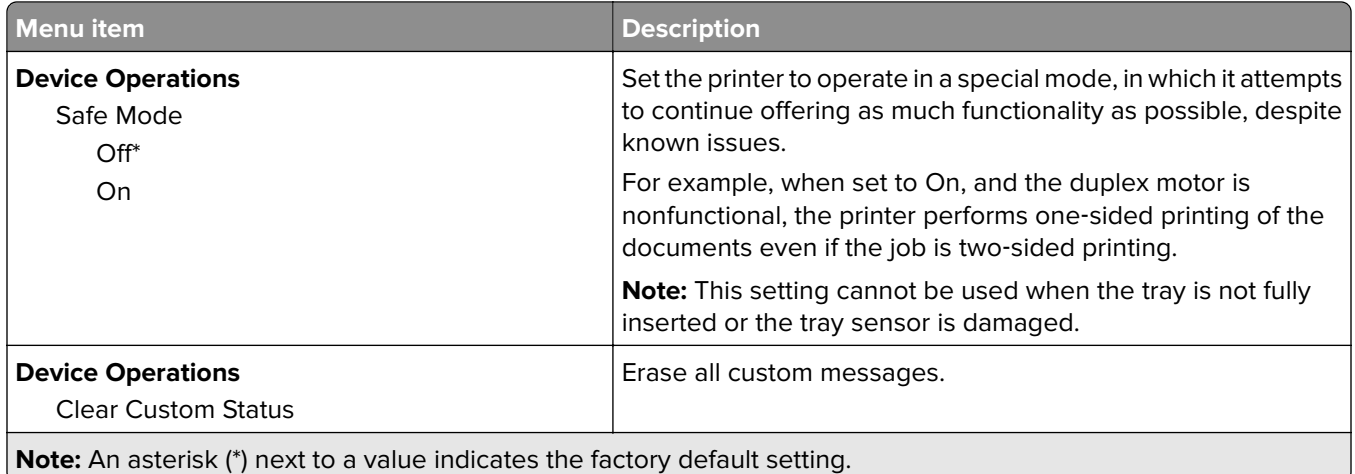

### **Out of Service Erase**

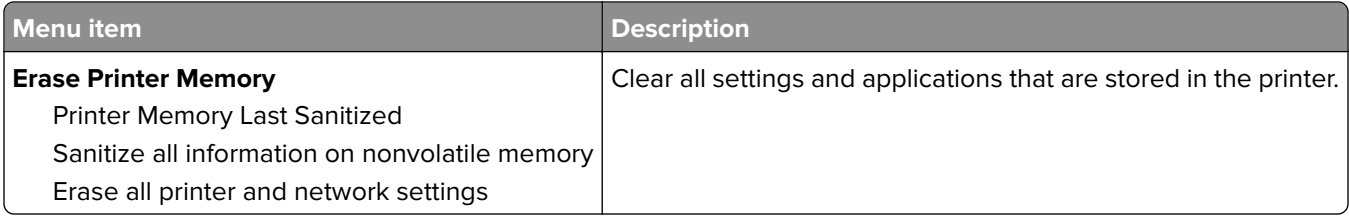

## **About this Printer**

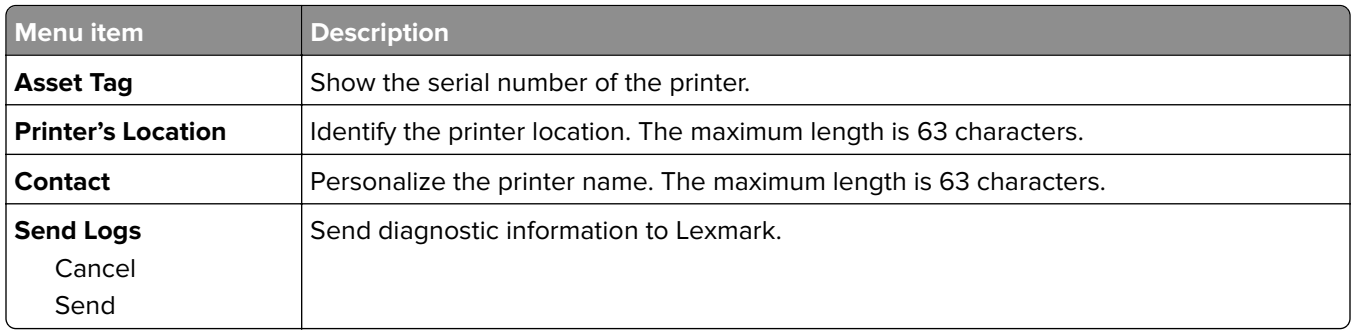

# **Print**

# **Layout**

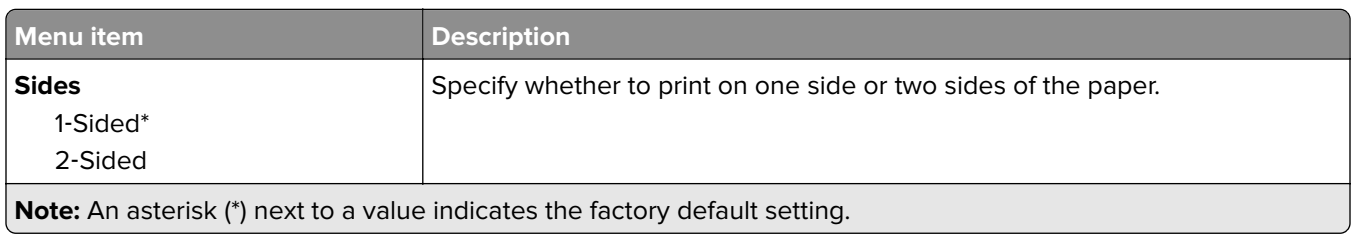

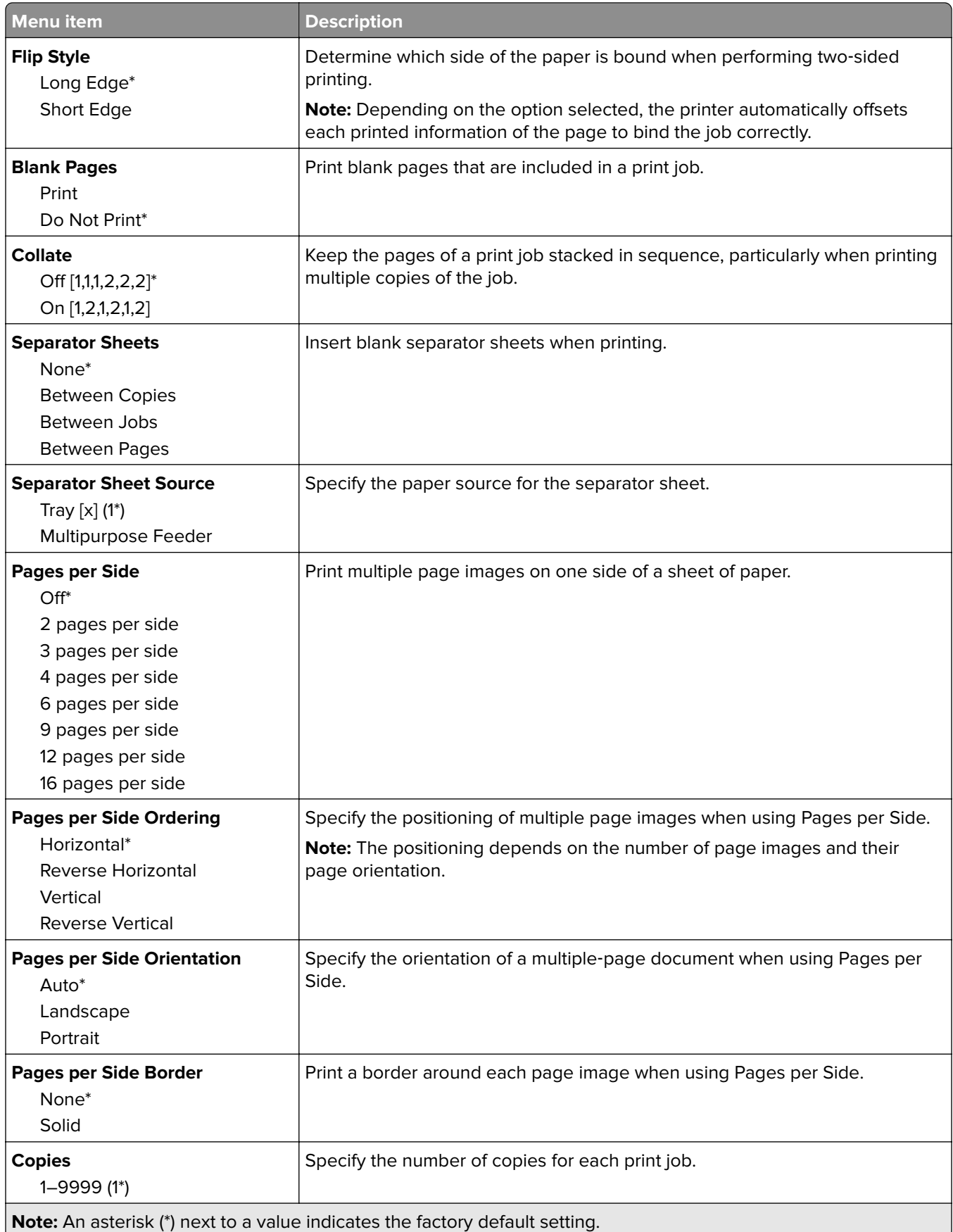

<span id="page-46-0"></span>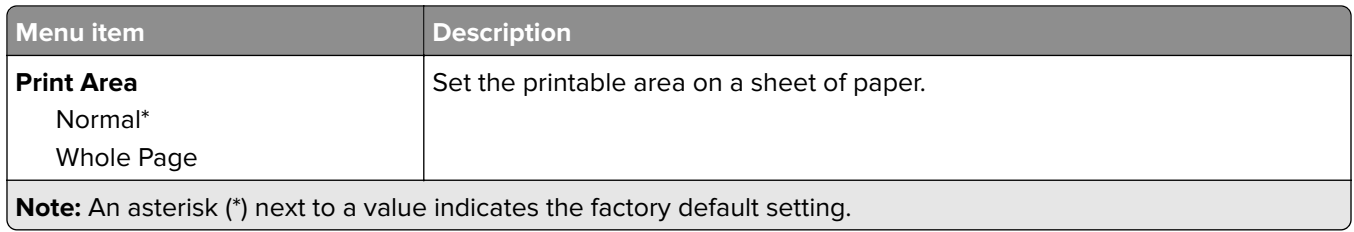

# **Setup**

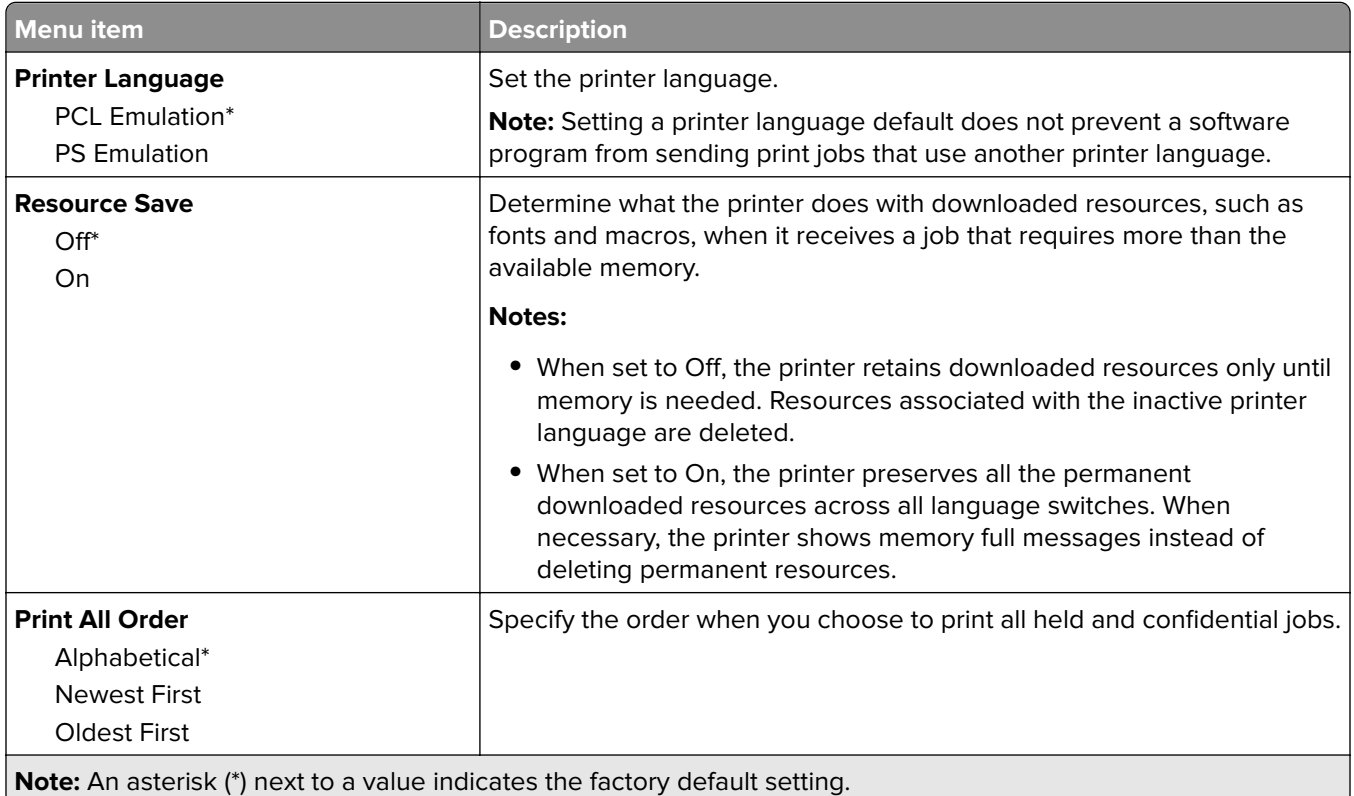

# **Quality**

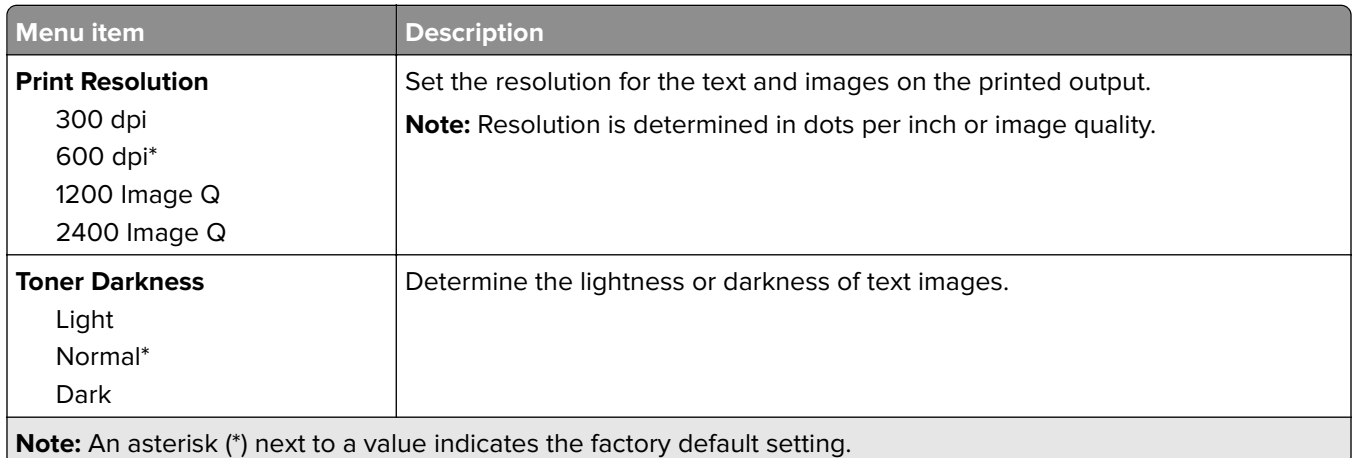

<span id="page-47-0"></span>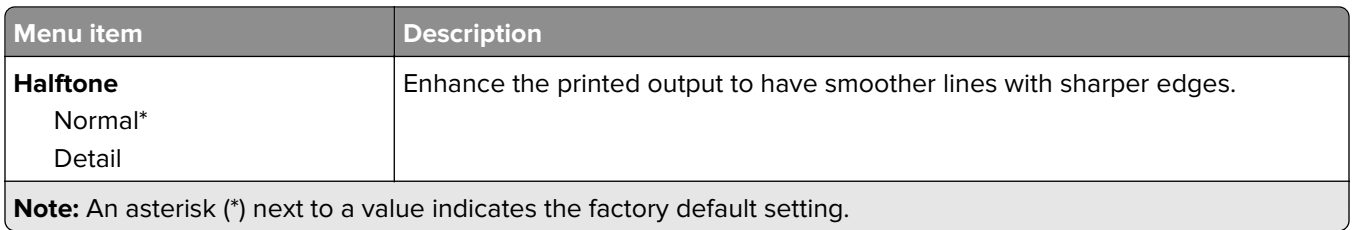

# **PostScript**

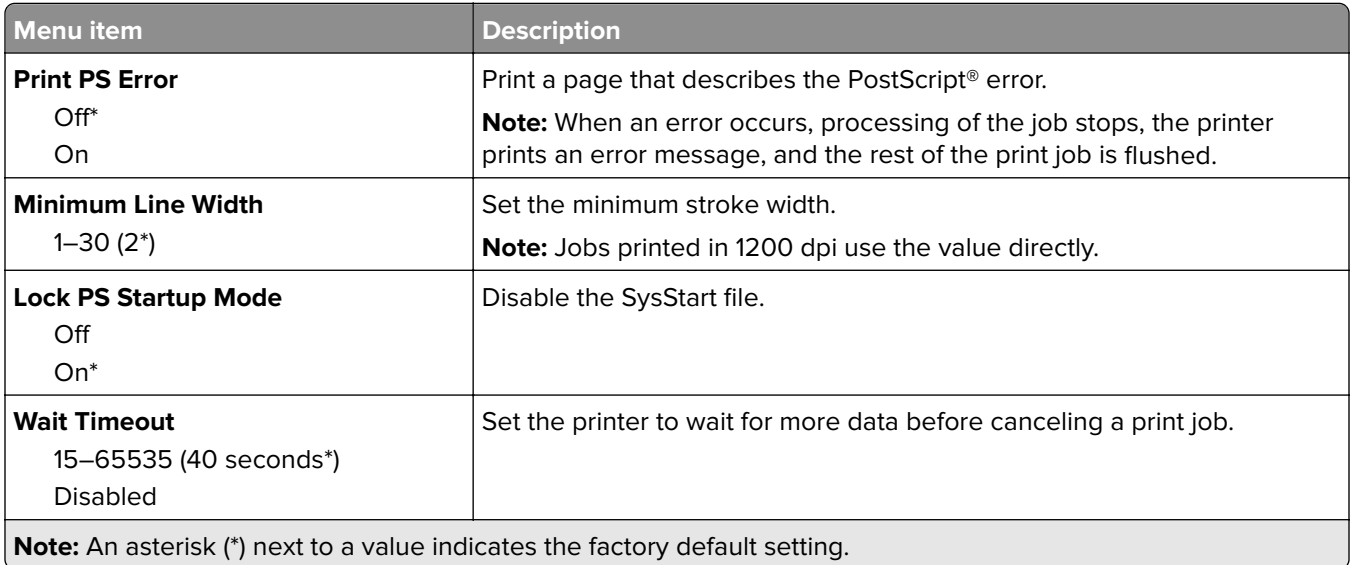

# **PCL**

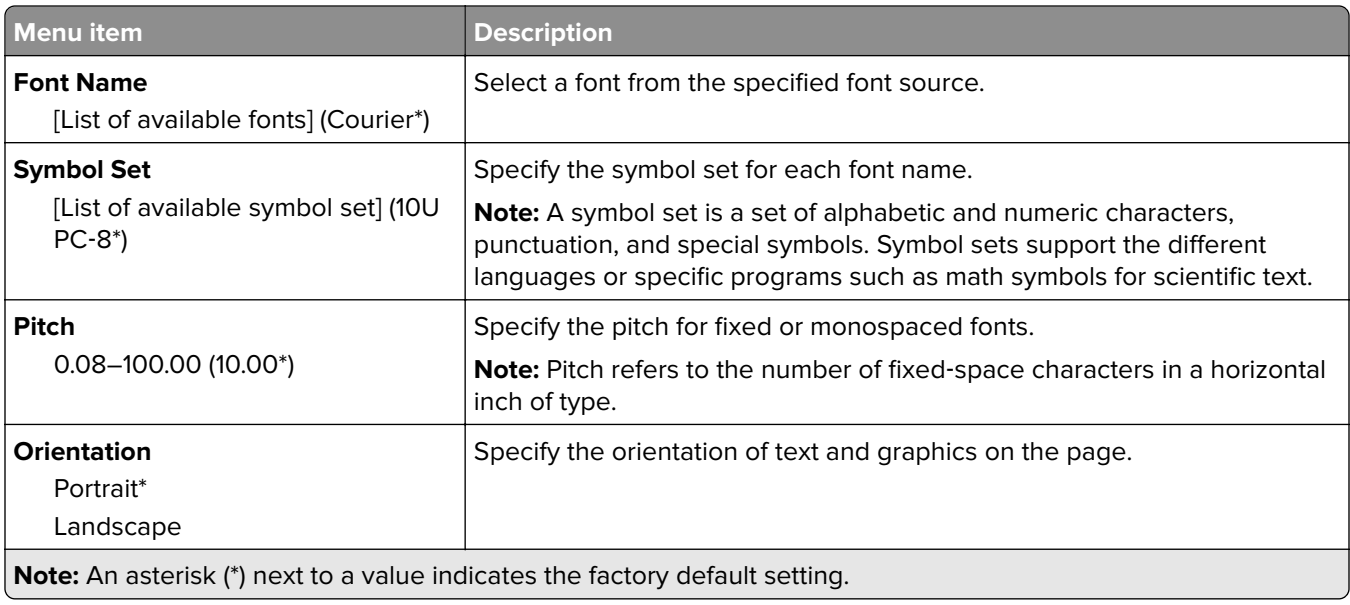

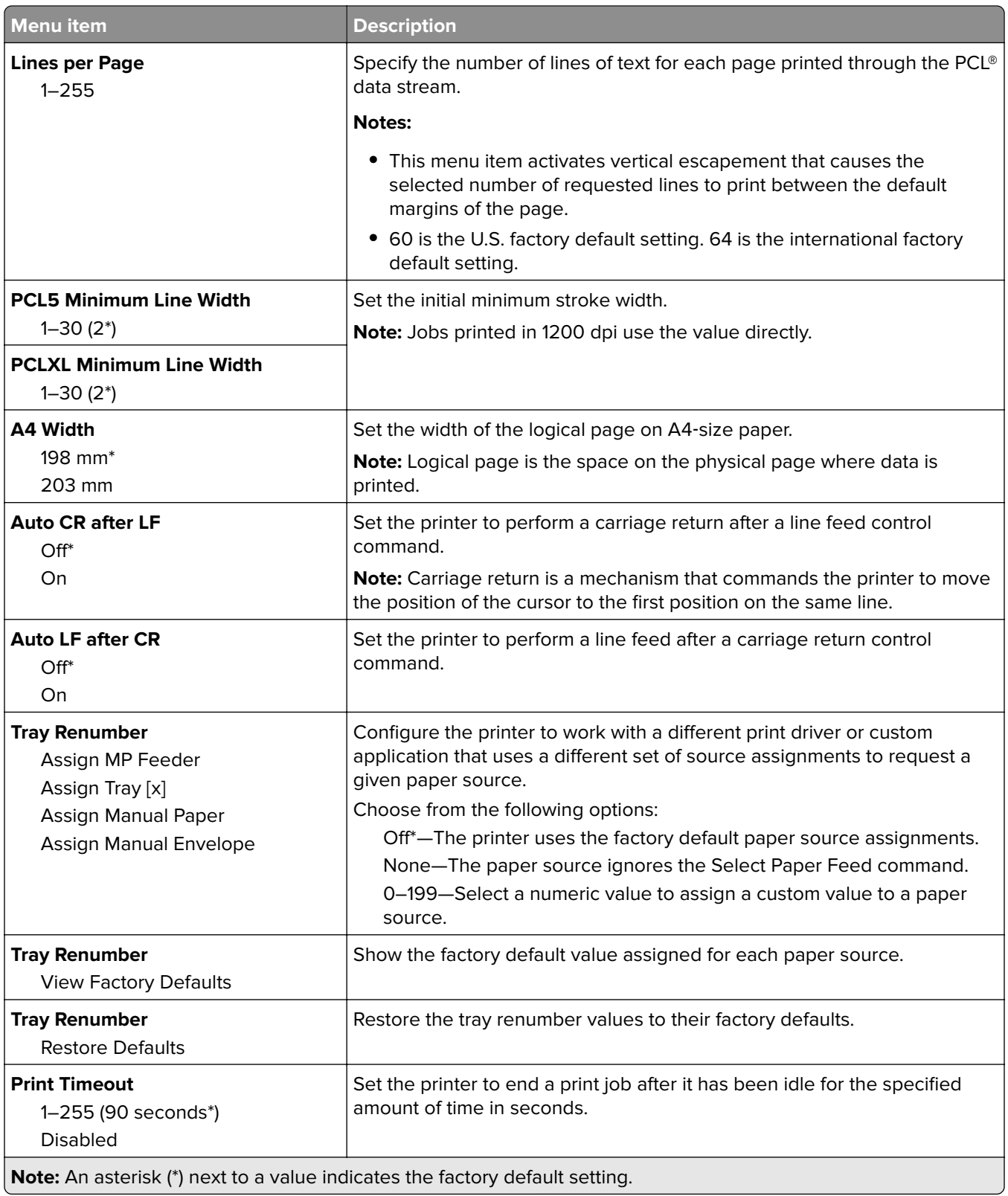

## <span id="page-49-0"></span>**Image**

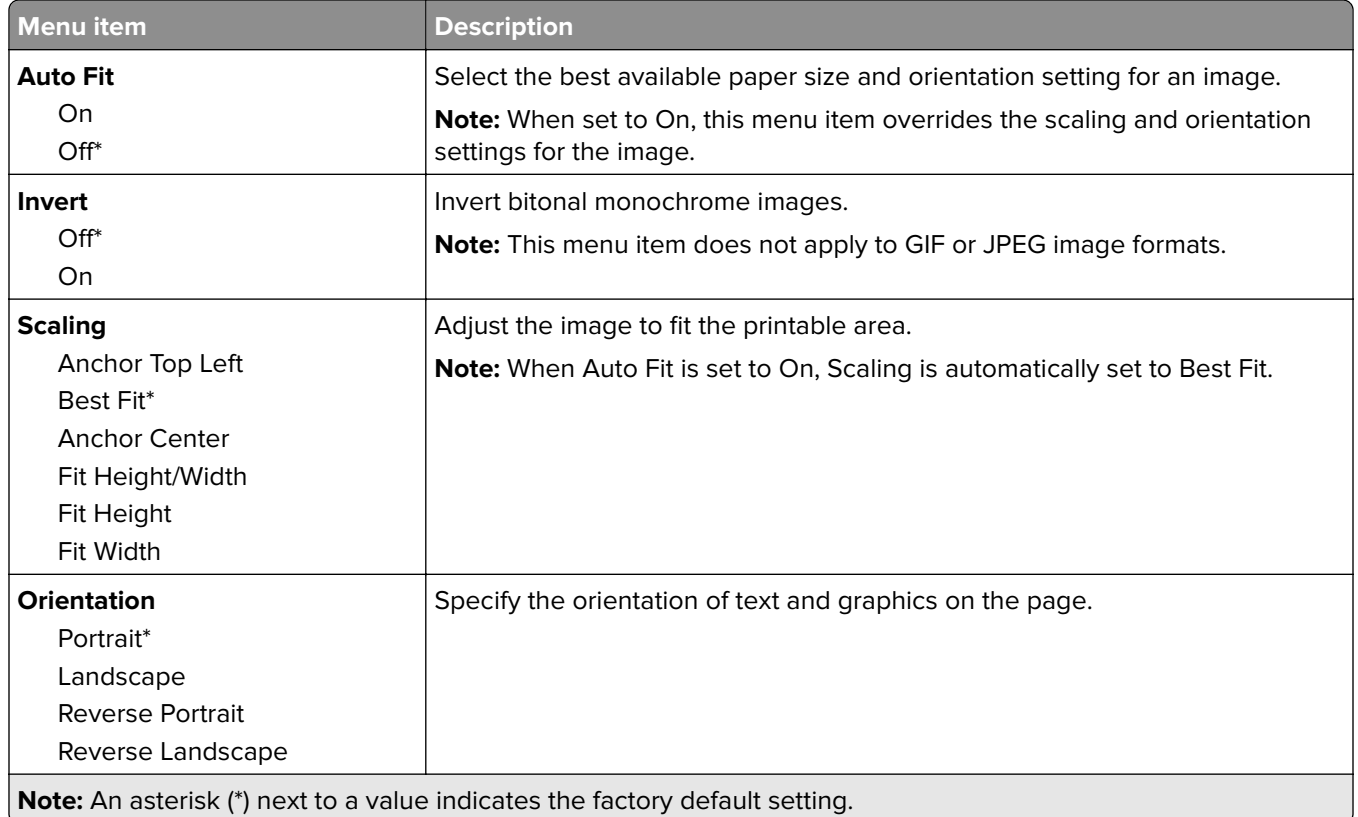

# **Paper**

# **Tray Configuration**

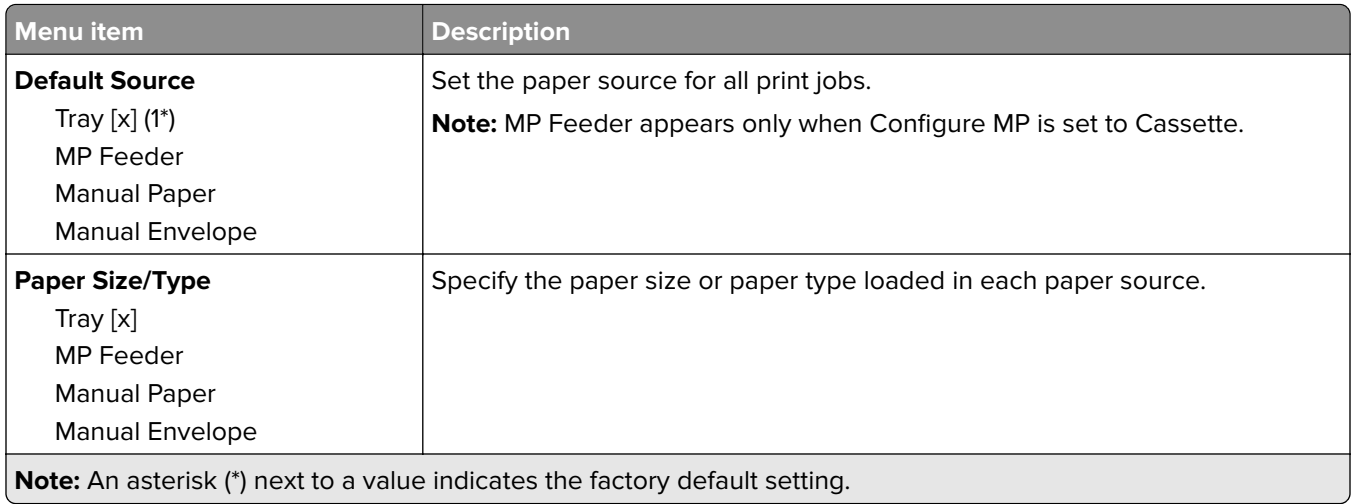

<span id="page-50-0"></span>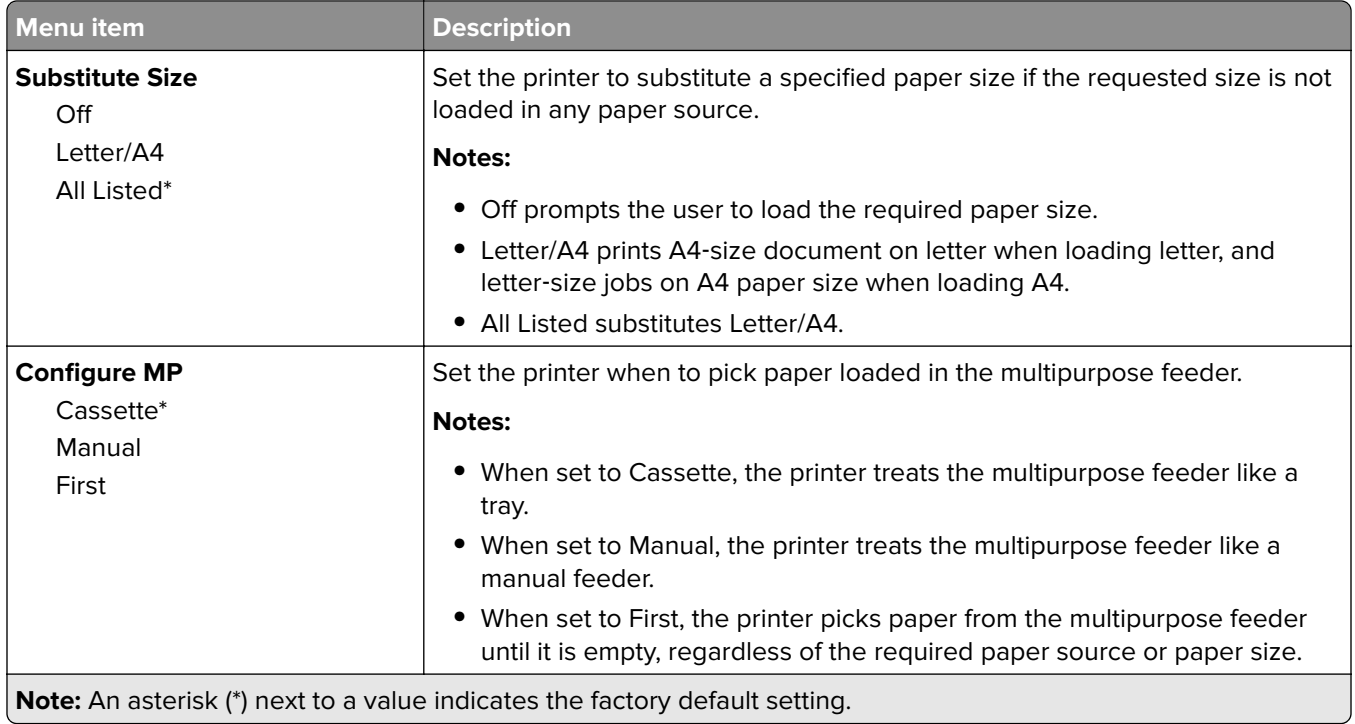

# **Media Configuration**

# **Universal Setup**

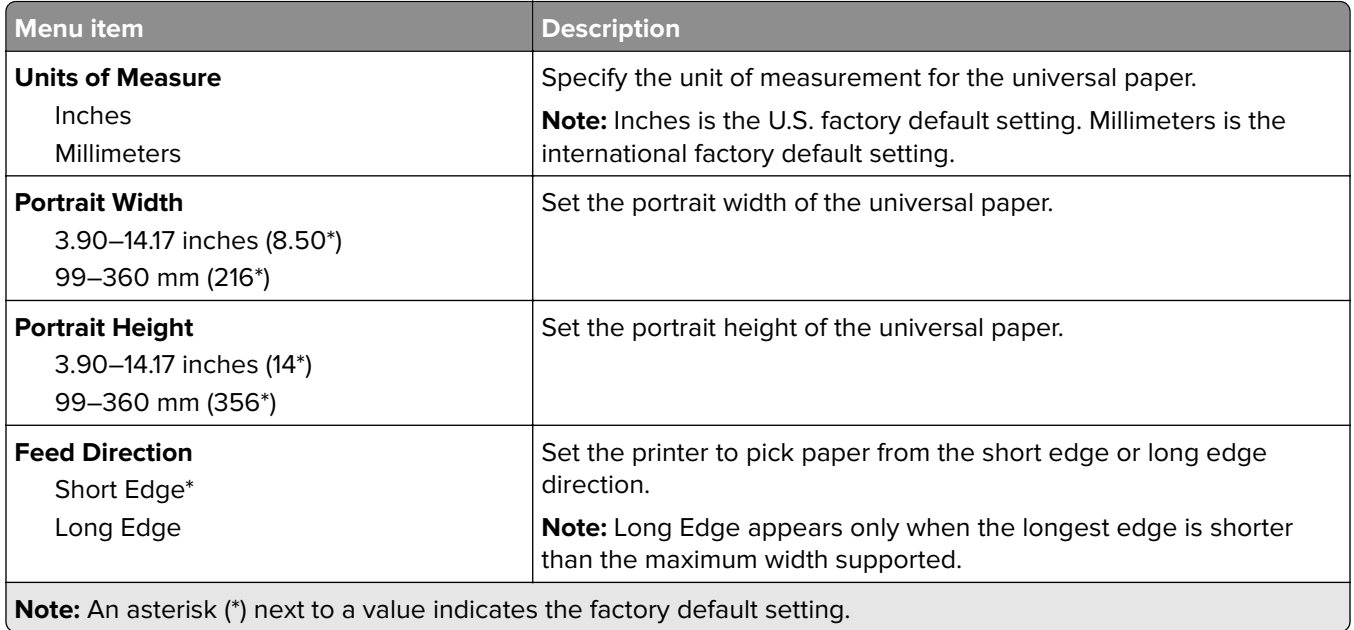

#### <span id="page-51-0"></span>**Media Types**

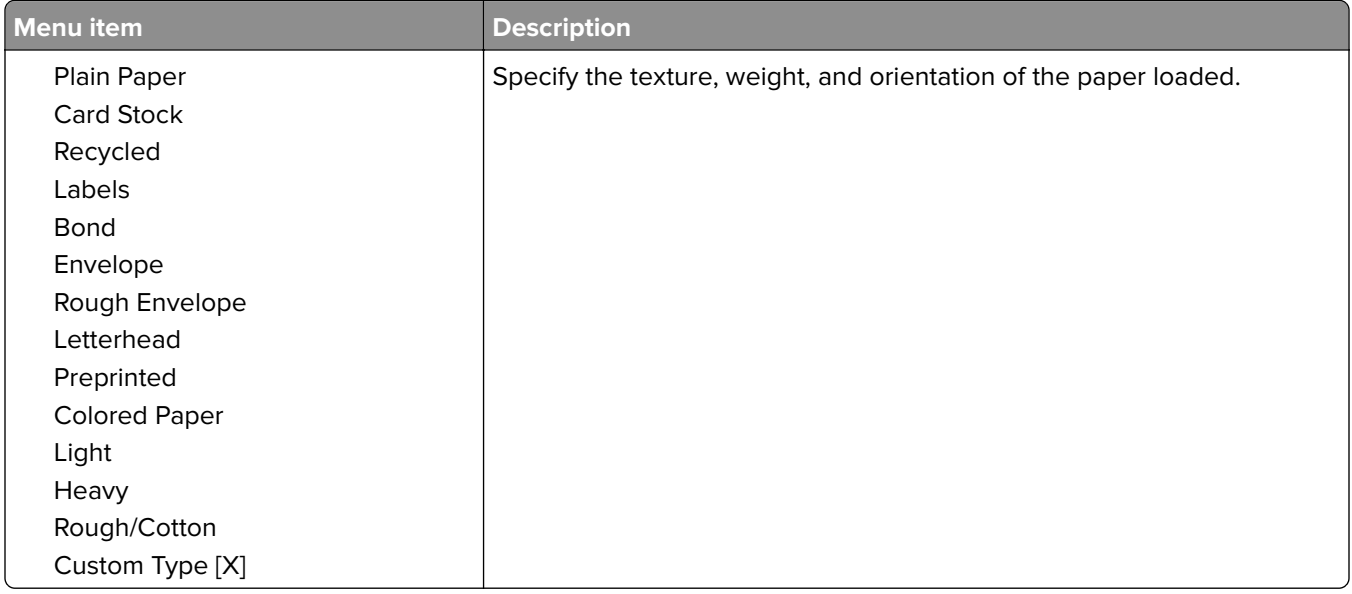

# **Network/Ports**

### **Network Overview**

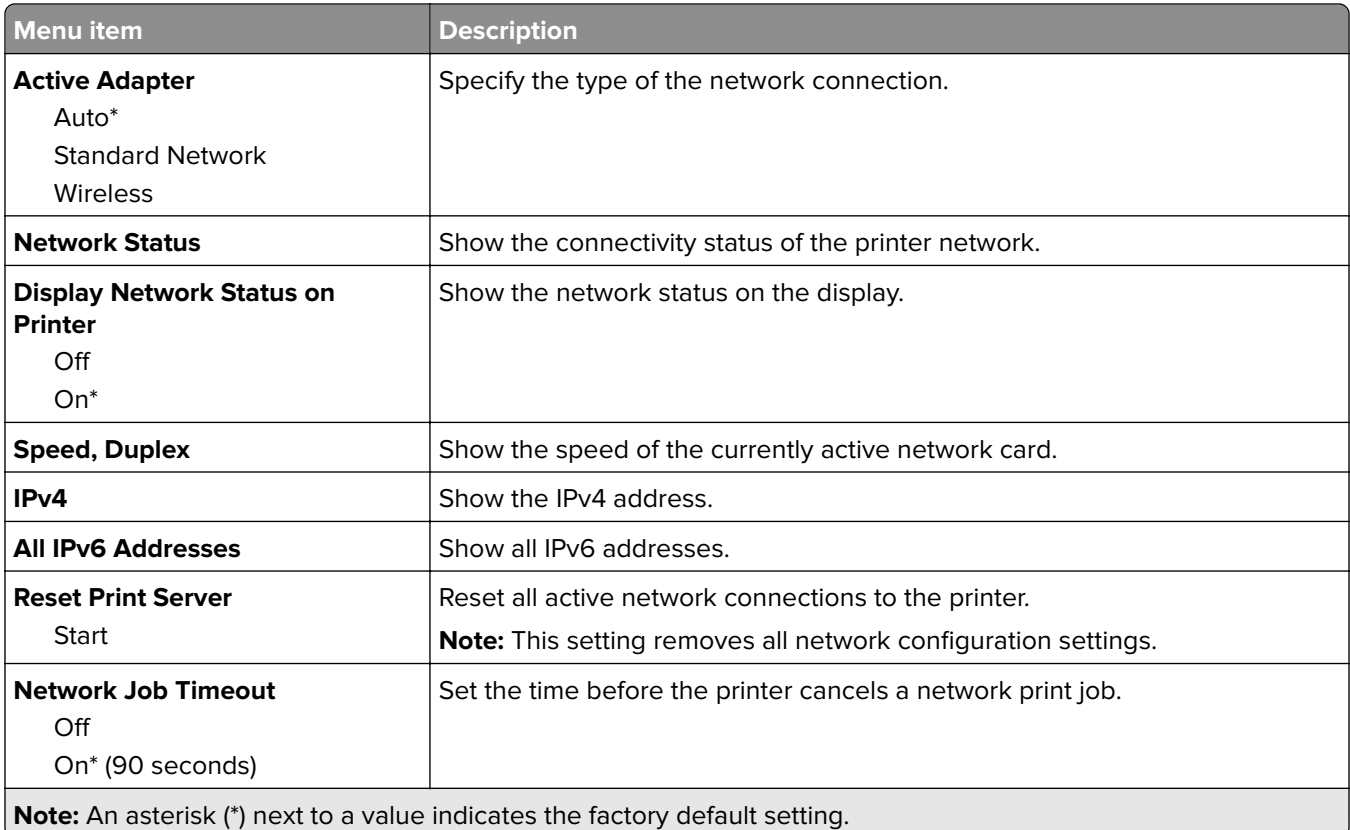

<span id="page-52-0"></span>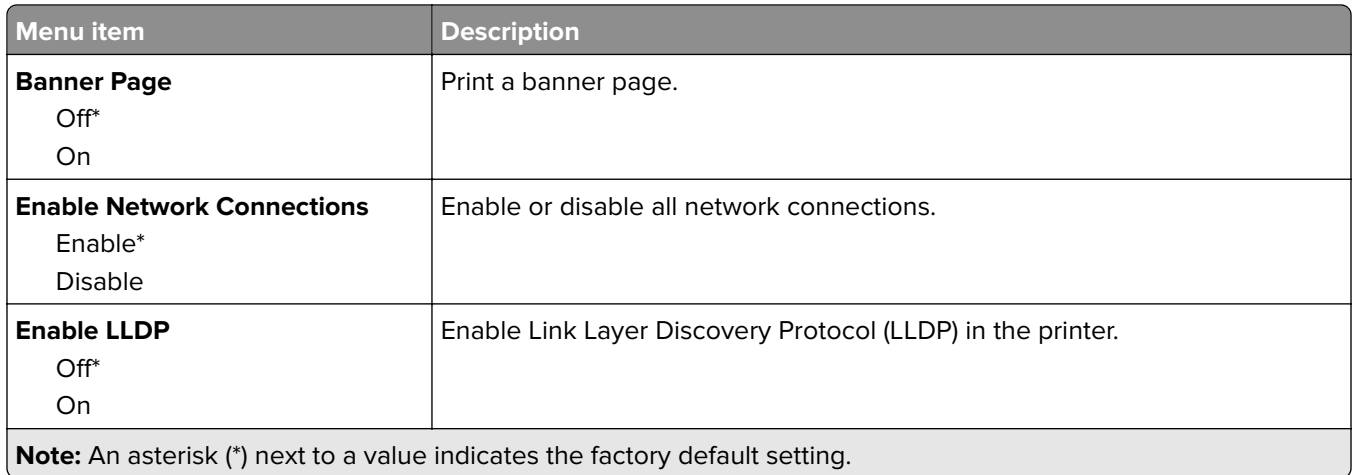

### **Wireless**

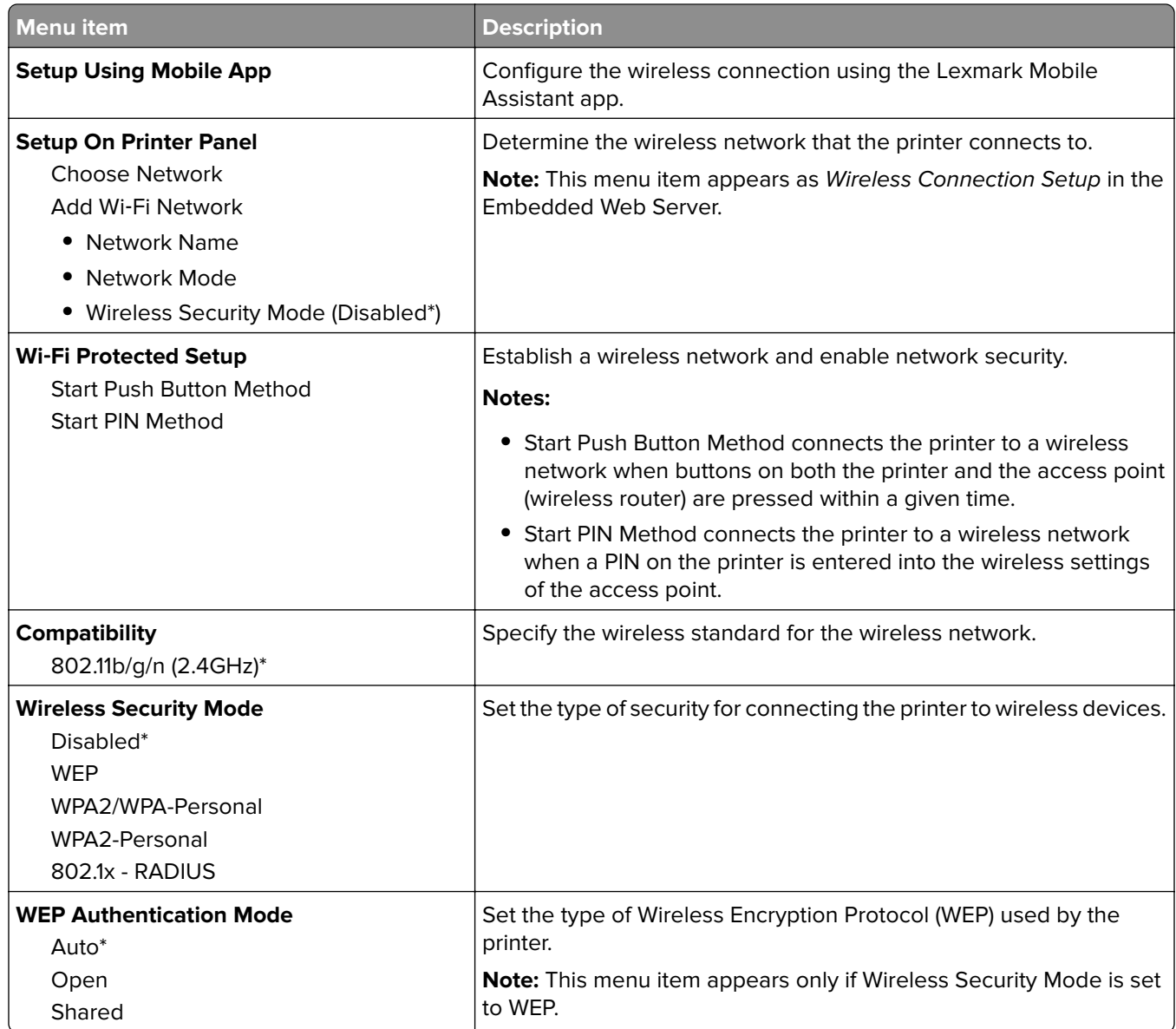

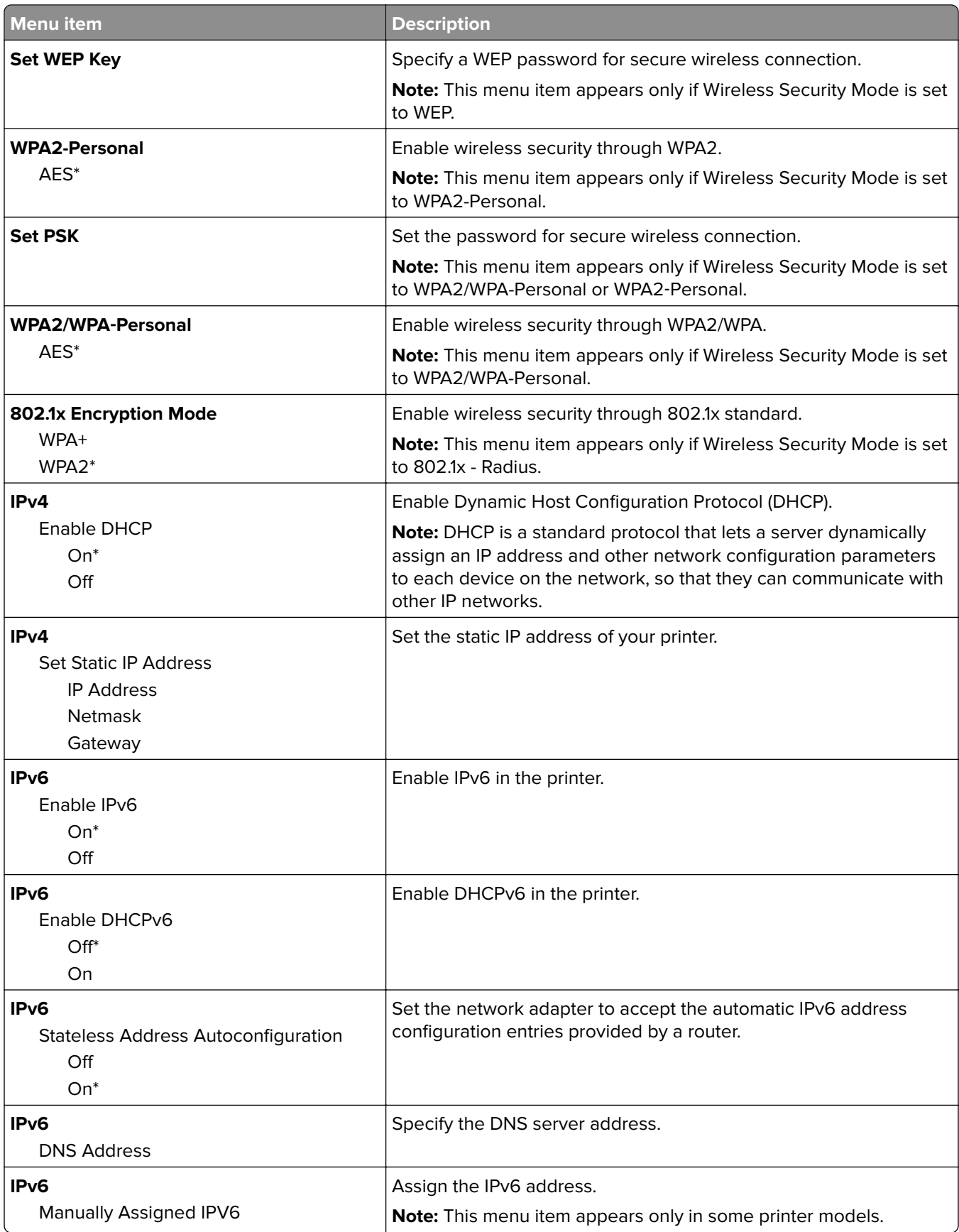

<span id="page-54-0"></span>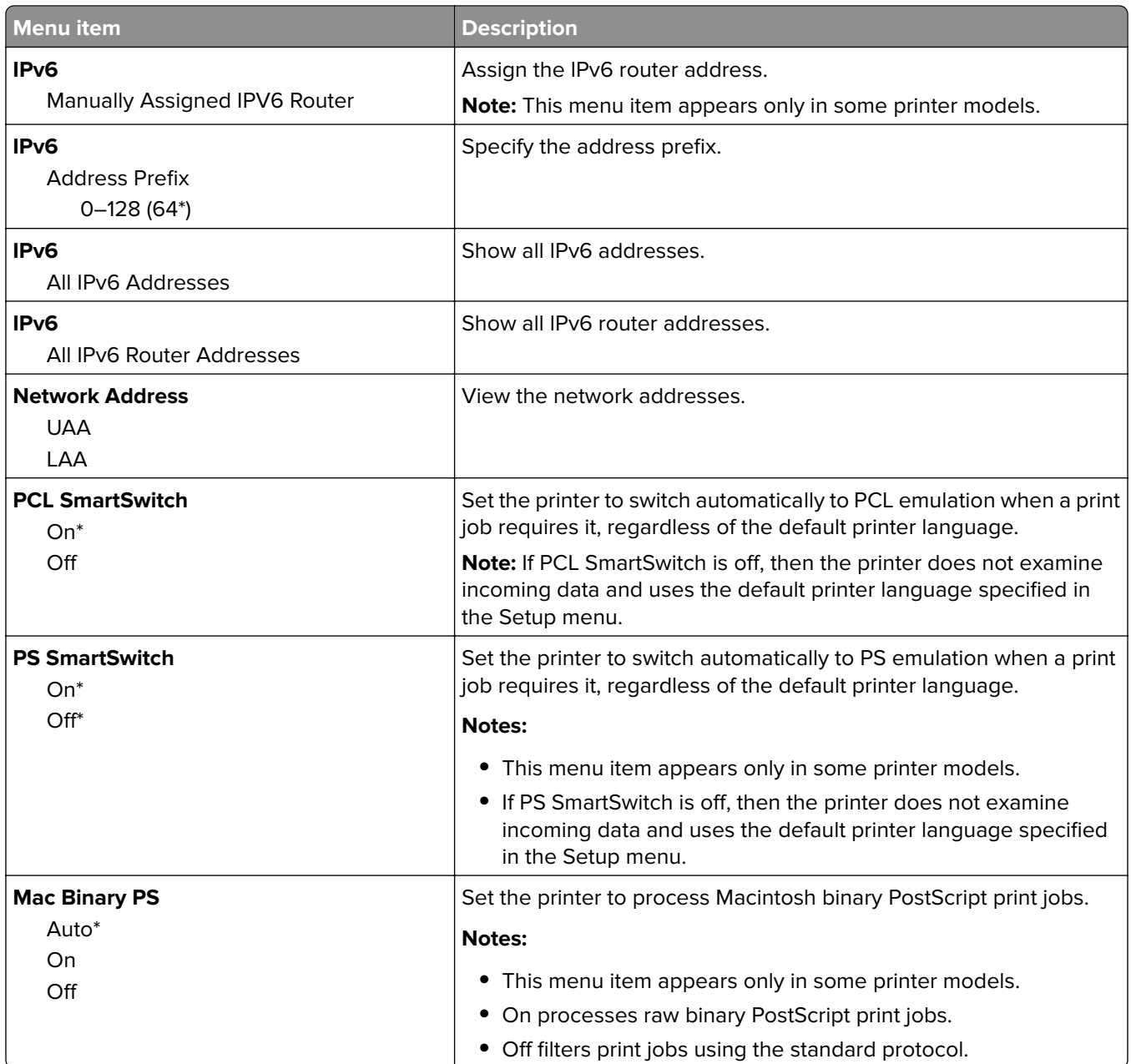

### **Wi**‑**Fi Direct**

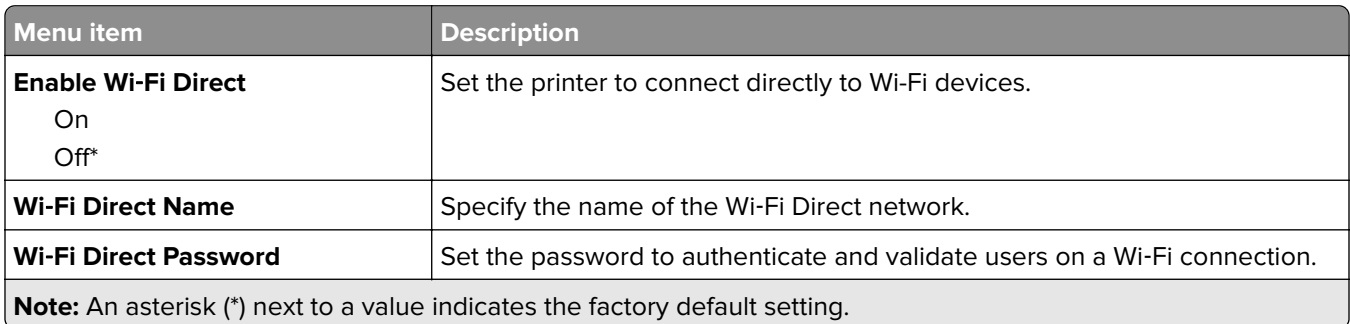

<span id="page-55-0"></span>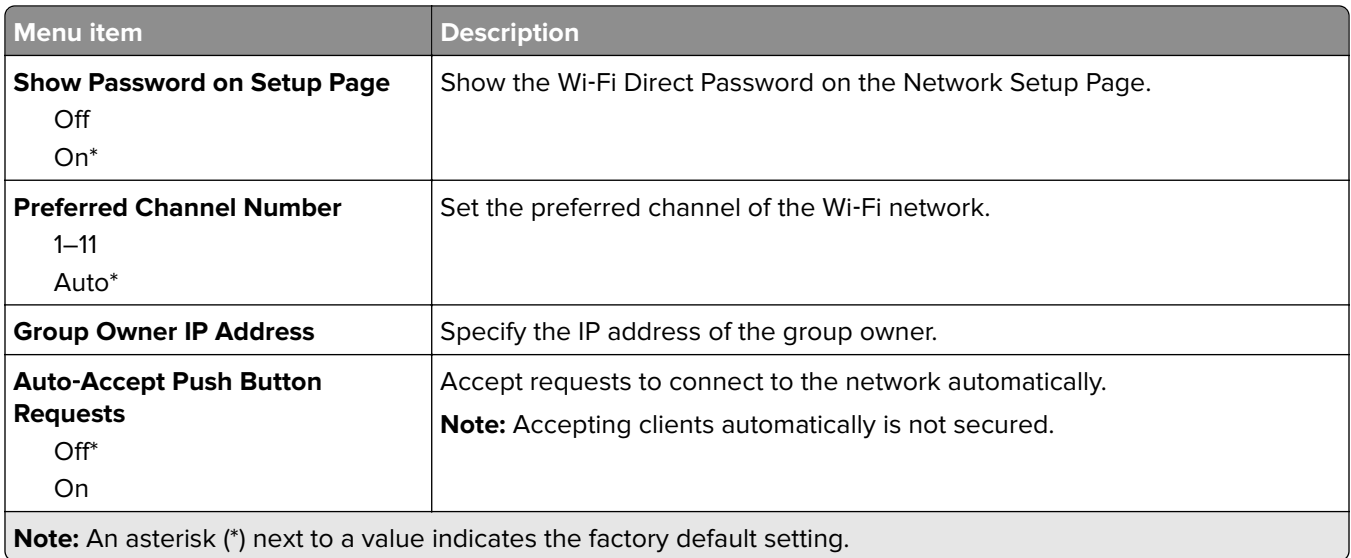

# **Ethernet**

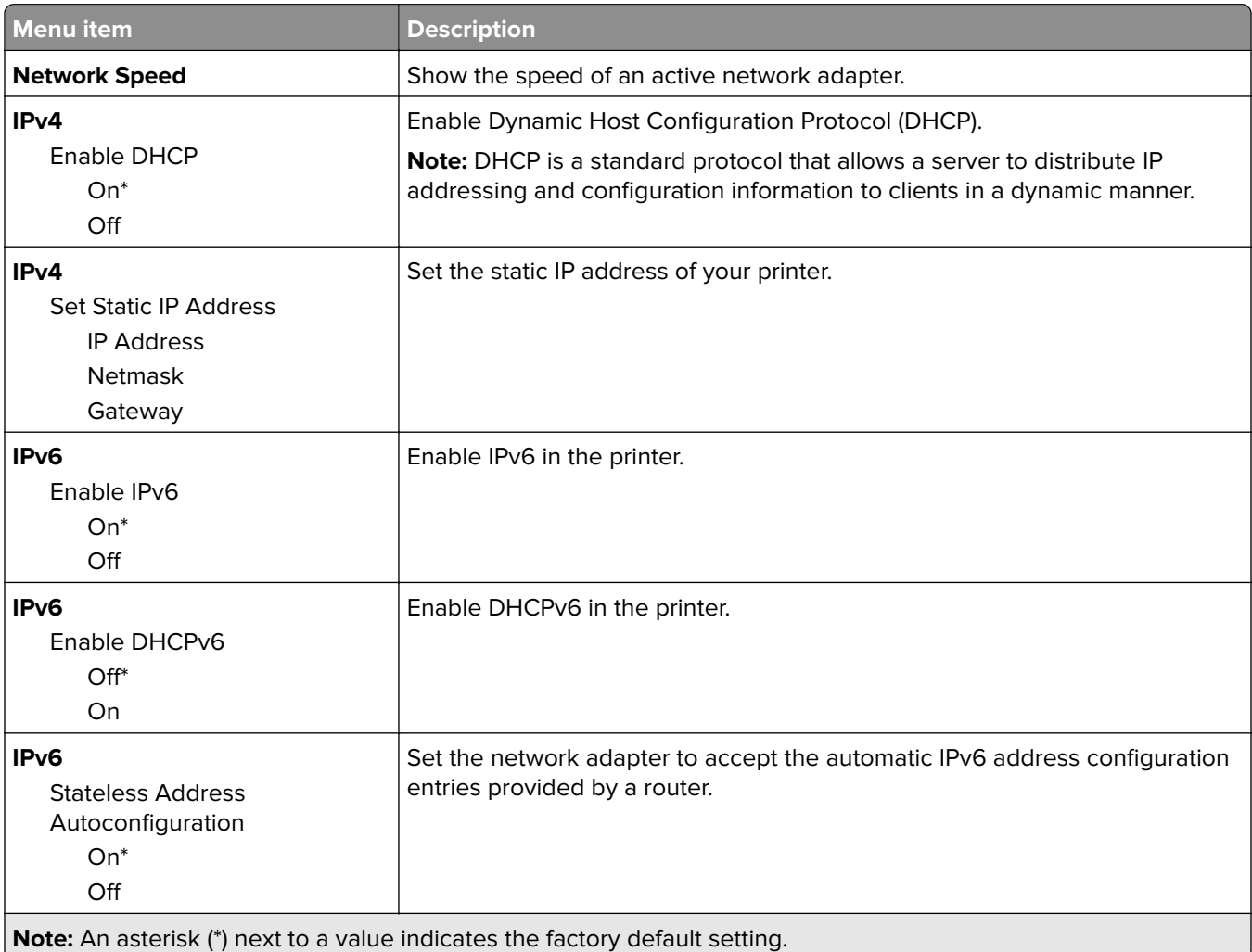

<span id="page-56-0"></span>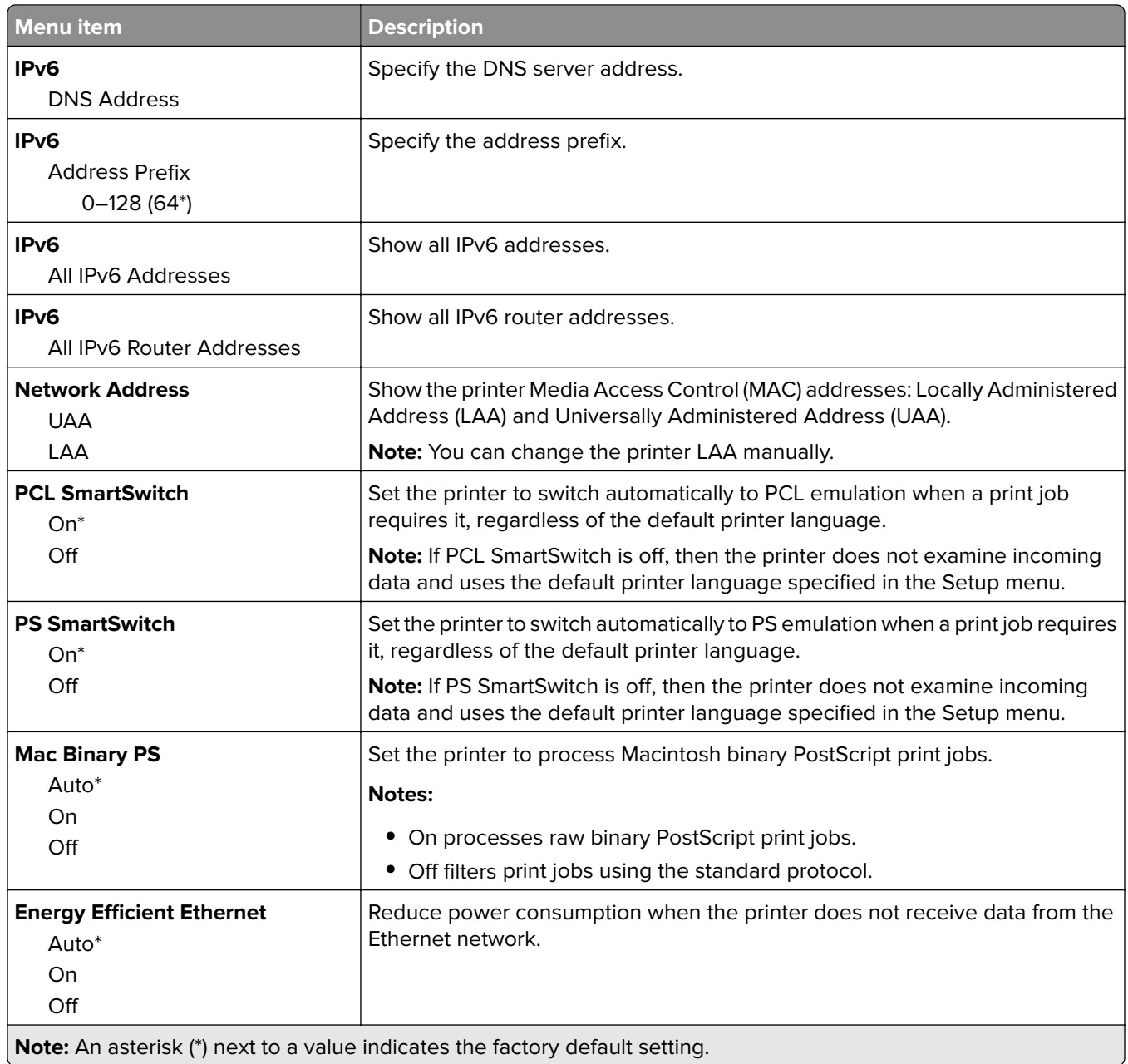

### **TCP/IP**

**Note:** This menu appears only in network printers or printers that are attached to print servers.

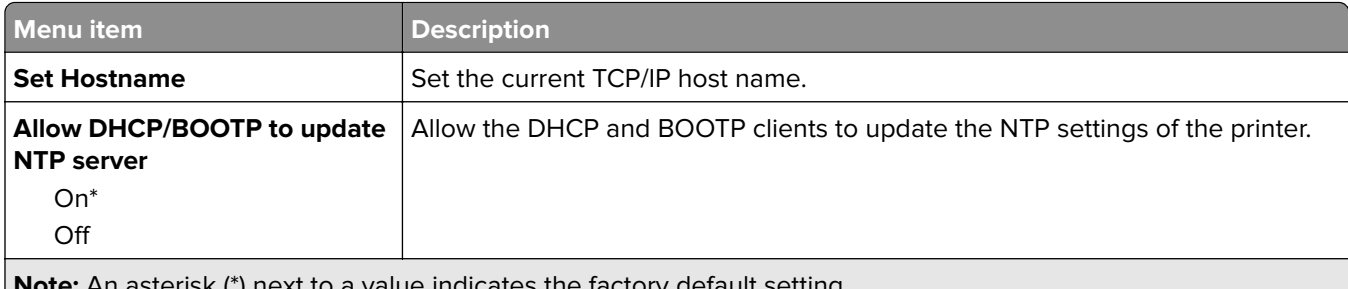

**Note:** An asterisk (\*) next to a value indicates the factory default setting.

<span id="page-57-0"></span>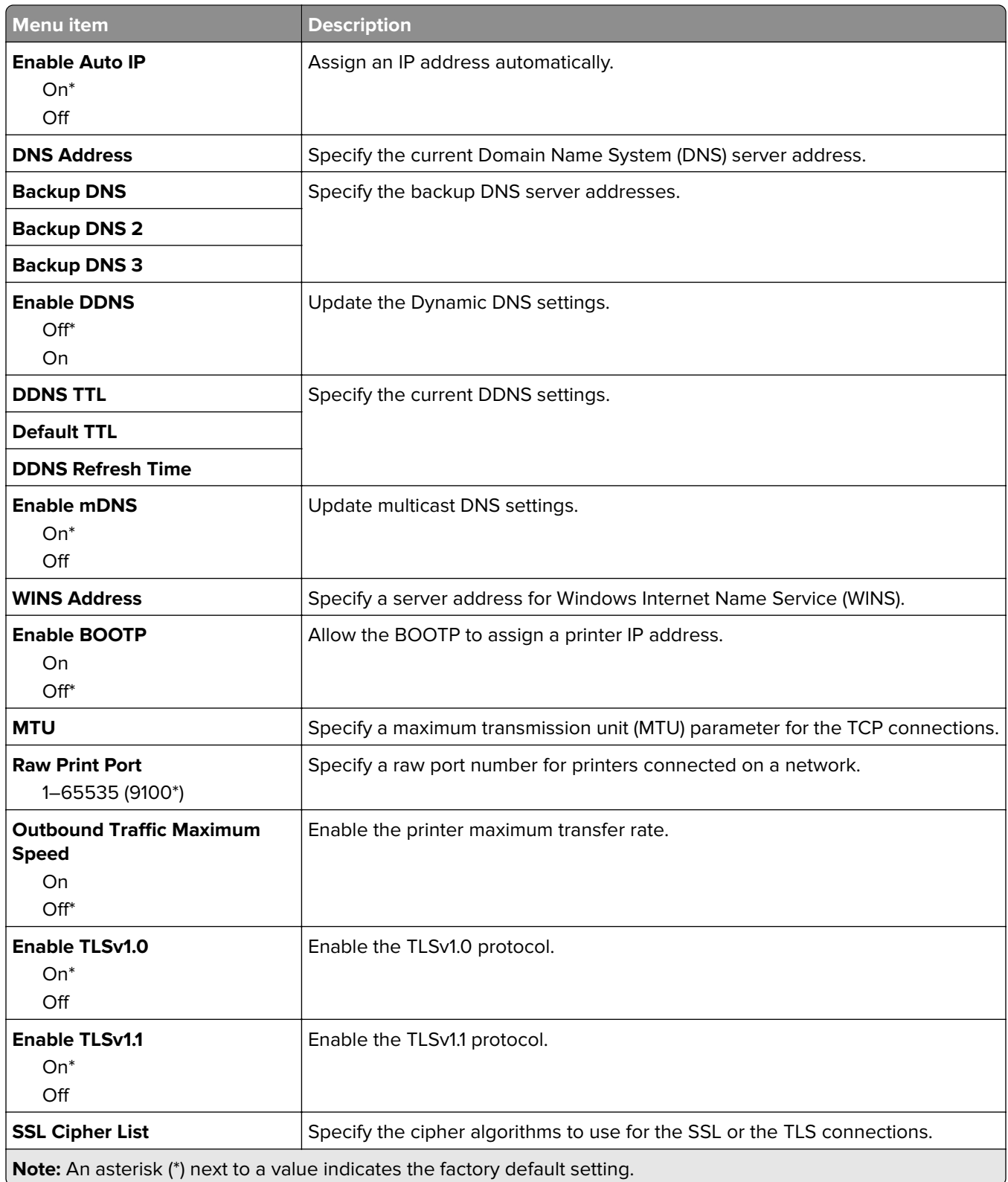

### **SNMP**

**Note:** This menu appears only in network printers or printers that are attached to print servers.

<span id="page-58-0"></span>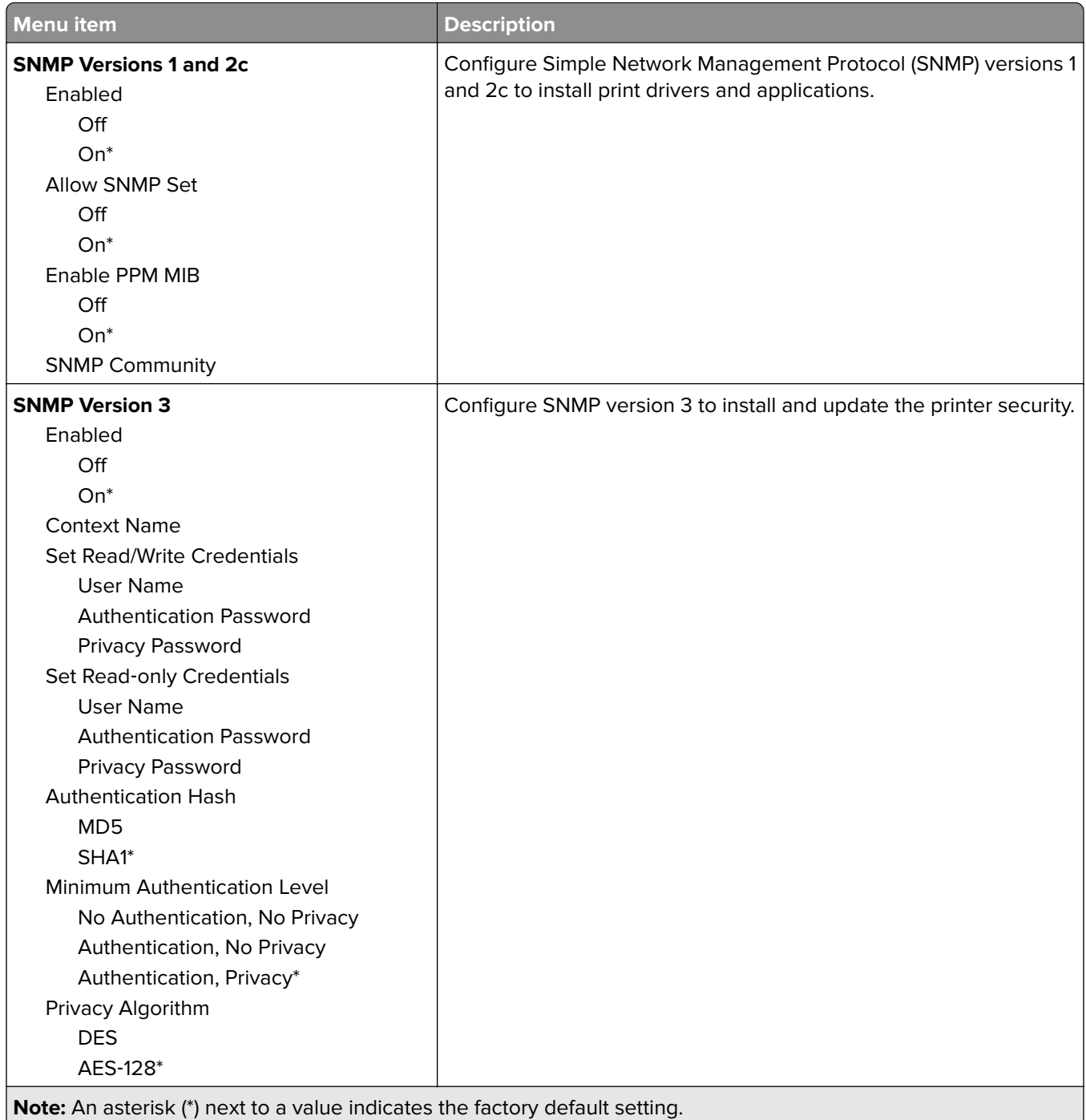

### **IPSec**

**Note:** This menu appears only in network printers or printers that are attached to print servers.

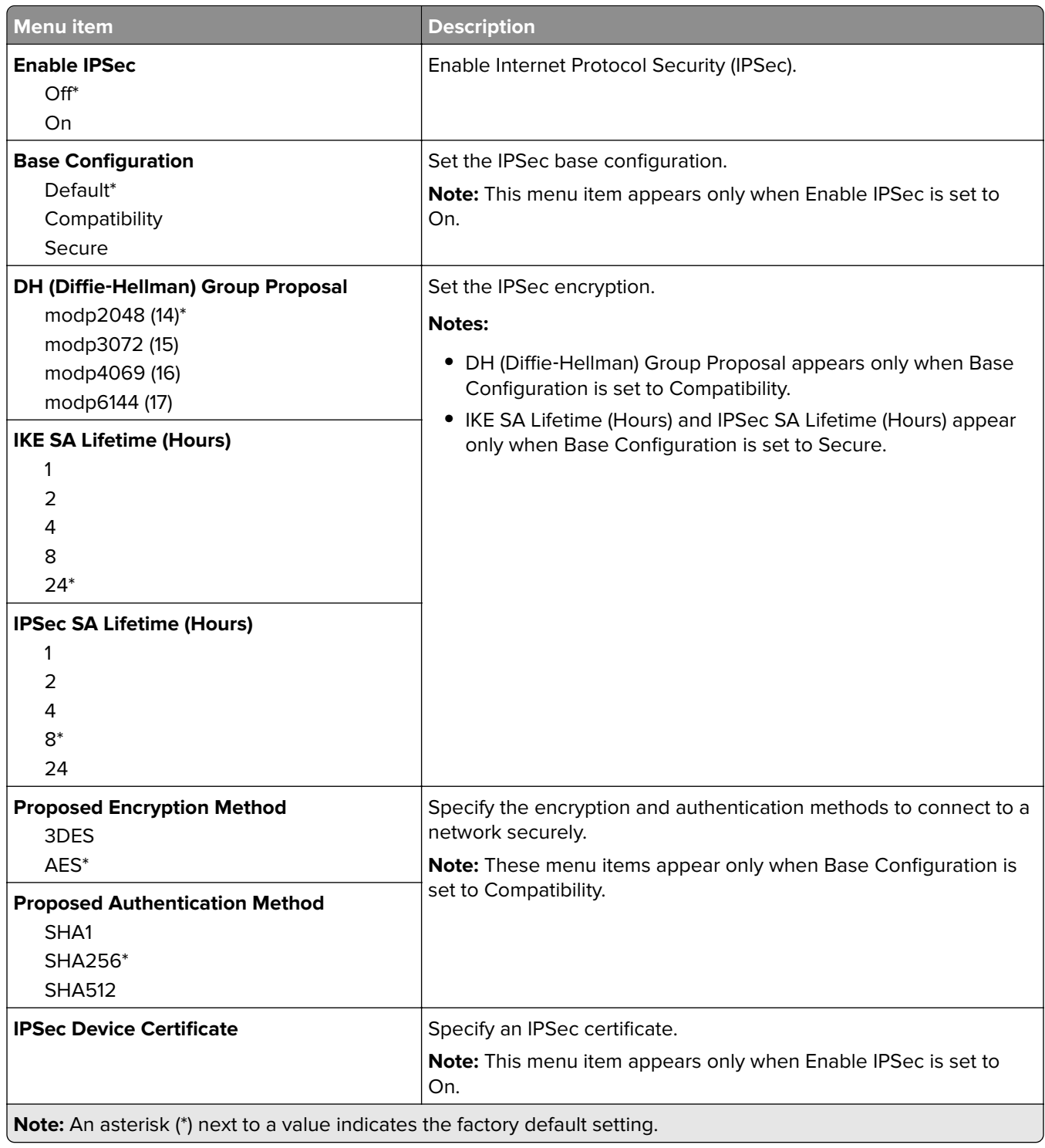

<span id="page-60-0"></span>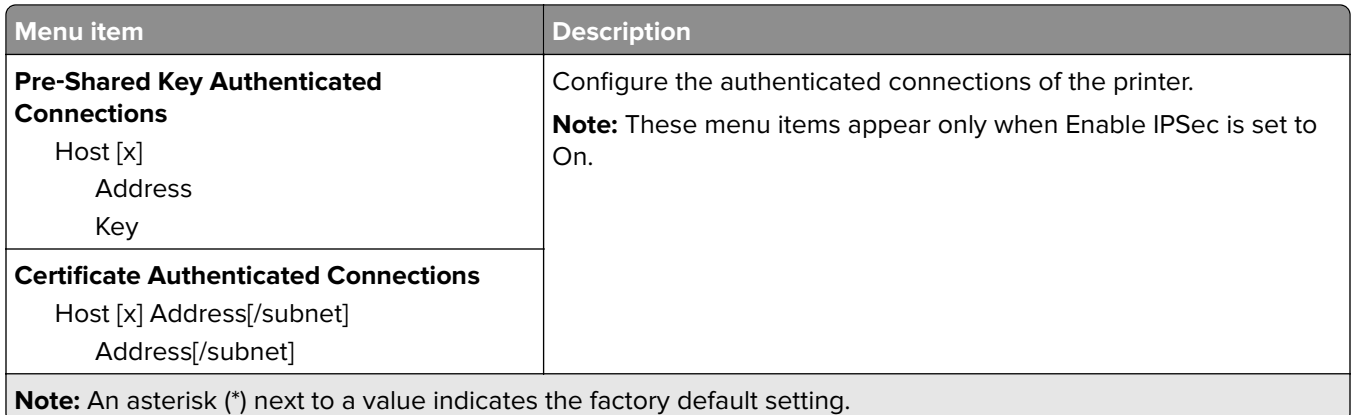

### **802.1x**

**Note:** This menu appears only in network printers or printers that are attached to print servers.

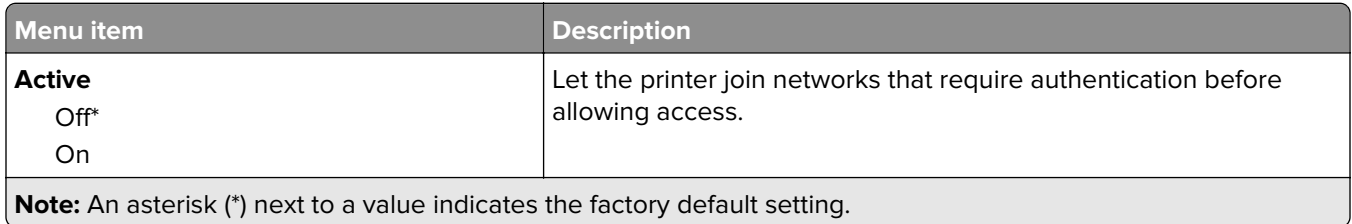

## **LPD Configuration**

**Note:** This menu appears only in network printers or printers that are attached to print servers.

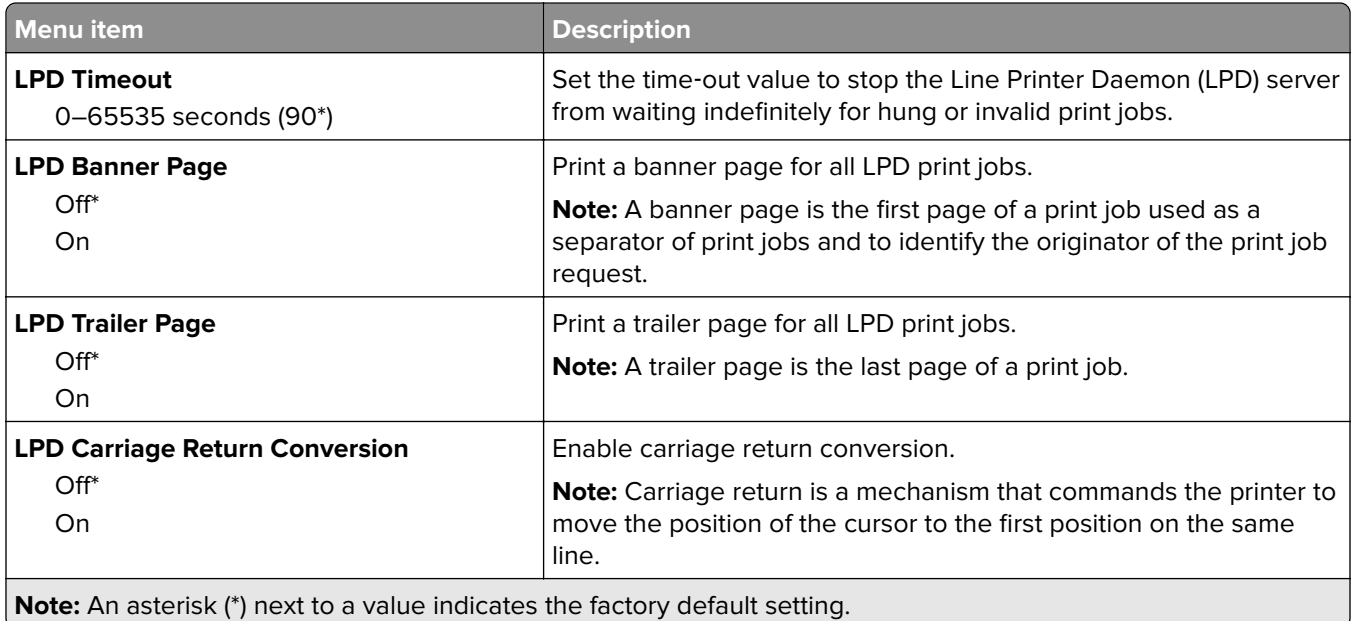

# <span id="page-61-0"></span>**HTTP/FTP Settings**

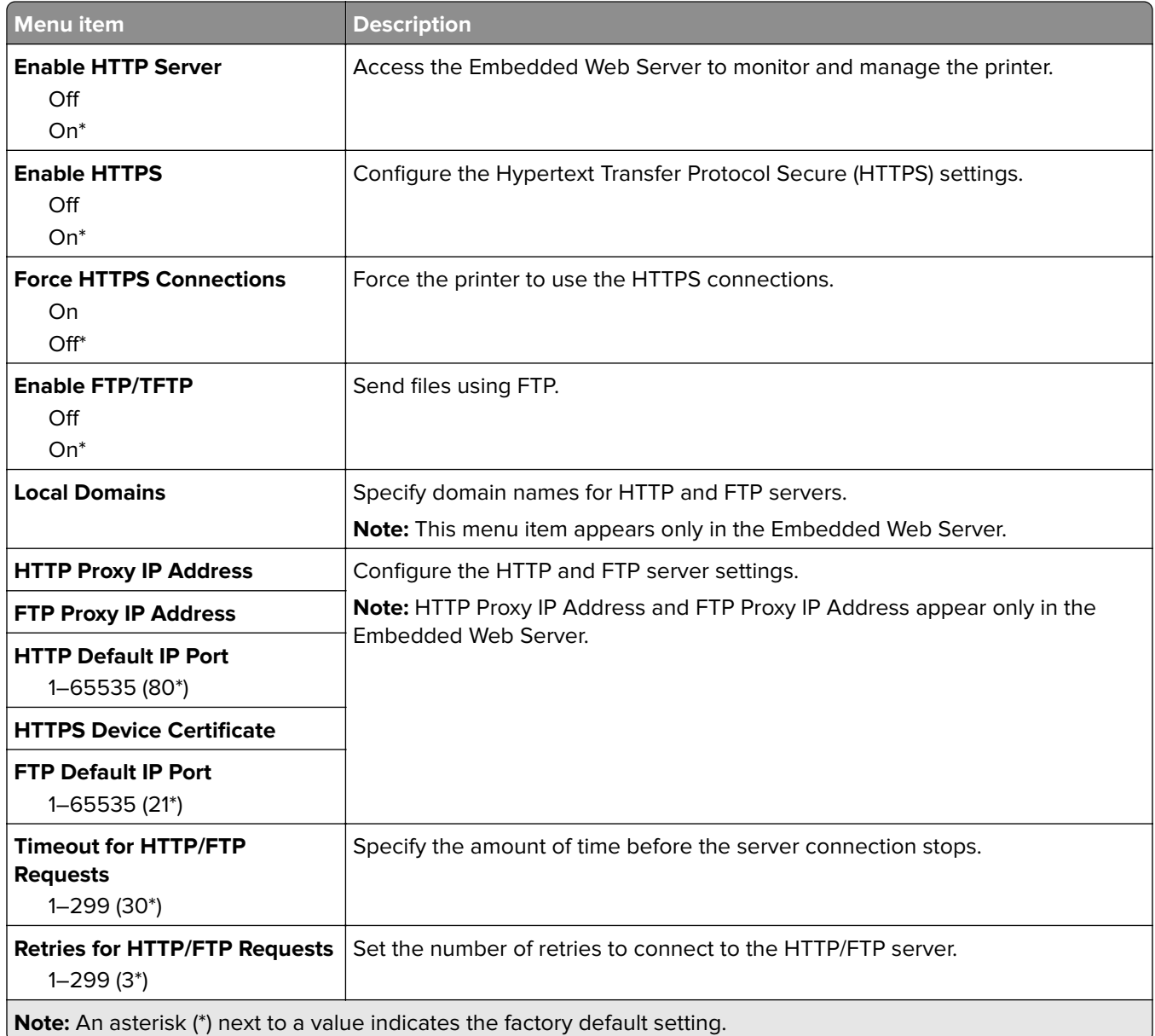

### **USB**

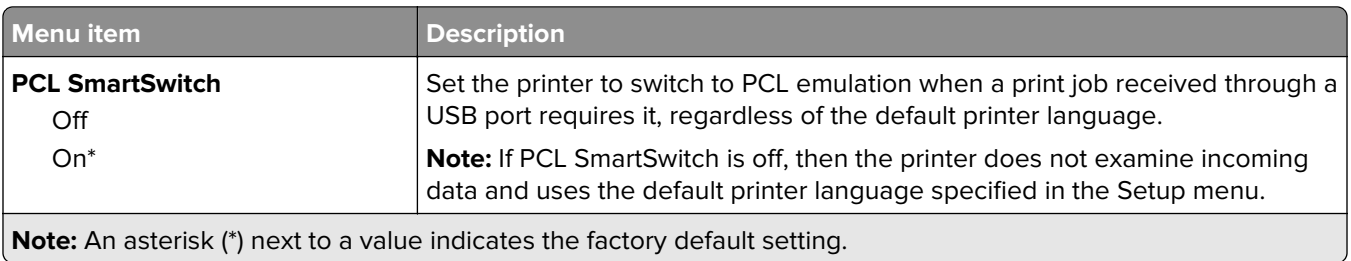

<span id="page-62-0"></span>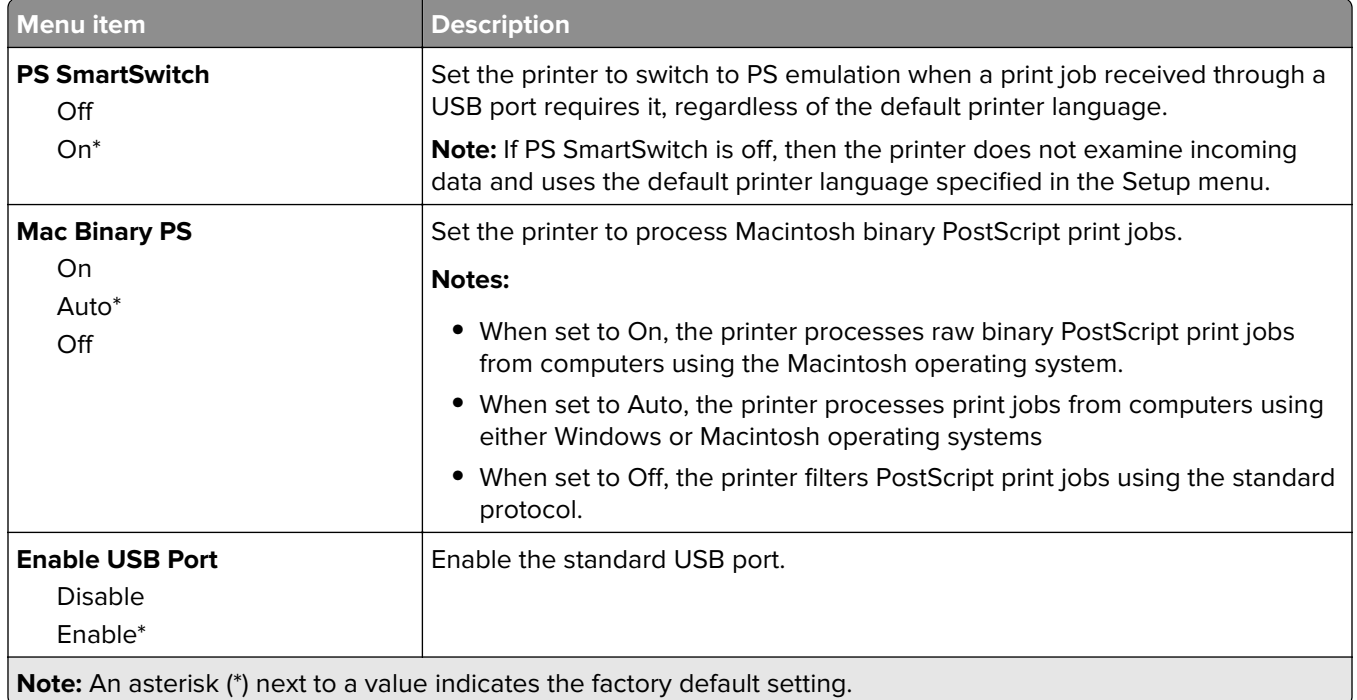

### **Restrict external network access**

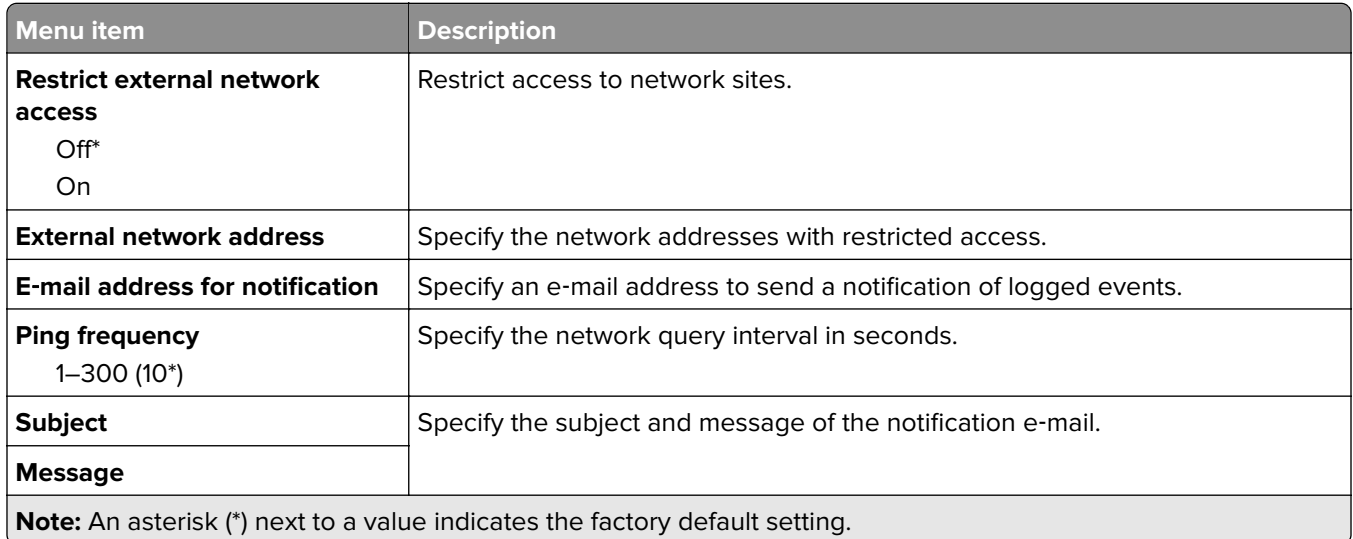

# <span id="page-63-0"></span>**Security**

## **Login Methods**

### **Public**

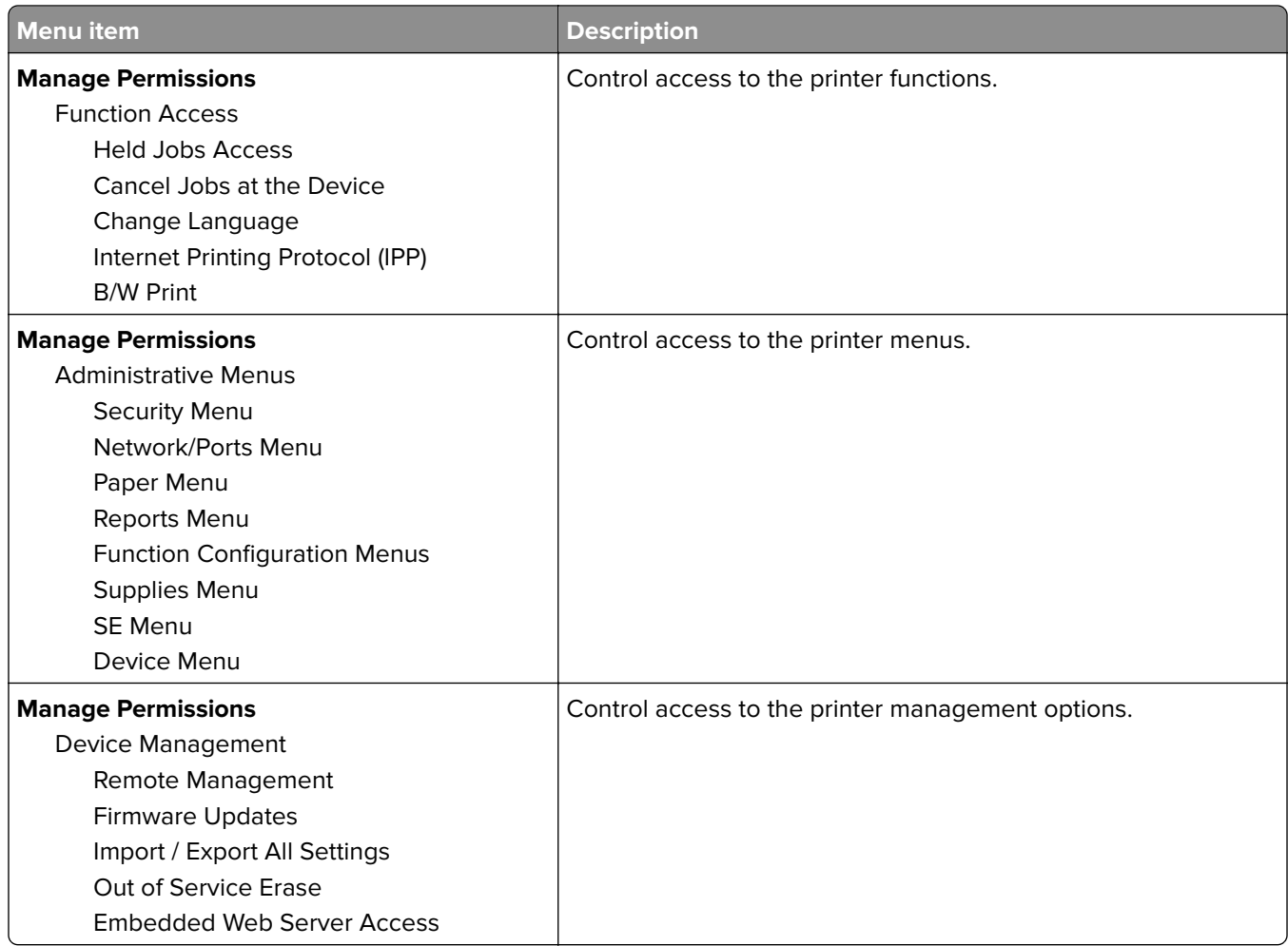

### **Local Accounts**

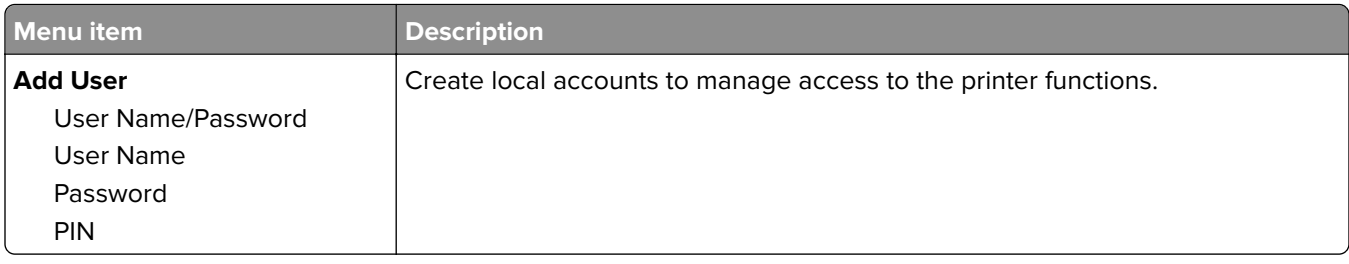

<span id="page-64-0"></span>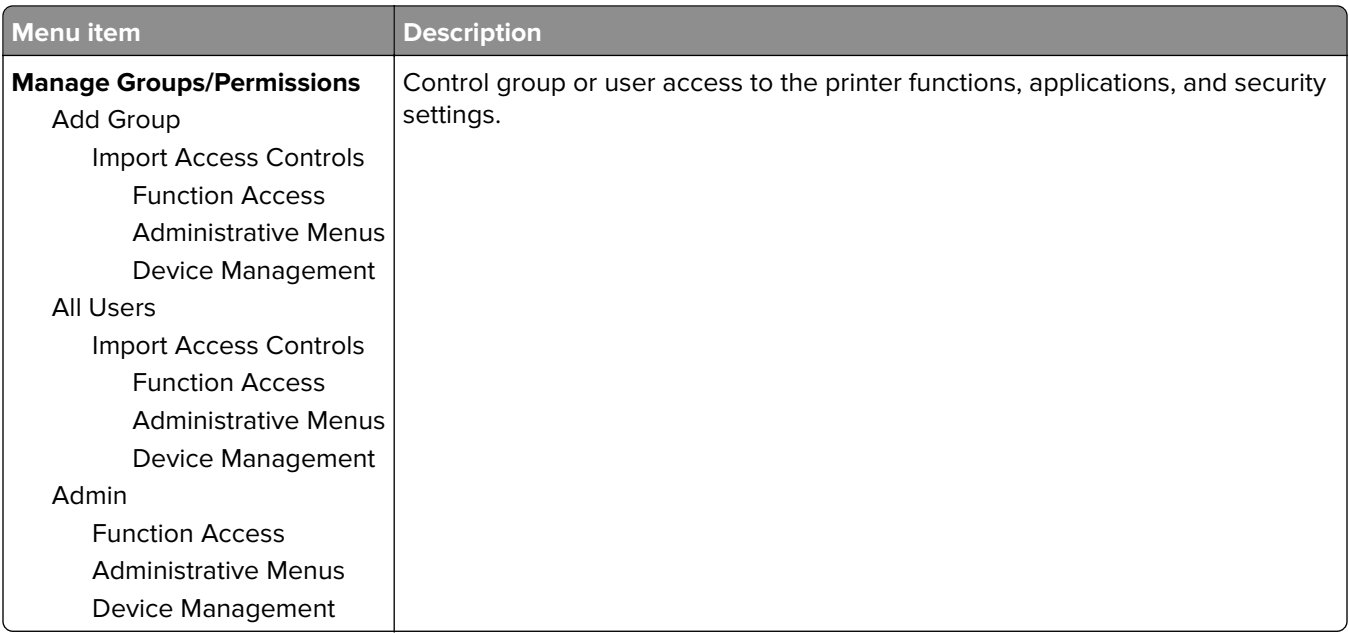

# **Certificate Management**

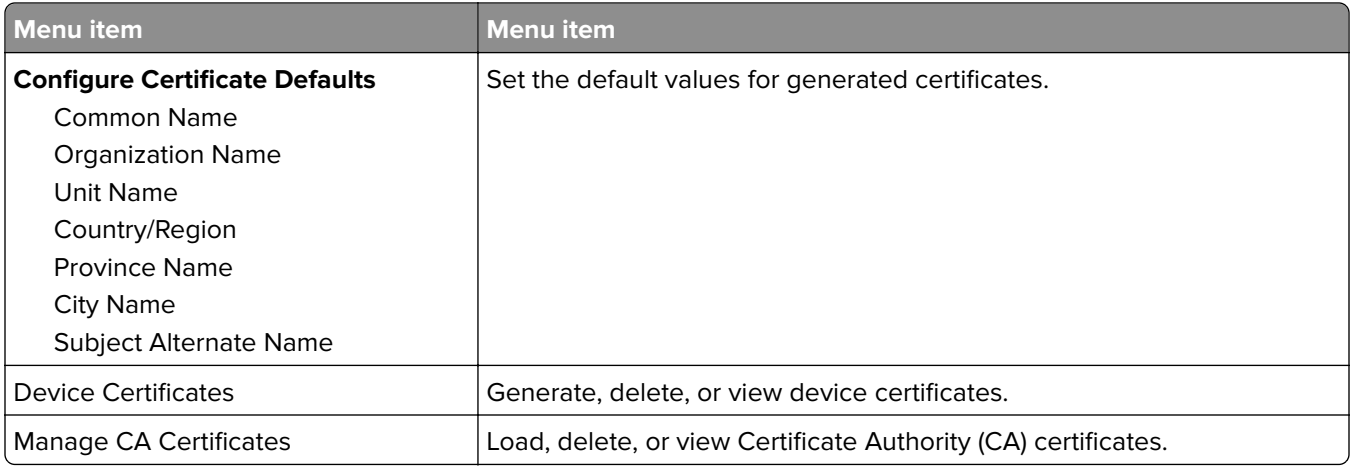

# **Login Restrictions**

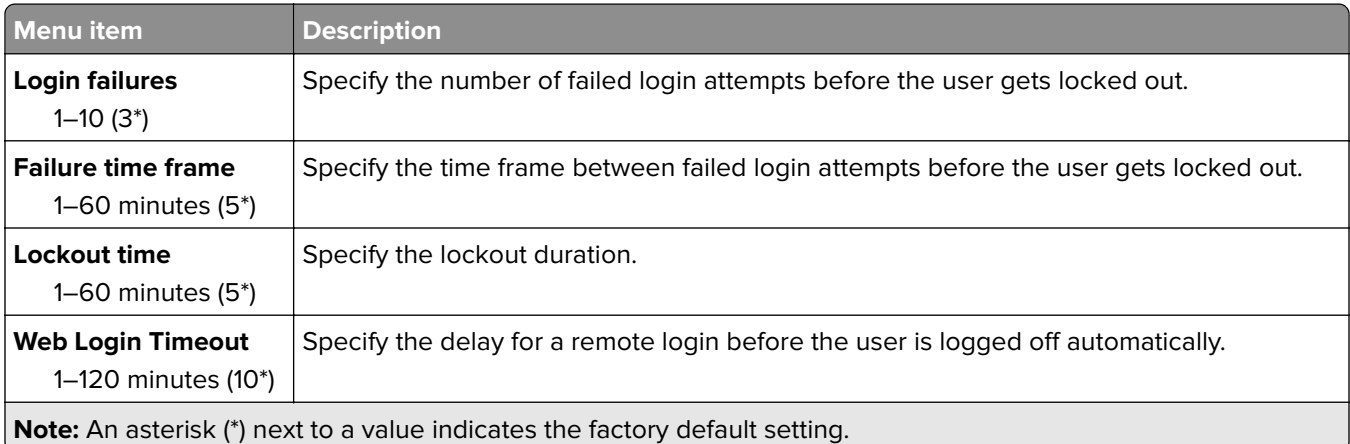

## <span id="page-65-0"></span>**Confidential Print Setup**

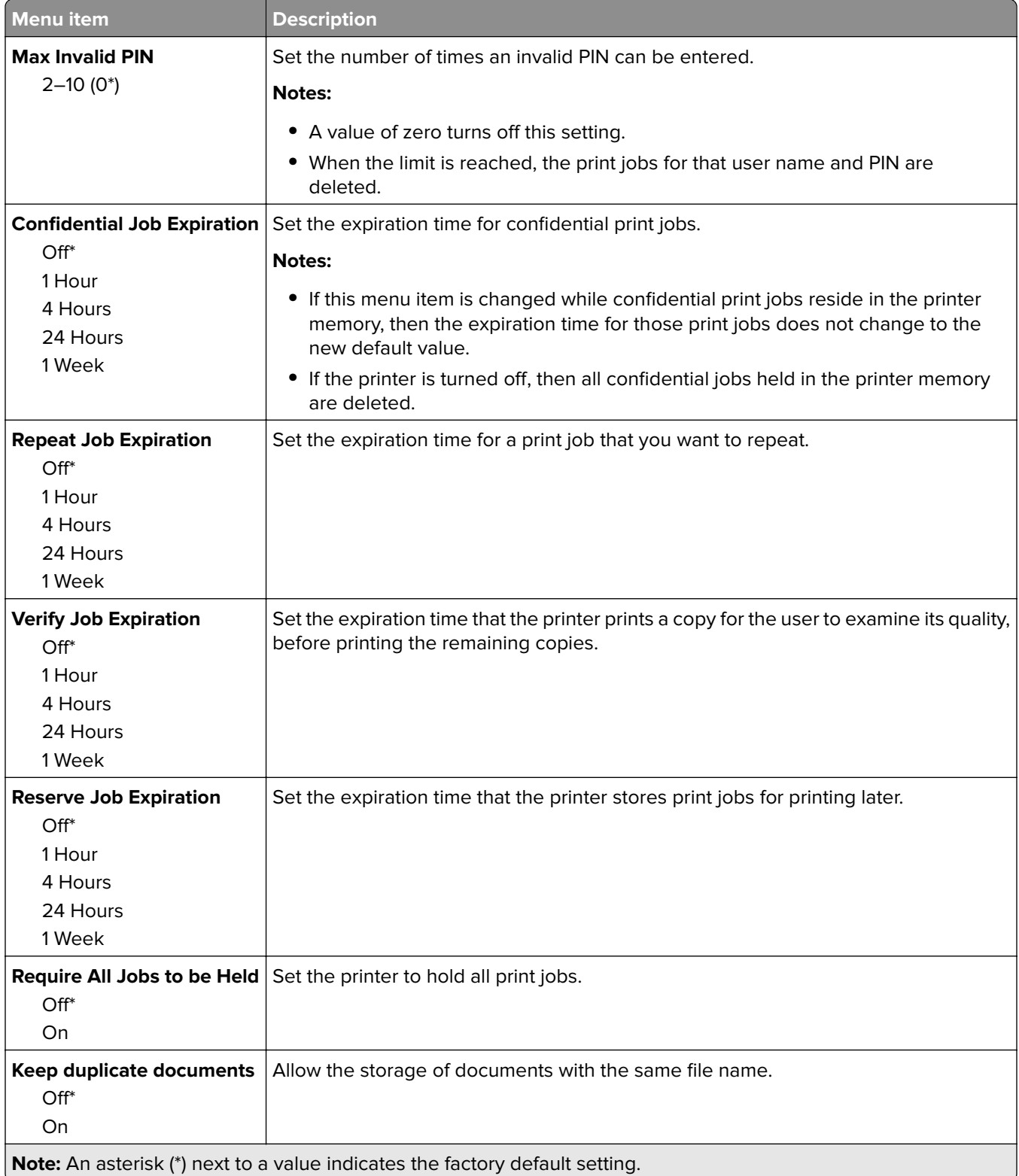

# <span id="page-66-0"></span>**Erase Temporary Data Files**

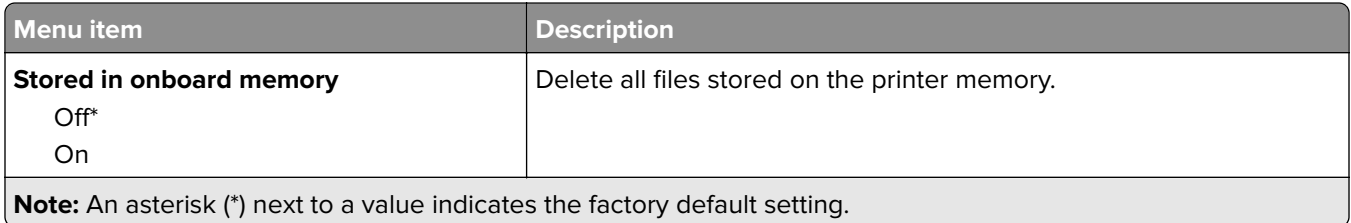

### **Miscellaneous**

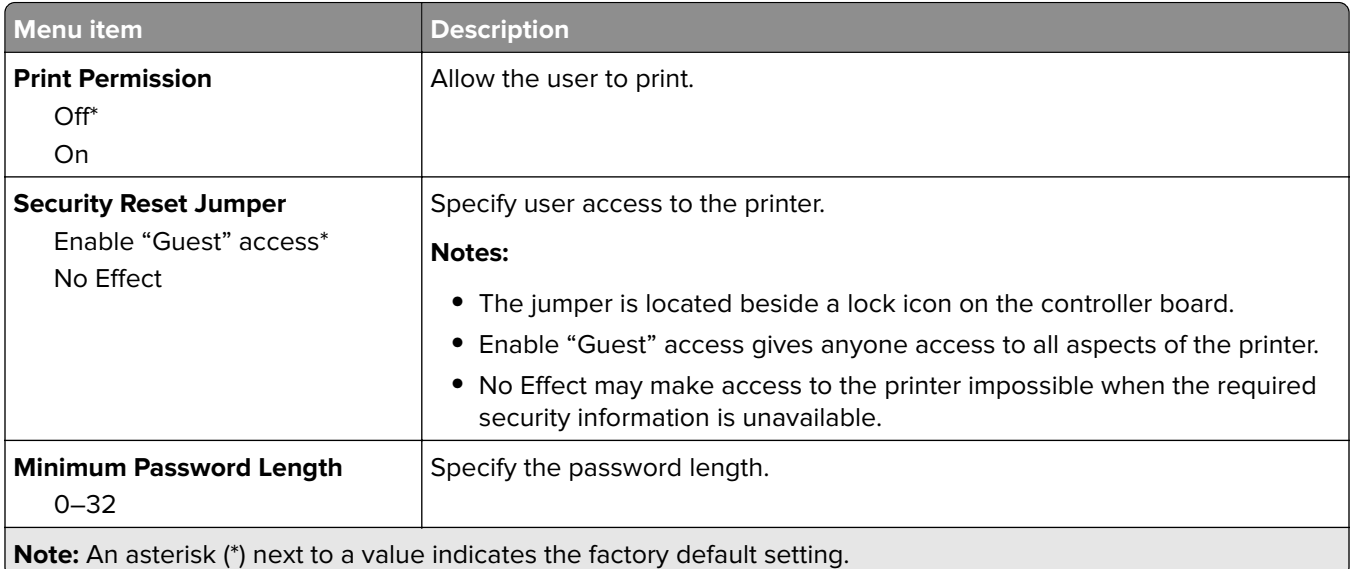

# **Reports**

# **Menu Settings Page**

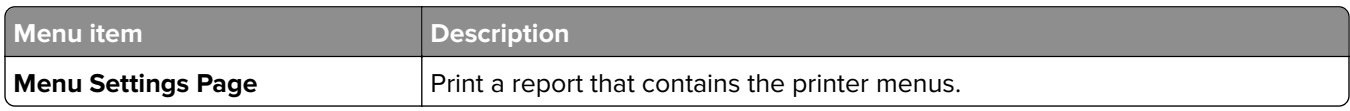

### **Device**

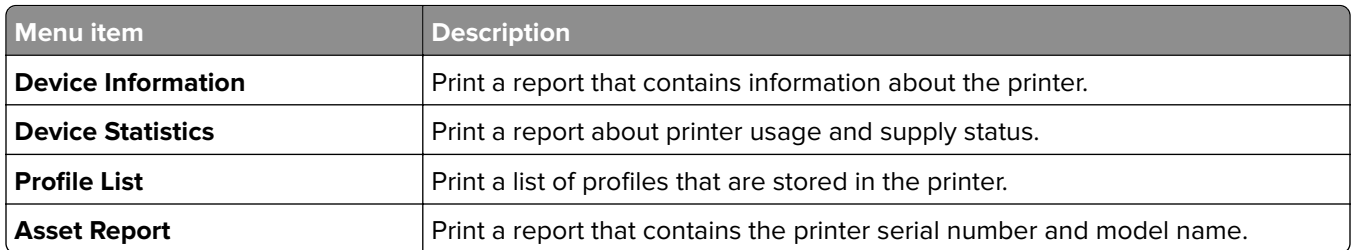

### <span id="page-67-0"></span>**Print**

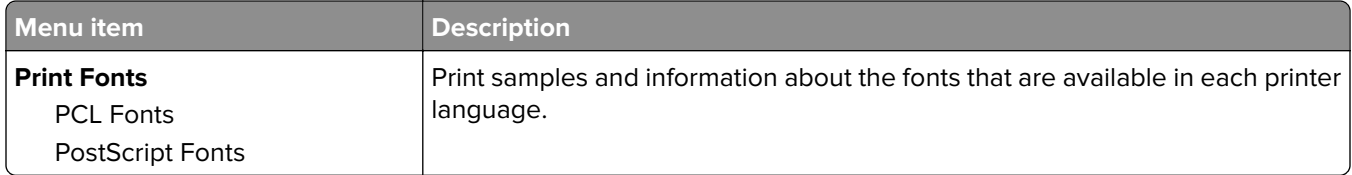

### **Network**

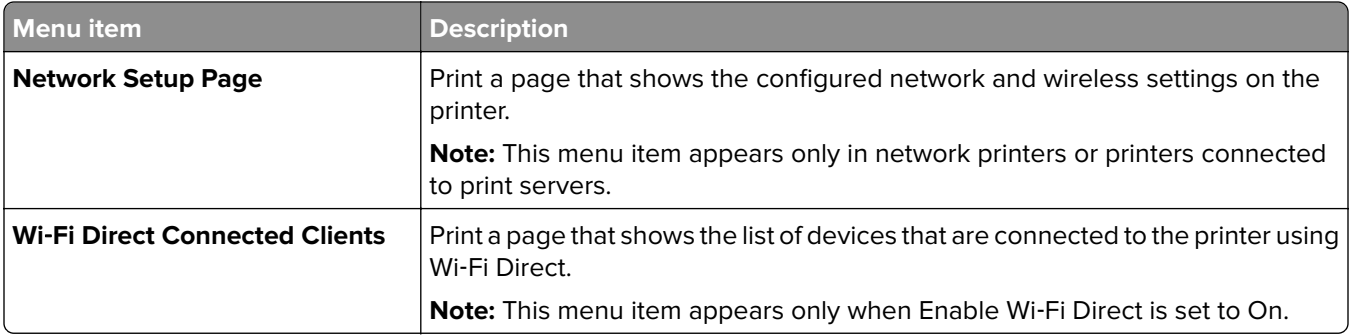

# **Troubleshooting**

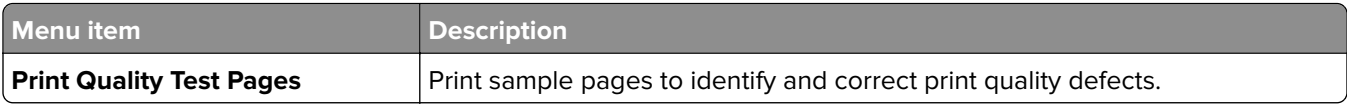

# **Maintain the printer**

# **Checking the status of parts and supplies**

**1** From the control panel, navigate to:

**Settings** >  $\overline{OK}$  > Reports >  $\overline{OK}$  > Device >  $\overline{OK}$  > Device Statistics >  $\overline{OK}$ 

**2** From the Supply Information section of the pages printed, check the status of parts and supplies.

# **Configuring supply notifications**

**1** Open a web browser, and then type the printer IP address in the address field.

#### **Notes:**

- **•** View the printer IP address on the printer home screen. The IP address appears as four sets of numbers separated by periods, such as 123.123.123.123.
- **•** If you are using a proxy server, then temporarily disable it to load the web page correctly.
- **2** Click **Settings** > **Device** > **Notifications**.
- **3** From the Supplies menu, click **Custom Supply Notifications**.
- **4** Select a notification for each supply item.
- **5** Apply the changes.

# **Setting up e**‑**mail alerts**

Configure the printer to send e‑mail alerts when supplies are low, when paper must be changed or added, or when there is a paper jam.

**1** Open a web browser, and then type the printer IP address in the address field.

#### **Notes:**

- **•** View the printer IP address on the printer home screen. The IP address appears as four sets of numbers separated by periods, such as 123.123.123.123.
- **•** If you are using a proxy server, then temporarily disable it to load the web page correctly.
- **2** Click **Settings** > **Device** > **Notifications** > **E**‑**mail Alert Setup**, and then configure the settings.
- **3** Click **Setup E-mail Lists and Alerts**, and then configure the settings.
- **4** Apply the changes.

**Note:** For more information on SMTP server settings, contact your e-mail provider.

# **Viewing reports**

You can view some reports from the Embedded Web Server. These reports are useful for assessing the status of the printer, network, and supplies.

**1** Open a Web browser, and then type the printer IP address in the address field.

**Notes:**

- **•** View the printer IP address on the printer home screen. The IP address appears as four sets of numbers separated by periods, such as 123.123.123.123.
- **•** If you are using a proxy server, then temporarily disable it to load the Web page correctly.
- **2** Click **Reports**, and then click the type of report you want to view.

# **Ordering parts and supplies**

To order supplies in the U.S., contact Lexmark at 1-800-539-6275 for information about Lexmark authorized supplies dealers in your area. In other countries or regions, go to **[www.lexmark.com](http://www.lexmark.com)** or contact the place where you purchased the printer.

**Note:** All life estimates for printer supplies assume printing on letter- or A4-size plain paper.

**Warning—Potential Damage:** Failure to maintain optimum printer performance, or to replace parts and supplies, may cause damage to your printer.

### **Using genuine Lexmark parts and supplies**

Your Lexmark printer is designed to function best with genuine Lexmark parts and supplies. Use of third-party supplies or parts may affect the performance, reliability, or life of the printer and its imaging components. It can also affect warranty coverage. Damage caused by the use of third-party parts and supplies is not covered by the warranty. All life indicators are designed to function with Lexmark parts and supplies, and may deliver unpredictable results if third-party parts and supplies are used. Imaging component usage beyond the intended life may damage your Lexmark printer or its associated components.

**Warning—Potential Damage:** Supplies and parts without Return Program agreement terms may be reset and remanufactured. However, the manufacturer's warranty does not cover any damage caused by non-genuine supplies or parts. Resetting counters on the supply or part without proper remanufacturing can cause damage to your printer. After resetting the supply or part counter, your printer may display an error indicating the presence of the reset item.

### **Ordering a toner cartridge**

#### **Notes:**

- **•** The estimated cartridge yield is based on the ISO/IEC 19752 standard.
- **•** Extremely low print coverage for extended periods of time may negatively affect actual yield.

#### **Lexmark MS331 and MS431 Return Program toner cartridges**

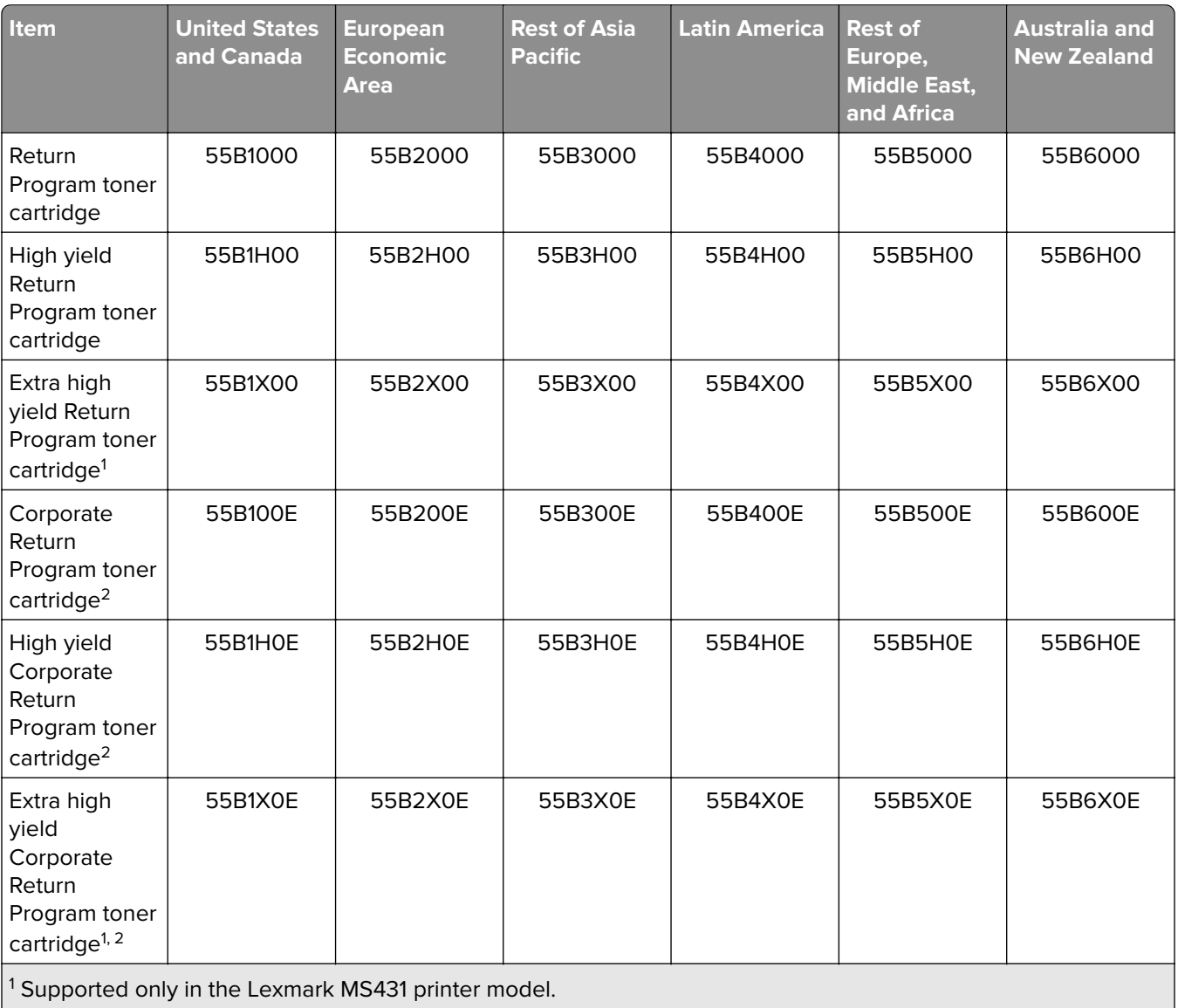

<sup>2</sup> Available only for contract-managed printers. For more information, contact your Lexmark representative or system administrator.

#### **Lexmark MS331 and MS431 regular toner cartridges**

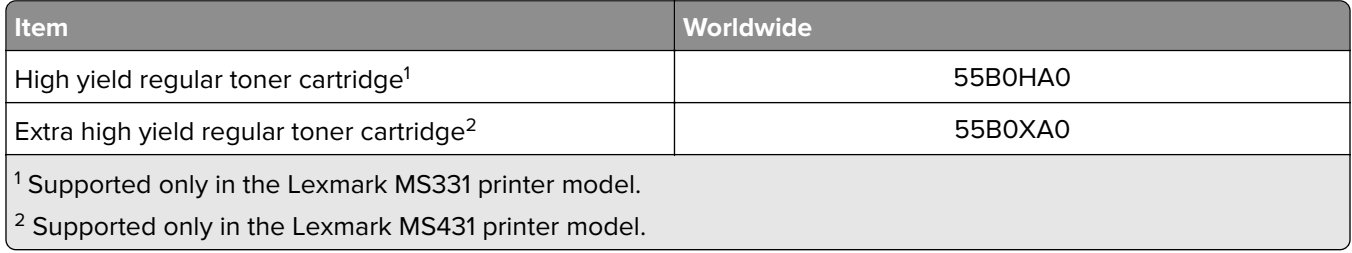

#### **Lexmark MS439 Return Program toner cartridge**

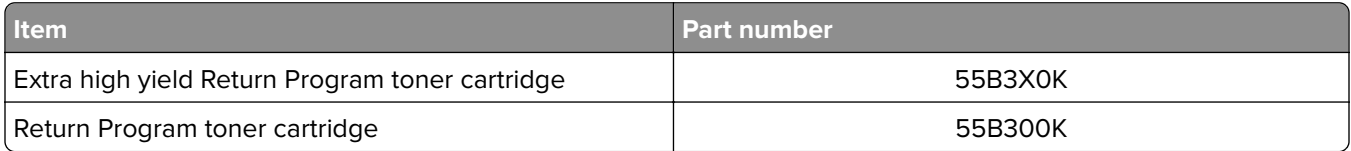

#### **Lexmark B3340 and B3442 Return Program toner cartridges**

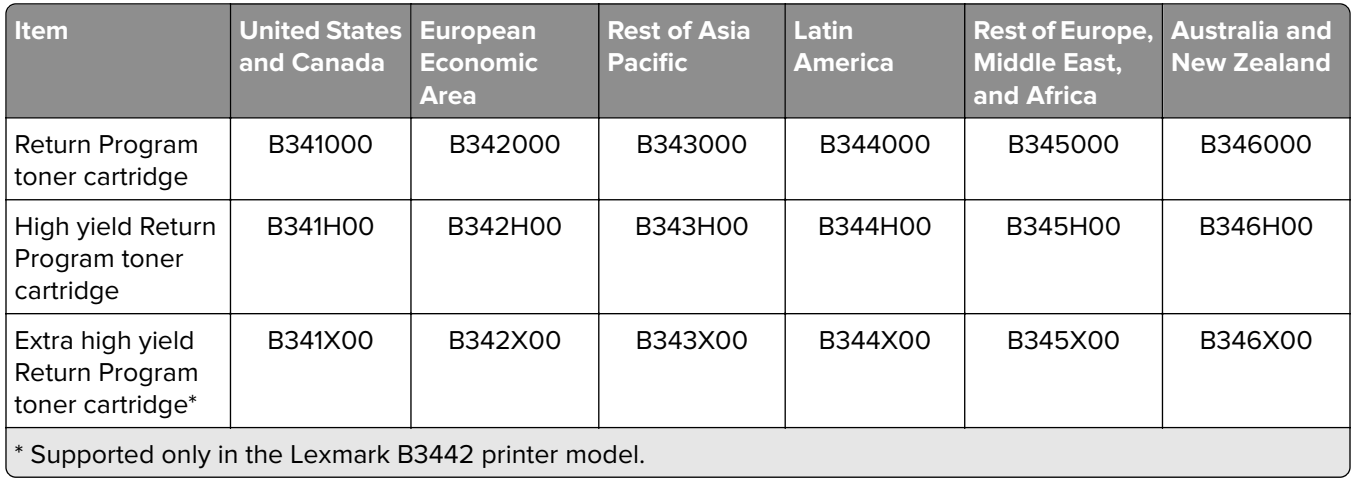

#### **Lexmark B3340 and B3442 regular toner cartridges**

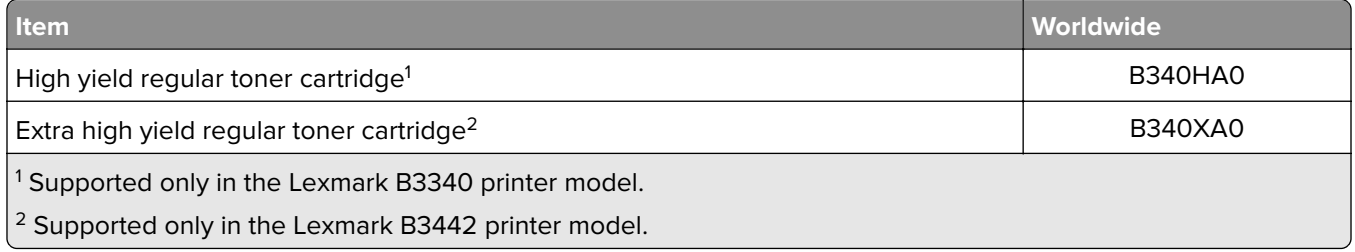

#### **Lexmark M1342 Regular toner cartridges**

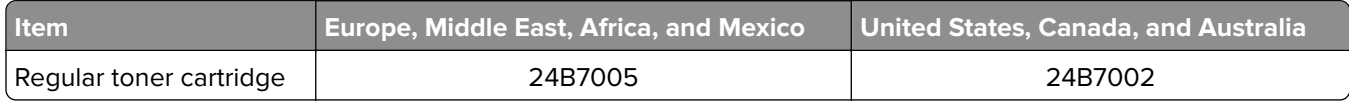

### **Ordering an imaging unit**

Extremely low print coverage for extended periods of time may cause imaging unit parts to fail before the toner is exhausted.

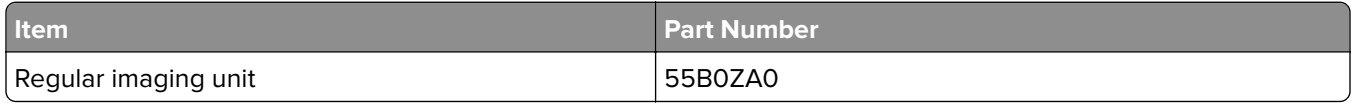
## **Replacing parts and supplies**

## **Replacing the toner cartridge**

**1** Open the front door.

**Warning—Potential Damage:** To prevent damage from electrostatic discharge, touch any exposed metal frame of the printer before accessing or touching interior areas of the printer.

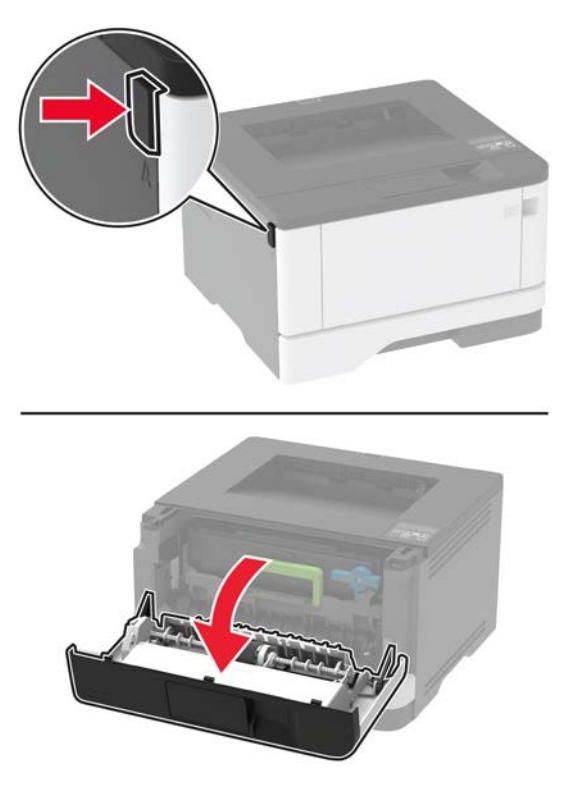

**2** Remove the imaging unit.

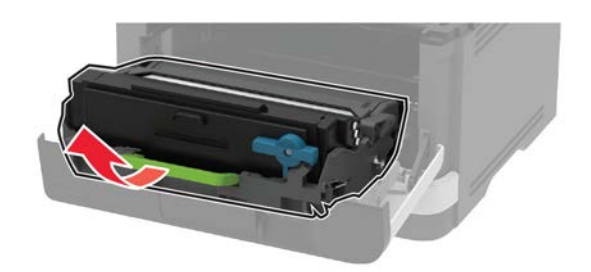

**3** Twist the blue latch, and then remove the used toner cartridge from the imaging unit.

**Warning—Potential Damage:** Do not expose the imaging unit to direct light for more than 10 minutes. Extended exposure to light may cause print quality problems.

**Warning—Potential Damage:** Do not touch the photoconductor drum. Doing so may affect the quality of future print jobs.

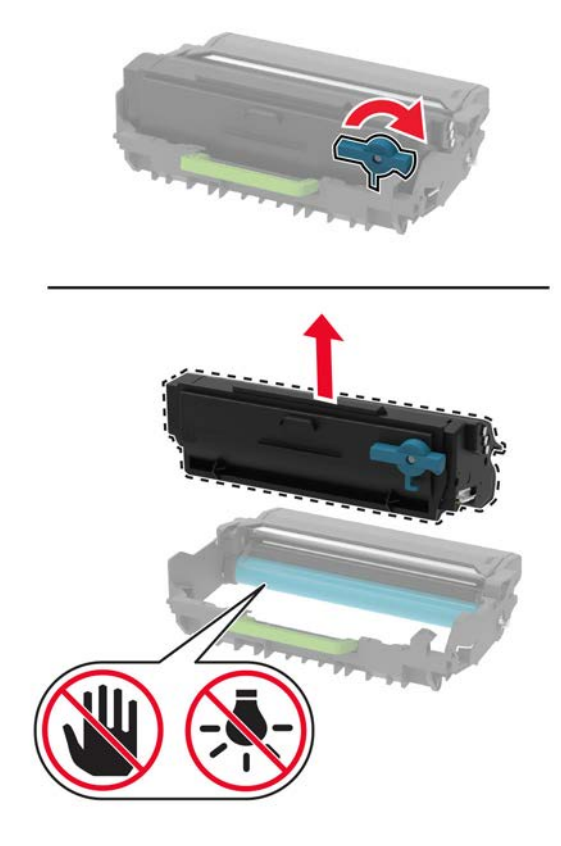

- Unpack the new toner cartridge.
- Shake the toner cartridge to redistribute the toner.

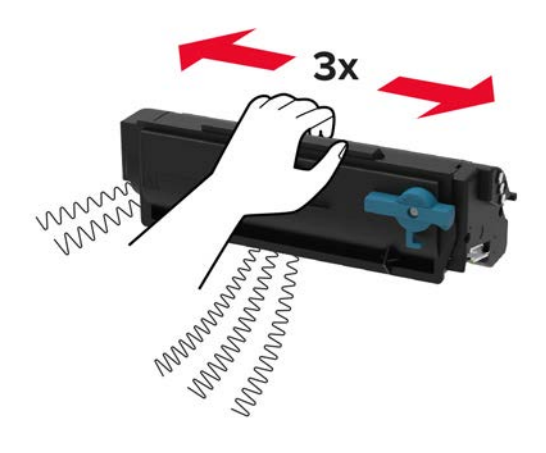

**6** Insert the new toner cartridge into the imaging unit until it clicks into place.

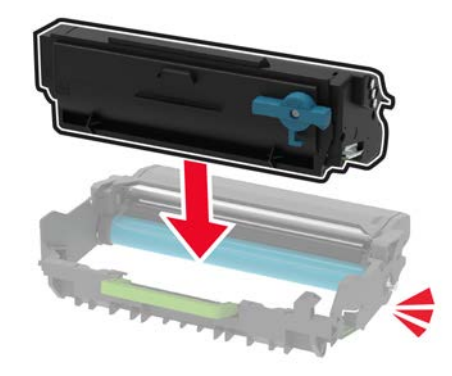

**7** Insert the imaging unit.

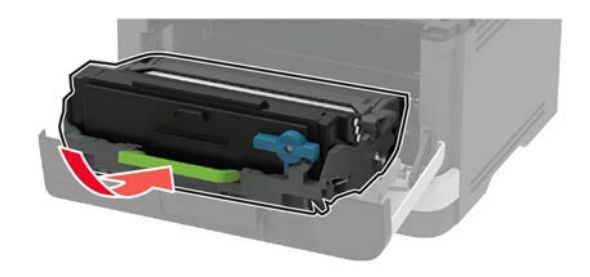

**8** Close the door.

## **Replacing the imaging unit**

**1** Open the front door.

**Warning—Potential Damage:** To prevent damage from electrostatic discharge, touch any exposed metal frame of the printer before accessing or touching interior areas of the printer.

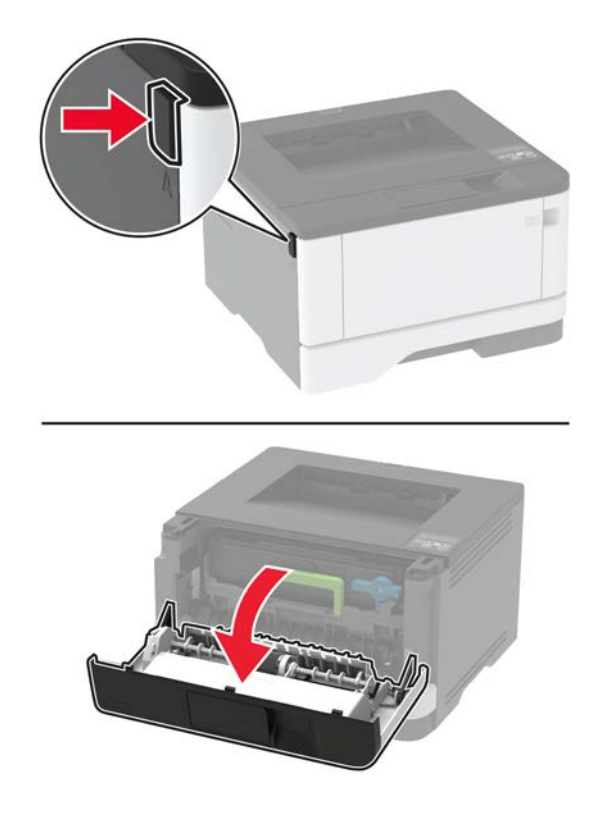

**2** Remove the used imaging unit.

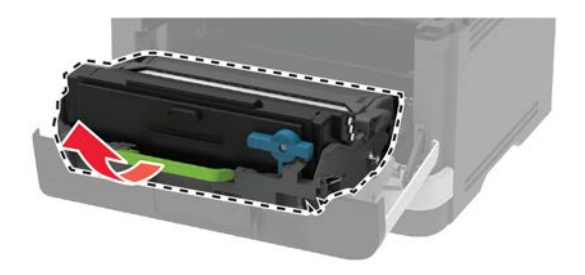

**3** Twist the blue latch, and then remove the toner cartridge from the used imaging unit.

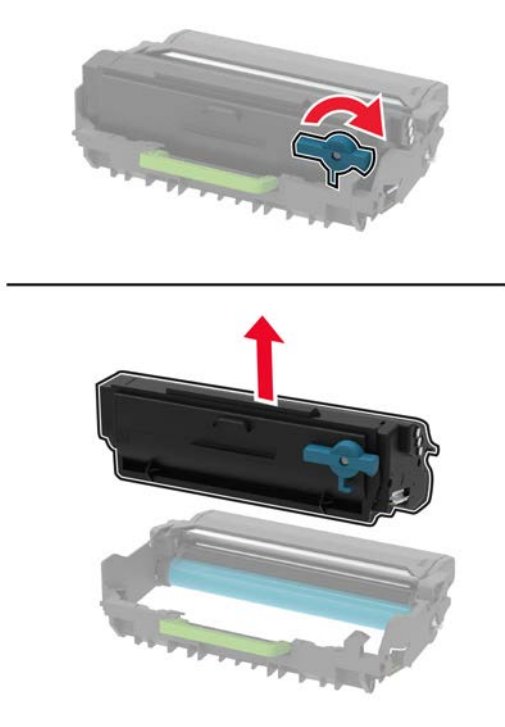

**4** Unpack the new imaging unit, and then insert the toner cartridge until it clicks into place.

**Warning—Potential Damage:** Do not expose the imaging unit to direct light for more than 10 minutes. Extended exposure to light may cause print quality problems.

**Warning—Potential Damage:** Do not touch the photoconductor drum. Doing so may affect the quality of future print jobs.

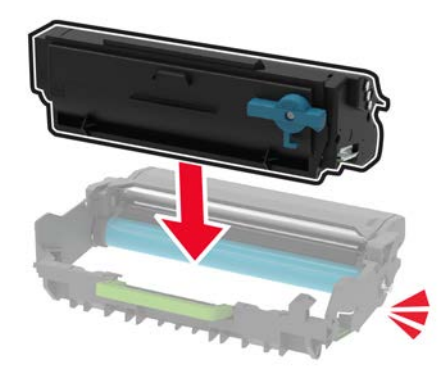

Insert the new imaging unit.

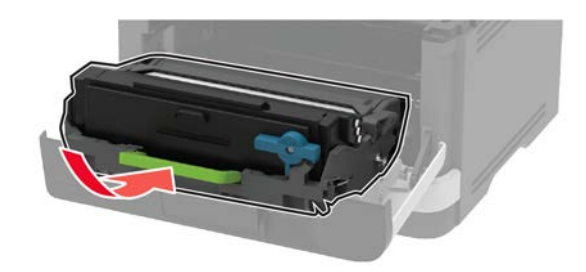

Close the door.

## **Replacing the tray**

Remove the used tray.

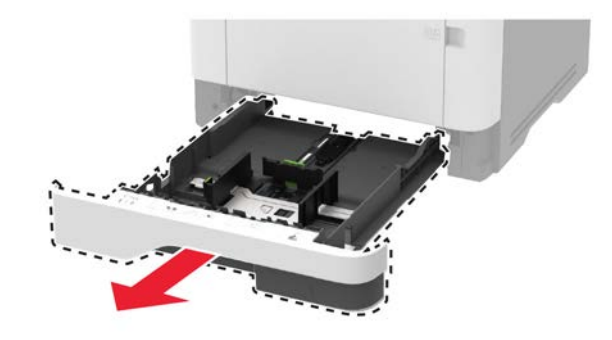

- Unpack the new tray.
- Insert the new tray.

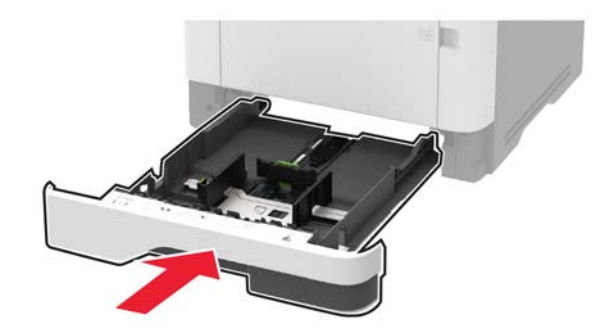

## **Replacing the pick roller assembly**

- Turn off the printer.
- Unplug the power cord from the electrical outlet, and then from the printer.

### Open the front door.

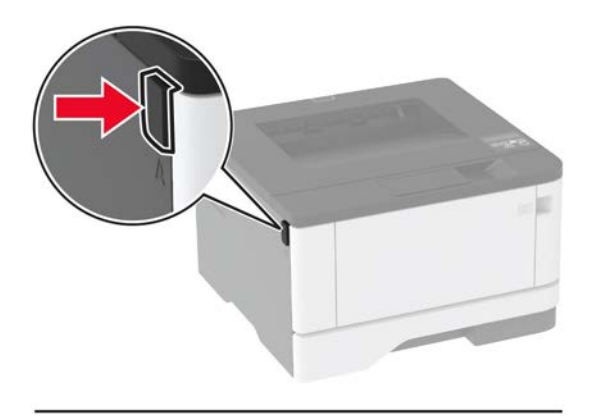

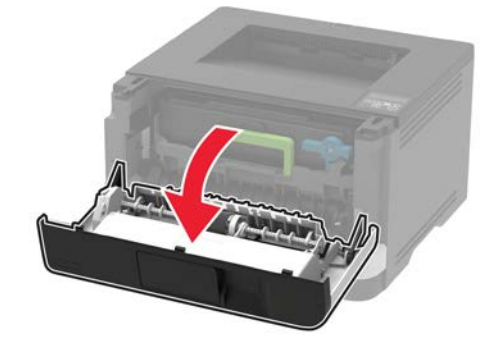

Remove the imaging unit.

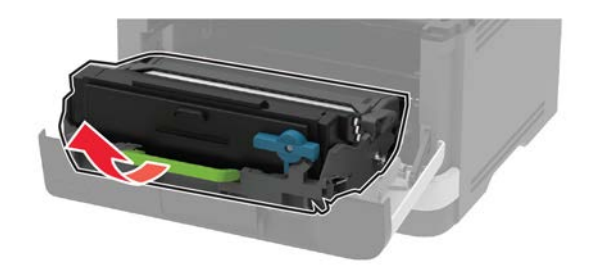

- Close the front door.
- Remove the tray.

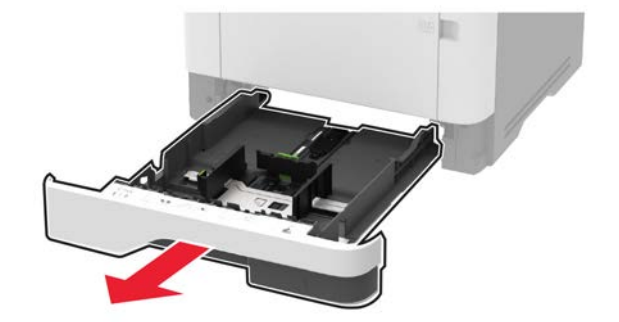

**7** Position the printer on its side.

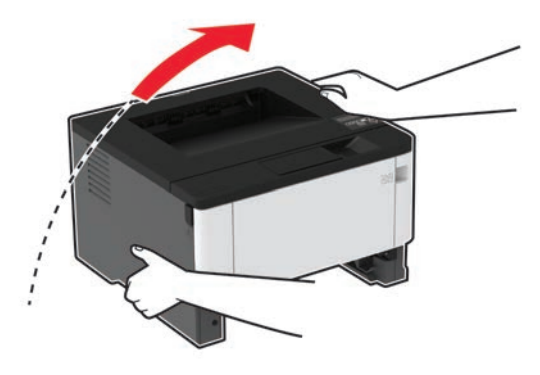

**8** Remove the used pick roller assembly.

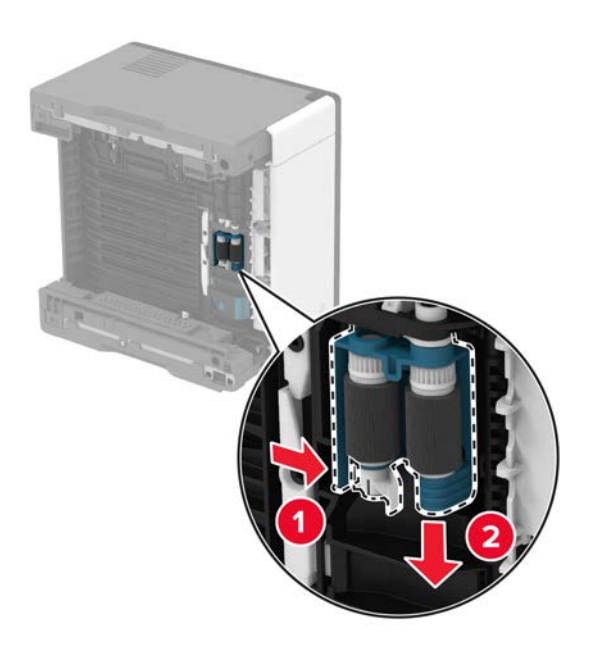

**9** Unpack the new pick roller assembly.

**Note:** To avoid contamination, make sure that your hands are clean.

Insert the new pick roller assembly.

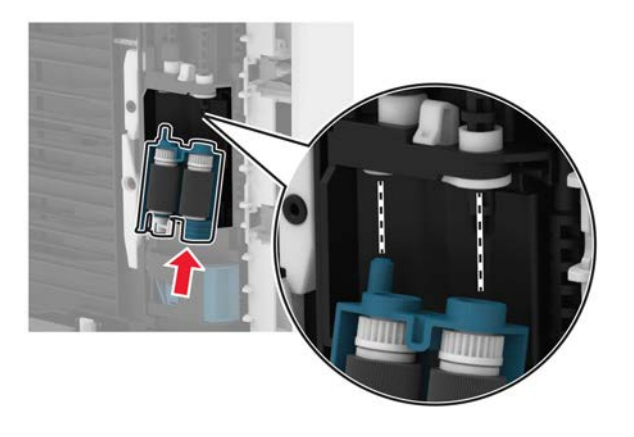

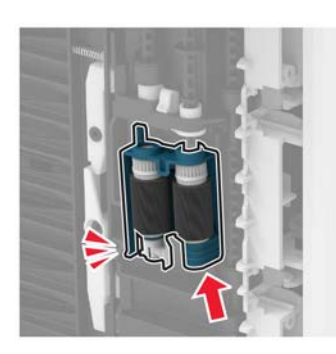

- Place the printer in its original position, and then insert the tray.
- Open the front door.
- Insert the imaging unit.
- Close the front door.
- Connect the power cord to the printer, and then to the electrical outlet.

**CAUTION—POTENTIAL INJURY:** To avoid the risk of fire or electrical shock, connect the power cord to an appropriately rated and properly grounded electrical outlet that is near the product and easily accessible.

Turn on the printer.

## **Replacing the tray separator roller**

**1** Remove the tray, and then remove the used separator roller.

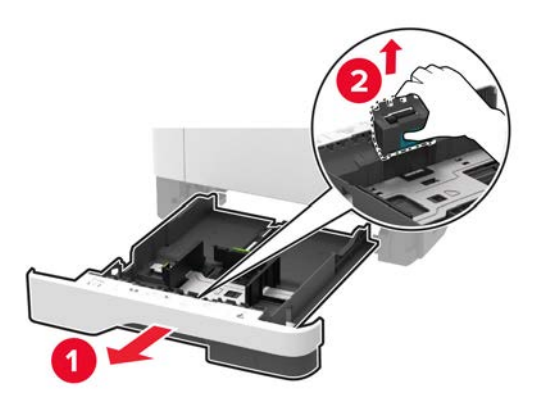

**2** Unpack the new separator roller.

**Note:** To avoid contamination, make sure that your hands are clean.

**3** Insert the new separator roller.

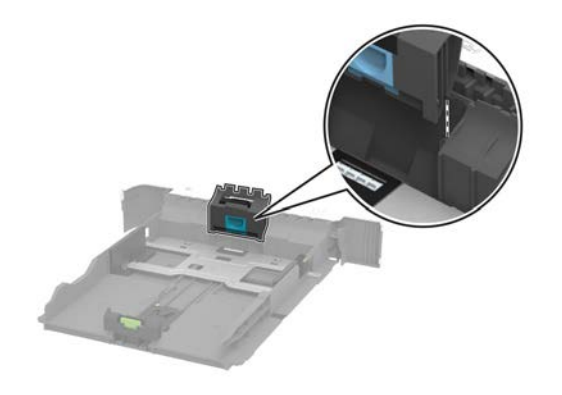

**4** Insert the tray.

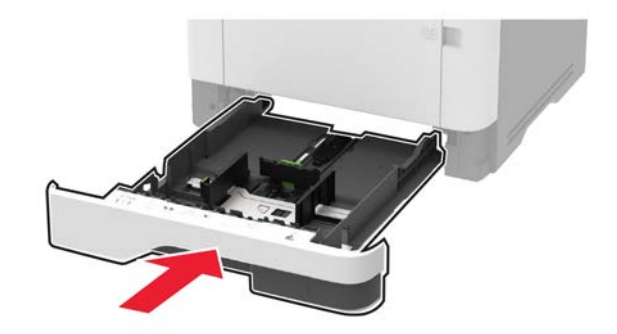

## **Resetting the supply usage counters**

**1** From the control panel, navigate to:

```
Settings > OK |> Device > OK |> Maintenance > OK |> Config Menu > OK |> Supply Usage And Counters
> OK |
```
**2** Select the counter that you want to reset.

**Warning—Potential Damage:** Supplies and parts without Return Program agreement terms may be reset and remanufactured. However, the manufacturer's warranty does not cover any damage caused by non-genuine supplies or parts. Resetting counters on the supply or part without proper remanufacturing can cause damage to your printer. After resetting the supply or part counter, your printer may display an error indicating the presence of the reset item.

## **Cleaning printer parts**

## **Cleaning the printer**

**CAUTION—SHOCK HAZARD:** To avoid the risk of electrical shock when cleaning the exterior of the printer, unplug the power cord from the electrical outlet and disconnect all cables from the printer before proceeding.

#### **Notes:**

- **•** Perform this task after every few months.
- **•** Damage to the printer caused by improper handling is not covered by the printer warranty.
- **1** Turn off the printer, and then unplug the power cord from the electrical outlet.
- **2** Remove paper from the standard bin and multipurpose feeder.
- **3** Remove any dust, lint, and pieces of paper around the printer using a soft brush or vacuum.
- **4** Wipe the outside of the printer with a damp, soft, lint-free cloth.

**Notes:**

- **•** Do not use household cleaners or detergents, as they may damage the finish of the printer.
- **•** Make sure that all areas of the printer are dry after cleaning.
- **5** Connect the power cord to the electrical outlet, and then turn on the printer.

**CAUTION—POTENTIAL INJURY:** To avoid the risk of fire or electrical shock, connect the power cord to an appropriately rated and properly grounded electrical outlet that is near the product and easily accessible.

### **Cleaning the pick roller assembly**

- **1** Turn off the printer.
- **2** Unplug the power cord from the electrical outlet, and then from the printer.

### Open the front door.

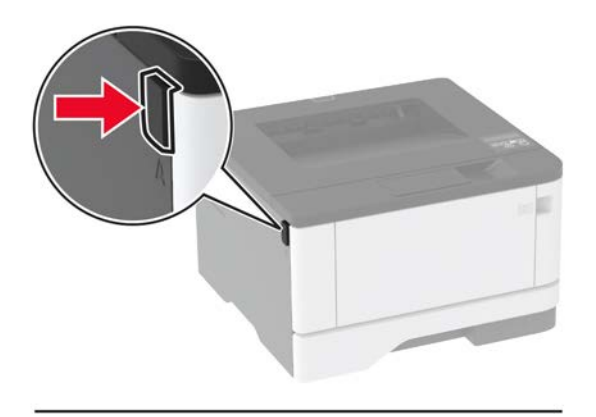

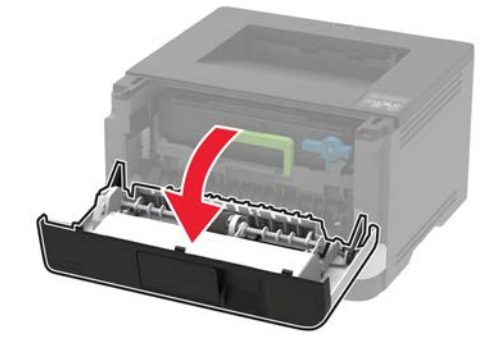

Remove the imaging unit.

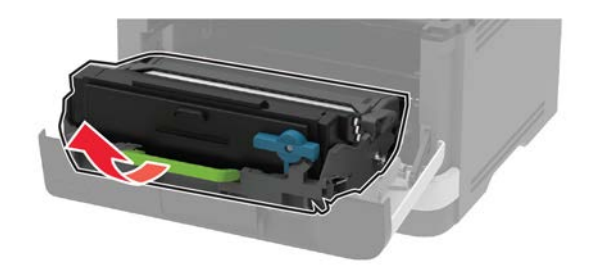

- Close the front door.
- Remove the tray.

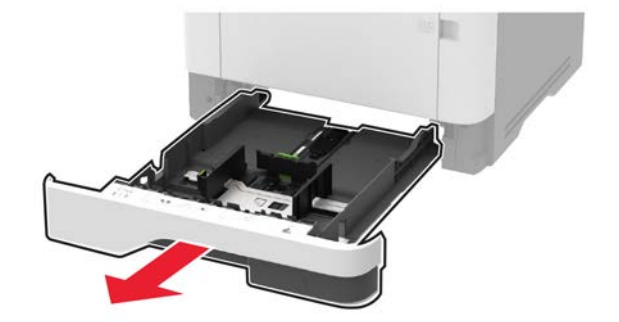

Position the printer on its side.

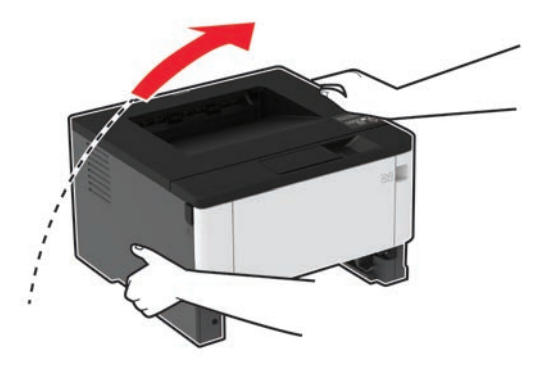

Remove the pick roller assembly.

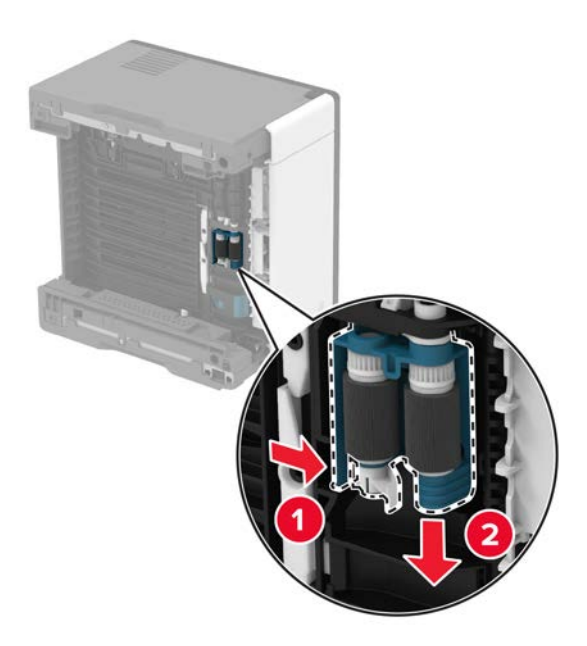

Apply isopropyl alcohol to a soft, lint-free cloth, and then wipe the pick roller assembly.

Insert the pick roller assembly.

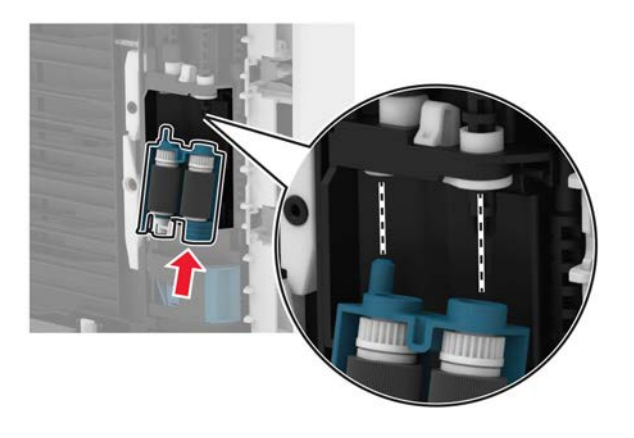

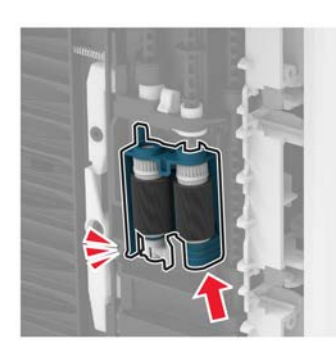

- Place the printer in its original position, and then insert the tray.
- Open the front door.
- Insert the imaging unit.
- Close the front door.
- Connect the power cord to the printer, and then to the electrical outlet.

**CAUTION—POTENTIAL INJURY:** To avoid the risk of fire or electrical shock, connect the power cord to an appropriately rated and properly grounded electrical outlet that is near the product and easily accessible.

Turn on the printer.

## **Saving energy and paper**

## **Configuring the power save mode settings**

#### **Sleep mode**

**1** From the control panel, navigate to:

Settings > OK > Device > OK > Power Management > OK > Timeouts > OK > Sleep Mode > OK

**2** Enter the amount of time that the printer stays idle before it enters Sleep mode.

#### **Hibernate mode**

**1** From the control panel, navigate to:

**Settings** >  $\overline{OK}$  > Device >  $\overline{OK}$  > Power Management >  $\overline{OK}$  > Timeouts >  $\overline{OK}$  > Hibernate Timeout > OK

**2** Select the amount of time before the printer enters Hibernate mode.

#### **Notes:**

- **•** Make sure to wake the printer from Hibernate mode before sending a print job.
- **•** To wake the printer from Hibernate mode, press the power button.
- **•** The Embedded Web Server is disabled when the printer is in Hibernate mode.

## **Conserving supplies**

**•** Print on both sides of the paper.

**Note:** Two-sided printing is the default setting in the print driver.

- **•** Print multiple pages on a single sheet of paper.
- **•** Use the preview feature to see how the document looks like before printing it.
- **•** Print one copy of the document to check its content and format for accuracy.

## **Moving the printer to another location**

**CAUTION—POTENTIAL INJURY:** If the printer weight is greater than 20 kg (44 lb), then it may require two or more people to lift it safely.

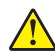

**CAUTION—POTENTIAL INJURY:** To avoid the risk of fire or electrical shock, use only the power cord provided with this product or the manufacturer's authorized replacement.

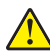

**CAUTION—POTENTIAL INJURY:** When moving the printer, follow these guidelines to avoid personal injury or printer damage:

- **•** Make sure that all doors and trays are closed.
- **•** Turn off the printer, and then unplug the power cord from the electrical outlet.
- **•** Disconnect all cords and cables from the printer.
- **•** If the printer has separate floor-standing optional trays or output options attached to it, then disconnect them before moving the printer.
- **•** If the printer has a caster base, then carefully roll it to the new location. Use caution when passing over thresholds and breaks in flooring.
- **•** If the printer does not have a caster base but is configured with optional trays or output options, then remove the output options and lift the printer off the trays. Do not try to lift the printer and any options at the same time.
- **•** Always use the handholds on the printer to lift it.
- **•** Any cart used to move the printer must have a surface able to support the full footprint of the printer.
- **•** Any cart used to move the hardware options must have a surface able to support the dimensions of the options.
- **•** Keep the printer in an upright position.
- **•** Avoid severe jarring movements.
- **•** Make sure that your fingers are not under the printer when you set it down.
- **•** Make sure that there is adequate clearance around the printer.

**Note:** Damage to the printer caused by improper moving is not covered by the printer warranty.

## **Shipping the printer**

For shipping instructions, go to **<http://support.lexmark.com>** or contact customer support.

# **Troubleshoot a problem**

## **Print quality problems**

Find the image that resembles the print quality problem you are having, and then click the link below it to read problem-solving steps.

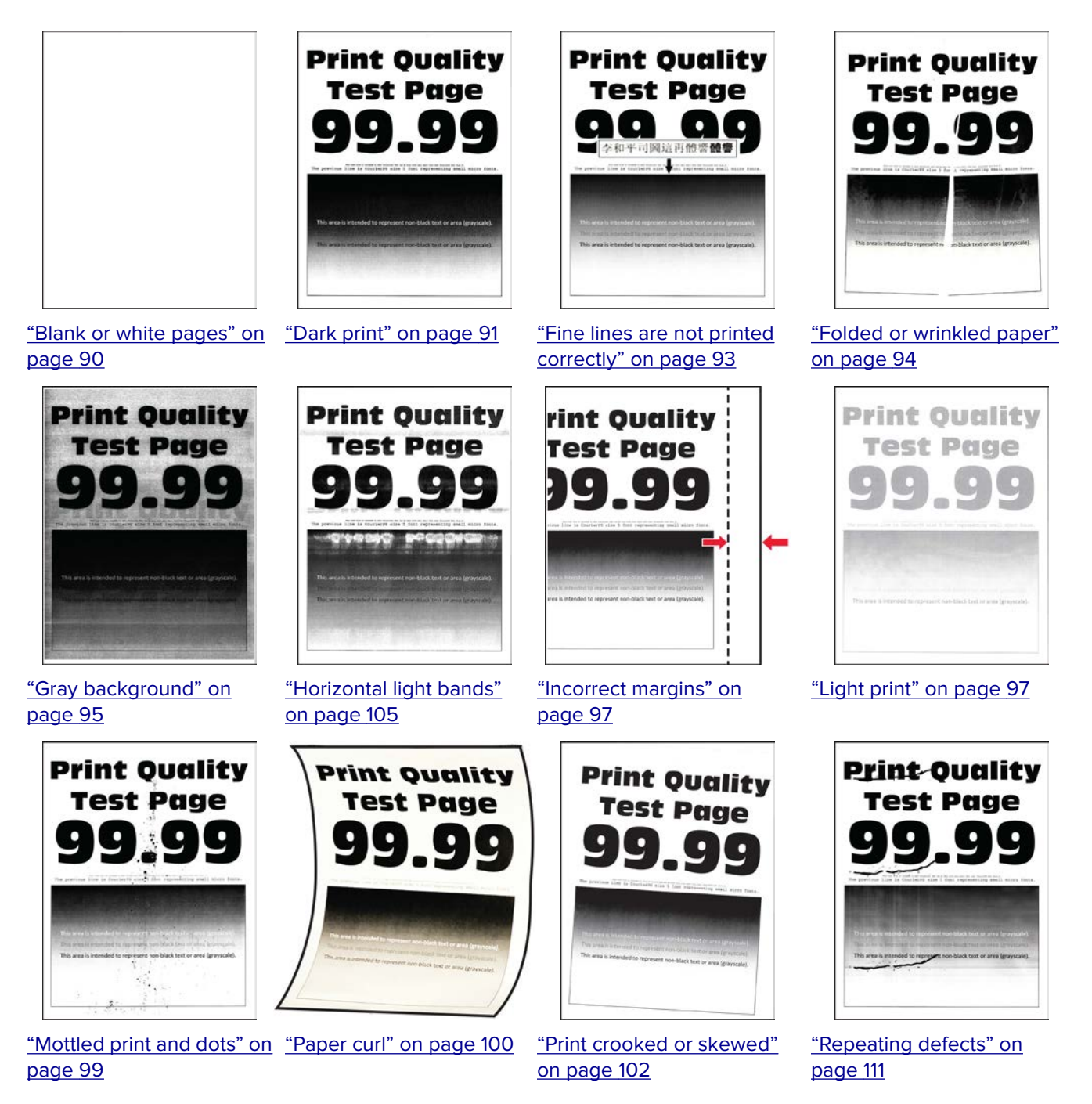

<span id="page-89-0"></span>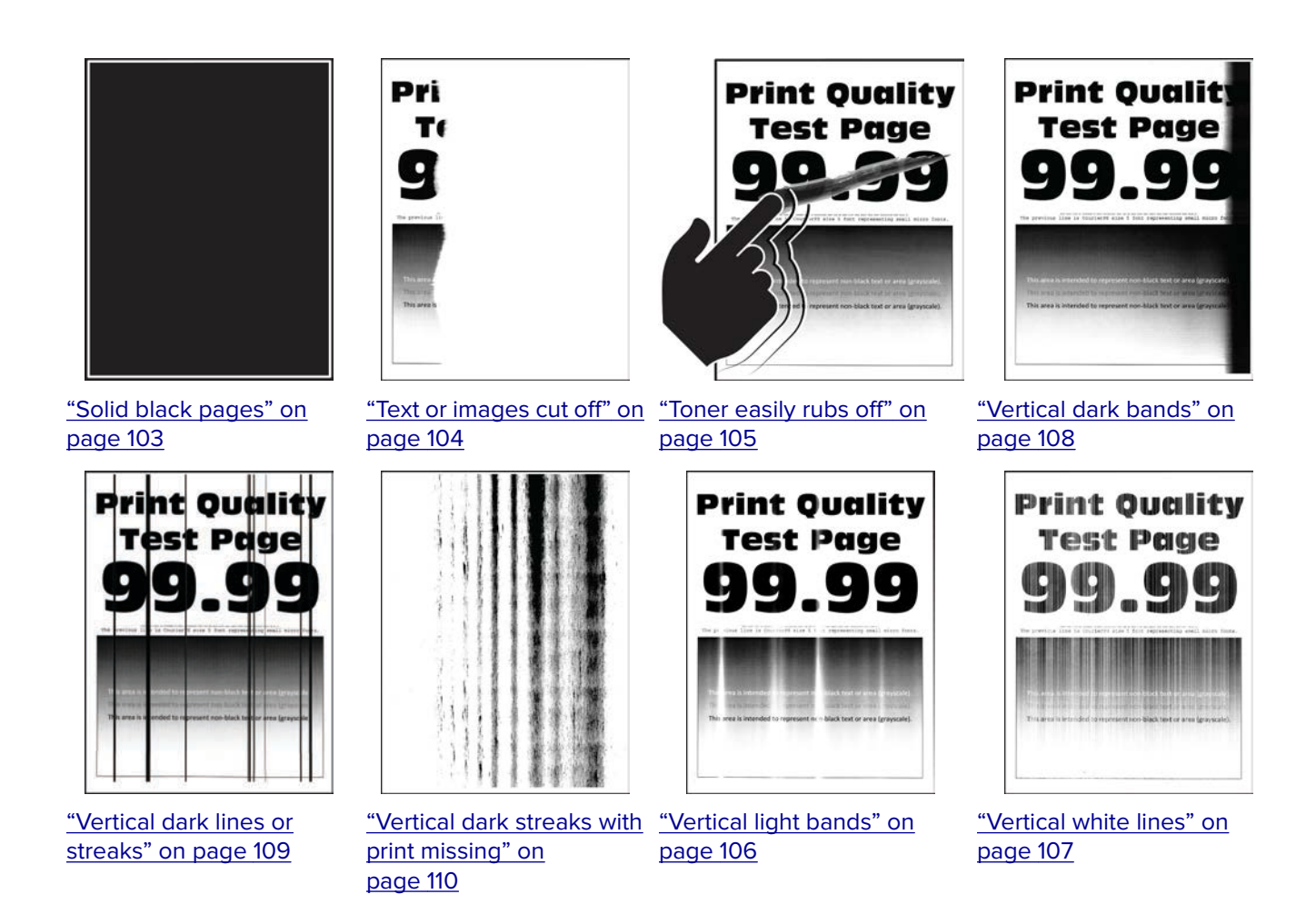

## **Printing problems**

## **Print quality is poor**

### **Blank or white pages**

<span id="page-90-0"></span>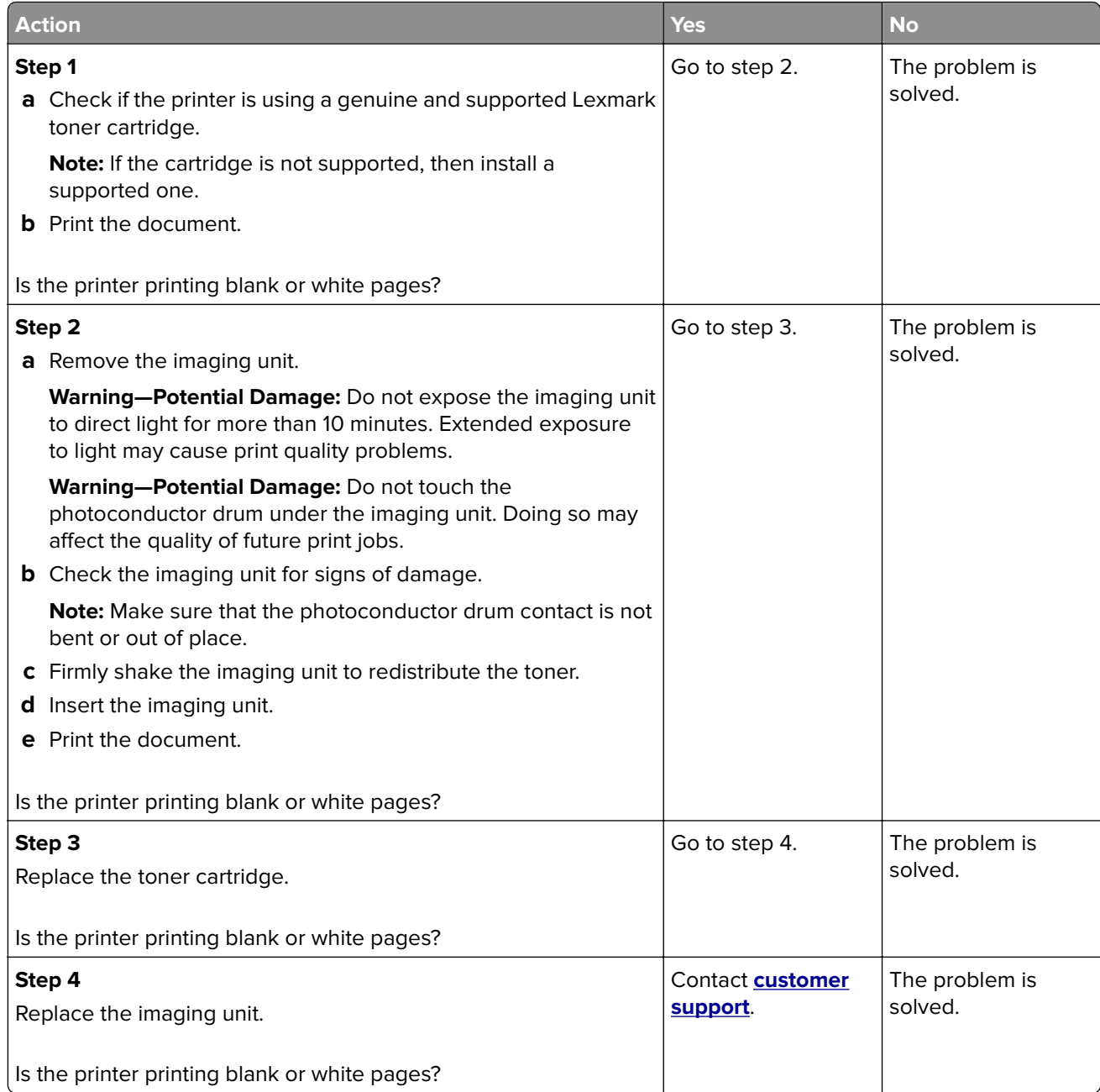

## **Dark print**

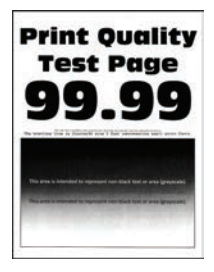

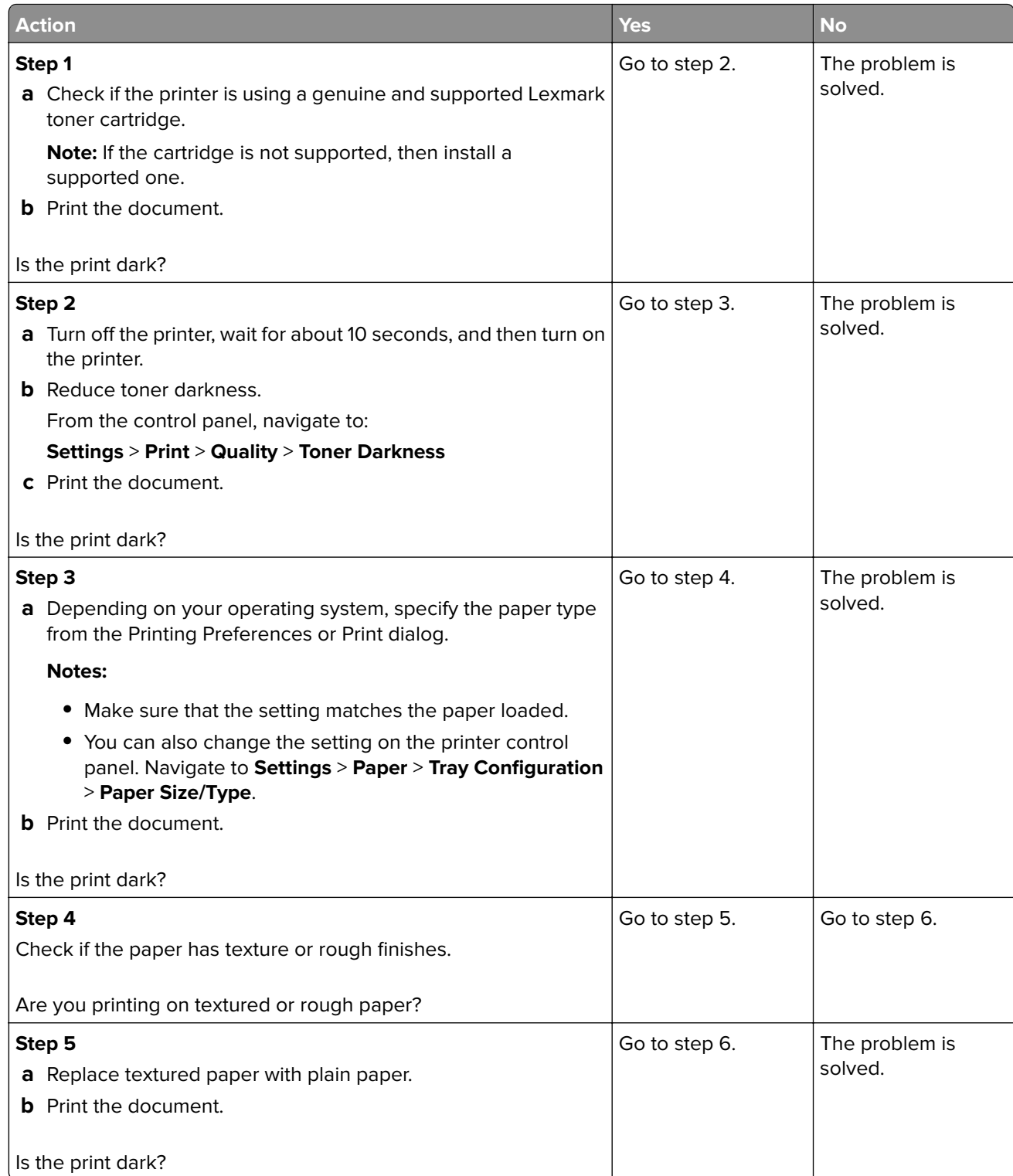

<span id="page-92-0"></span>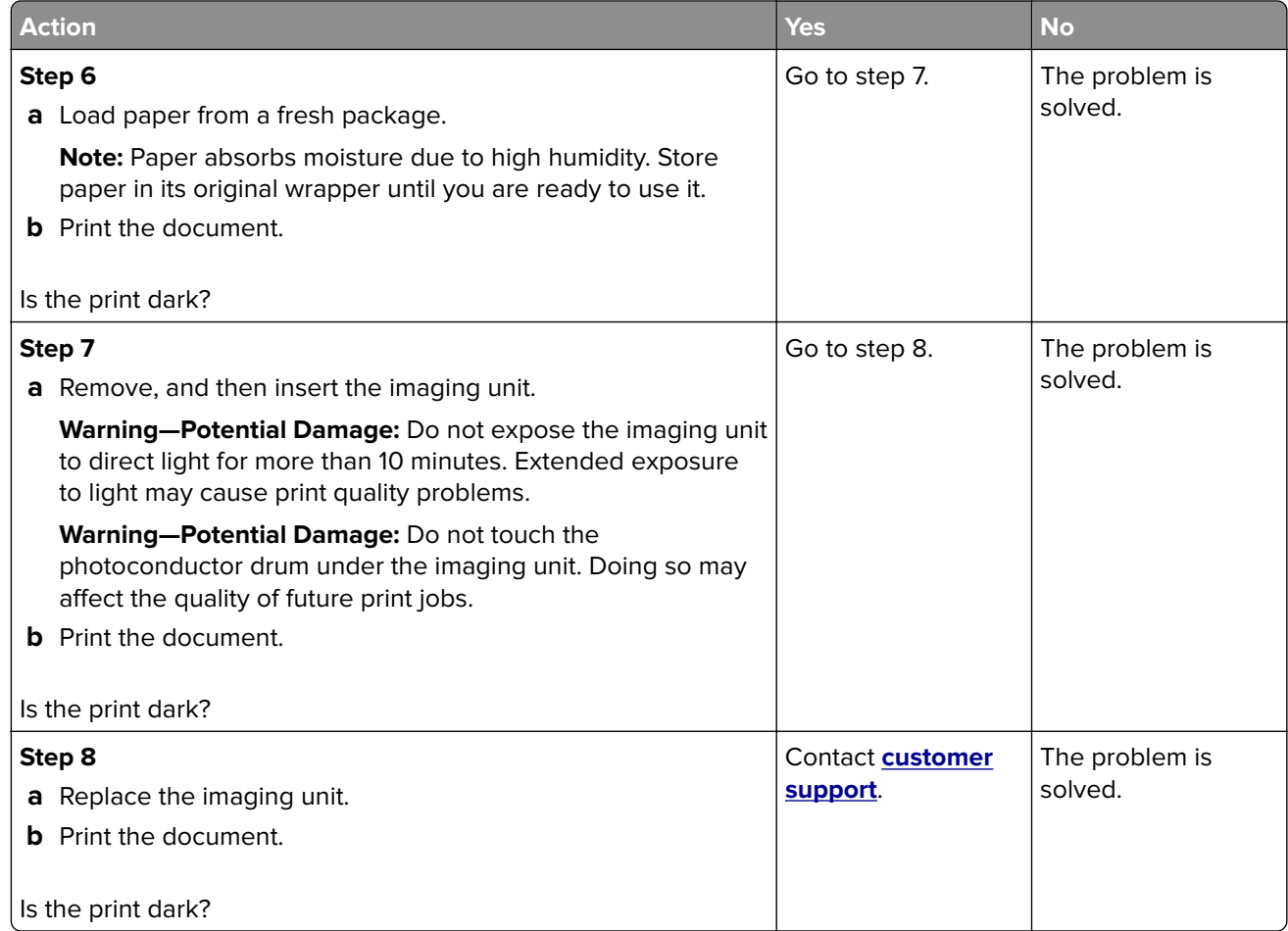

### **Fine lines are not printed correctly**

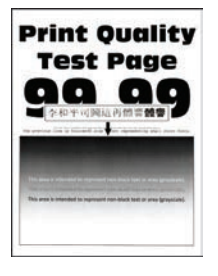

<span id="page-93-0"></span>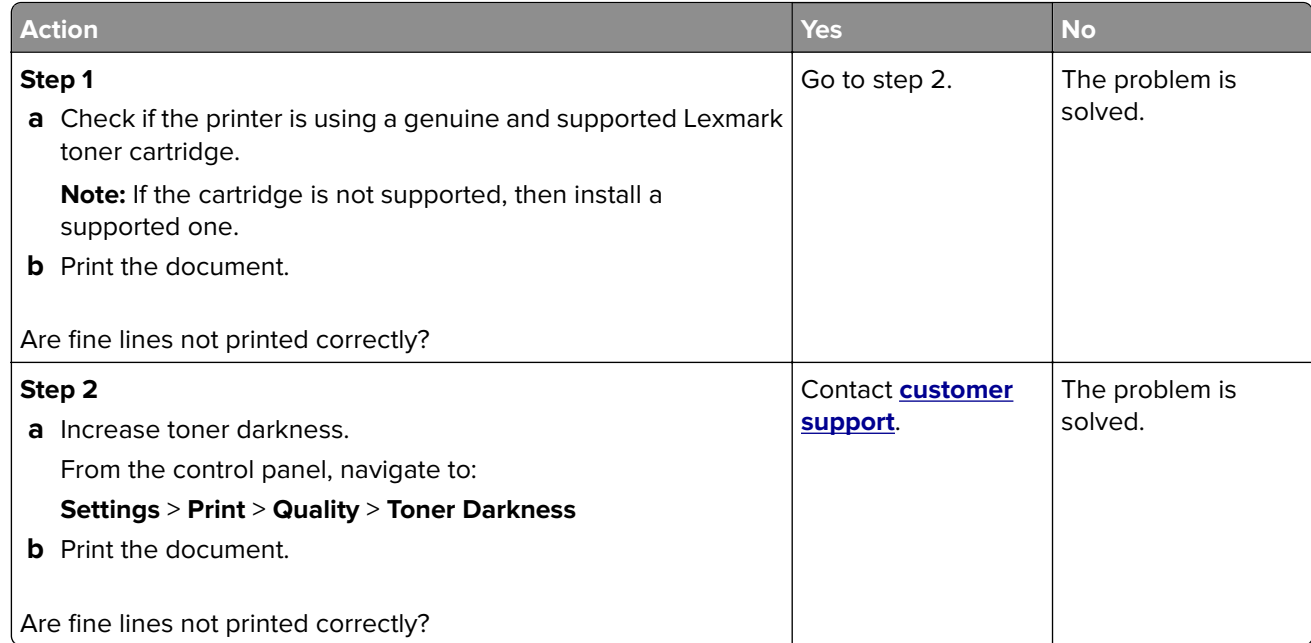

### **Folded or wrinkled paper**

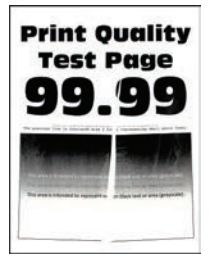

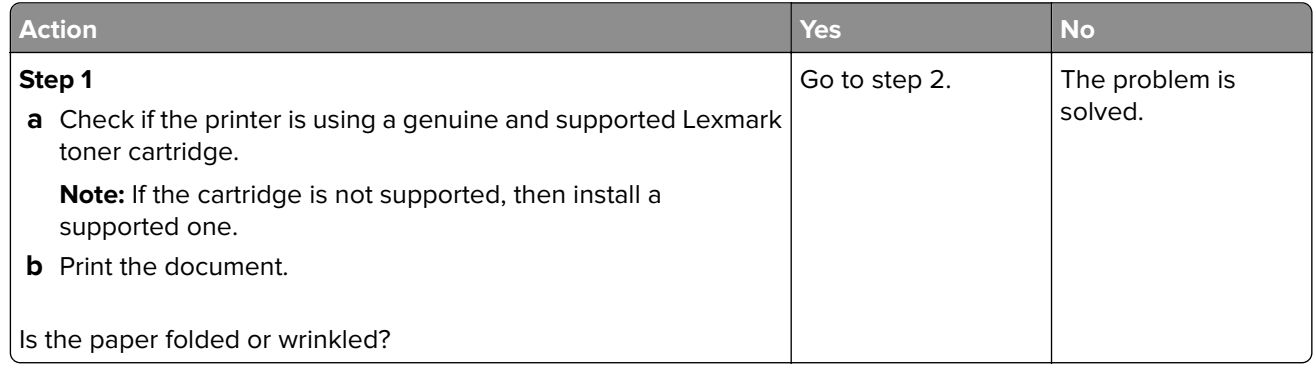

<span id="page-94-0"></span>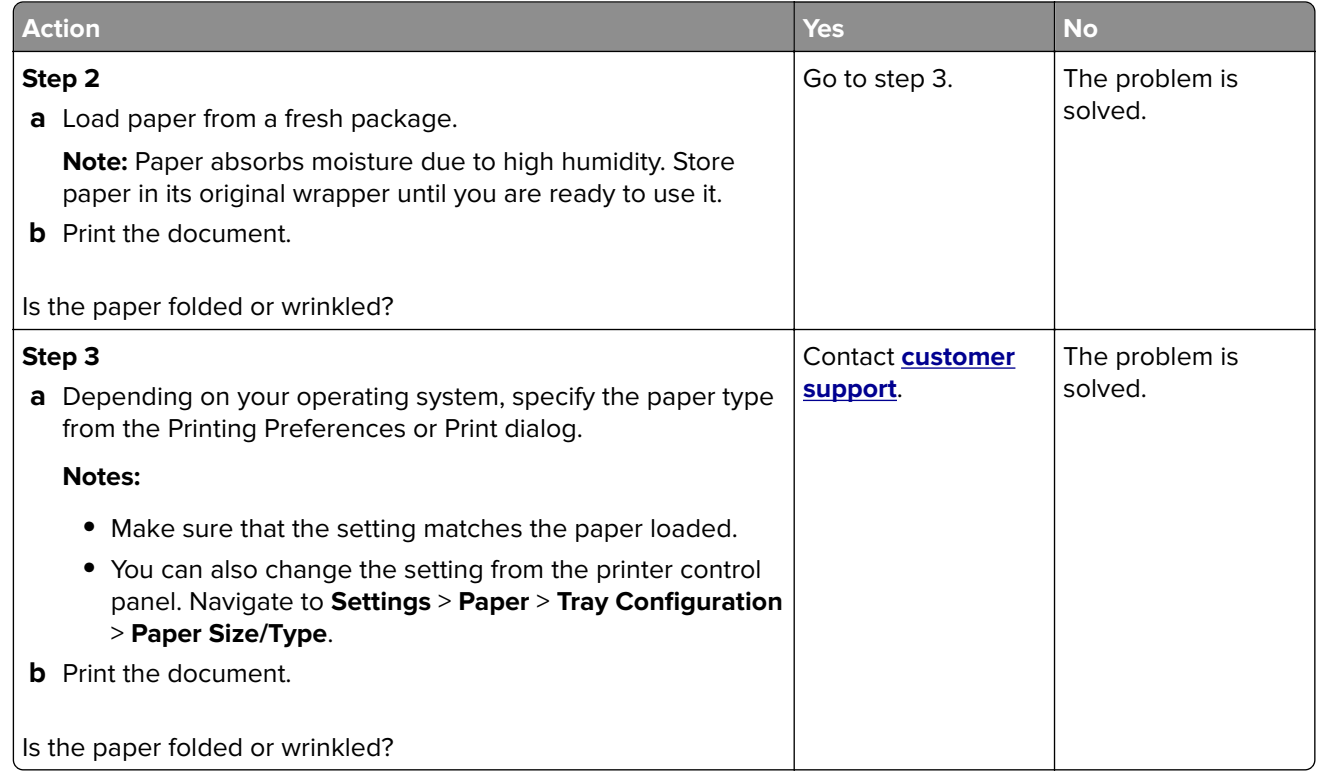

## **Gray background**

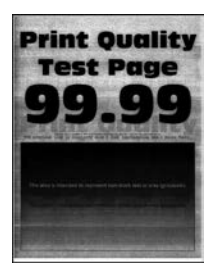

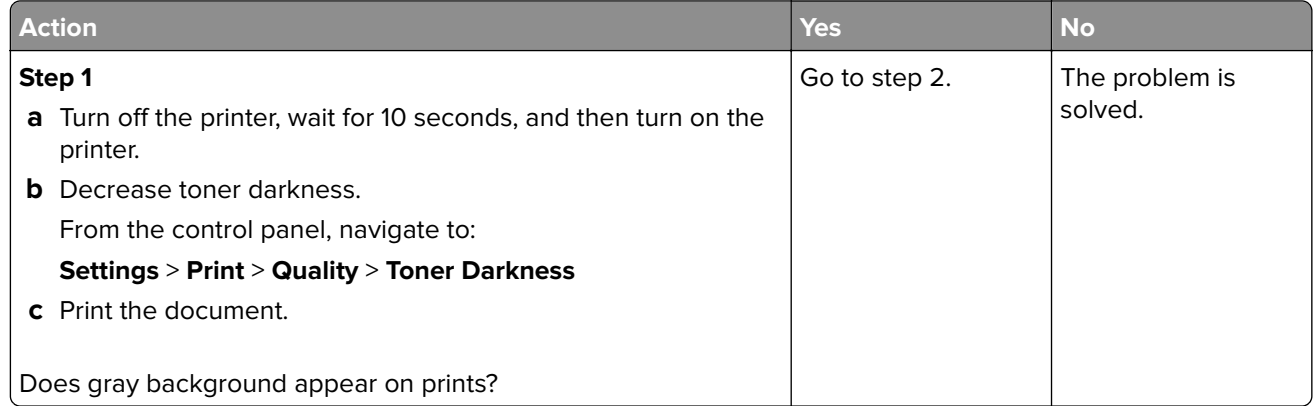

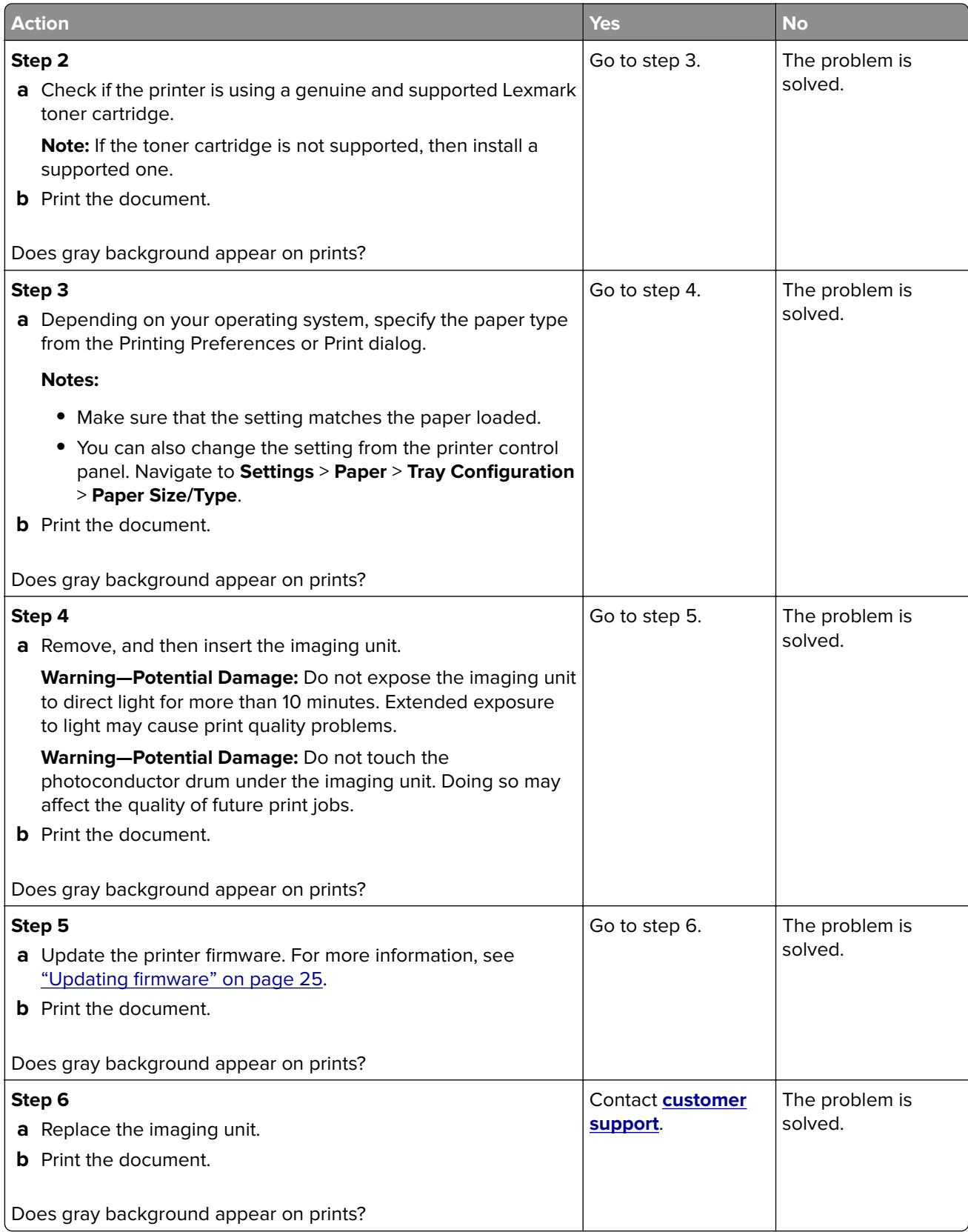

### <span id="page-96-0"></span>**Incorrect margins**

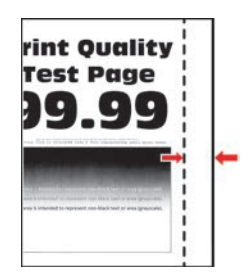

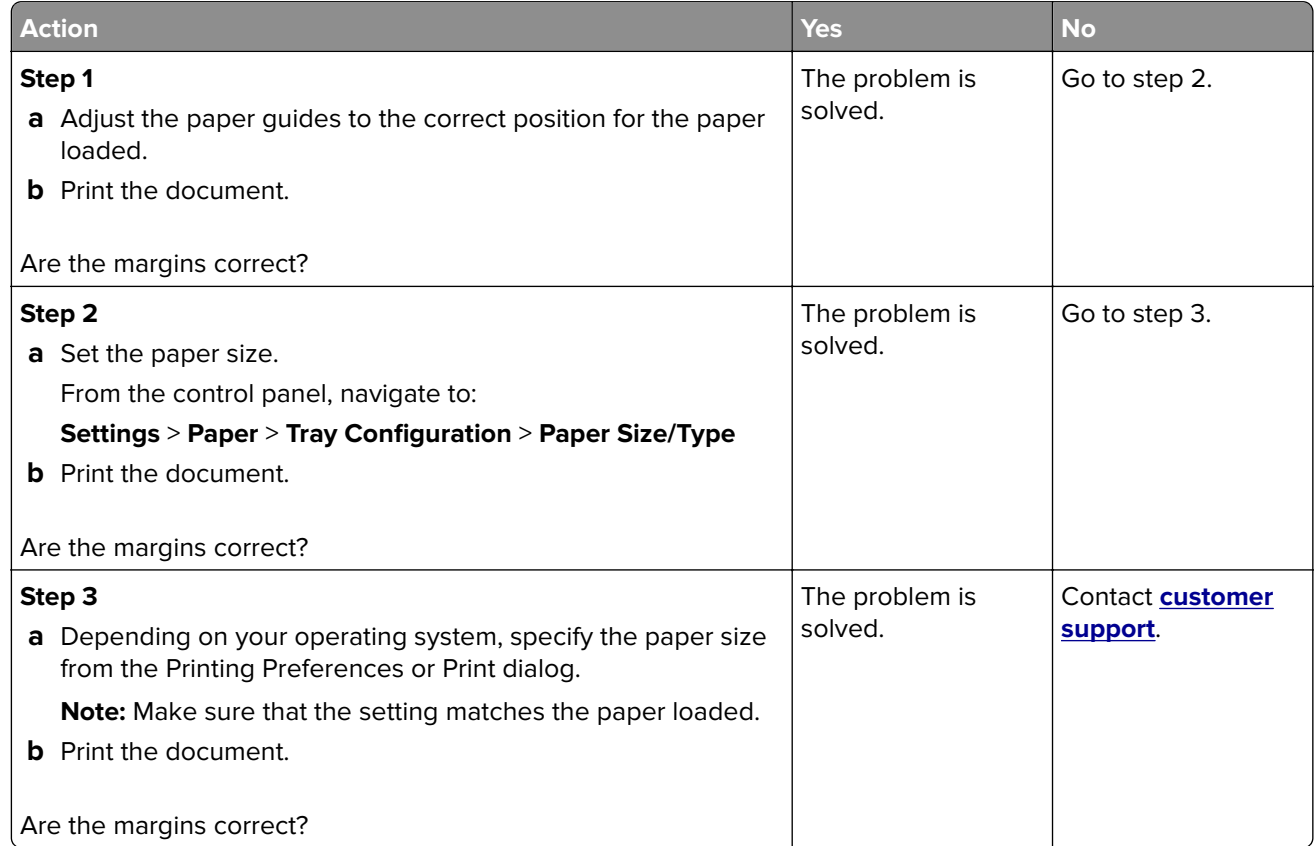

### **Light print**

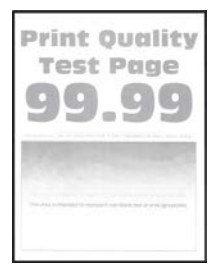

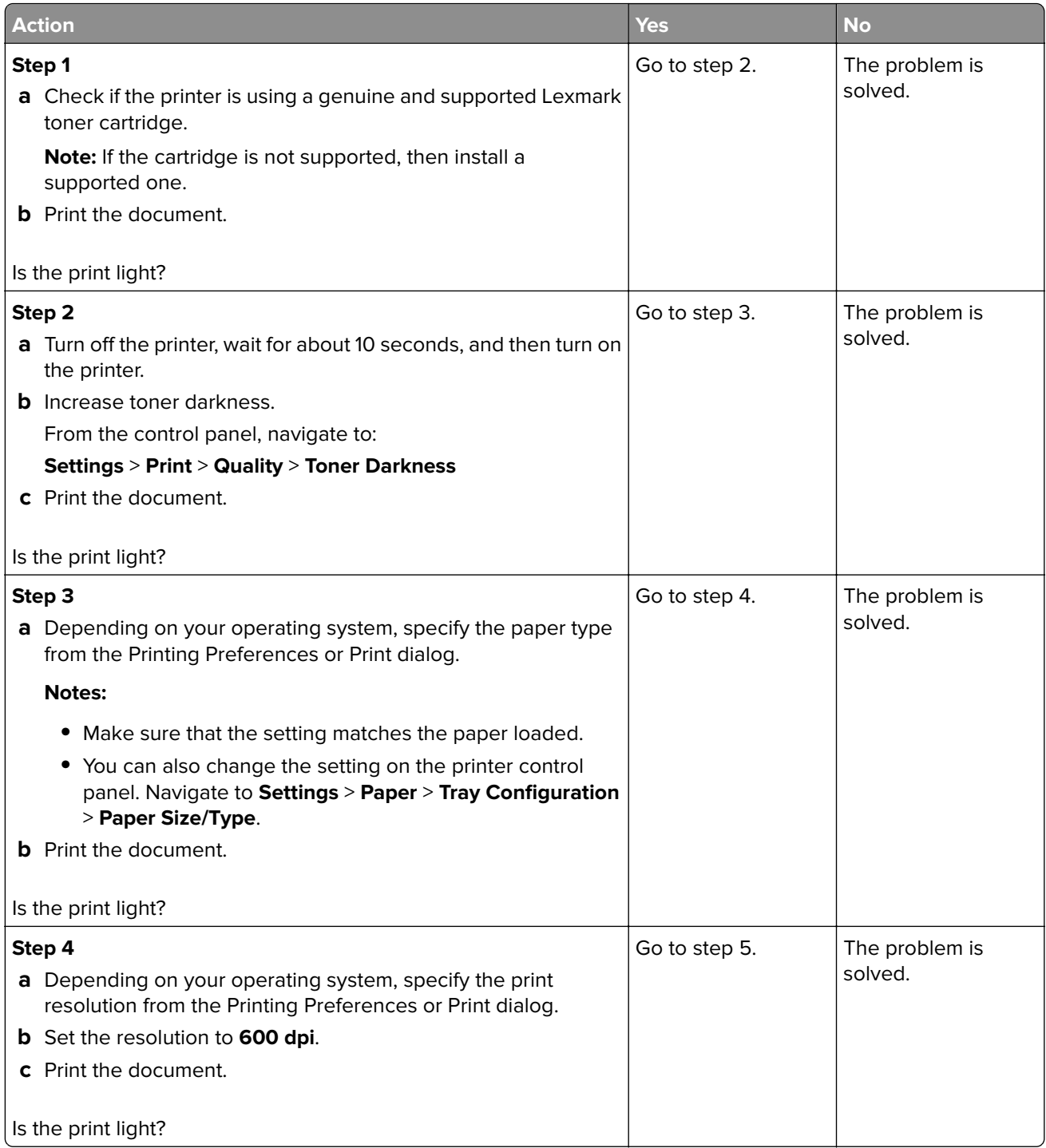

<span id="page-98-0"></span>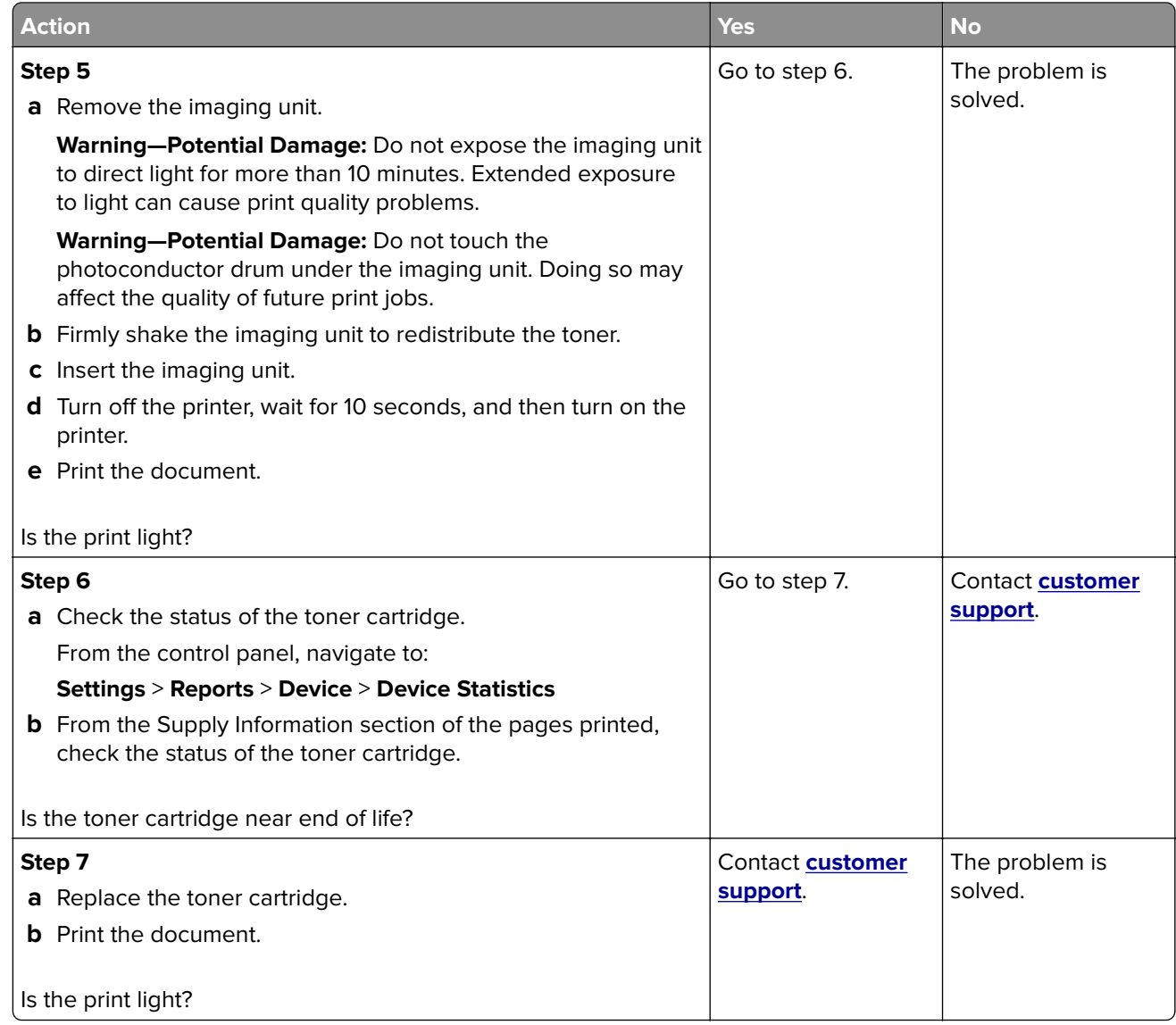

### **Mottled print and dots**

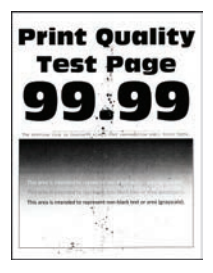

<span id="page-99-0"></span>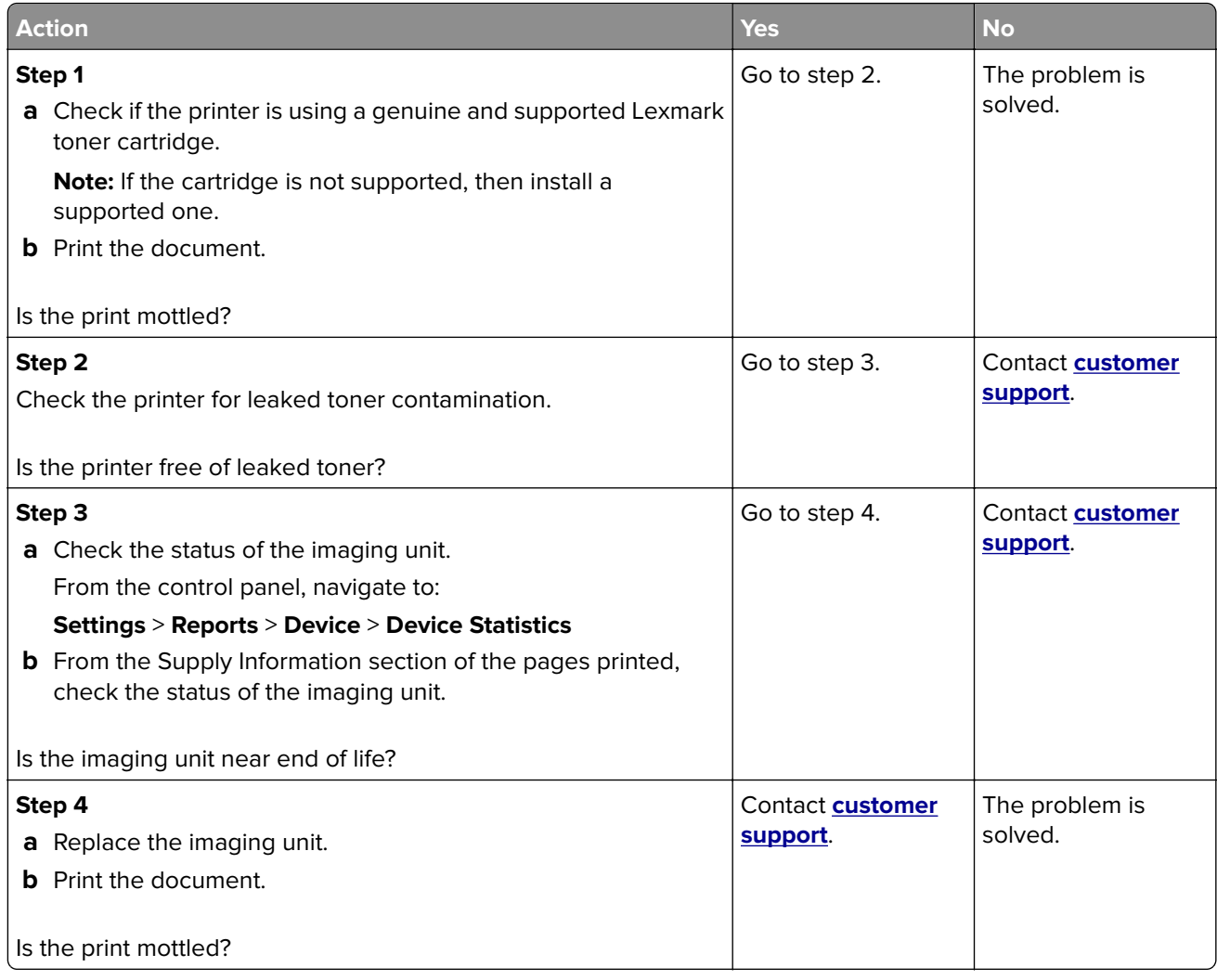

### **Paper curl**

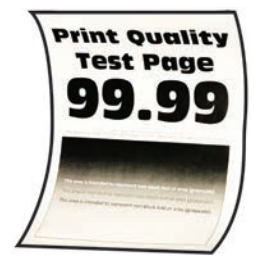

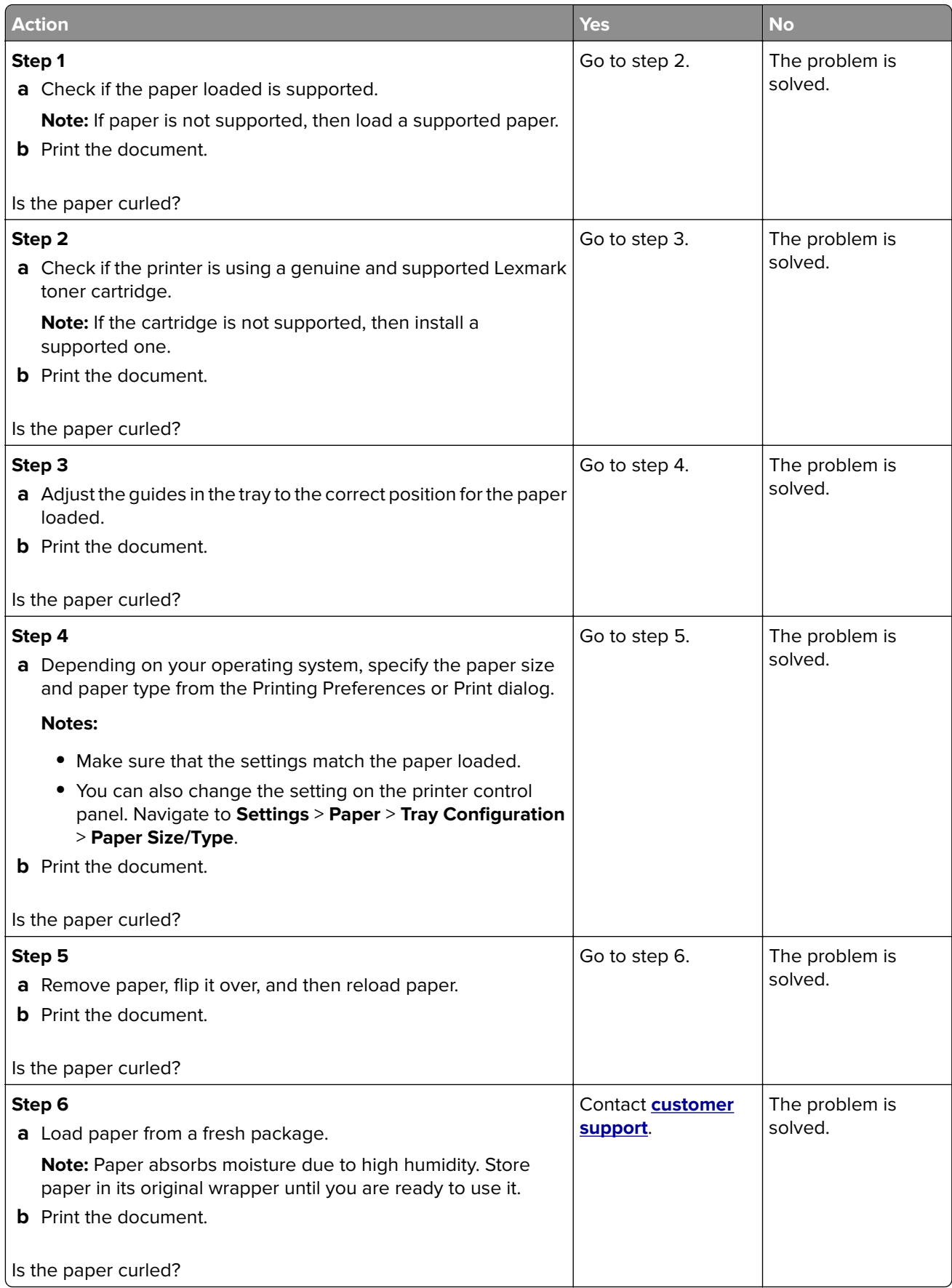

### <span id="page-101-0"></span>**Print crooked or skewed**

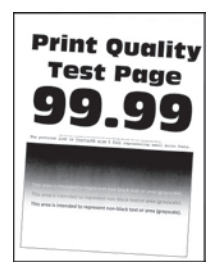

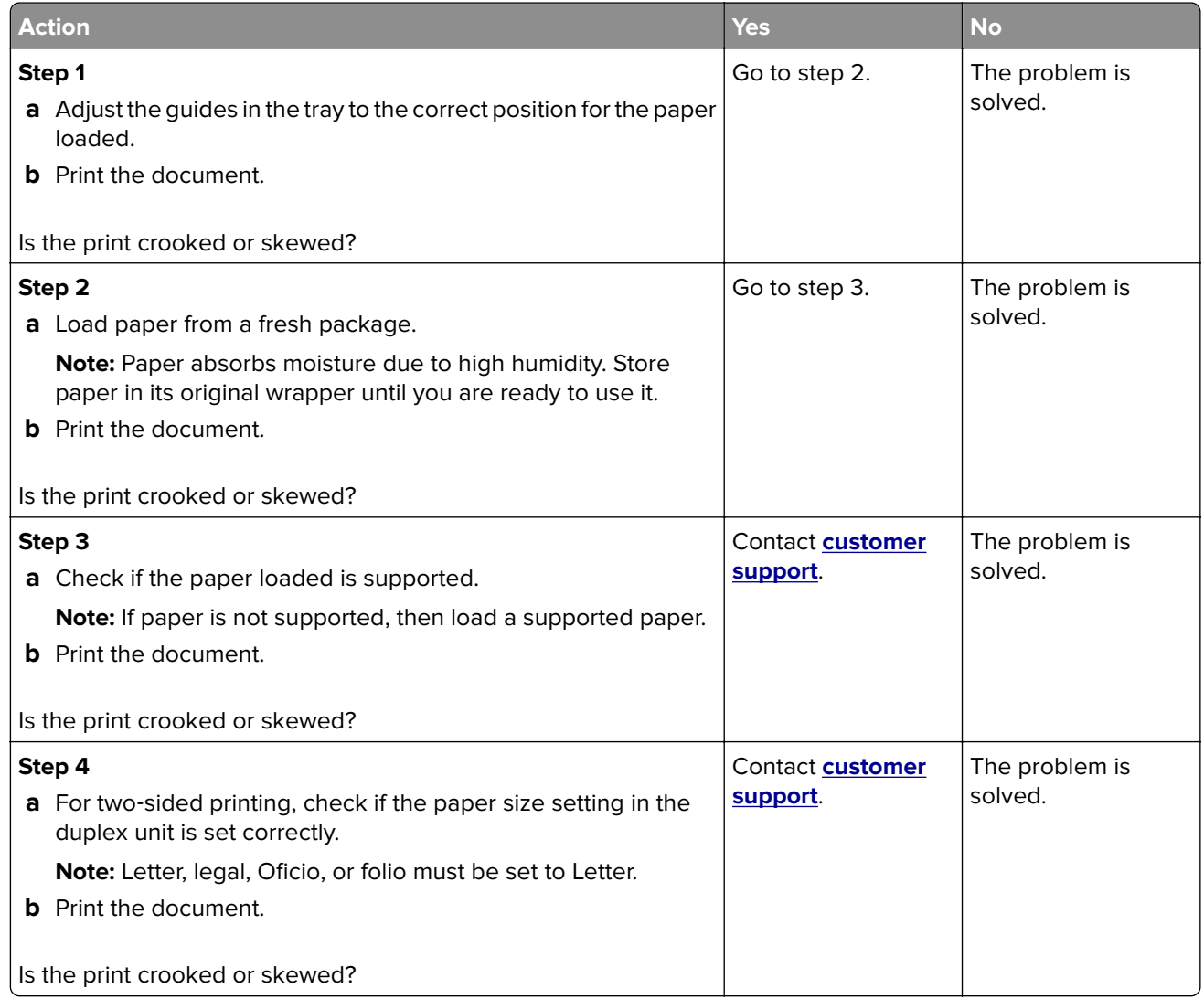

### <span id="page-102-0"></span>**Solid black pages**

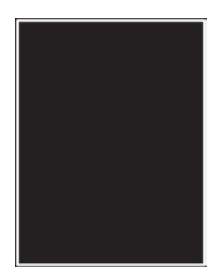

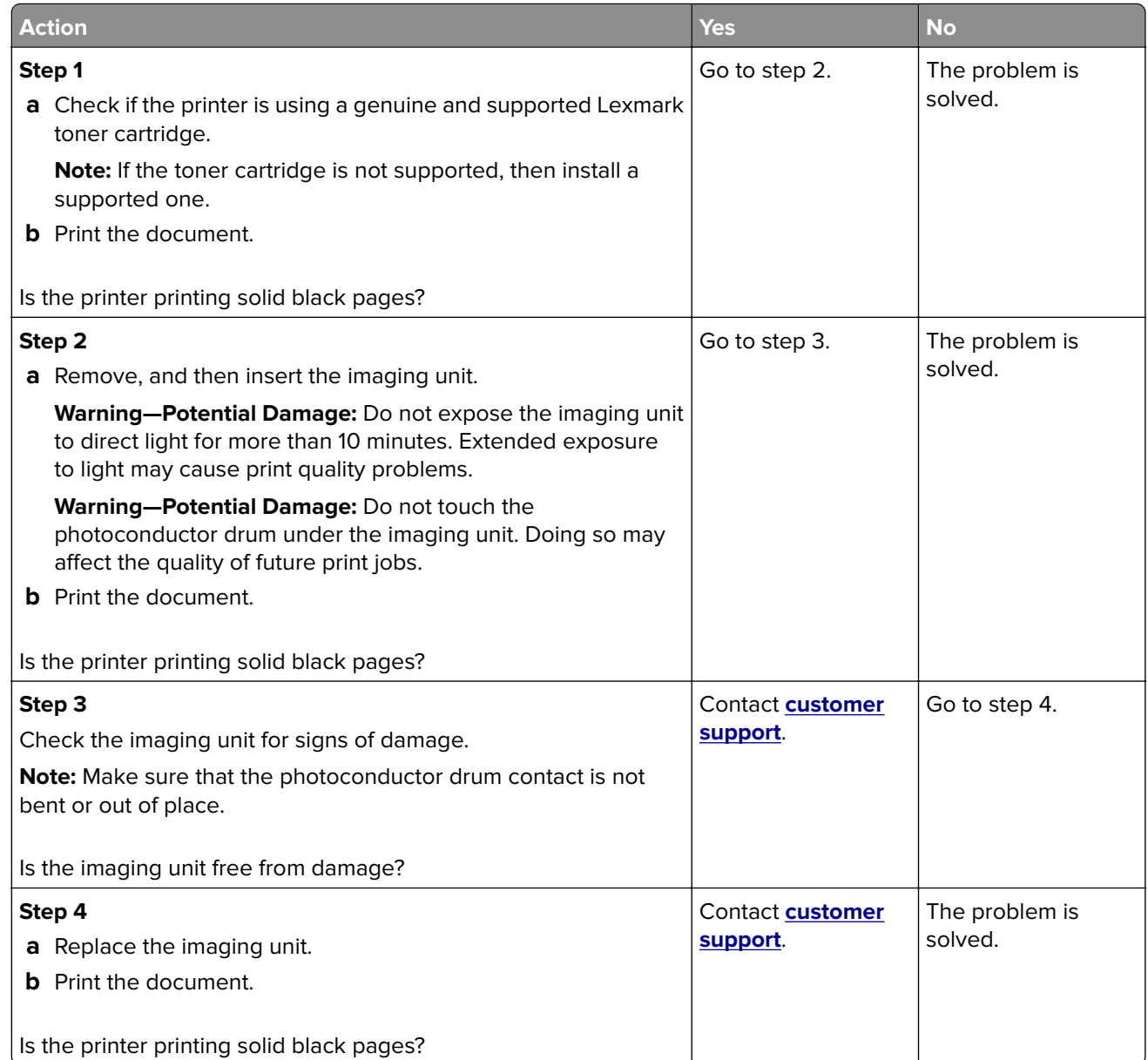

### <span id="page-103-0"></span>**Text or images cut off**

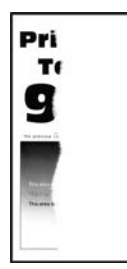

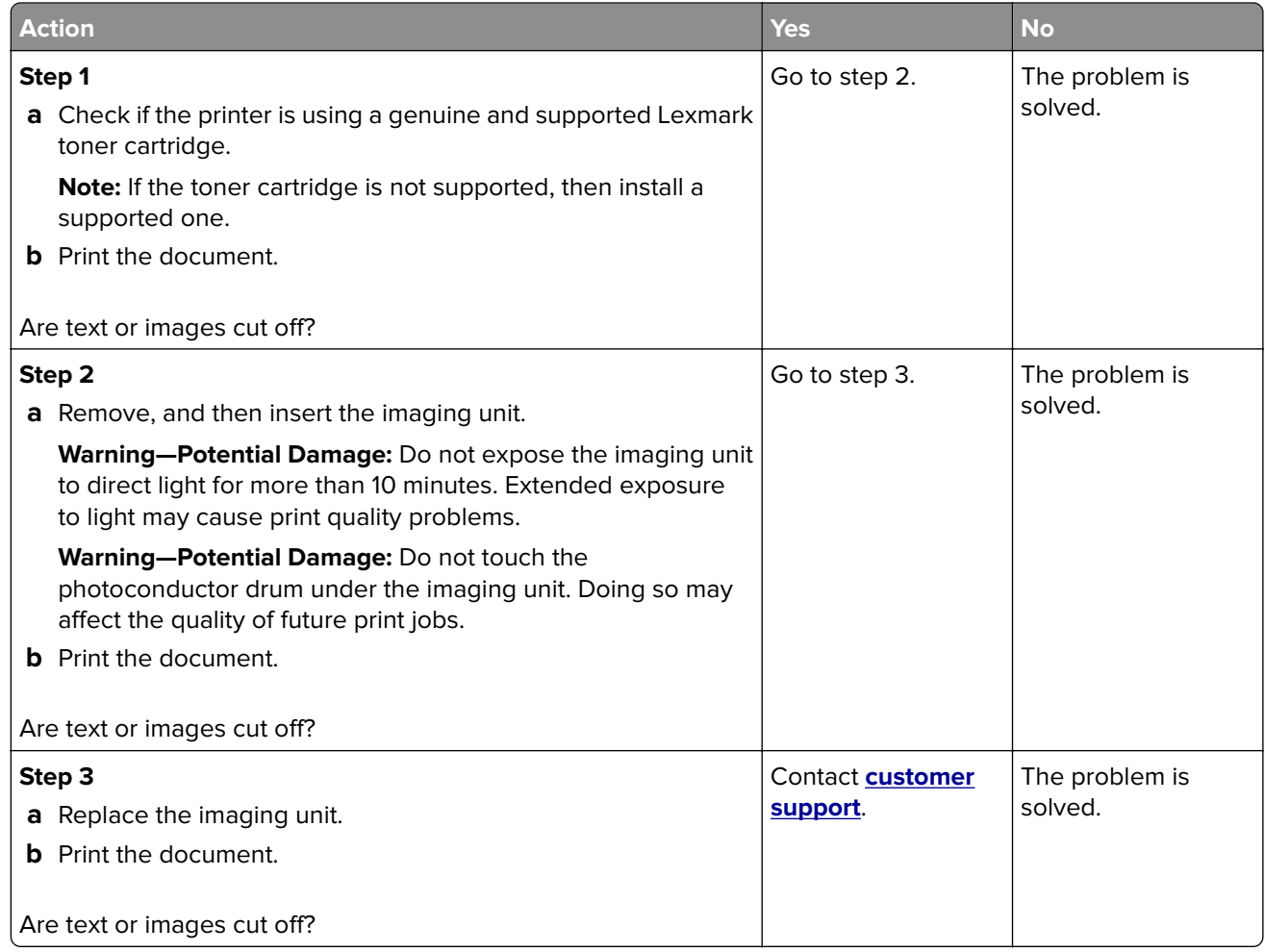

### <span id="page-104-0"></span>**Toner easily rubs off**

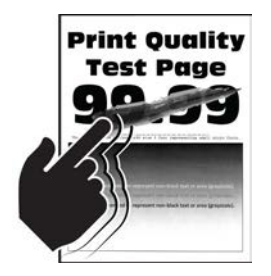

**Note:** Before solving the problem, print the Print Quality Test Pages. From the control panel, navigate to **Settings** > **Troubleshooting > Print Quality Test Pages**. For non-touch-screen printer models, press OK to navigate through the settings.

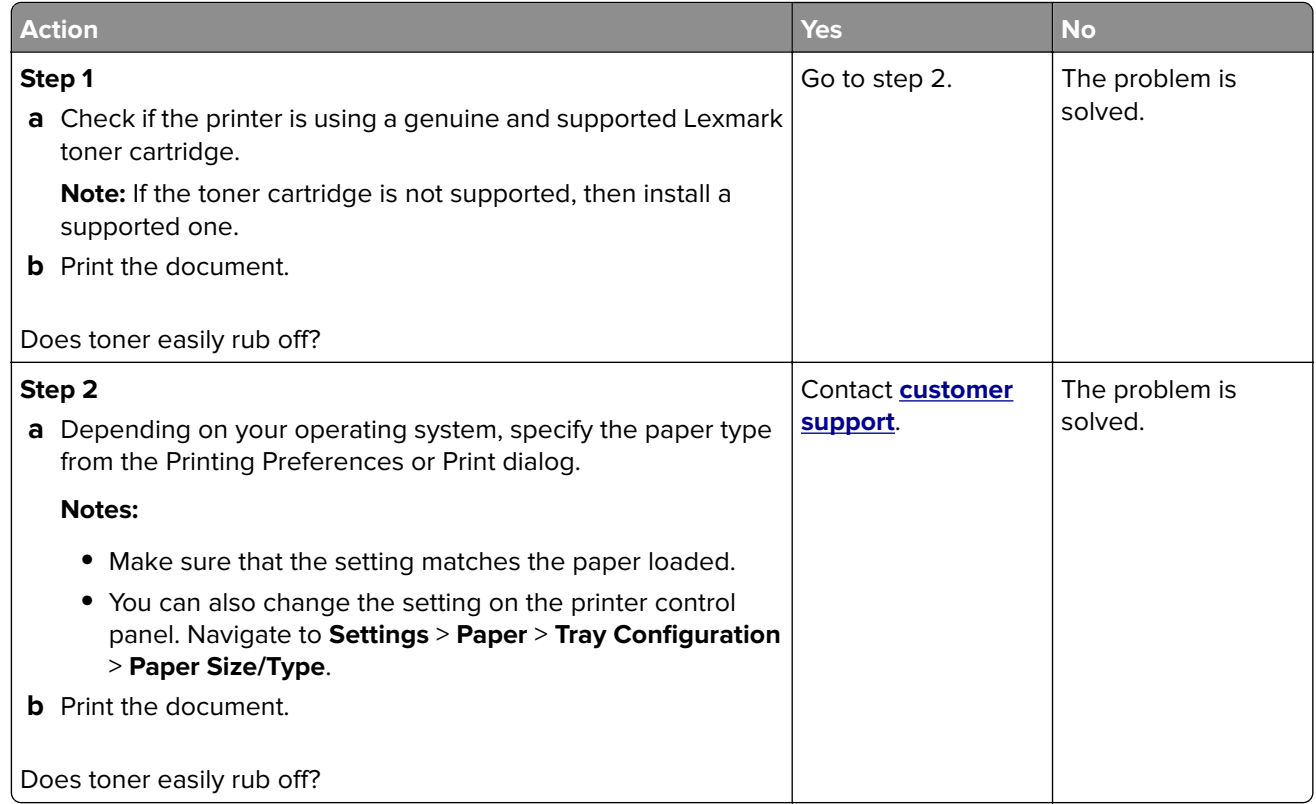

#### **Horizontal light bands**

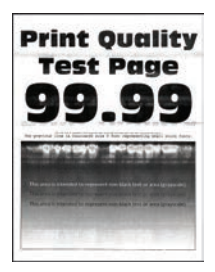

<span id="page-105-0"></span>**Note:** Before solving the problem, print the Print Quality Test Pages. From the control panel, navigate to **Settings** > **Troubleshooting > Print Quality Test Pages**. For non-touch-screen printer models, press OK to navigate through the settings.

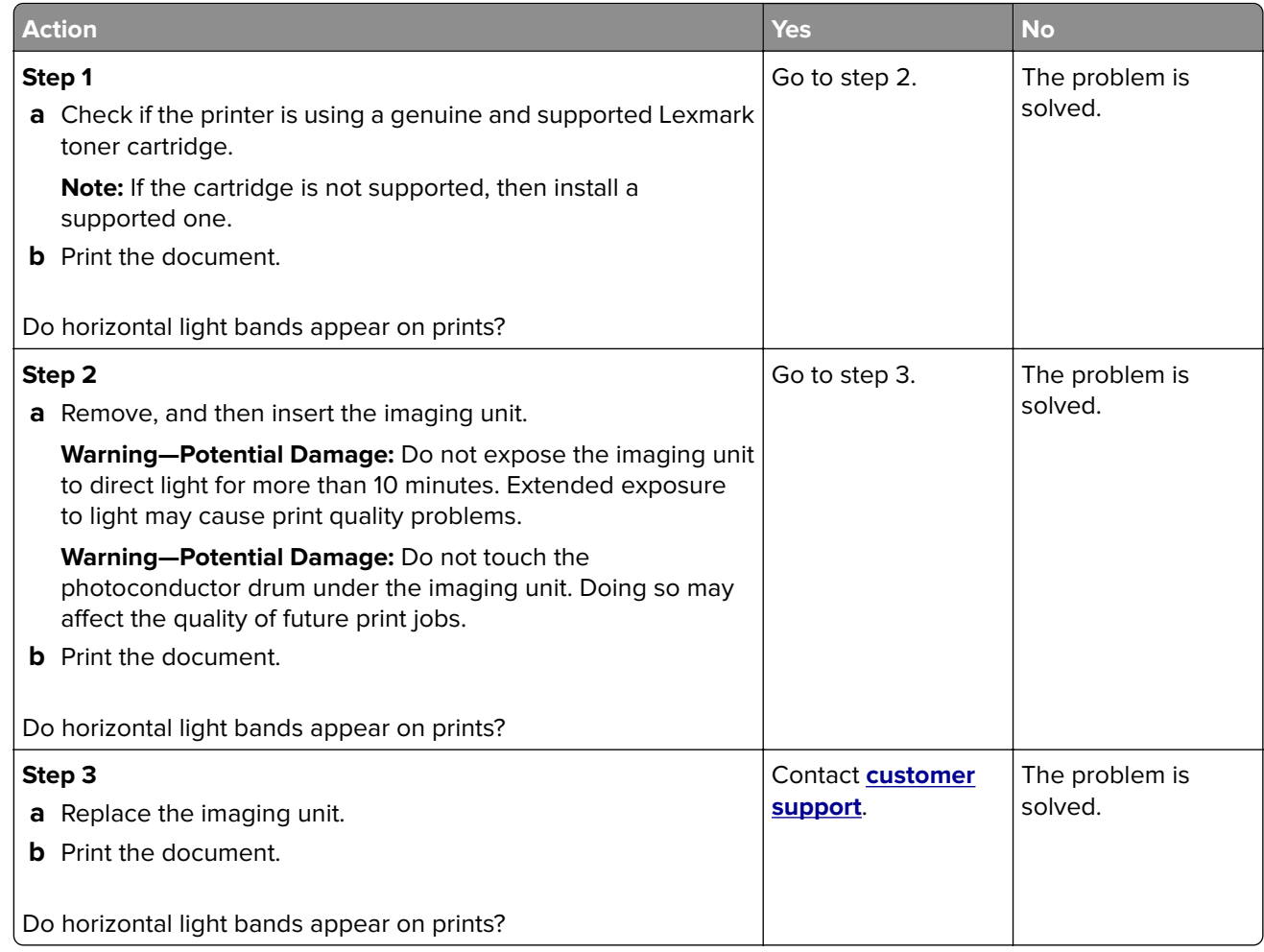

#### **Vertical light bands**

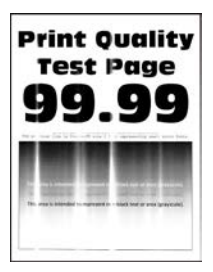

<span id="page-106-0"></span>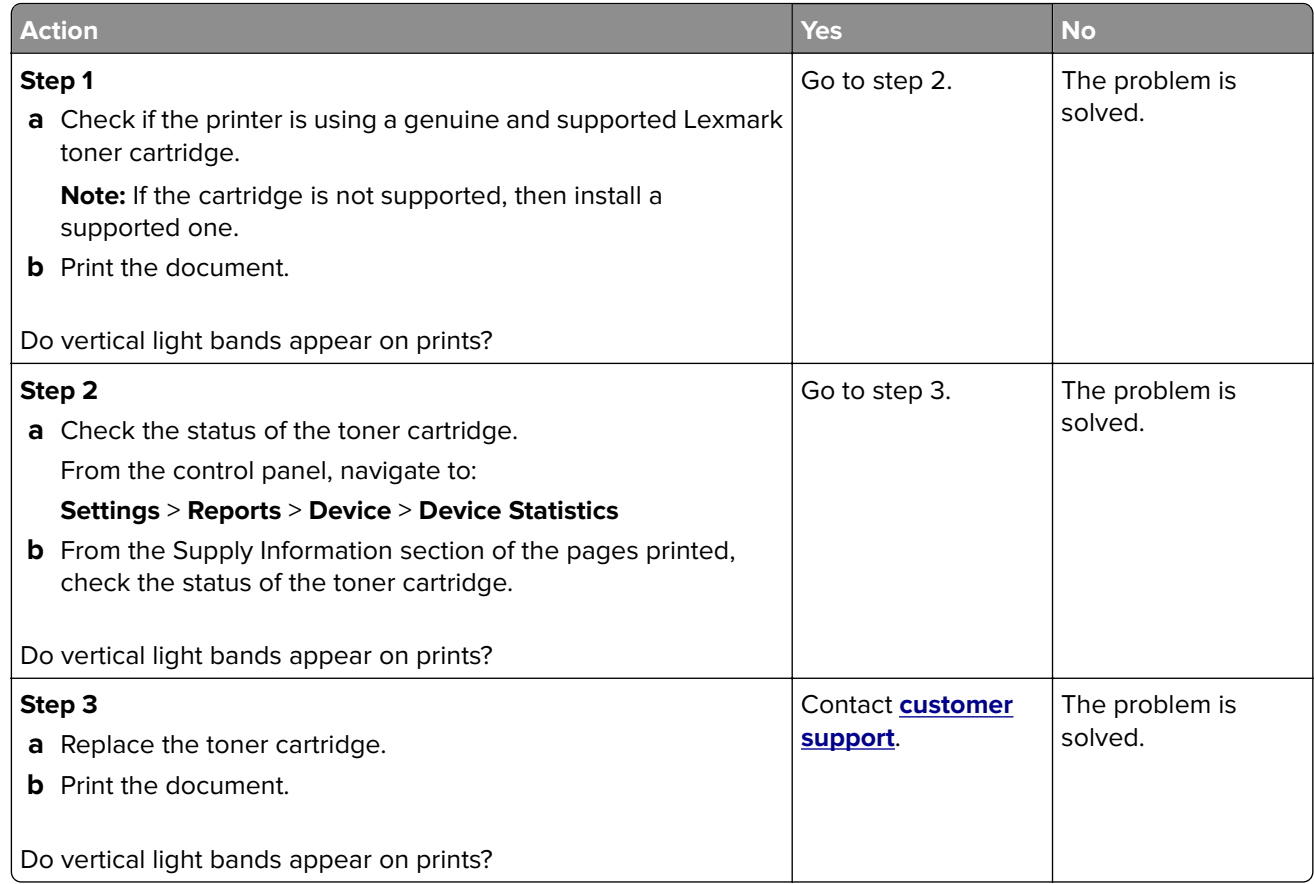

#### **Vertical white lines**

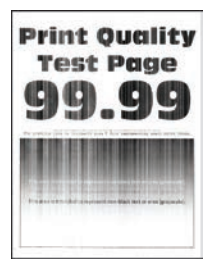

<span id="page-107-0"></span>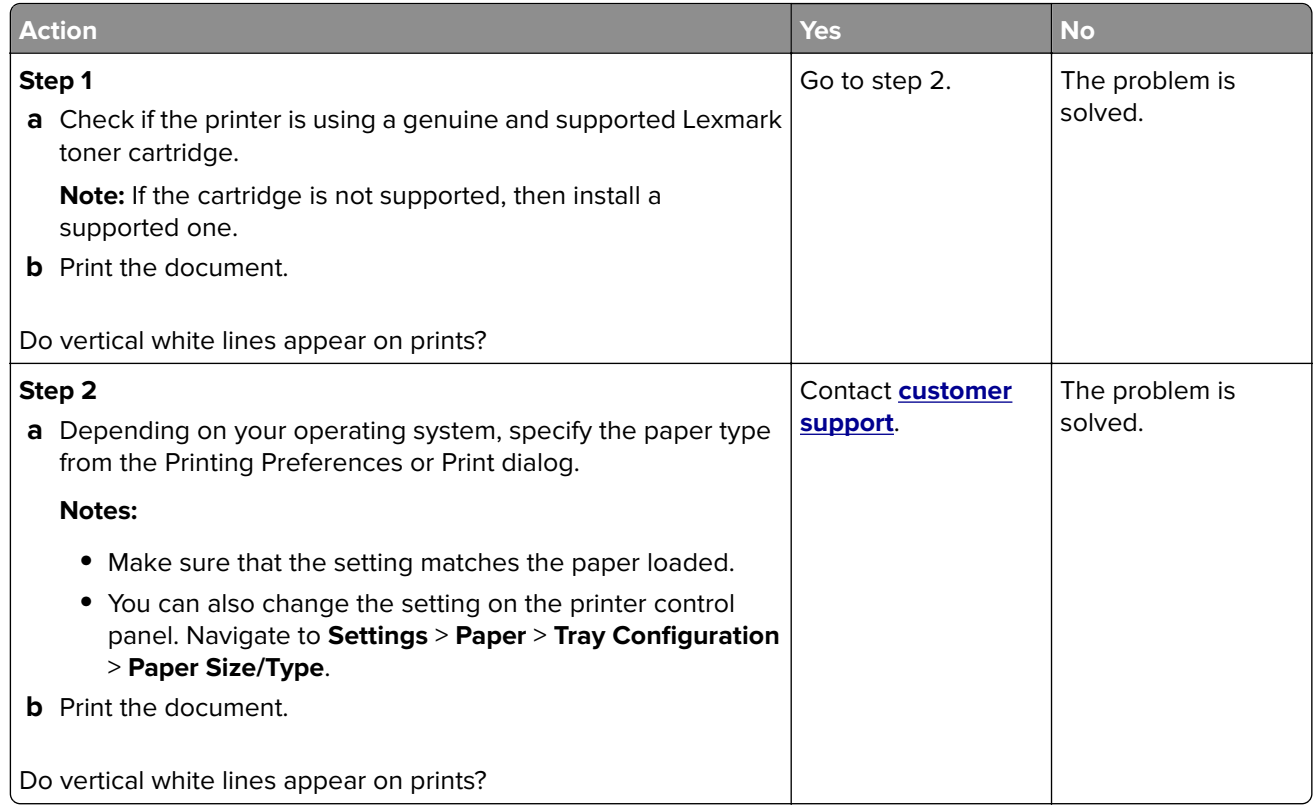

### **Vertical dark bands**

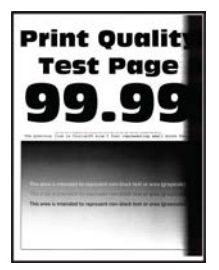

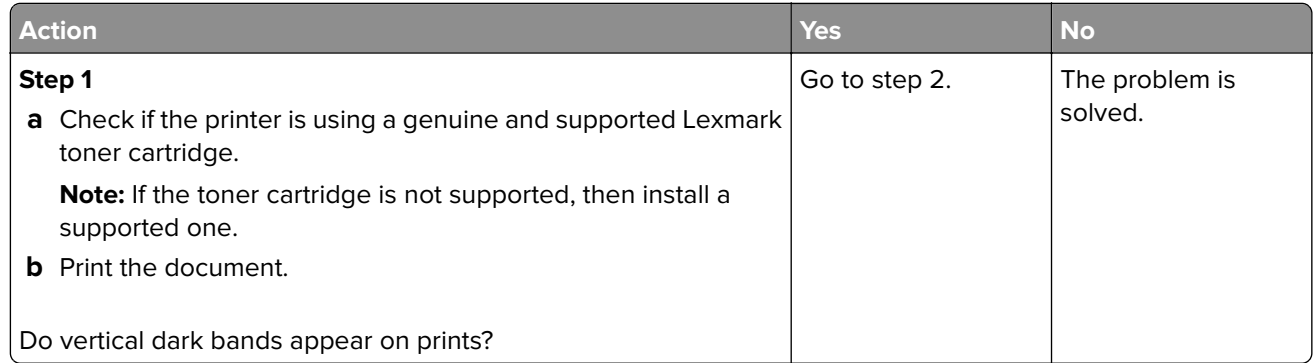
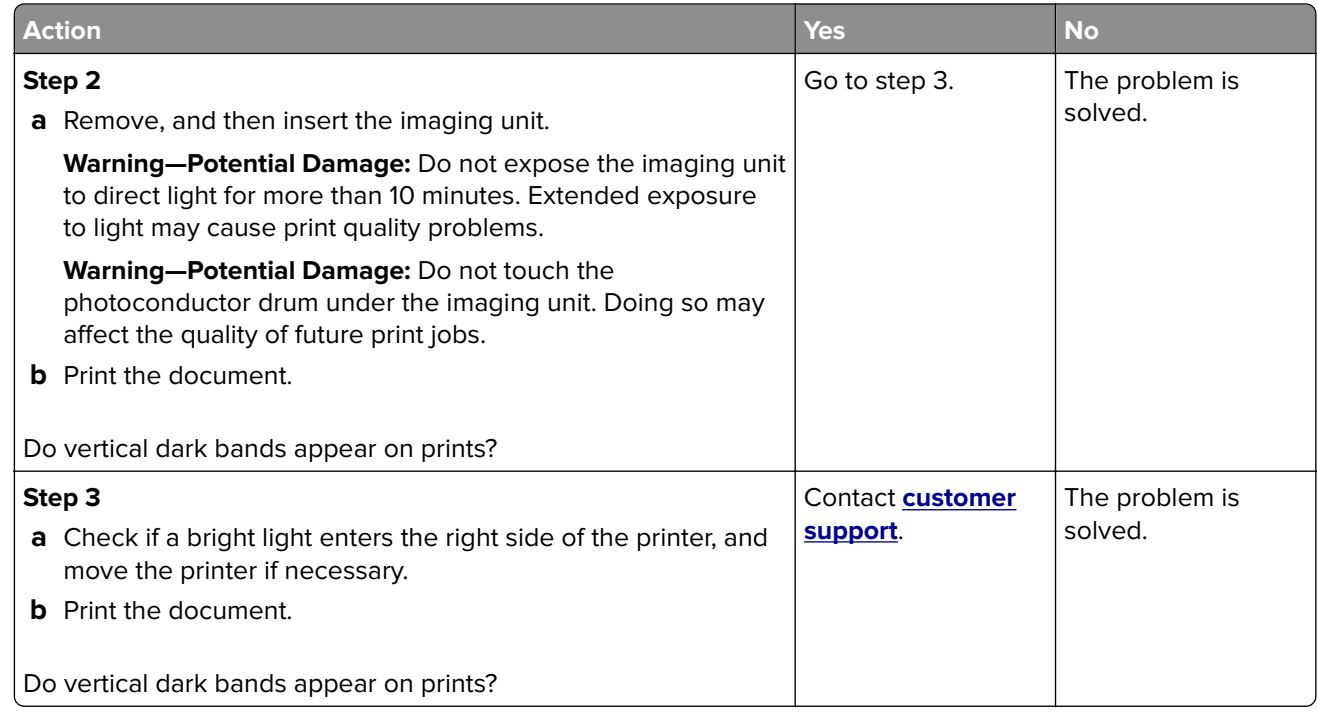

#### **Vertical dark lines or streaks**

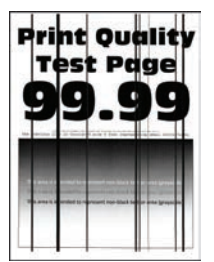

**Note:** Before solving the problem, print the Print Quality Test Pages. From the control panel, navigate to **Settings** > **Troubleshooting > Print Quality Test Pages**. For non-touch-screen printer models, press OK to navigate through the settings.

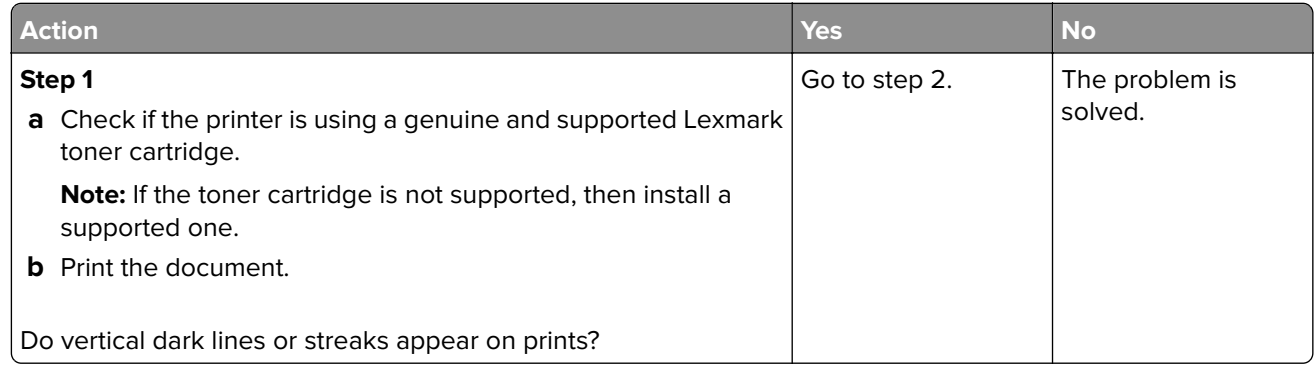

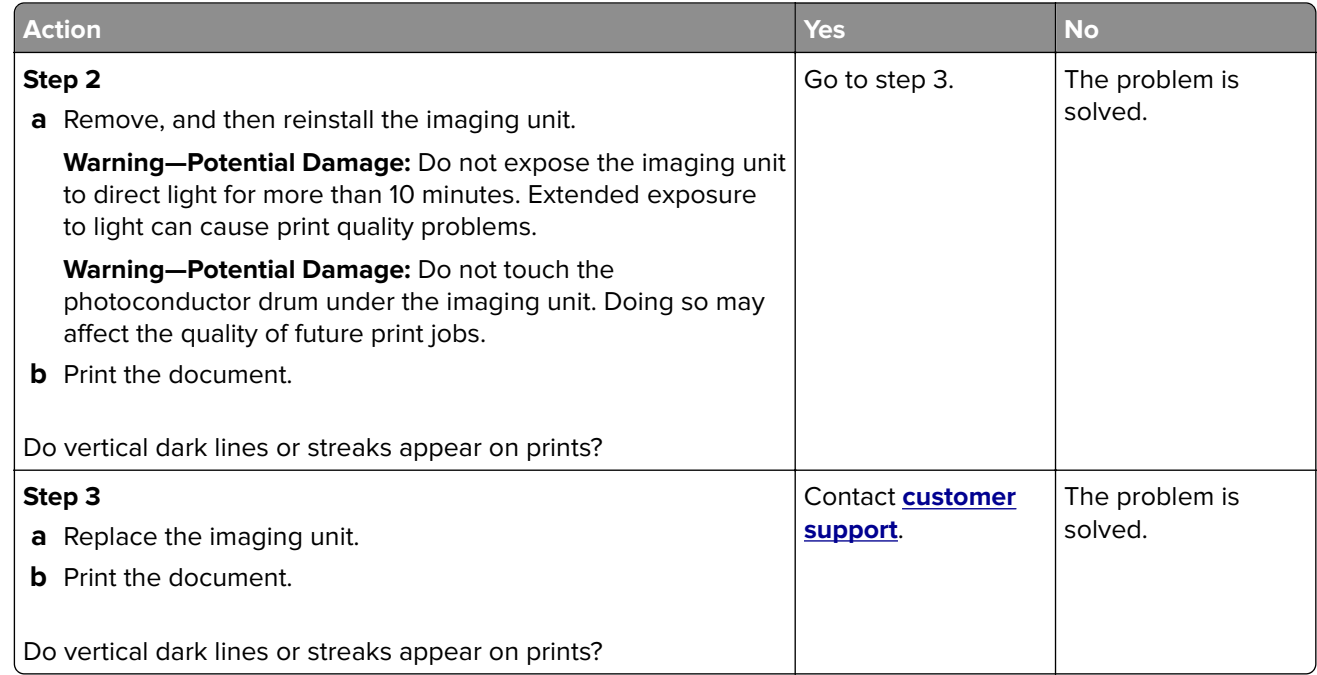

#### **Vertical dark streaks with print missing**

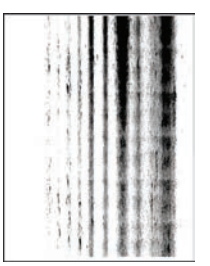

**Note:** Before solving the problem, print the Print Quality Test Pages. From the control panel, navigate to **Settings** > **Troubleshooting > Print Quality Test Pages**. For non-touch-screen printer models, press OK to navigate through the settings.

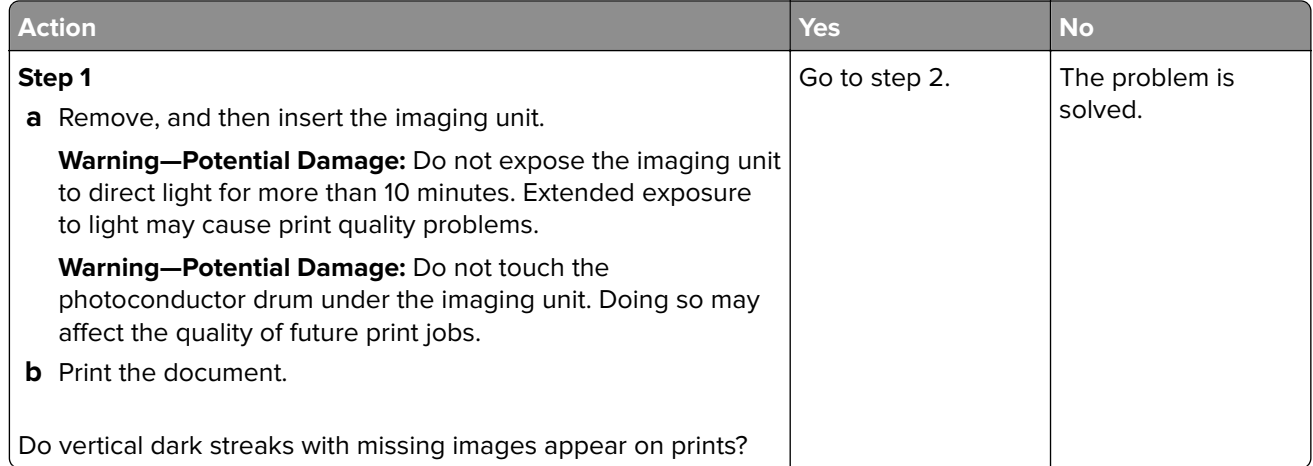

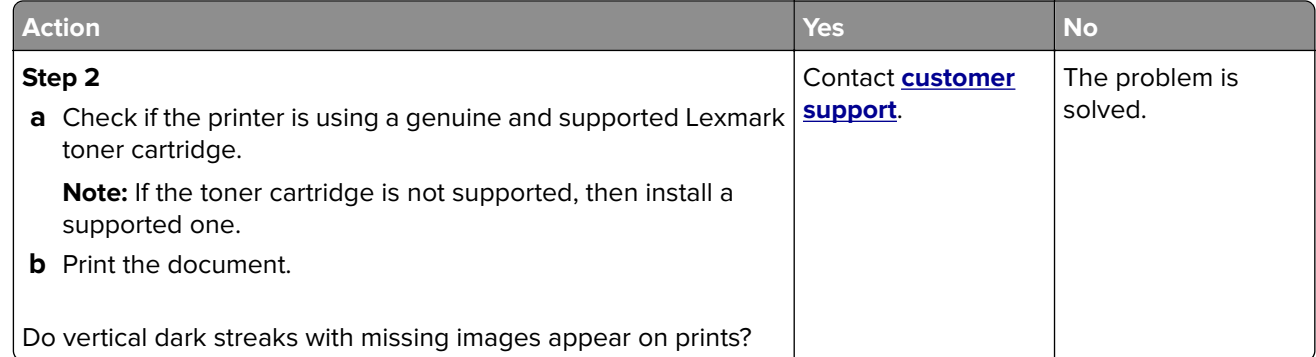

#### **Repeating defects**

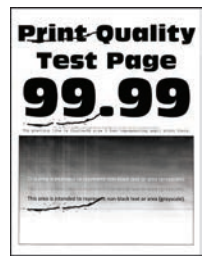

**Note:** Before solving the problem, print the Print Quality Test Pages. From the control panel, navigate to **Settings** > **Troubleshooting > Print Quality Test Pages**. For non-touch-screen printer models, press OK to navigate through the settings.

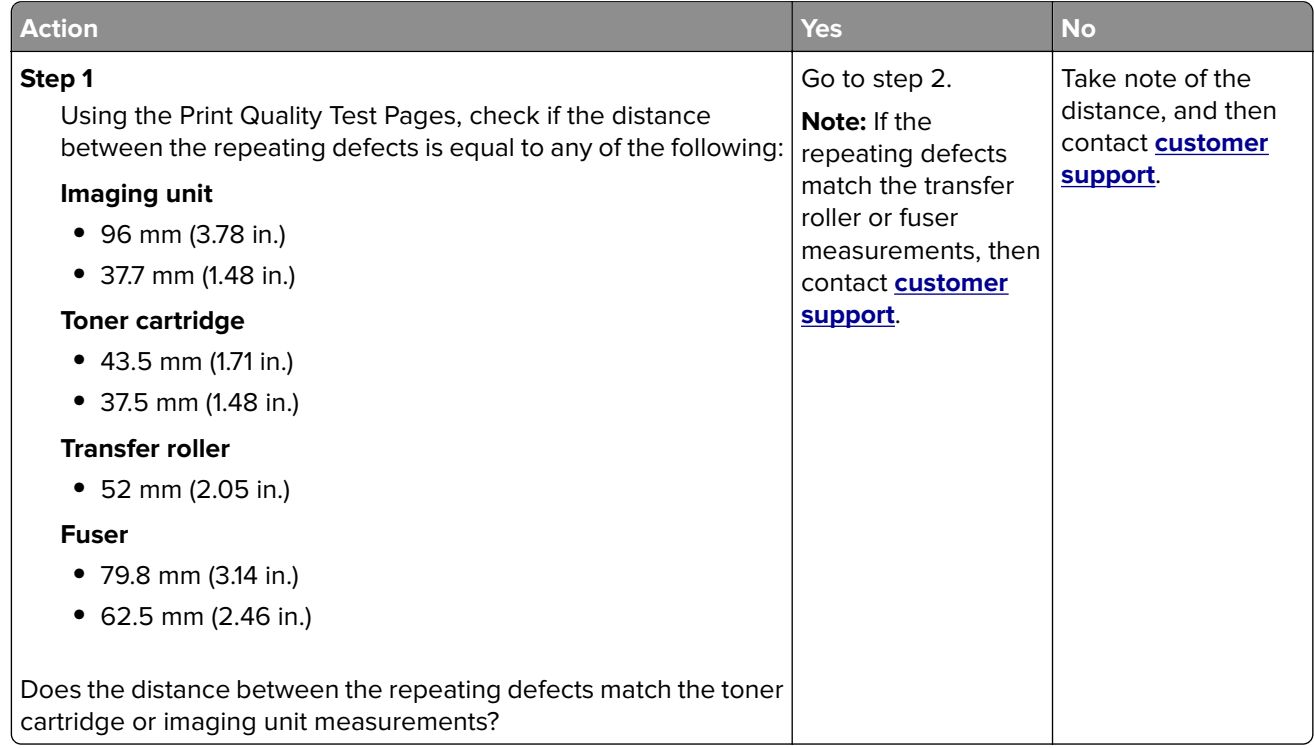

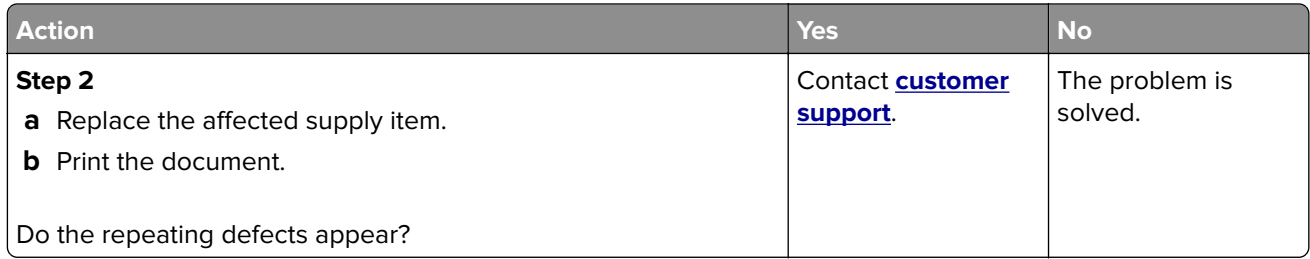

# **Print jobs do not print**

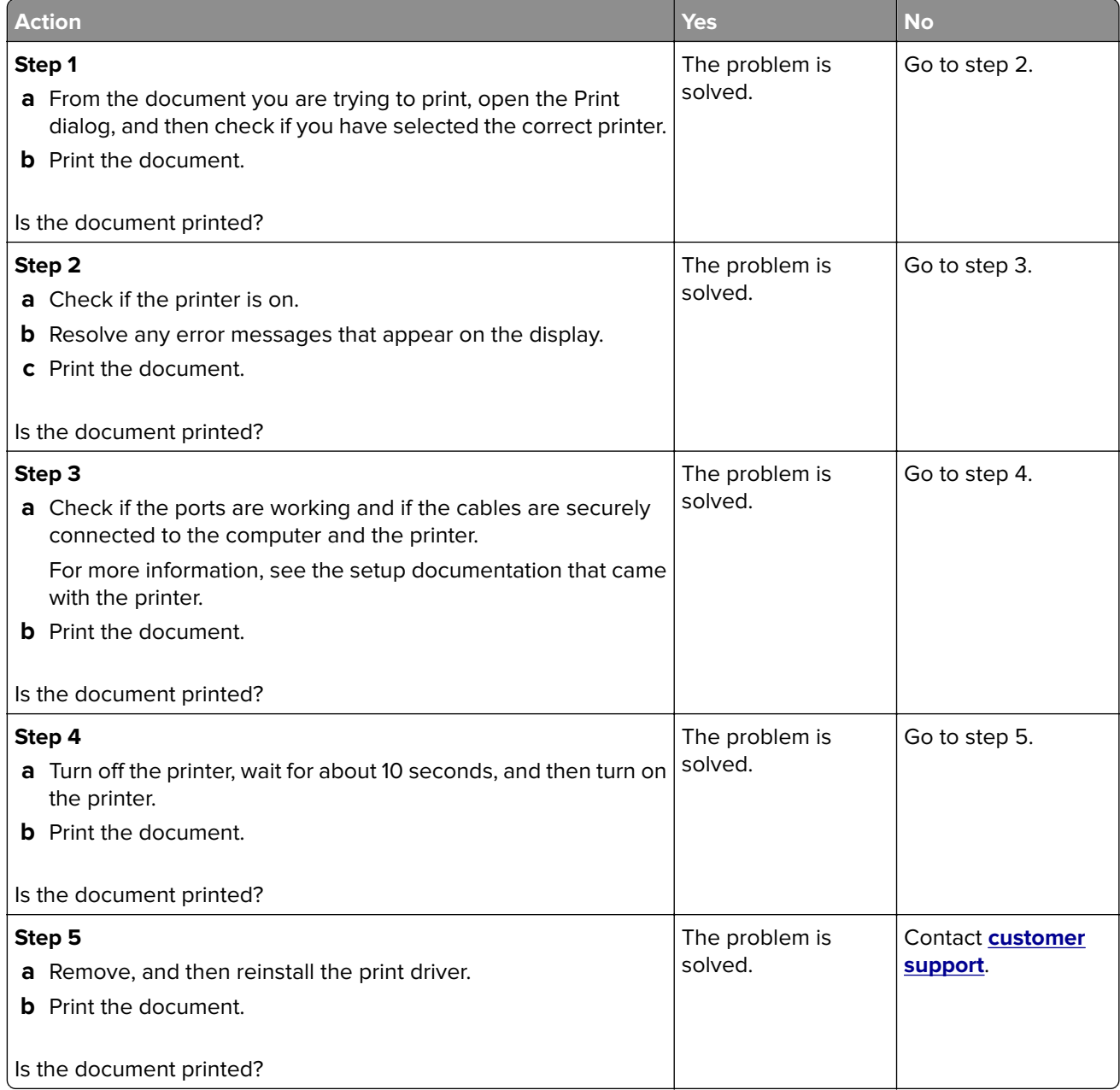

# **Slow printing**

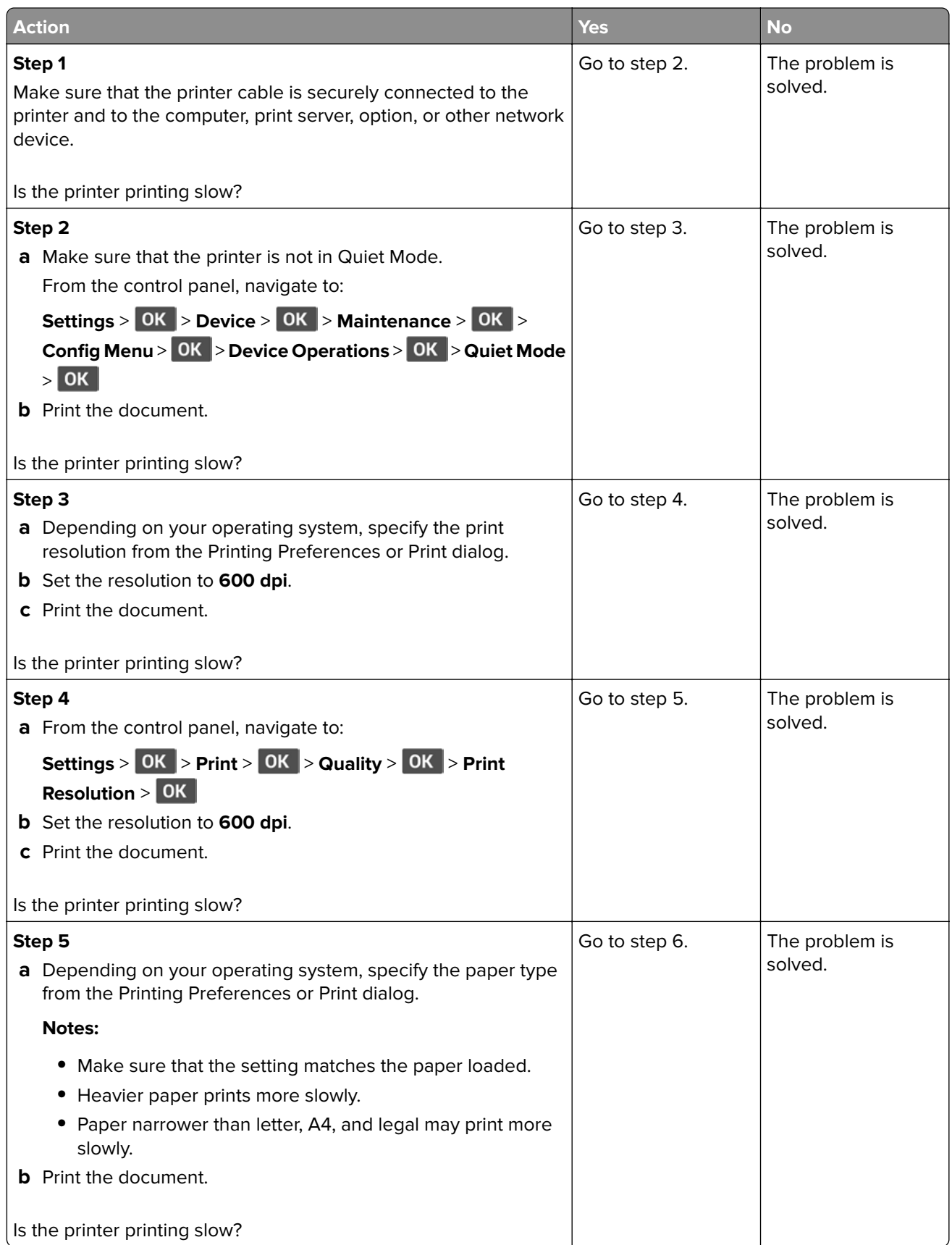

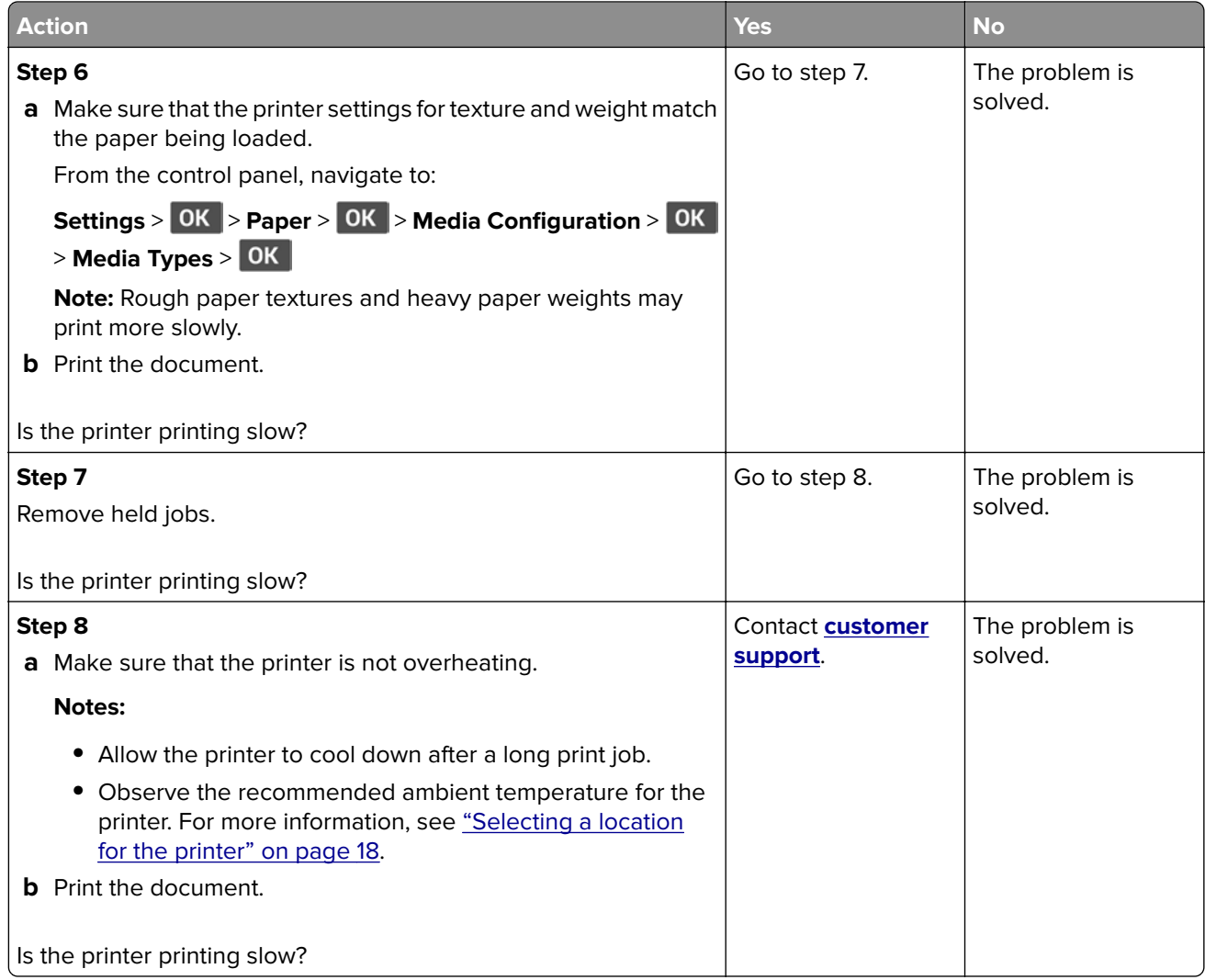

# **Job prints from the wrong tray or on the wrong paper**

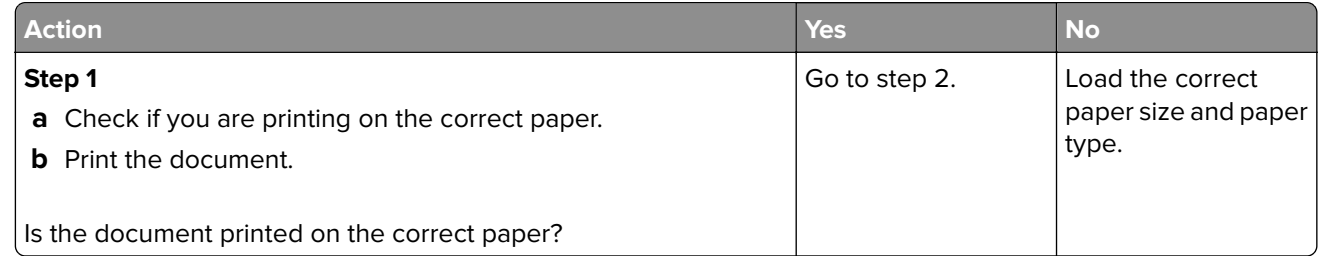

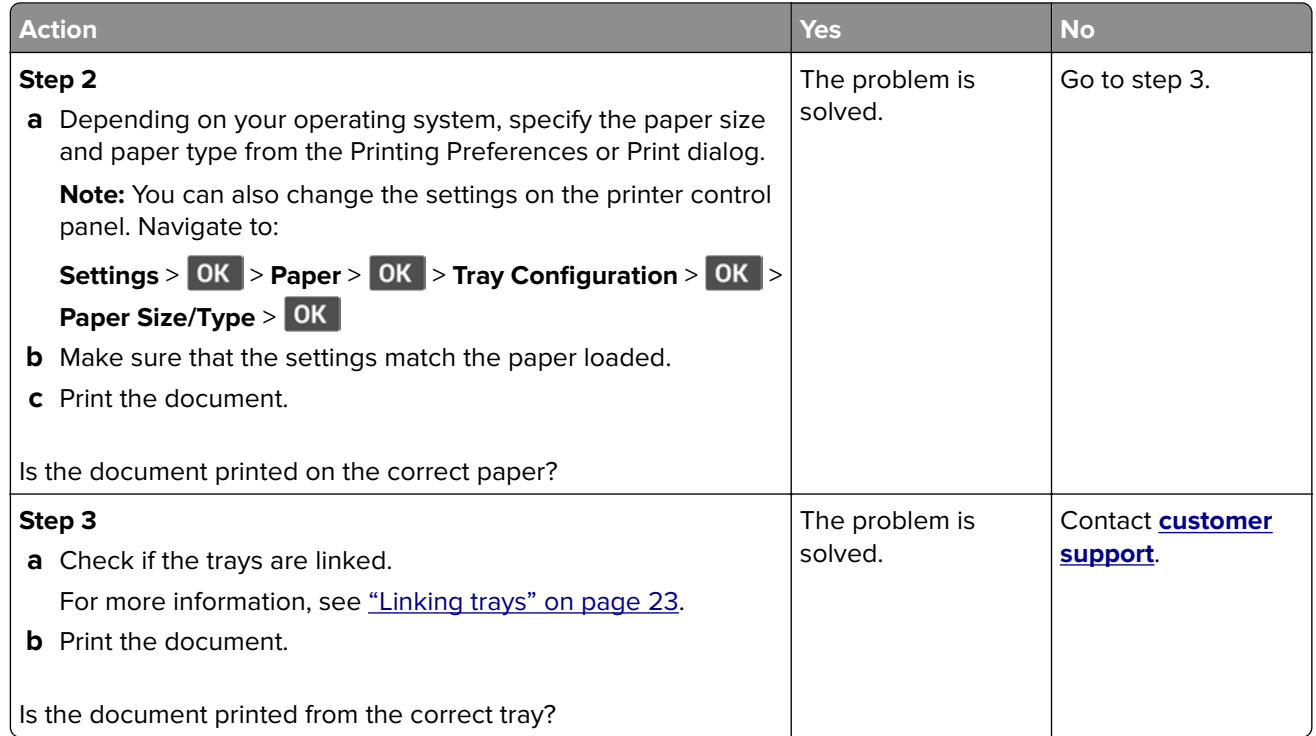

# **Confidential and other held documents do not print**

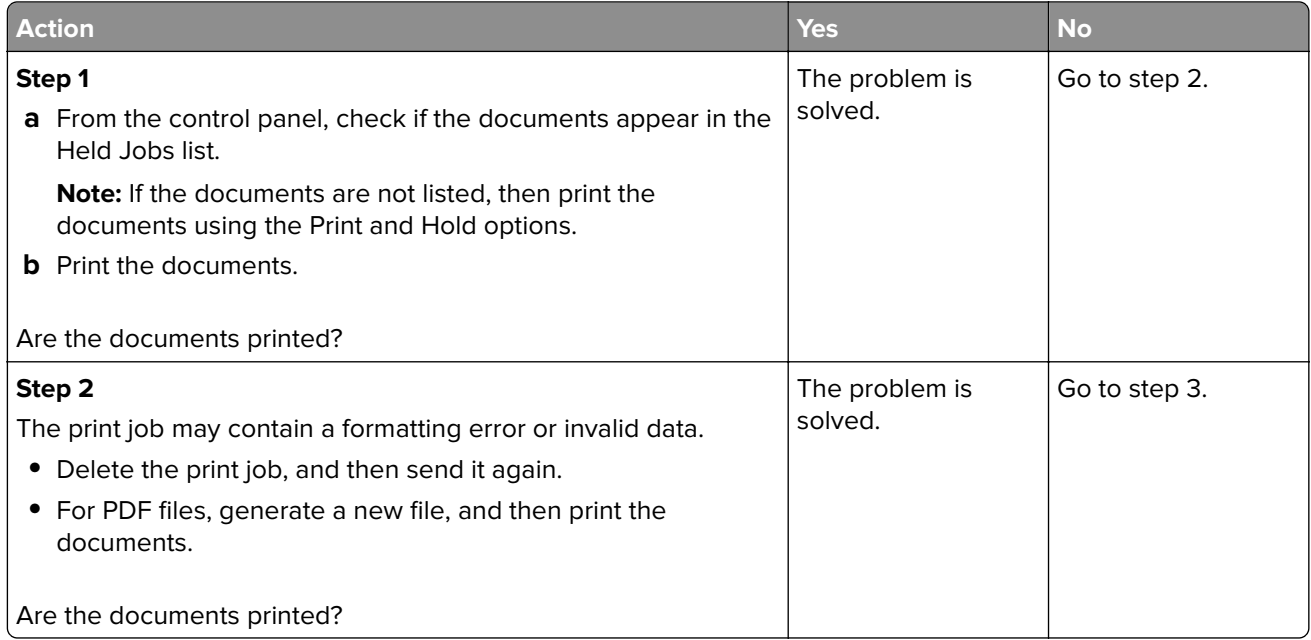

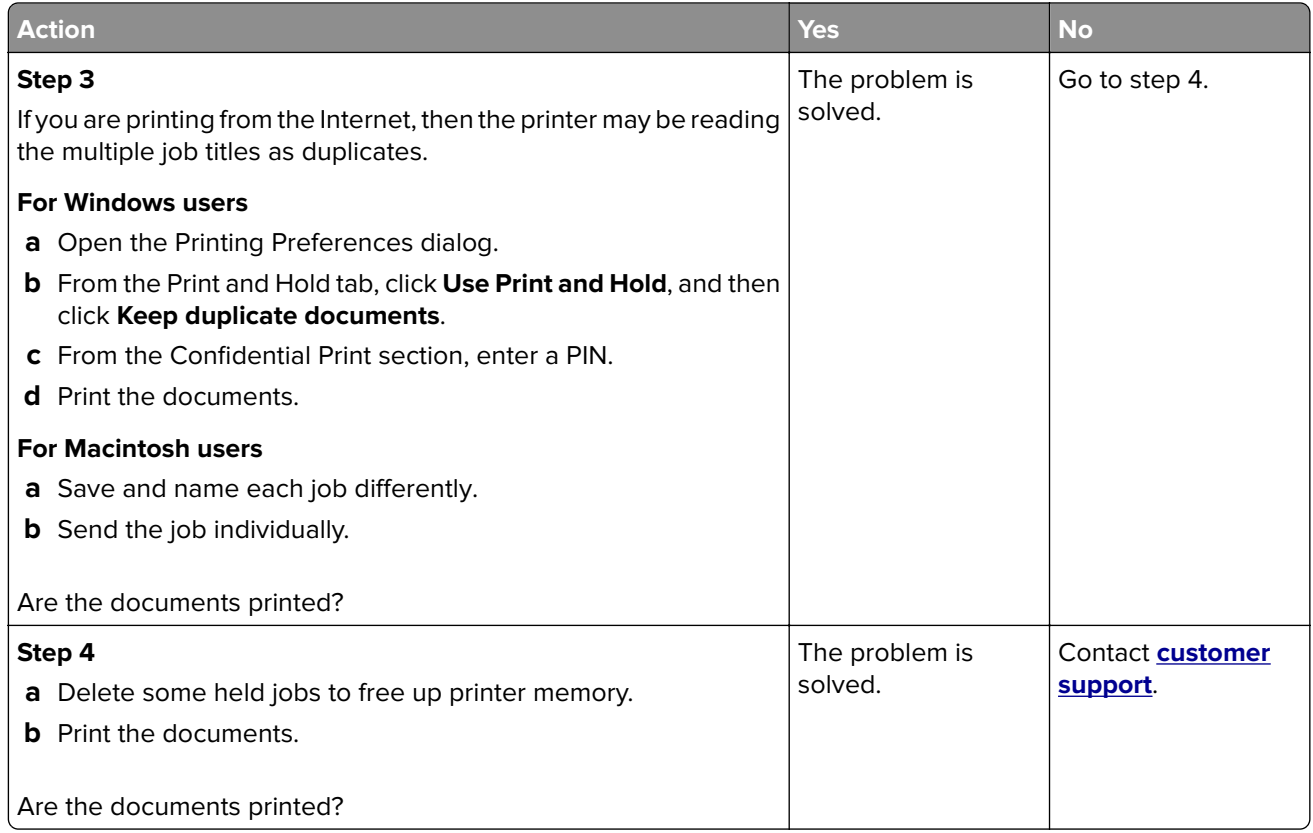

# **The printer is not responding**

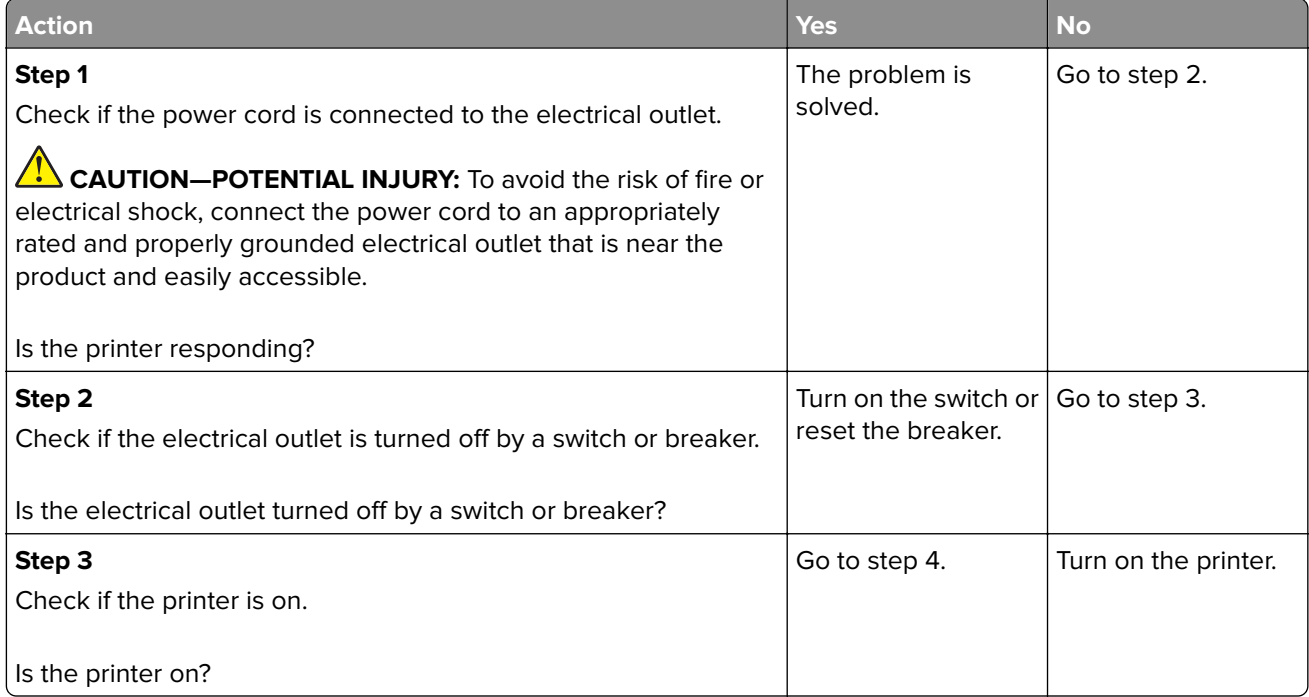

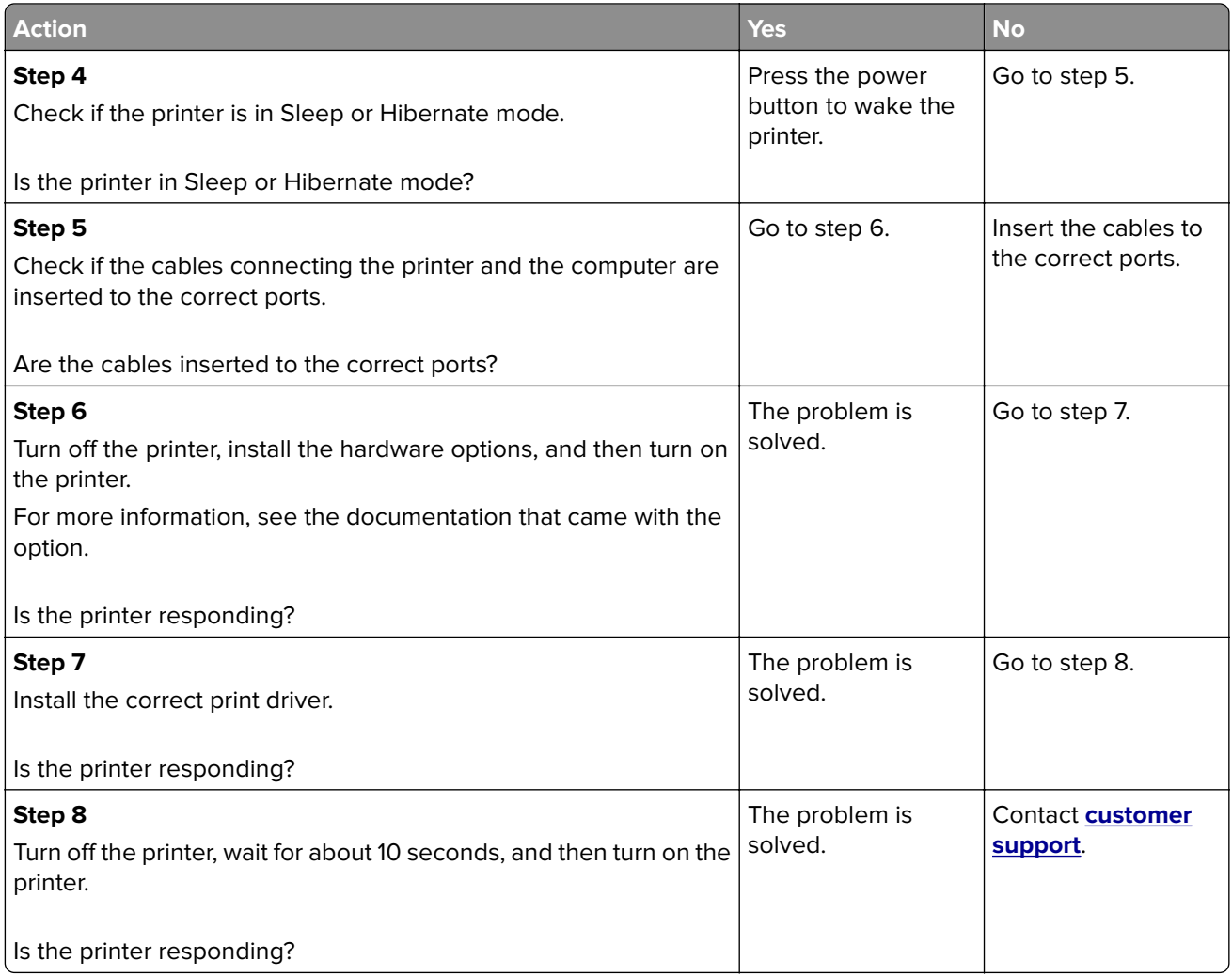

# **Network connection problems**

### **Cannot open Embedded Web Server**

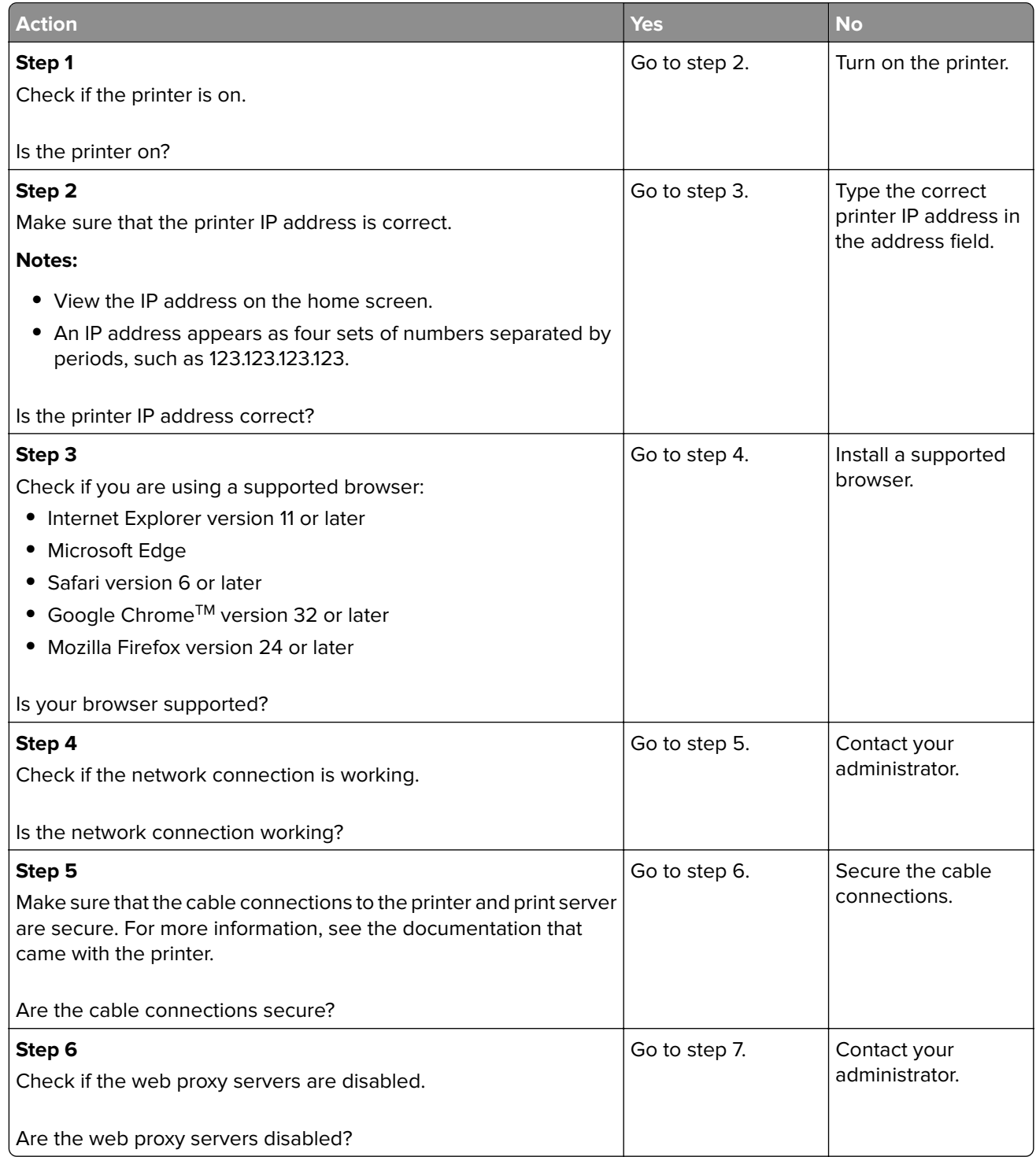

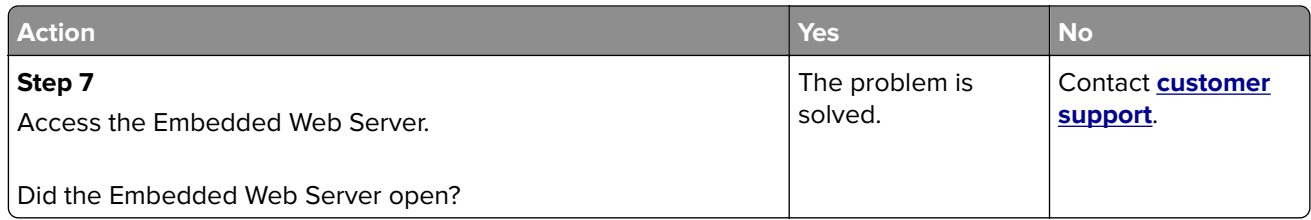

# **Cannot connect the printer to the Wi**‑**Fi network**

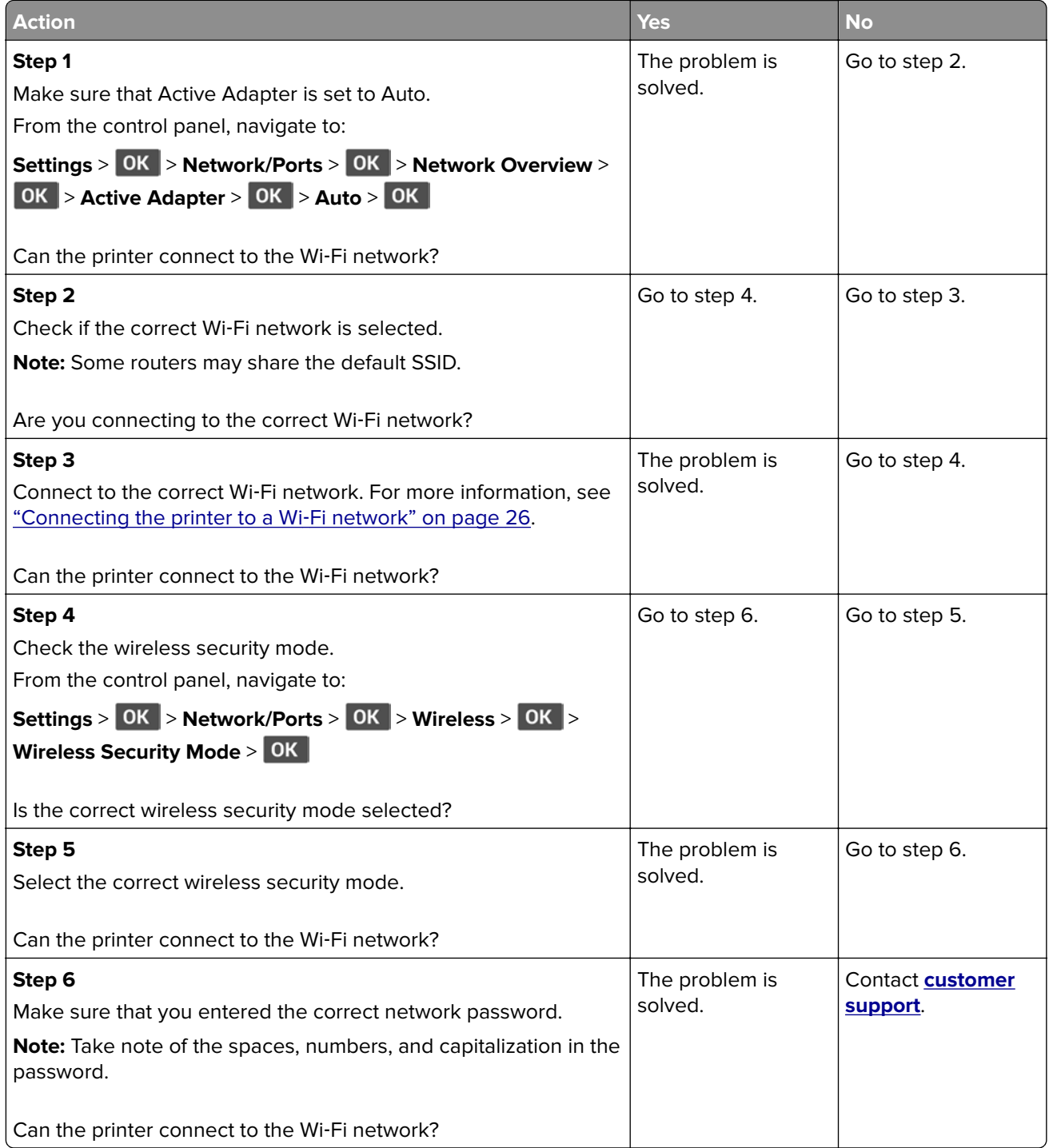

# **Issues with supplies**

#### **Replace cartridge, printer region mismatch**

To correct this problem, purchase a cartridge with the correct region that matches the printer region, or purchase a worldwide cartridge.

- **•** The first number in the message after 42 indicates the region of the printer.
- **•** The second number in the message after 42 indicates the region of the cartridge.

#### **Printer and toner cartridge regions**

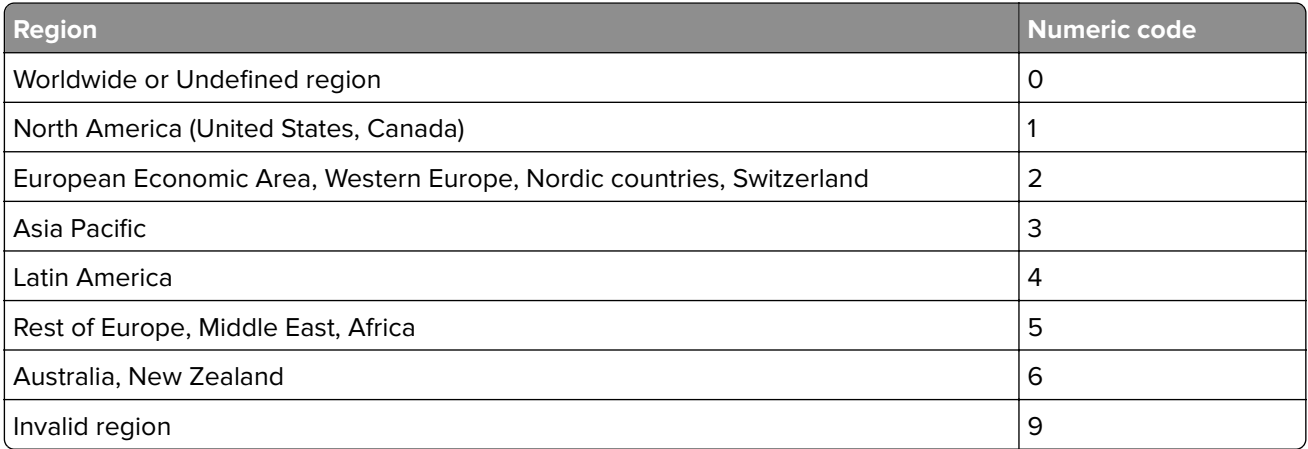

**Note:** To find the region settings of the printer and toner cartridge, print the print quality test pages. From the control panel, navigate to: **Settings** > **Troubleshooting** > **Print Quality Test Pages**.

#### **Non**‑**Lexmark supply**

The printer has detected a non-Lexmark supply or part installed in the printer.

Your Lexmark printer is designed to function best with genuine Lexmark supplies and parts. Use of thirdparty supplies or parts may affect the performance, reliability, or life of the printer and its imaging components.

All life indicators are designed to function with Lexmark supplies and parts and may deliver unpredictable results if third-party supplies or parts are used. Imaging component usage beyond the intended life may damage your Lexmark printer or associated components.

**Warning—Potential Damage:** Use of third-party supplies or parts can affect warranty coverage. Damage caused by the use of third-party supplies or parts may not be covered by the warranty.

To accept any and all of these risks and to proceed with the use of non-genuine supplies or parts in your printer, press and hold  $X$  and  $\overline{OX}$  simultaneously for 15 seconds

If you do not want to accept these risks, then remove the third-party supply or part from your printer and install a genuine Lexmark supply or part. For more information, see ["Using genuine Lexmark parts and](#page-69-0) [supplies" on page 70](#page-69-0).

If the printer does not print after pressing and holding **X** and **OK** simultaneously for 15 seconds, then reset the supply usage counter.

**1** From the control panel, navigate to:

**<u>→**  $\frac{1}{2}$  **> Device > OK |> Maintenance > OK |> Config Menu > OK |> Supply Usage And Counters > </u>** OK

- **2** Select the part or supply that you want to reset, and then select OK.
- **3** Read the warning message, and then select **Continue** > **OK**.
- 4 To clear the message, press and hold **X** and **OK** simultaneously for 15 seconds.

**Note:** If you are unable to reset the supply usage counters, then return the item to the place of purchase.

# **Clearing jams**

## **Avoiding jams**

#### **Load paper properly**

**•** Make sure that the paper lies flat in the tray.

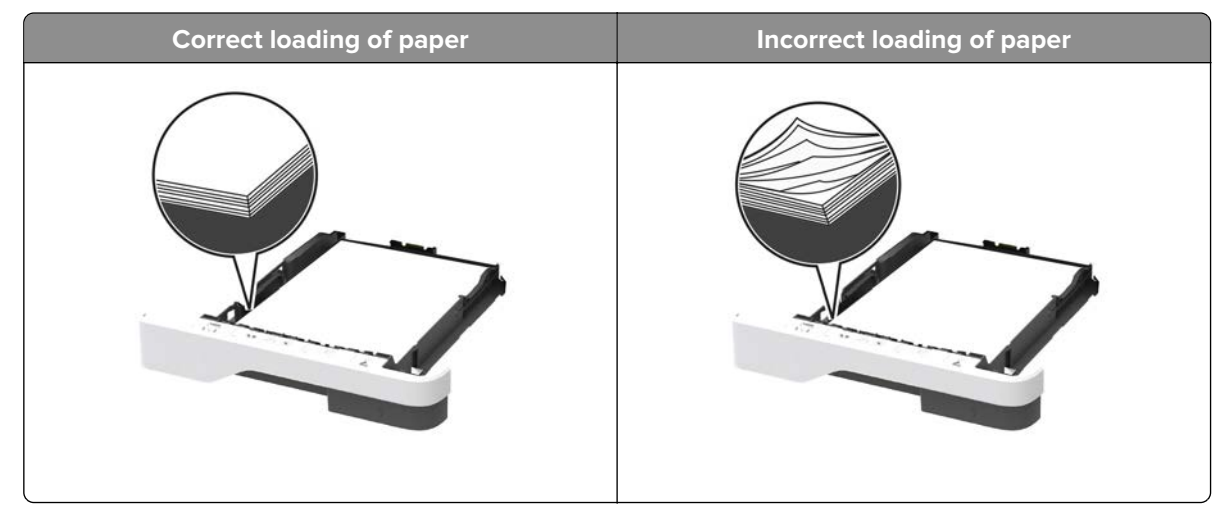

- **•** Do not load or remove a tray while the printer is printing.
- **•** Do not load too much paper. Make sure that the stack height is below the maximum paper fill indicator.

**•** Do not slide paper into the tray. Load paper as shown in the illustration.

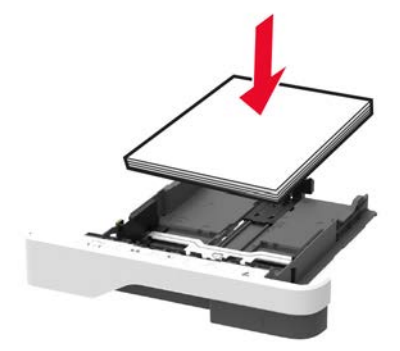

- **•** Make sure that the paper guides are positioned correctly and are not pressing tightly against the paper or envelopes.
- **•** Push the tray firmly into the printer after loading paper.

#### **Use recommended paper**

- **•** Use only recommended paper or specialty media.
- **•** Do not load paper that is wrinkled, creased, damp, bent, or curled.
- **•** Flex, fan, and align the paper edges before loading.

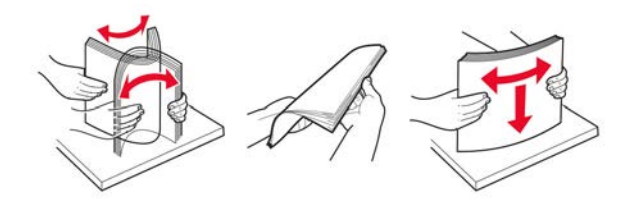

- **•** Do not use paper that has been cut or trimmed by hand.
- **•** Do not mix paper sizes, weights, or types in the same tray.
- **•** Make sure that the paper size and type are set correctly on the computer or printer control panel.
- **•** Store paper according to manufacturer recommendations.

## **Identifying jam locations**

#### **Notes:**

- **•** When Jam Assist is set to On, the printer flushes blank pages or pages with partial prints after a jammed page has been cleared. Check your printed output for blank pages.
- **•** When Jam Recovery is set to On or Auto, the printer reprints jammed pages.

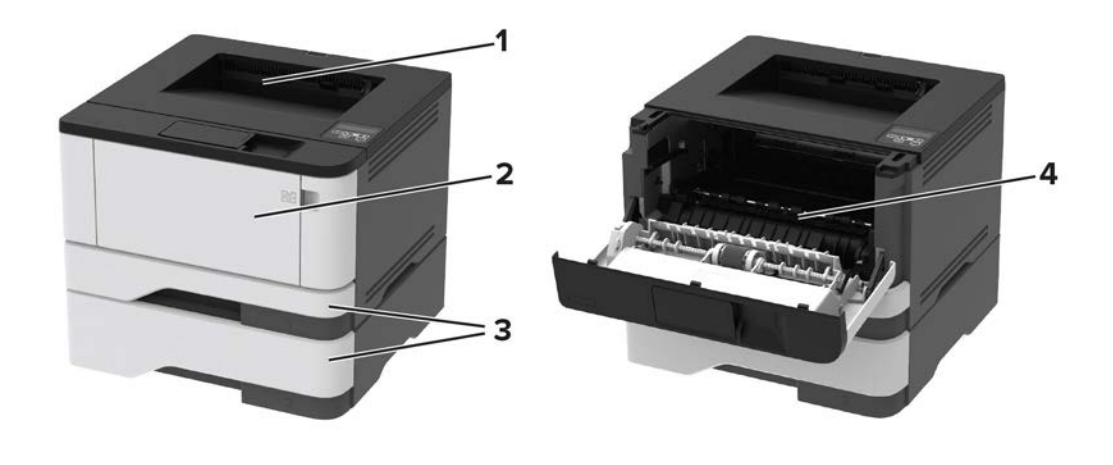

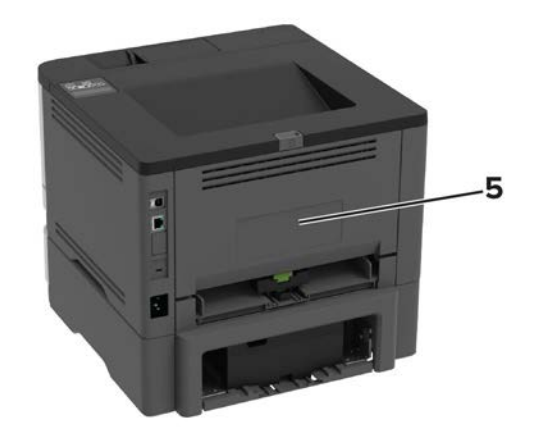

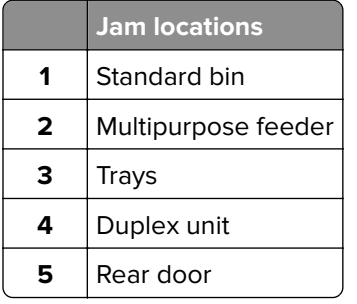

# **Paper jam in the standard bin**

Remove the jammed paper.

**Note:** Make sure that all paper fragments are removed.

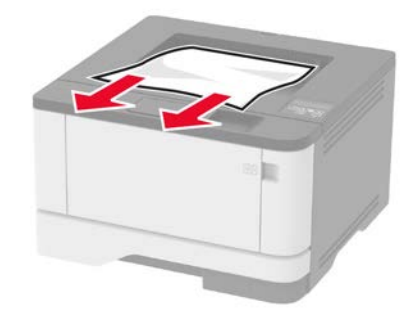

## **Paper jam in the multipurpose feeder**

**1** Remove paper from the multipurpose feeder.

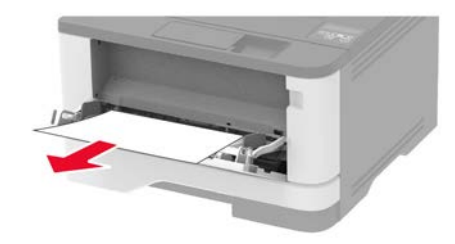

**2** Remove the jammed paper.

**Note:** Make sure that all paper fragments are removed.

- **3** Close the multipurpose feeder.
- **4** Open the front door.

**Warning—Potential Damage:** To prevent damage from electrostatic discharge, touch any exposed metal frame of the printer before accessing or touching interior areas of the printer.

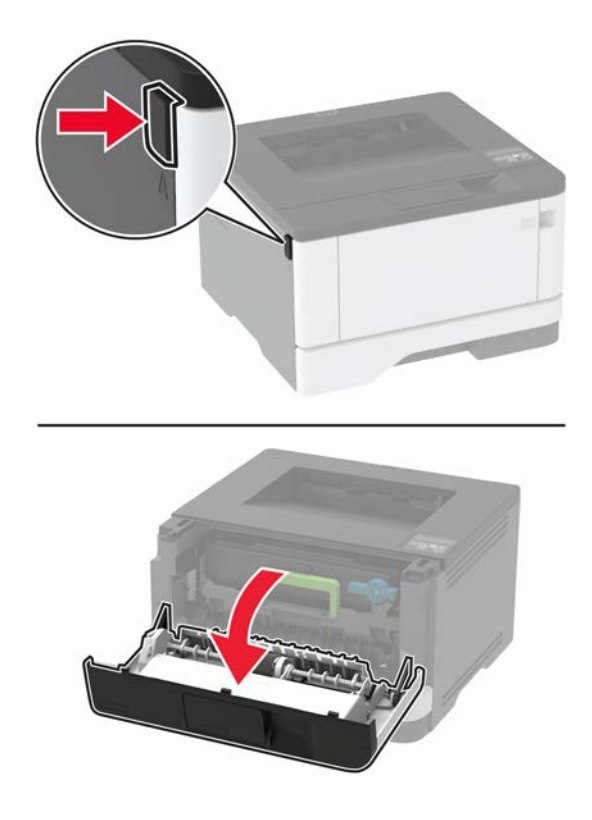

**5** Remove the imaging unit.

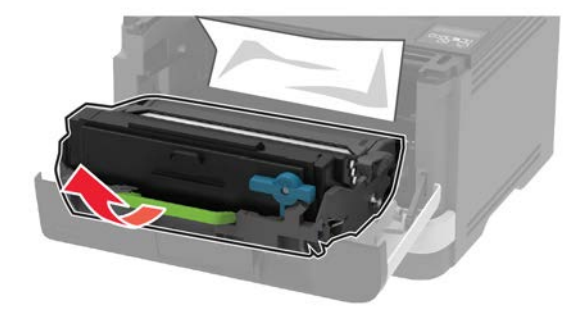

**Warning—Potential Damage:** Do not expose the imaging unit to direct light for more than 10 minutes. Extended exposure to light may cause print quality problems.

**Warning—Potential Damage:** Do not touch the photoconductor drum. Doing so may affect the quality of future print jobs.

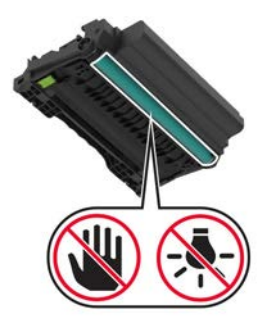

#### **6** Remove the jammed paper.

**CAUTION—HOT SURFACE:** The inside of the printer might be hot. To reduce the risk of injury from a hot component, allow the surface to cool before touching it.

**Note:** Make sure that all paper fragments are removed.

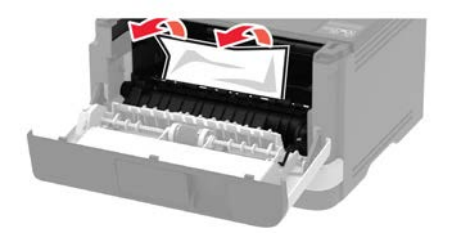

**7** Insert the imaging unit.

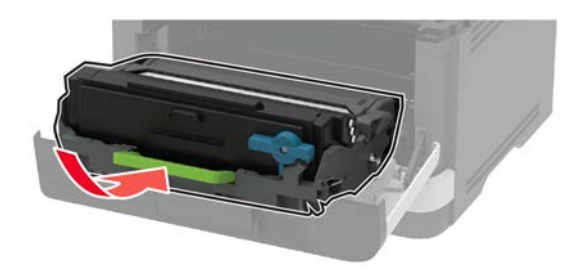

- **8** Close the door.
- **9** Open the multipurpose feeder.

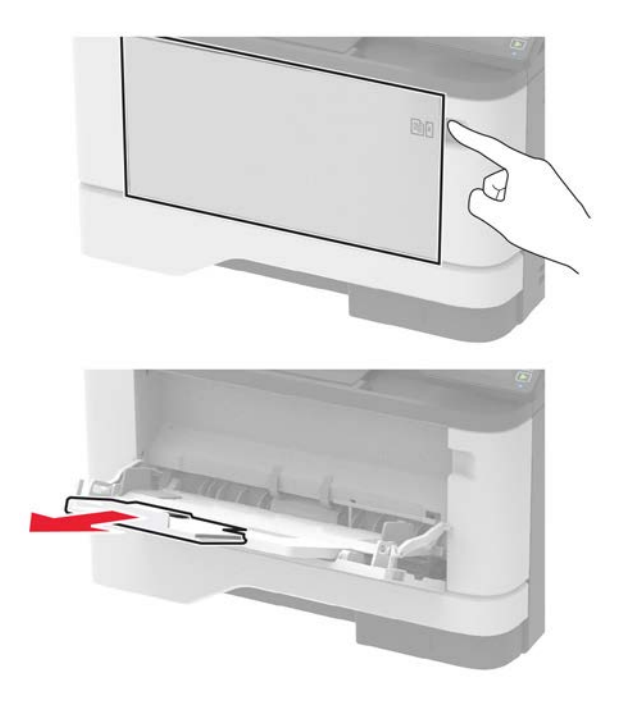

**10** Flex, fan, and align the paper edges before loading.

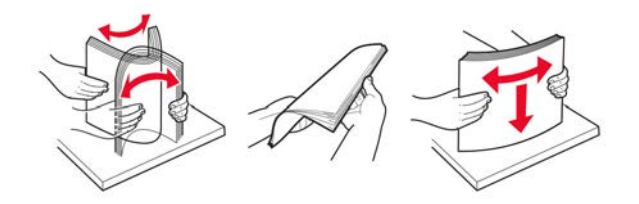

**11** Reload paper.

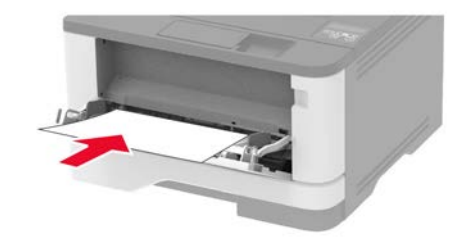

# **Paper jam in trays**

**1** Remove the tray.

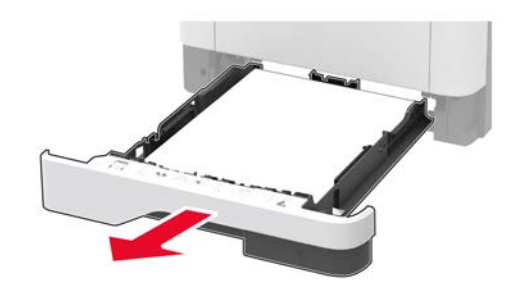

**2** Open the front door.

**Warning—Potential Damage:** To prevent damage from electrostatic discharge, touch any exposed metal frame of the printer before accessing or touching interior areas of the printer.

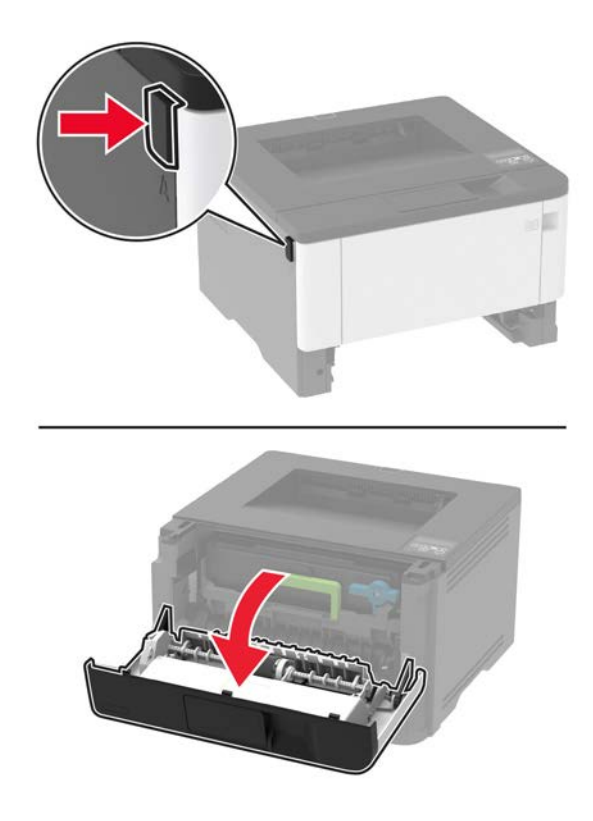

**3** Remove the imaging unit.

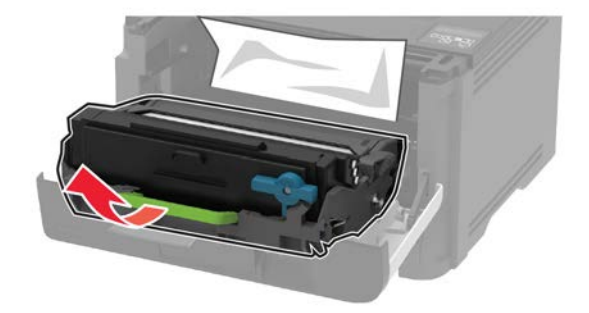

**Warning—Potential Damage:** Do not expose the imaging unit to direct light for more than 10 minutes. Extended exposure to light may cause print quality problems.

**Warning—Potential Damage:** Do not touch the photoconductor drum. Doing so may affect the quality of future print jobs.

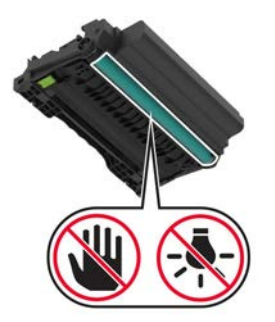

**4** Remove the jammed paper.

**CAUTION—HOT SURFACE:** The inside of the printer might be hot. To reduce the risk of injury from a hot component, allow the surface to cool before touching it.

**Note:** Make sure that all paper fragments are removed.

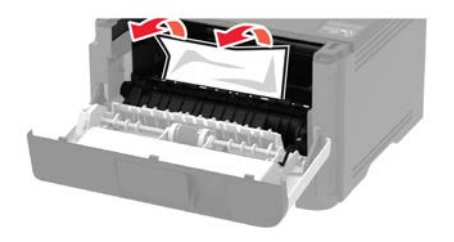

**5** Insert the imaging unit.

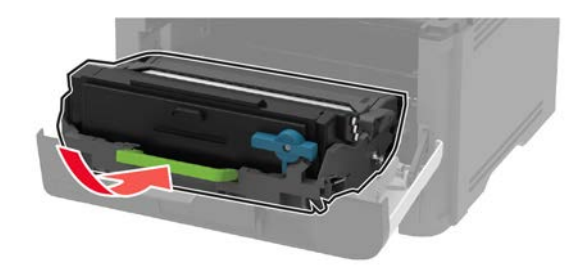

- **6** Close the front door, and then insert the tray.
- **7** Open the rear door.

**CAUTION—HOT SURFACE:** The inside of the printer might be hot. To reduce the risk of injury from a hot component, allow the surface to cool before touching it.

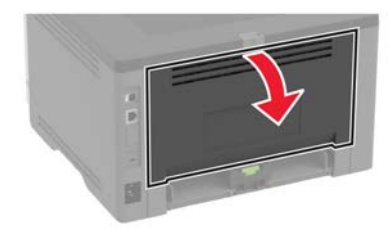

**8** Remove the jammed paper.

**Note:** Make sure that all paper fragments are removed.

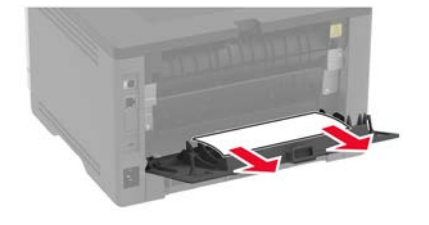

**9** Close the rear door.

**10** Remove the optional tray.

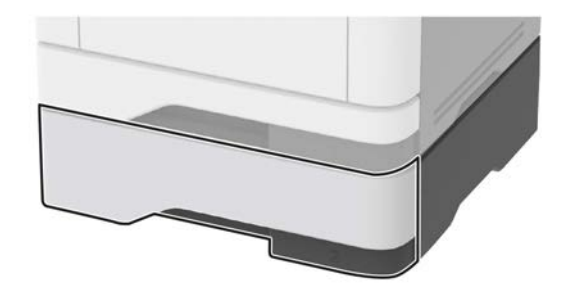

**11** Remove the jammed paper.

**Note:** Make sure that all paper fragments are removed.

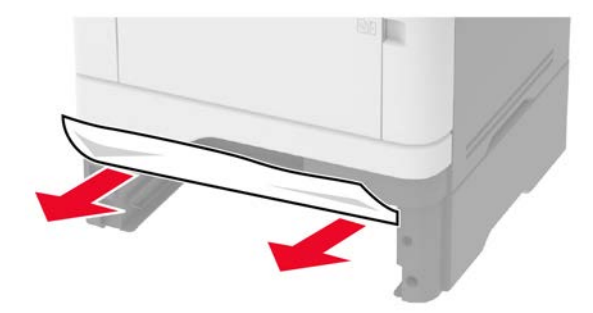

**12** Insert the tray.

## **Paper jam in the duplex unit**

**1** Open the front door.

**Warning—Potential Damage:** To prevent damage from electrostatic discharge, touch any exposed metal frame of the printer before accessing or touching interior areas of the printer.

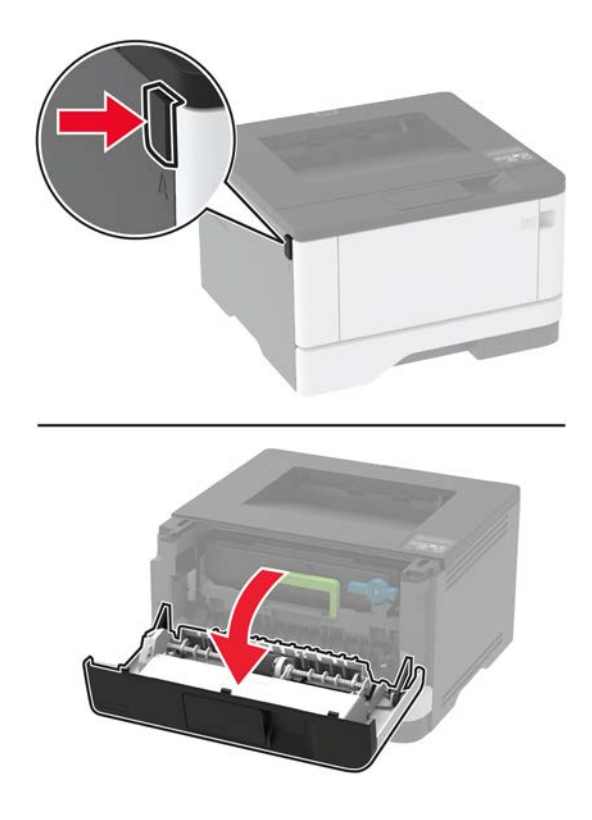

**2** Remove the imaging unit.

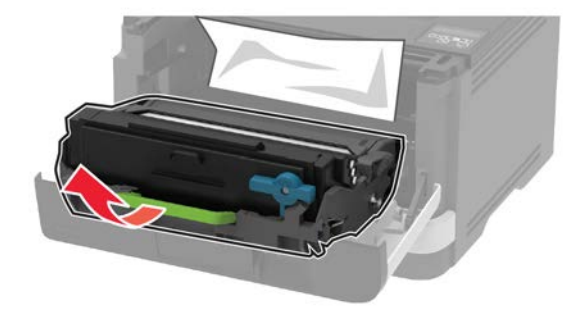

**Warning—Potential Damage:** Do not expose the imaging unit to direct light for more than 10 minutes. Extended exposure to light may cause print quality problems.

**Warning—Potential Damage:** Do not touch the photoconductor drum. Doing so may affect the quality of future print jobs.

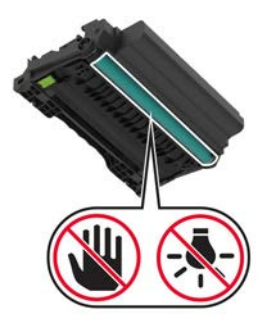

**3** Remove the jammed paper.

**CAUTION—HOT SURFACE:** The inside of the printer might be hot. To reduce the risk of injury from a hot component, allow the surface to cool before touching it.

**Note:** Make sure that all paper fragments are removed.

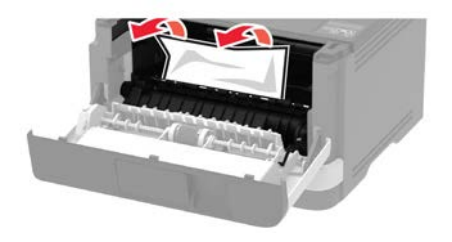

**4** Insert the imaging unit.

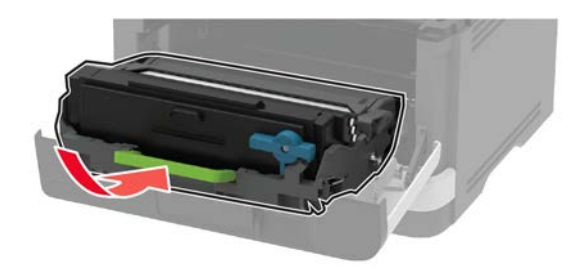

- **5** Close the door.
- **6** Remove the tray.

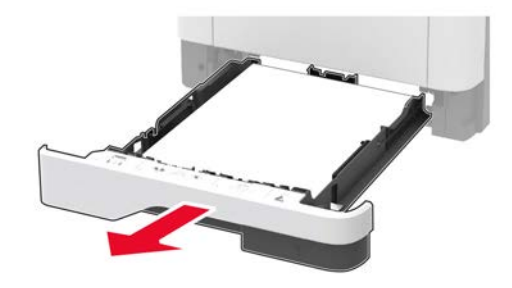

**7** Push the duplex unit latch to open the duplex unit.

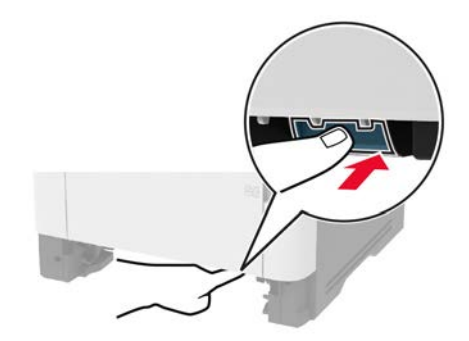

**8** Remove the jammed paper.

**Note:** Make sure that all paper fragments are removed.

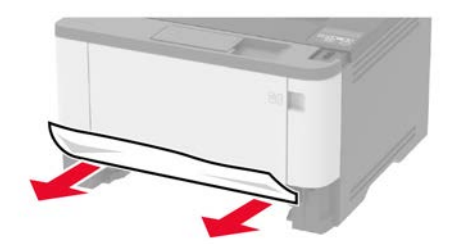

- **9** Close the duplex unit.
- **10** Insert the tray.

## **Paper jam in the rear door**

**1** Open the front door.

**Warning—Potential Damage:** To prevent damage from electrostatic discharge, touch any exposed metal frame of the printer before accessing or touching interior areas of the printer.

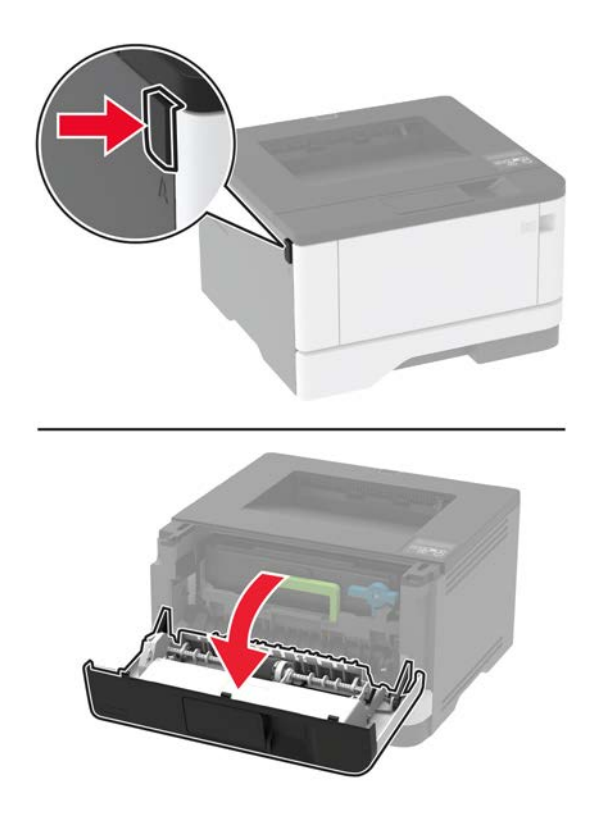

**2** Remove the imaging unit.

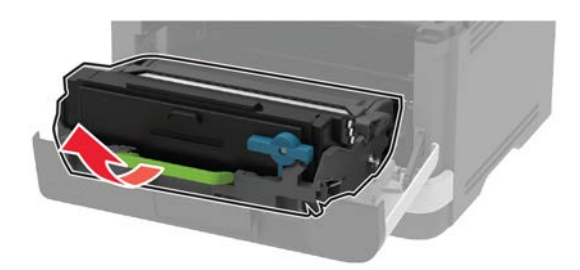

**Warning—Potential Damage:** Do not expose the imaging unit to direct light for more than 10 minutes. Extended exposure to light may cause print quality problems.

**Warning—Potential Damage:** Do not touch the photoconductor drum. Doing so may affect the quality of future print jobs.

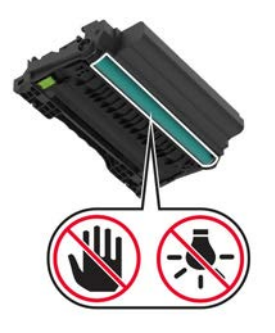

**3** Open the rear door.

**CAUTION—HOT SURFACE:** The inside of the printer might be hot. To reduce the risk of injury from a hot component, allow the surface to cool before touching it.

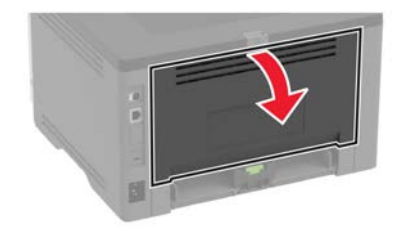

**4** Remove the jammed paper.

**Note:** Make sure that all paper fragments are removed.

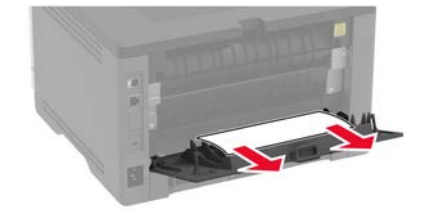

**6** Insert the imaging unit.

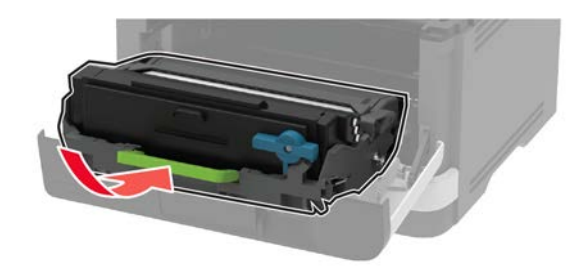

**7** Close the front door.

# **Paper feed problems**

# **Envelope seals when printing**

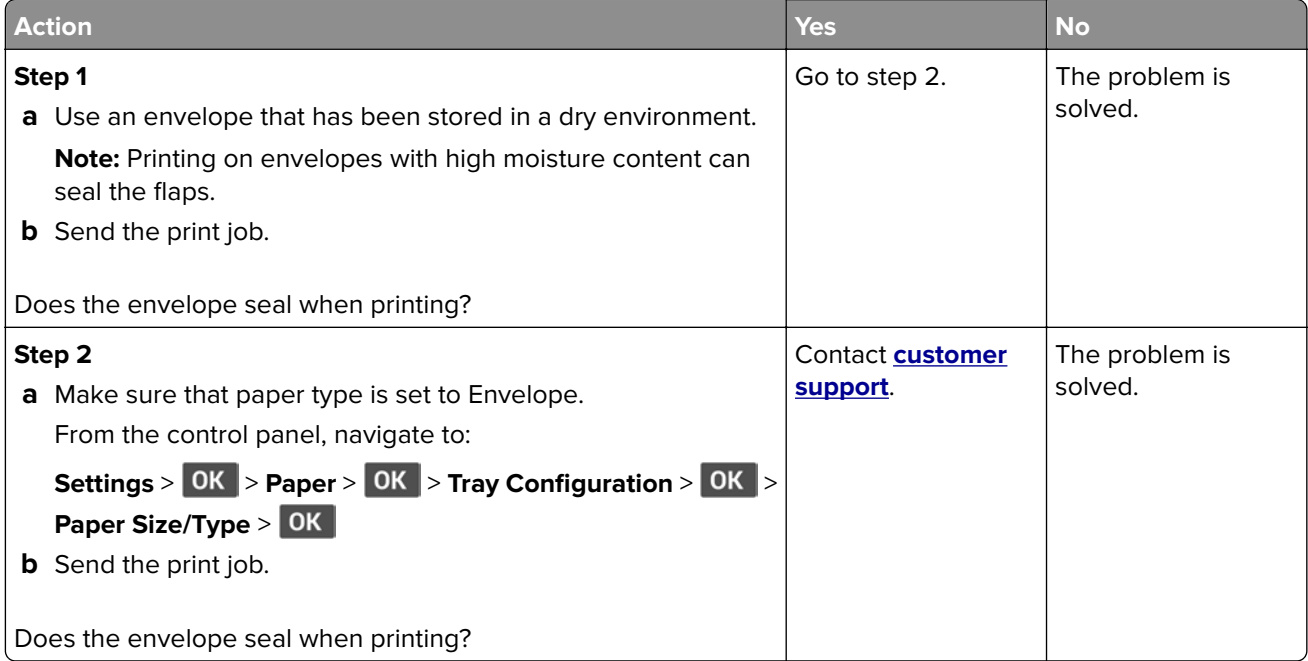

# **Collated printing does not work**

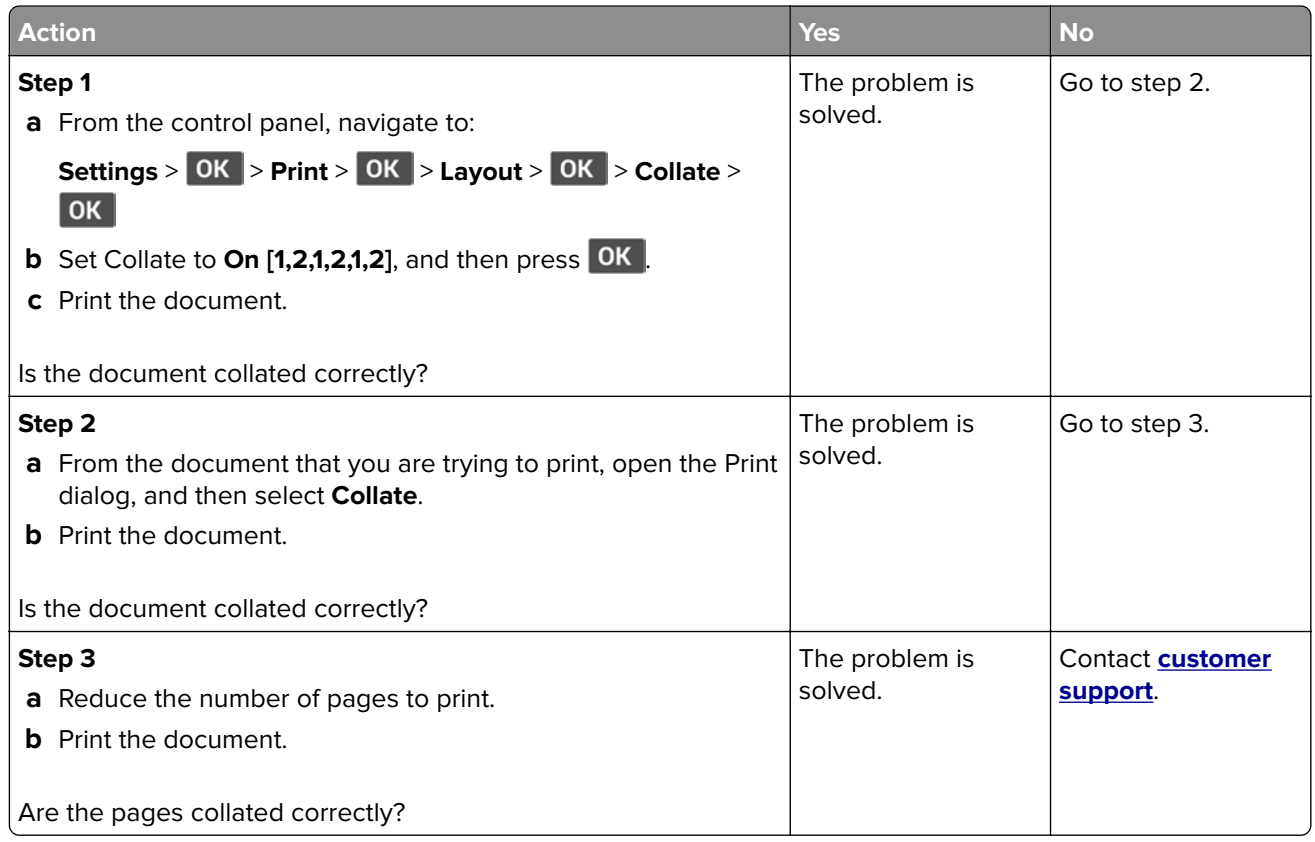

# **Tray linking does not work**

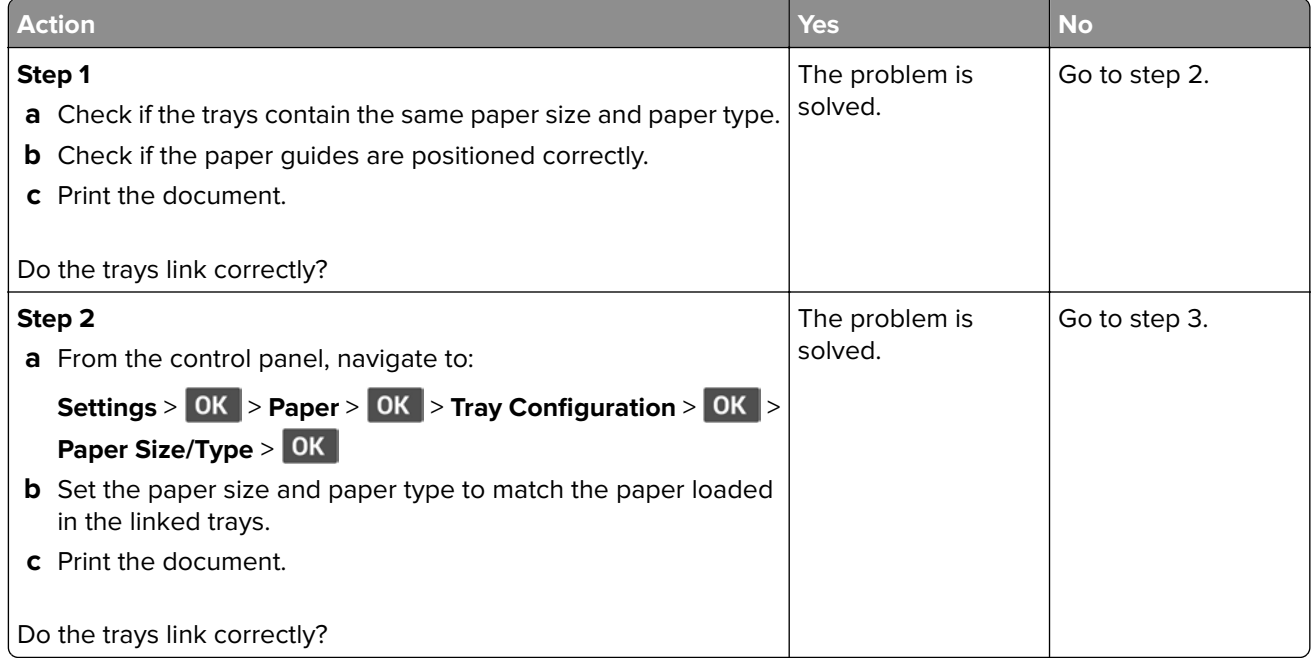

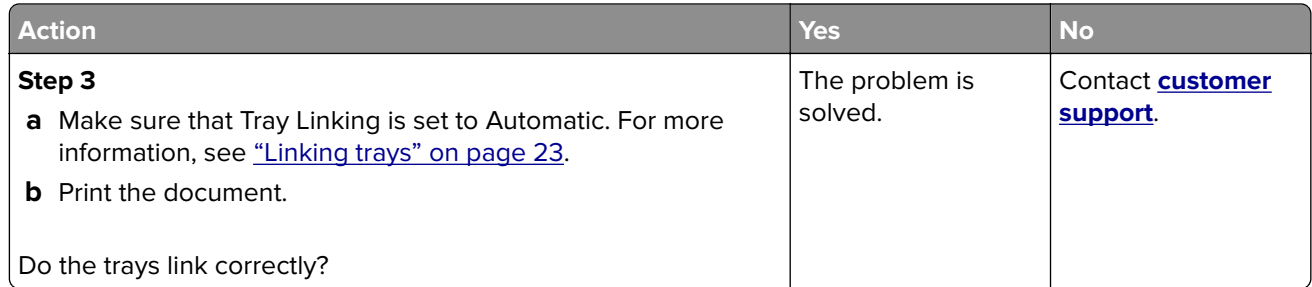

# **Paper frequently jams**

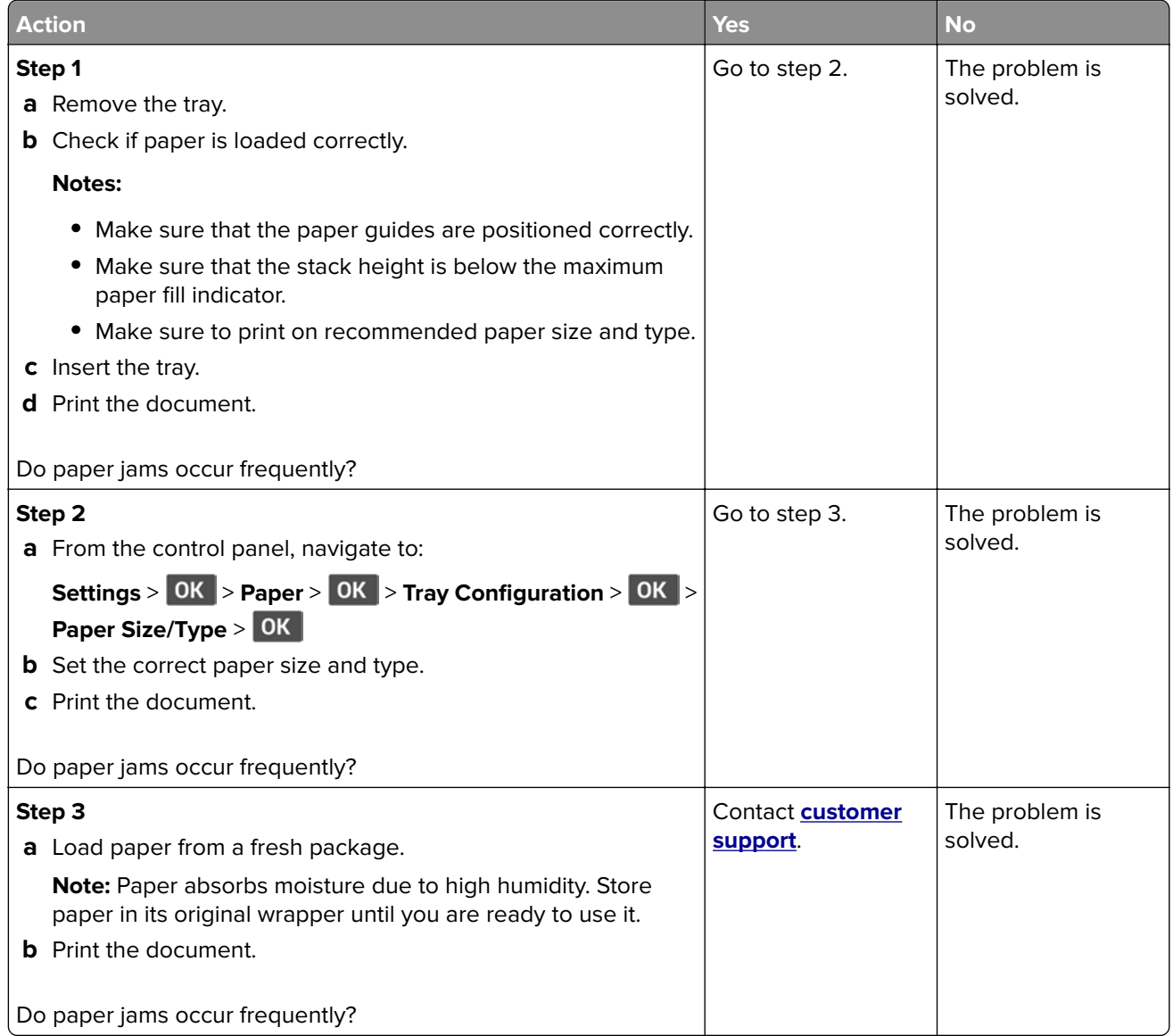

#### <span id="page-137-0"></span>**Jammed pages are not reprinted**

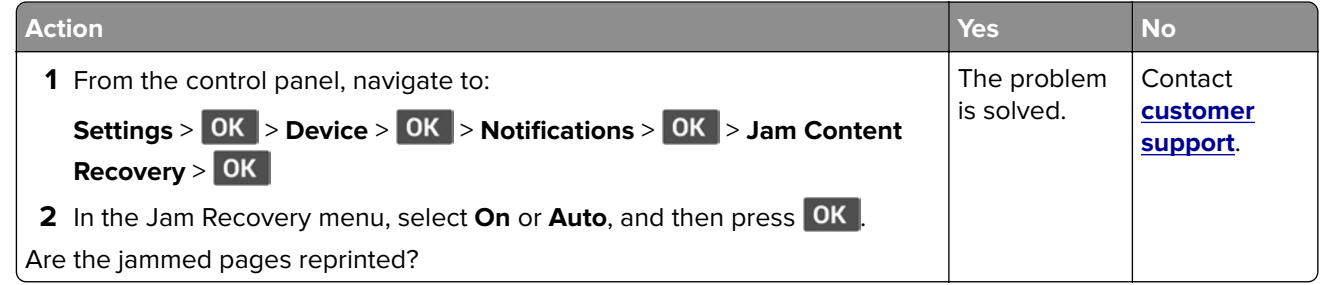

# **Contacting customer support**

Before contacting customer support, make sure to have the following information:

- **•** Printer problem
- **•** Error message
- **•** Printer model type and serial number

Go to **<http://support.lexmark.com>** to receive e‑mail or chat support, or browse through the library of manuals, support documentation, drivers, and other downloads.

Technical support via telephone is also available. In the U.S. or Canada, call 1-800-539-6275. For other countries or regions, go to **<http://support.lexmark.com>**.

# **Recycle and dispose**

# **Recycling Lexmark products**

To return Lexmark products for recycling:

- **1** Go to **[www.lexmark.com/recycle](http://www.lexmark.com/recycle)**.
- **2** Select the product you want to recycle.

**Note:** Printer supplies and hardware not listed in the Lexmark Collection and Recycling Program may be recycled through your local recycling center.

# **Recycling Lexmark packaging**

Lexmark continually strives to minimize packaging. Less packaging helps to ensure that Lexmark printers are transported in the most efficient and environmentally sensitive manner and that there is less packaging to dispose of. These efficiencies result in fewer greenhouse emissions, energy savings, and natural resource savings. Lexmark also offers recycling of packaging components in some countries or regions. For more information, go to **[www.lexmark.com/recycle](http://www.lexmark.com/recycle)**, and then choose your country or region. Information on available packaging recycling programs is included with the information on product recycling.

Lexmark cartons are 100% recyclable where corrugated recycling facilities exist. Facilities may not exist in your area.

The foam used in Lexmark packaging is recyclable where foam recycling facilities exist. Facilities may not exist in your area.

When you return a cartridge to Lexmark, you can reuse the box that the cartridge came in. Lexmark recycles the box.

# **Notices**

## **Product information**

Product name:

Lexmark B3340dw; Lexmark B3442dw; Lexmark M1342, Lexmark MS331dn; Lexmark MS431dn, Lexmark MS431dw; Lexmark MS439dn printers

Machine type:

4601

Models:

230, 280, 4a0, 480, 489

## **Edition notice**

March 2021

**The following paragraph does not apply to any country where such provisions are inconsistent with local law:** LEXMARK INTERNATIONAL, INC., PROVIDES THIS PUBLICATION "AS IS" WITHOUT WARRANTY OF ANY KIND, EITHER EXPRESS OR IMPLIED, INCLUDING, BUT NOT LIMITED TO, THE IMPLIED WARRANTIES OF MERCHANTABILITY OR FITNESS FOR A PARTICULAR PURPOSE. Some states do not allow disclaimer of express or implied warranties in certain transactions; therefore, this statement may not apply to you.

This publication could include technical inaccuracies or typographical errors. Changes are periodically made to the information herein; these changes will be incorporated in later editions. Improvements or changes in the products or the programs described may be made at any time.

References in this publication to products, programs, or services do not imply that the manufacturer intends to make these available in all countries in which it operates. Any reference to a product, program, or service is not intended to state or imply that only that product, program, or service may be used. Any functionally equivalent product, program, or service that does not infringe any existing intellectual property right may be used instead. Evaluation and verification of operation in conjunction with other products, programs, or services, except those expressly designated by the manufacturer, are the user's responsibility.

For Lexmark technical support, go to **<http://support.lexmark.com>**.

For information on Lexmark's privacy policy governing the use of this product, go to **[www.lexmark.com/privacy](http://www.lexmark.com/privacy)**.

For information on supplies and downloads, go to **[www.lexmark.com](http://www.lexmark.com)**.

**© 2020 Lexmark International, Inc.**

**All rights reserved.**

### **GOVERNMENT END USERS**

The Software Program and any related documentation are "Commercial Items," as that term is defined in 48 C.F.R. 2.101, "Computer Software" and "Commercial Computer Software Documentation," as such terms are used in 48 C.F.R. 12.212 or 48 C.F.R. 227.7202, as applicable. Consistent with 48 C.F.R. 12.212 or 48 C.F.R. 227.7202-1 through 227.7207-4, as applicable, the Commercial Computer Software and Commercial Software Documentation are licensed to the U.S. Government end users (a) only as Commercial Items and (b) with only those rights as are granted to all other end users pursuant to the terms and conditions herein.

## **Trademarks**

Lexmark and the Lexmark logo are trademarks or registered trademarks of Lexmark International, Inc. in the United States and/or other countries.

Android, Google Play, and Google Chrome are trademarks of Google LLC.

Macintosh, macOS, Safari, and AirPrint are trademarks of Apple Inc., registered in the U.S. and other countries. App Store is a service mark of Apple Inc., registered in the U.S. and other countries. Use of the Works with Apple badge means that an accessory has been designed to work specifically with the technology identified in the badge and has been certified by the developer to meet Apple performance standards.

The Mopria® word mark is a registered and/or unregistered trademark of Mopria Alliance, Inc. in the United States and other countries. Unauthorized use is strictly prohibited.

PCL® is a registered trademark of the Hewlett-Packard Company. PCL is Hewlett-Packard Company's designation of a set of printer commands (language) and functions included in its printer products. This printer is intended to be compatible with the PCL language. This means the printer recognizes PCL commands used in various application programs, and that the printer emulates the functions corresponding to the commands.

PostScript is a registered trademark of Adobe Systems Incorporated in the United States and/or other countries.

Wi-Fi® and Wi-Fi Direct® are registered trademarks of Wi-Fi Alliance®.

All other trademarks are the property of their respective owners.

## **Licensing notices**

All licensing notices associated with this product can be viewed from the CD:\NOTICES directory of the installation software CD.

### **Noise emission levels**

The following measurements were made in accordance with ISO 7779 and reported in conformance with ISO 9296.

**Note:** Some modes may not apply to your product.

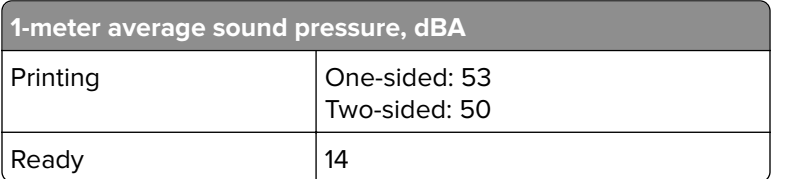

Values are subject to change. See **[www.lexmark.com](http://www.lexmark.com)** for current values.

# **Waste from Electrical and Electronic Equipment (WEEE) directive**

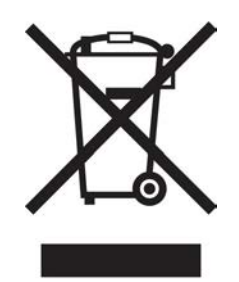

The WEEE logo signifies specific recycling programs and procedures for electronic products in countries of the European Union. We encourage the recycling of our products.

If you have further questions about recycling options, visit the Lexmark Web site at **[www.lexmark.com](http://www.lexmark.com)** for your local sales office phone number.

## **India E-Waste notice**

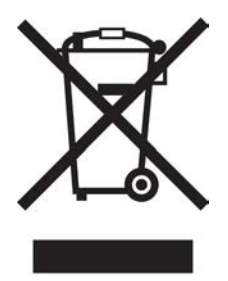

This product including components, consumables, parts and spares complies with the "India E-Waste Rules" and prohibits use of lead, mercury, hexavalent chromium, polybrominated biphenyls or polybrominated diphenyl ethers in concentrations exceeding 0.1% by weight and 0.01% by weight for cadmium, except for the exemption set in the Rule.

# **Product disposal**

Do not dispose of the printer or supplies in the same manner as normal household waste. Consult your local authorities for disposal and recycling options.

# **EU battery directive**

This product may contain a coin-cell lithium rechargeable battery. This product is in compliance with EU Directive 2006/66/EC as amended by Directive 2008/12/EC, 2008/103/EC, and 2013/56/EU.

## **Returning Lexmark cartridges for reuse or recycling**

The Lexmark Cartridge Collection Program allows you to return used cartridges for free to Lexmark for reuse or recycling. One hundred percent of the empty cartridges returned to Lexmark are either reused or demanufactured for recycling. The boxes used to return the cartridges are also recycled.

To return Lexmark cartridges for reuse or recycling, do the following:

- **1** Go to **[www.lexmark.com/recycle](http://www.lexmark.com/recycle)**.
- **2** Select the product that you want to recycle.

### **Static sensitivity notice**

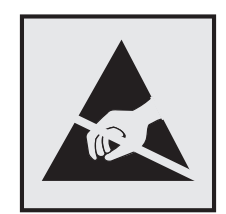

This symbol identifies static-sensitive parts. Do not touch the areas near these symbols without first touching a metal surface in an area away from the symbol.

To prevent damage from electrostatic discharge when performing maintenance tasks such as clearing paper jams or replacing supplies, touch any exposed metal frame of the printer before accessing or touching interior areas of the printer even if the symbol is not present.

### **ENERGY STAR**

Any Lexmark product bearing the ENERGY STAR<sup>®</sup> emblem on the product or on a start-up screen is certified to comply with Environmental Protection Agency (EPA) ENERGY STAR requirements as of the date of manufacture.

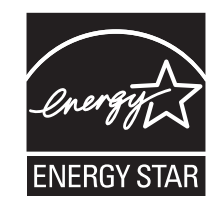

### **Temperature information**

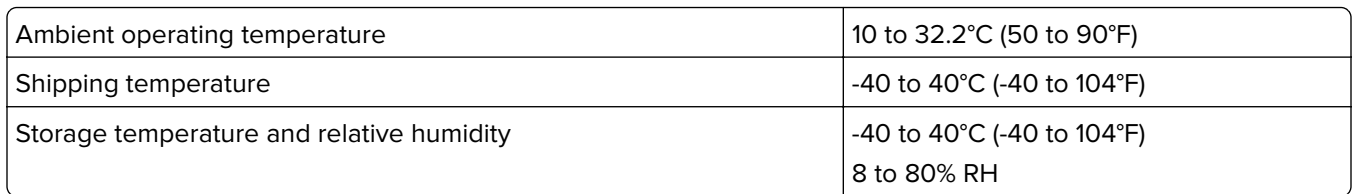

### **Laser notice**

The printer is certified in the U.S. to conform to the requirements of DHHS 21 CFR, Chapter I, Subchapter J for Class I (1) laser products, and elsewhere is certified as a Class I laser product conforming to the requirements of IEC 60825-1: 2014.

Class I laser products are not considered to be hazardous. The laser system and printer are designed so there is never any human access to laser radiation above a Class I level during normal operation, user maintenance, or prescribed service conditions. The printer has a non-serviceable printhead assembly that contains a laser with the following specifications:

Class: IIIb (3b) AlGaInP

Nominal output power (milliwatts): 25

Wavelength (nanometers): 775–800

#### **Power consumption**

#### **Product power consumption**

The following table documents the power consumption characteristics of the product.

**Note:** Some modes may not apply to your product.

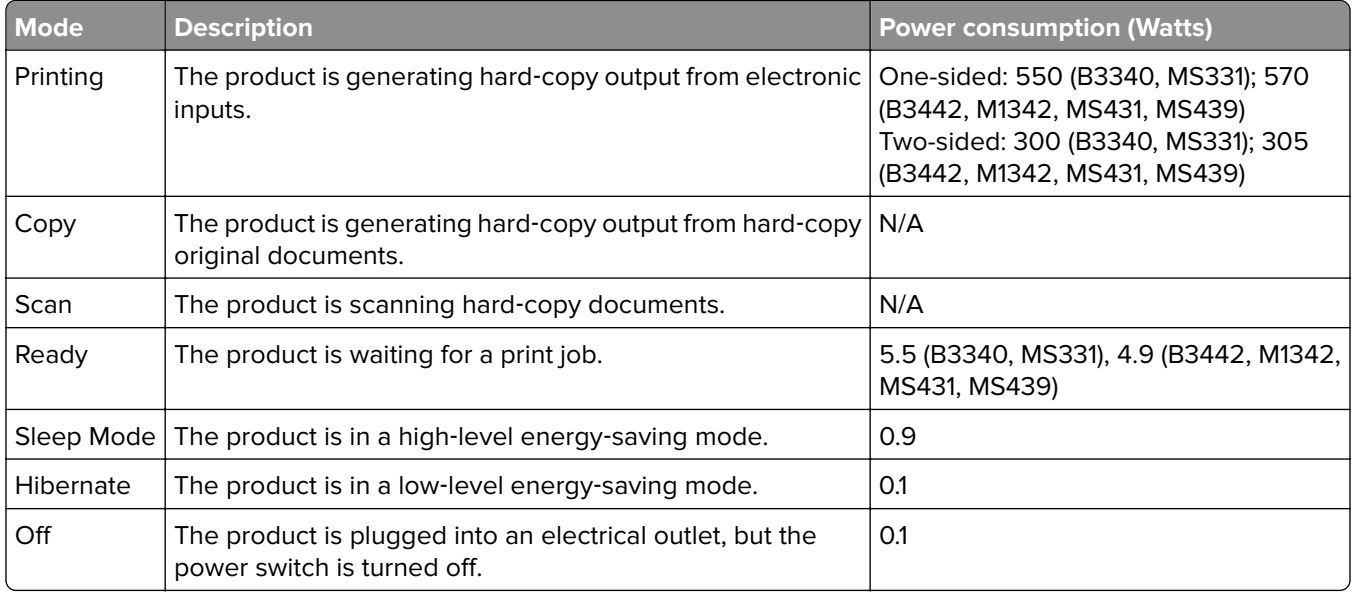

The power consumption levels listed in the previous table represent time-averaged measurements. Instantaneous power draws may be substantially higher than the average.

Values are subject to change. See **[www.lexmark.com](http://www.lexmark.com)** for current values.

#### **Sleep Mode**

This product is designed with an energy-saving mode called Sleep Mode. The Sleep Mode saves energy by lowering power consumption during extended periods of inactivity. The Sleep Mode is automatically engaged after this product is not used for a specified period of time, called the Sleep Mode Timeout.

Factory default Sleep Mode Timeout for this product (in minutes): 15

By using the configuration menus, the Sleep Mode Timeout can be modified between 1 minute and 120 minutes. If the print speed is less than or equal to 30 pages per minute, then you can set the timeout only up to 60 minutes. Setting the Sleep Mode Timeout to a low value reduces energy consumption, but may increase the
<span id="page-144-0"></span>response time of the product. Setting the Sleep Mode Timeout to a high value maintains a fast response, but uses more energy.

#### **Hibernate Mode**

This product is designed with an ultra-low power operating mode called *Hibernate mode*. When operating in Hibernate Mode, all other systems and devices are powered down safely.

The Hibernate mode can be entered in any of the following methods:

- **•** Using the Hibernate Timeout
- **•** Using the Schedule Power modes

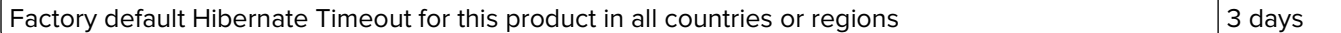

The amount of time the printer waits after a job is printed before it enters Hibernate mode can be modified between one hour and one month.

#### **Off mode**

If this product has an off mode which still consumes a small amount of power, then to completely stop product power consumption, disconnect the power supply cord from the electrical outlet.

#### **Total energy usage**

It is sometimes helpful to estimate the total product energy usage. Since power consumption claims are provided in power units of Watts, the power consumption should be multiplied by the time the product spends in each mode in order to calculate energy usage. The total product energy usage is the sum of each mode's energy usage.

### **Regulatory notices for wireless products**

This section contains regulatory information that applies only to wireless models.

If in doubt as to whether your model is a wireless model, go to **<http://support.lexmark.com>**.

### **Modular component notice**

Wireless models contain the following modular component:

Regulatory Type/Model Number LEX-M08-001; FCC ID:IYLLEXM08001; IC:2376A-LEXM08001

To determine which modular components are installed in your particular product, refer to the labeling on your actual product.

## **Exposure to radio frequency radiation**

The radiated output power of this device is far below the radio frequency exposure limits of the FCC and other regulatory agencies. A minimum separation of 20 cm (8 inches) must be maintained between the antenna and any persons for this device to satisfy the RF exposure requirements of the FCC and other regulatory agencies.

## **Innovation, Science and Economic Development Canada**

This device complies with Innovation, Science and Economic Development Canada license-exempt RSS standards. Operation is subject to the following two conditions: (1) this device may not cause interference, and (2) this device must accept any interference, including interference that may cause undesired operation of the device.

#### **Innovation, Sciences et Développement économique Canada**

Cet appareil est conforme aux normes RSS exemptes de licence d'Innovation, Sciences et Développement économique Canada. Son fonctionnement est soumis aux deux conditions suivantes : (1) cet appareil ne doit pas causer d'interférences et (2) il doit accepter toutes les interférences, y compris les celles qui peuvent entraîner un fonctionnement indésirable.

## **Federal Communications Commission (FCC) compliance information**

## **statement**

This product has been tested and found to comply with the limits for a Class B digital device, pursuant to Part 15 of the FCC Rules. Operation is subject to the following two conditions: (1) this device may not cause harmful interference, and (2) this device must accept any interference received, including interference that may cause undesired operation.

The FCC Class B limits are designed to provide reasonable protection against harmful interference when the equipment is operated in a residential installation. This equipment generates, uses, and can radiate radio frequency energy and, if not installed and used in accordance with the instructions, may cause harmful interference to radio communications. However, there is no guarantee that interference will not occur in a particular installation. If this equipment does cause harmful interference to radio or television reception, which can be determined by turning the equipment off and on, the user is encouraged to try to correct the interference by one or more of the following measures:

- **•** Reorient or relocate the receiving antenna.
- **•** Increase the separation between the equipment and receiver.
- **•** Connect the equipment into an outlet on a circuit different from that to which the receiver is connected.
- **•** Consult your point of purchase or service representative for additional suggestions.

The manufacturer is not responsible for radio or television interference caused by using other than recommended cables or by unauthorized changes or modifications to this equipment. Unauthorized changes or modifications could void the user's authority to operate this equipment.

**Note:** To assure compliance with FCC regulations on electromagnetic interference for a Class B computing device, use a properly shielded and grounded cable such as Lexmark part number 1021231 for parallel attach or 1021294 for USB attach. Use of a substitute cable not properly shielded and grounded may result in a violation of FCC regulations.

Any questions regarding this compliance information statement should be directed to:

Director of Lexmark Technology & Services Lexmark International, Inc. 740 West New Circle Road Lexington, KY 40550 Telephone: (859) 232–2000 E-mail: regulatory@lexmark.com

# <span id="page-146-0"></span>**Innovation, Science and Economic Development Canada compliance statement**

This Class B digital apparatus meets all requirements of the Canadian Interference-Causing Equipment Standard ICES-003.

# **Avis de conformité aux normes de l'Innovation, Sciences et Développement économique Canada**

Cet appareil numérique de classe B est conforme aux exigences de la norme canadienne relative aux équipements pouvant causer des interférences NMB-003.

# 日本の **VCCI** 規定

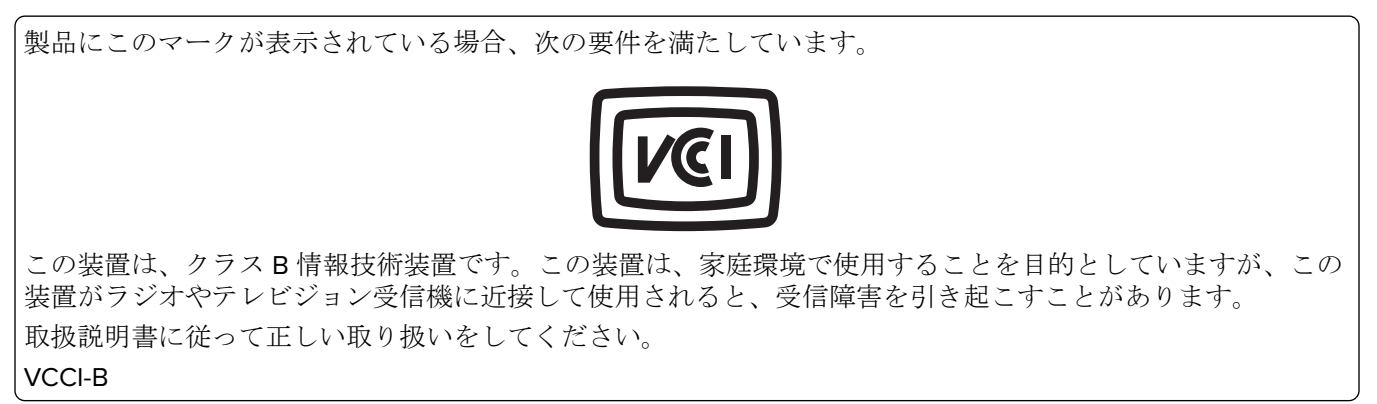

# **European Community (EC) directives conformity**

This product is in conformity with the protection requirements of EC Council directive 2014/53/EU on the approximation and harmonization of the laws of the Member States relating to radio equipment.

The manufacturer of this product is: Lexmark International, Inc., 740 West New Circle Road, Lexington, KY, 40550 USA. The EEA/EU authorized representative is: Lexmark International Technology Hungária Kft., 8 Lechner Ödön fasor, Millennium Tower III, 1095 Budapest HUNGARY. The EEA/EU Importer is: Lexmark International Technology S.à.r.l. 20, Route de Pré-Bois, ICC Building, Bloc A, CH-1215 Genève, Switzerland. A declaration of conformity to the requirements of the Directives is available upon request from the Authorized Representative or may be obtained at

**[www.lexmark.com/en\\_us/about/regulatory-compliance/european-union-declaration-of-conformity.html](http://www.lexmark.com/en_us/about/regulatory-compliance/european-union-declaration-of-conformity.html)**.

Compliance is indicated by the CE marking:

## **EU and other countries statement of radio transmitter operational frequency bands and**

#### **maximum RF power**

This radio product transmits in the 2.4GHz (2.412–2.472GHz) band in the EU. The maximum transmitter EIRP power output, including antenna gain, is ≤ 20dBm.

# **United Kingdom (UK) conformity**

This product is in conformity with the protection requirements of the Radio Equipment Regulations 2017.

The manufacturer of this product is: Lexmark International, Inc., 740 West New Circle Road, Lexington, KY, 40550 USA. The UK Importer is: Lexmark International Ltd, Highfield House, Foundation Park - 8 Roxborough Way, Maidenhead Berkshire - SL6 3UD, United Kingdom. A declaration of conformity is available upon request from the UK Importer or may be obtained at

**[www.lexmark.com/en\\_us/about/regulatory-compliance/uk-declaration-of-conformity.html](http://www.lexmark.com/en_us/about/regulatory-compliance/uk-declaration-of-conformity.html)**.

Compliance is indicated by the UKCA marking:

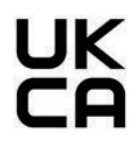

### **UK statement of radio transmitter operational frequency bands and maximum RF power**

This radio product transmits in the 2.4GHz (2.412–2.472GHz) band in the UK. The maximum transmitter EIRP power output, including antenna gain, is ≤ 20dBm.

# **European Community (EC) directives conformity**

This product is in conformity with the protection requirements of EC Council directives 2014/30/EU, 2014/35/EU, 2009/125/EC, and 2011/65/EU as amended by (EU) 2015/863 on the approximation and harmonization of the laws of the Member States relating to electromagnetic compatibility, safety of electrical equipment designed for use within certain voltage limits, the ecodesign of energy-related products, and on the restrictions of use of certain hazardous substances in electrical and electronic equipment.

The manufacturer of this product is: Lexmark International, Inc., 740 West New Circle Road, Lexington, KY, 40550 USA. The EEA/EU authorized representative is: Lexmark International Technology Hungária Kft., 8 Lechner Ödön fasor, Millennium Tower III, 1095 Budapest HUNGARY. The EEA/EU Importer is: Lexmark International Technology S.à.r.l. 20, Route de Pré-Bois, ICC Building, Bloc A, CH-1215 Genève, Switzerland. A declaration of conformity to the requirements of the Directives is available upon request from the Authorized Representative or may be obtained at

**[www.lexmark.com/en\\_us/about/regulatory-compliance/european-union-declaration-of-conformity.html](http://www.lexmark.com/en_us/about/regulatory-compliance/european-union-declaration-of-conformity.html)**.

This product satisfies the Class B limits of EN 55032 and safety requirements of EN 62368-1.

# **United Kingdom (UK) conformity**

This product is in conformity with the protection requirements of the Electromagnetic Compatibility Regulations 2016, the Electrical Equipment (Safety) Regulations 2016, the Ecodesign for Energy-Related Products and

Energy Information (Amendment) (EU Exit) Regulations 2019, and the Restriction of the Use of Certain Hazardous Substances in Electrical and Electronic Equipment Regulations 2012.

The manufacturer of this product is: Lexmark International, Inc., 740 West New Circle Road, Lexington, KY, 40550 USA. The UK Importer is: Lexmark International Ltd, Highfield House, Foundation Park - 8 Roxborough Way, Maidenhead Berkshire - SL6 3UD, United Kingdom. A declaration of conformity is available upon request from the UK Importer or may be obtained at

**[www.lexmark.com/en\\_us/about/regulatory-compliance/uk-declaration-of-conformity.html](http://www.lexmark.com/en_us/about/regulatory-compliance/uk-declaration-of-conformity.html)**.

This product satisfies the Class B limits of BS EN 55032 and safety requirements of BS EN 62368-1.

# **STATEMENT OF LIMITED WARRANTY FOR LEXMARK LASER PRINTERS, LEXMARK LED PRINTERS, AND LEXMARK MULTIFUNCTION LASER PRINTERS**

#### **Lexmark International, Inc., Lexington, KY**

This limited warranty applies to the United States and Canada. For customers outside the U.S., refer to the country-specific warranty information that came with your product.

This limited warranty applies to this product only if it was originally purchased for your use, and not for resale, from Lexmark or a Lexmark Remarketer, referred to in this statement as "Remarketer."

#### **Limited warranty**

Lexmark warrants that this product:

—Is manufactured from new parts, or new and serviceable used parts, which perform like new parts

—Is, during normal use, free from defects in material and workmanship

If this product does not function as warranted during the warranty period, contact a Remarketer or Lexmark for repair or replacement (at Lexmark's option).

If this product is a feature or option, this statement applies only when that feature or option is used with the product for which it was intended. To obtain warranty service, you may be required to present the feature or option with the product.

If you transfer this product to another user, warranty service under the terms of this statement is available to that user for the remainder of the warranty period. You should transfer proof of original purchase and this statement to that user.

#### **Limited warranty service**

The warranty period starts on the date of original purchase as shown on the purchase receipt and ends 12 months later provided that the warranty period for any supplies and for any maintenance items included with the printer shall end earlier if it, or its original contents, are substantially used up, depleted, or consumed. Fuser Units, Transfer/Transport Units, Paper Feed items, if any, and any other items for which a Maintenance Kit is available are substantially consumed when the printer displays a "Life Warning" or "Scheduled Maintenance" message for such item.

To obtain warranty service you may be required to present proof of original purchase. You may be required to deliver your product to the Remarketer or Lexmark, or ship it prepaid and suitably packaged to a Lexmark

designated location. You are responsible for loss of, or damage to, a product in transit to the Remarketer or the Lexmark designated location.

When warranty service involves the exchange of a product or part, the item replaced becomes the property of the Remarketer or Lexmark. The replacement may be a new or repaired item.

The replacement item assumes the remaining warranty period of the original product.

Replacement is not available to you if the product you present for exchange is defaced, altered, in need of a repair not included in warranty service, damaged beyond repair, or if the product is not free of all legal obligations, restrictions, liens, and encumbrances.

As part of your warranty service and/or replacement, Lexmark may update the firmware in your printer to the latest version. Firmware updates may modify printer settings and cause counterfeit and/or unauthorized products, supplies, parts, materials (such as toners and inks), software, or interfaces to stop working. Authorized use of genuine Lexmark products will not be impacted.

Before you present this product for warranty service, remove all print cartridges, programs, data, and removable storage media (unless directed otherwise by Lexmark).

For further explanation of your warranty alternatives and the nearest Lexmark authorized servicer in your area contact Lexmark on the World Wide Web.

Remote technical support is provided for this product throughout its warranty period. For products no longer covered by a Lexmark warranty, technical support may not be available or only be available for a fee.

#### **Extent of limited warranty**

Lexmark does not warrant uninterrupted or error-free operation of any product or the durability or longevity of prints produced by any product.

Warranty service does not include repair of failures caused by:

- —Modification or unauthorized attachments
- —Accidents, misuse, abuse or use inconsistent with Lexmark user's guides, manuals, instructions or guidance
- —Unsuitable physical or operating environment
- —Maintenance by anyone other than Lexmark or a Lexmark authorized servicer
- —Operation of a product beyond the limit of its duty cycle
- —Use of printing media outside of Lexmark specifications
- —Refurbishment, repair, refilling or remanufacture by a third party of products, supplies or parts
- —Products, supplies, parts, materials (such as toners and inks), software, or interfaces not furnished by Lexmark

**TO THE EXTENT PERMITTED BY APPLICABLE LAW, NEITHER LEXMARK NOR ITS THIRD PARTY SUPPLIERS OR REMARKETERS MAKE ANY OTHER WARRANTY OR CONDITION OF ANY KIND, WHETHER EXPRESS OR IMPLIED, WITH RESPECT TO THIS PRODUCT, AND SPECIFICALLY DISCLAIM THE IMPLIED WARRANTIES OR CONDITIONS OF MERCHANTABILITY, FITNESS FOR A PARTICULAR PURPOSE, AND SATISFACTORY QUALITY. ANY WARRANTIES THAT MAY NOT BE DISCLAIMED UNDER APPLICABLE LAW ARE LIMITED IN DURATION TO THE WARRANTY PERIOD. NO WARRANTIES, EXPRESS OR IMPLIED, WILL APPLY AFTER THIS PERIOD. ALL INFORMATION, SPECIFICATIONS, PRICES, AND SERVICES ARE SUBJECT TO CHANGE AT ANY TIME WITHOUT NOTICE.**

#### **Limitation of liability**

Your sole remedy under this limited warranty is set forth in this document. For any claim concerning performance or nonperformance of Lexmark or a Remarketer for this product under this limited warranty, you may recover actual damages up to the limit set forth in the following paragraph.

Lexmark's liability for actual damages from any cause whatsoever will be limited to the amount you paid for the product that caused the damages. This limitation of liability will not apply to claims by you for bodily injury or damage to real property or tangible personal property for which Lexmark is legally liable. **IN NO EVENT WILL LEXMARK BE LIABLE FOR ANY LOST PROFITS, LOST SAVINGS, INCIDENTAL DAMAGE, OR OTHER ECONOMIC OR CONSEQUENTIAL DAMAGES.** This is true even if you advise Lexmark or a Remarketer of the possibility of such damages. Lexmark is not liable for any claim by you based on a third party claim.

This limitation of remedies also applies to claims against any Suppliers and Remarketers of Lexmark. Lexmark's and its Suppliers' and Remarketers' limitations of remedies are not cumulative. Such Suppliers and Remarketers are intended beneficiaries of this limitation.

#### **Additional rights**

Some states do not allow limitations on how long an implied warranty lasts, or do not allow the exclusion or limitation of incidental or consequential damages, so the limitations or exclusions contained above may not apply to you.

This limited warranty gives you specific legal rights. You may also have other rights that vary from state to state.

# **Index**

## **A**

adding hardware options print driver [26](#page-25-0) adding internal options print driver [26](#page-25-0) adding printers to a computer [24](#page-23-0) adjusting toner darkness [37](#page-36-0) AirPrint using [34](#page-33-0) attaching cables [19](#page-18-0) avoiding paper jams [121](#page-120-0)

## **B**

blank pages [90](#page-89-0)

## **C**

canceling a print job from the computer [36](#page-35-0) from the printer control panel [36](#page-35-0) cannot connect printer to Wi‑Fi [119](#page-118-0) cannot open Embedded Web Server [118](#page-117-0) checking the status parts and supplies [69](#page-68-0) cleaning exterior of the printer [83](#page-82-0) interior of the printer [83](#page-82-0) cleaning pick roller assembly [83](#page-82-0) cleaning the printer [83](#page-82-0) clearing jam in the duplex unit [130](#page-129-0) in the multipurpose feeder [124](#page-123-0) in the rear door [133](#page-132-0) in trays [127](#page-126-0) collated printing does not work [136](#page-135-0) computer connecting to the printer [29](#page-28-0) confidential print jobs configuring [34](#page-33-0) confidential print jobs do not print [115](#page-114-0) configuring supply notifications [69](#page-68-0)

configuring the settings Universal paper [20](#page-19-0) configuring Wi‑Fi Direct [28](#page-27-0) connecting a computer to the printer [29](#page-28-0) connecting mobile device to printer [28](#page-27-0) connecting the printer to a wireless network [26](#page-25-0) connecting to a wireless network using PIN method [27](#page-26-0) using Push Button method [27](#page-26-0) conserving supplies [87](#page-86-0) contacting customer support [138](#page-137-0) control panel using [11](#page-10-0) crooked print [102](#page-101-0) customer support contacting [138](#page-137-0) cut off images [104](#page-103-0) cut off text [104](#page-103-0)

## **D**

dark print [91](#page-90-0) deactivating Wi‑Fi network [29](#page-28-0) documents, printing from a computer [33](#page-32-0) from a mobile device [33](#page-32-0) dots on print [99](#page-98-0)

## **E**

emission notices [141](#page-140-0)[, 145,](#page-144-0) [147](#page-146-0) enabling Wi‑Fi Direct [28](#page-27-0) envelope seals when printing [135](#page-134-0) environmental settings [87](#page-86-0) erasing printer memory [31](#page-30-0) Ethernet port [19](#page-18-0) exporting a configuration file using the Embedded Web Server [25](#page-24-0) e‑mail alerts setting up [69](#page-68-0)

### **F**

factory default settings restoring [31](#page-30-0)

FCC notices [145](#page-144-0) finding printer information [8](#page-7-0) finding the printer serial number [9](#page-8-0) fine lines are not printed correctly [93](#page-92-0) firmware, updating [25](#page-24-0) folder paper [94](#page-93-0) font sample list printing [36](#page-35-0)

## **G**

genuine Lexmark parts and supplies [70](#page-69-0) genuine parts and supplies [70](#page-69-0) gray background on prints [95](#page-94-0)

## **H**

hardware options trays [19](#page-18-0) hardware options, adding print driver [26](#page-25-0) held jobs do not print [115](#page-114-0) Hibernate mode setting [87](#page-86-0) horizontal light bands [105](#page-104-0)

## **I**

identifying jam locations [122](#page-121-0) images cut off [104](#page-103-0) imaging unit ordering [72](#page-71-0) replacing [75](#page-74-0) importing a configuration file using the Embedded Web Server [25](#page-24-0) incorrect margins [97](#page-96-0) indicator light understanding the status [11](#page-10-0) installing the print driver [23](#page-22-0) installing the printer software [23](#page-22-0) installing trays [19](#page-18-0) internal options, adding print driver [26](#page-25-0)

## **J**

jammed pages are not reprinted [138](#page-137-0) jams avoiding [121](#page-120-0) jams, clearing in the standard bin [123](#page-122-0)

## **L**

letterhead selecting [13](#page-12-0) Lexmark Mobile Print using [33](#page-32-0) light print [97](#page-96-0) linking trays [23](#page-22-0) loading envelopes in the multipurpose feeder [22](#page-21-0) loading letterhead in the multipurpose feeder [22](#page-21-0) loading trays [20](#page-19-0) locating jam areas [122](#page-121-0) locating the security slot [31](#page-30-0)

## **M**

memory types installed on printer [32](#page-31-0) menu 802.1x [61](#page-60-0) About this Printer [45](#page-44-0) Anonymous Data Collection [42](#page-41-0) Certificate Management [65](#page-64-0) Confidential Print Setup [66](#page-65-0) Config Menu [43](#page-42-0) Device [67](#page-66-0) Eco‑Mode [39](#page-38-0) Erase Temporary Data Files [67](#page-66-0) Ethernet [56](#page-55-0) HTTP/FTP Settings [62](#page-61-0) Image [50](#page-49-0) IPSec [59](#page-58-0) Layout [45](#page-44-0) Local Accounts [64](#page-63-0) Login Restrictions [65](#page-64-0) LPD Configuration [61](#page-60-0) Media Types [52](#page-51-0) Menu Settings Page [67](#page-66-0) Miscellaneous [67](#page-66-0) Network [68](#page-67-0) Network Overview [52](#page-51-0) Notifications [40](#page-39-0) Out of Service Erase [45](#page-44-0)

PCL [48](#page-47-0) PostScript [48](#page-47-0) Power Management [41](#page-40-0) Preferences [38](#page-37-0) Print [68](#page-67-0) Public [64](#page-63-0) Quality [47](#page-46-0) Restore Factory Defaults [42](#page-41-0) Restrict external network access [63](#page-62-0) Setup [47](#page-46-0) SNMP [58](#page-57-0) TCP/IP [57](#page-56-0) Tray Configuration [50](#page-49-0) Troubleshooting [68](#page-67-0) Universal Setup [51](#page-50-0) USB [62](#page-61-0) Wireless [53](#page-52-0) Wi‑Fi Direct [55](#page-54-0) Menu Settings Page printing [30](#page-29-0) missing print [110](#page-109-0) mobile device connecting to printer [28](#page-27-0) printing from [33](#page-32-0), [34](#page-33-0) Mopria Print Service [33](#page-32-0) mottled print [99](#page-98-0) moving the printer [18](#page-17-0), [87](#page-86-0) multipurpose feeder loading [22](#page-21-0)

# **N**

noise emission levels [141](#page-140-0) Non‑Lexmark supply [120](#page-119-0) non‑volatile memory [32](#page-31-0) erasing [31](#page-30-0) notices [141](#page-140-0), [142](#page-141-0)[, 143,](#page-142-0) [144](#page-143-0), [145](#page-144-0), [147](#page-146-0)

## **O**

ordering supplies imaging unit [72](#page-71-0) toner cartridge [70](#page-69-0)

## **P**

paper letterhead [13](#page-12-0) preprinted forms [13](#page-12-0) selecting [12](#page-11-0) unacceptable [13](#page-12-0) paper characteristics [12](#page-11-0) paper curl [100](#page-99-0)

paper guidelines [12](#page-11-0) paper jam in the rear door [133](#page-132-0) in trays [127](#page-126-0) paper jam in the duplex unit [130](#page-129-0) paper jam in the multipurpose feeder [124](#page-123-0) paper jams avoiding [121](#page-120-0) location [122](#page-121-0) paper jams, clearing in the standard bin [123](#page-122-0) paper sizes, supported [14](#page-13-0) paper types, supported [16](#page-15-0) paper weights, supported [17](#page-16-0) parts and supplies status, checking [69](#page-68-0) personal identification number method [27](#page-26-0) pick roller assembly cleaning [83](#page-82-0) replacing [78](#page-77-0) placing separator sheets [36](#page-35-0) power cord socket [19](#page-18-0) power saver modes setting [87](#page-86-0) preprinted forms selecting [13](#page-12-0) print driver hardware options, adding [26](#page-25-0) installing [23](#page-22-0) print job canceling from the computer [36](#page-35-0) canceling from the printer control panel [36](#page-35-0) print jobs not printed [112](#page-111-0) print quality problems [89](#page-88-0) Print Quality Test Pages [68](#page-67-0) print quality troubleshooting blank or white pages [90](#page-89-0) crooked print [102](#page-101-0) dark print [91](#page-90-0) fine lines are not printed correctly [93](#page-92-0) folded or wrinkled paper [94](#page-93-0) gray background on prints [95](#page-94-0) horizontal light bands [105](#page-104-0) light print [97](#page-96-0) mottled print and dots [99](#page-98-0) paper curl [100](#page-99-0) repeating defects [111](#page-110-0)

skewed print [102](#page-101-0) solid black pages [103](#page-102-0) text or images cut off [104](#page-103-0) toner easily rubs off [105](#page-104-0) vertical dark bands [108](#page-107-0) vertical dark lines or streaks [109](#page-108-0) vertical dark streaks with print missing [110](#page-109-0) vertical light bands [106](#page-105-0) vertical white lines [107](#page-106-0) print troubleshooting collated printing does not work [136](#page-135-0) confidential and other held documents do not print [115](#page-114-0) envelope seals when printing [135](#page-134-0) incorrect margins [97](#page-96-0) jammed pages are not reprinted [138](#page-137-0) job prints from the wrong tray [114](#page-113-0) job prints on the wrong paper [114](#page-113-0) paper frequently jams [137](#page-136-0) print jobs do not print [112](#page-111-0) print quality problems [89](#page-88-0) slow printing [113](#page-112-0) tray linking does not work [136](#page-135-0) printer minimum clearances [18](#page-17-0) selecting a location [18](#page-17-0) shipping [88](#page-87-0) printer configuration [10](#page-9-0) printer connectivity checking [29](#page-28-0) printer information finding [8](#page-7-0) printer is not responding [116](#page-115-0) printer memory erasing [31](#page-30-0) printer menus [38](#page-37-0) printer messages Non‑Lexmark supply [120](#page-119-0) Replace cartridge, printer region mismatch [120](#page-119-0) printer ports [19](#page-18-0) printer settings restoring to factory defaults [31](#page-30-0) printer software installing [23](#page-22-0)

printer status [11](#page-10-0) printing confidential print jobs [35](#page-34-0) font sample list [36](#page-35-0) from a computer [33](#page-32-0) from a mobile device [33](#page-32-0), [34](#page-33-0) held jobs [35](#page-34-0) Menu Settings Page [30](#page-29-0) Network Setup Page [29](#page-28-0) repeat print jobs [35](#page-34-0) reserve print jobs [35](#page-34-0) using Mopria Print Service [33](#page-32-0) using Wi‑Fi Direct [34](#page-33-0) verify print jobs [35](#page-34-0) printing from a computer [33](#page-32-0) Push Button method [27](#page-26-0)

## **R**

recycling Lexmark packaging [139](#page-138-0) Lexmark products [139](#page-138-0) removing paper jam in the duplex unit [130](#page-129-0) in the multipurpose feeder [124](#page-123-0) in the rear door [133](#page-132-0) in trays [127](#page-126-0) repeating defects on print [111](#page-110-0) Replace cartridge, printer region mismatch [120](#page-119-0) replacing parts pick roller assembly [78](#page-77-0) tray [78](#page-77-0) tray separator roller [82](#page-81-0) replacing supplies imaging unit [75](#page-74-0) toner cartridge [73](#page-72-0) reports viewing [70](#page-69-0) resetting supply usage counters [120](#page-119-0) resetting counters [83](#page-82-0)

## **S**

safety information [5,](#page-4-0) [6](#page-5-0)[, 7](#page-6-0) security slot locating [31](#page-30-0) selecting a location for the printer [18](#page-17-0) separator sheets placing [36](#page-35-0)

serial number, printer finding [9](#page-8-0) setting the paper size [20](#page-19-0) setting the paper type [20](#page-19-0) setting up e-mail alerts [69](#page-68-0) shipping the printer [88](#page-87-0) skewed print [102](#page-101-0) Sleep mode setting [87](#page-86-0) slow printing [113](#page-112-0) solid black pages [103](#page-102-0) statement of volatility [32](#page-31-0) storing paper [13](#page-12-0) supplies conserving [87](#page-86-0) supply notifications configuring [69](#page-68-0) supply usage counters resetting [83](#page-82-0), [120](#page-119-0) supported paper sizes [14](#page-13-0) supported paper types [16](#page-15-0) supported paper weights [17](#page-16-0)

## **T**

text cut off [104](#page-103-0) toner cartridge ordering [70](#page-69-0) replacing [73](#page-72-0) toner darkness adjusting [37](#page-36-0) toner easily rubs off [105](#page-104-0) tray linking does not work [136](#page-135-0) tray separator roller replacing [82](#page-81-0) trays installing [19](#page-18-0) linking [23](#page-22-0) loading [20](#page-19-0) replacing [78](#page-77-0) unlinking [23](#page-22-0) troubleshooting cannot connect printer to Wi‑Fi [119](#page-118-0) cannot open Embedded Web Server [118](#page-117-0) print quality problems [89](#page-88-0) printer is not responding [116](#page-115-0) troubleshooting, print collated printing does not work [136](#page-135-0) confidential and other held documents do not print [115](#page-114-0)

envelope seals when printing [135](#page-134-0) incorrect margins [97](#page-96-0) jammed pages are not reprinted [138](#page-137-0) job prints from the wrong tray [114](#page-113-0) job prints on the wrong paper [114](#page-113-0) paper frequently jams [137](#page-136-0) print jobs do not print [112](#page-111-0) slow printing [113](#page-112-0) troubleshooting, print quality blank or white pages [90](#page-89-0) crooked print [102](#page-101-0) dark print [91](#page-90-0) fine lines are not printed correctly [93](#page-92-0) folded or wrinkled paper [94](#page-93-0) gray background on prints [95](#page-94-0) horizontal light bands [105](#page-104-0) light print [97](#page-96-0) mottled print and dots [99](#page-98-0) paper curl [100](#page-99-0) repeating defects [111](#page-110-0) skewed print [102](#page-101-0) solid black pages [103](#page-102-0) text or images cut off [104](#page-103-0) toner easily rubs off [105](#page-104-0) vertical dark bands [108](#page-107-0) vertical dark lines or streaks [109](#page-108-0) vertical dark streaks with print missing [110](#page-109-0) vertical light bands [106](#page-105-0) vertical white lines [107](#page-106-0)

### **U**

Universal paper configuring the settings [20](#page-19-0) unlinking trays [23](#page-22-0) updating firmware [25](#page-24-0) USB printer port [19](#page-18-0) using genuine Lexmark parts and supplies [70](#page-69-0) using the control panel [11](#page-10-0)

## **V**

vertical dark bands [108](#page-107-0) vertical dark lines on prints [109](#page-108-0) vertical dark streaks [110](#page-109-0)

vertical light bands [106](#page-105-0) vertical streaks on prints [109](#page-108-0) vertical white lines [107](#page-106-0) viewing reports [70](#page-69-0) volatile memory [32](#page-31-0) erasing [31](#page-30-0) volatility statement of [32](#page-31-0)

## **W**

white lines [107](#page-106-0) white pages [90](#page-89-0) Wi-Fi Direct configuring [28](#page-27-0) wireless network connecting the printer to [26](#page-25-0) Wi ‑Fi Protected Setup [27](#page-26-0) wireless networking [26](#page-25-0) Wi ‑Fi Direct enabling [28](#page-27-0) printing from a mobile device [34](#page-33-0) Wi ‑Fi network deactivating [29](#page-28-0) Wi ‑Fi Protected Setup wireless network [27](#page-26-0) wrinkled paper [94](#page-93-0)